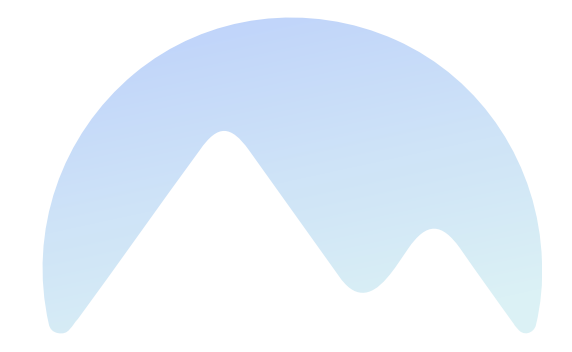

# Makalu 1.3

User Manual

Qvest Stream GmbH Universitaetsring 6 06108 Halle (Saale) Germany

www.qvest.com

# Table of contents

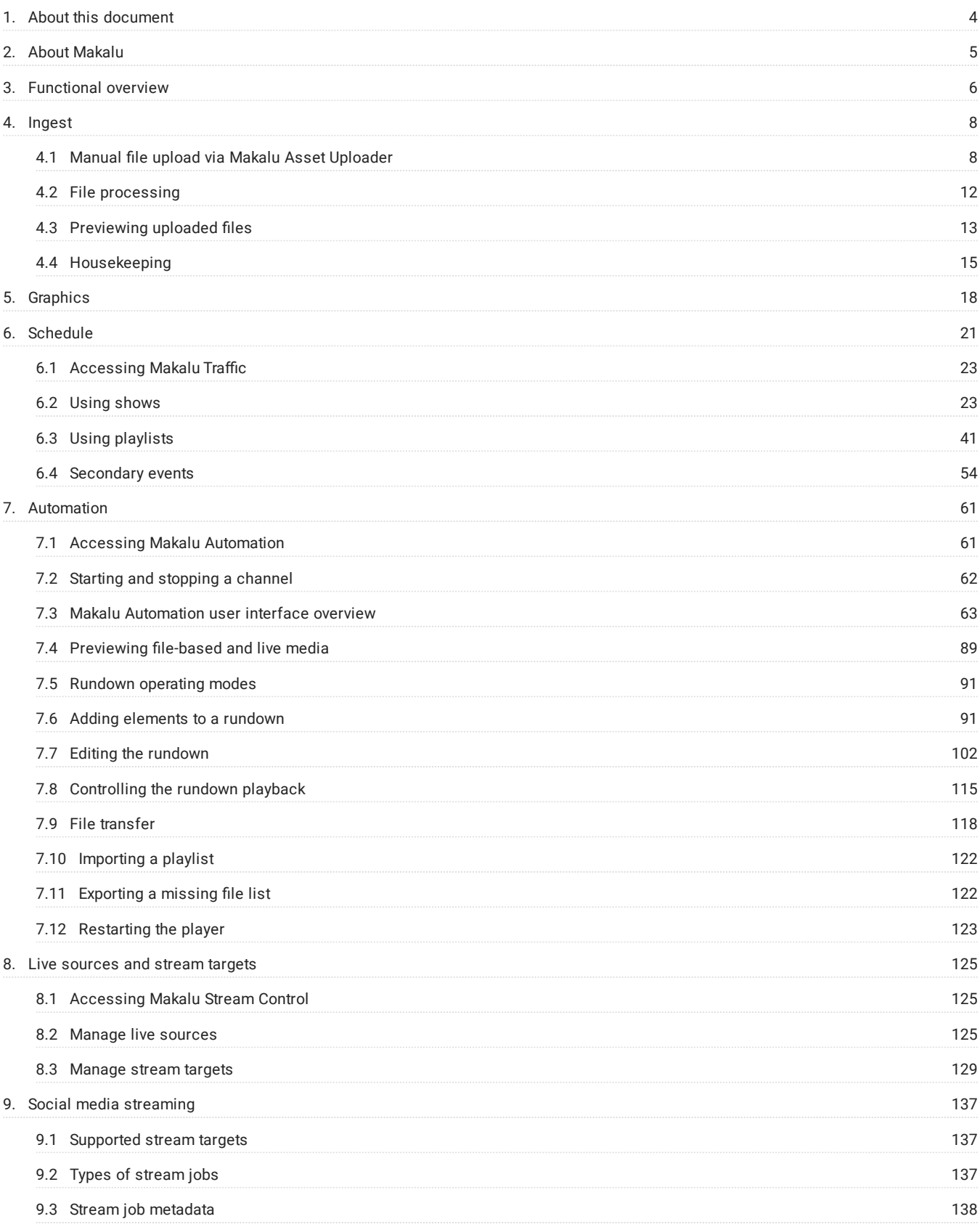

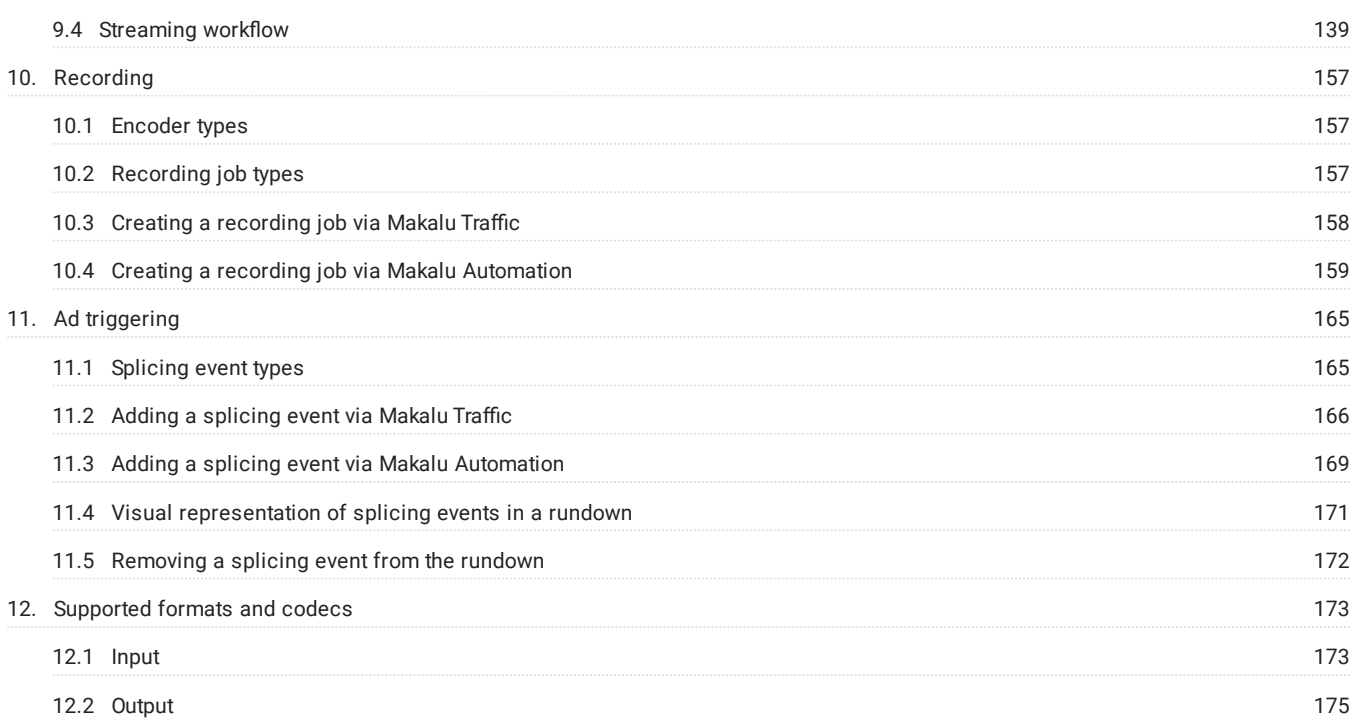

# <span id="page-3-0"></span>1. About this document

This document is intended for beginner and intermediate Makalu users and describes the main Makalu functions, the most frequently used tasks, and workflows.

After reading this document, readers will understand how to use Makalu and will e.g. be able to:

- use the Makalu applications •
- ingest, preview, and manage files
- create and manage playlists, shows and clips •
- manage and assign graphics
- control the rundown and streaming •

# <span id="page-4-0"></span>2. About Makalu

Makalu is a software-defined playout automation, suitable for broadcasters and content providers of any kind and size. It enables a full-featured end-to-end signal workflow – from ingest to distribution – and covers further media tasks like storage, media management, transcoding, graphics, planning, playout, and streaming. It is designed for managing and distributing linear content to social media, broadcast, IPTV, and OTT platforms.

The system is based on a manufacturer-independent, microservice-oriented architecture to achieve a maximum level of flexibility and scalability. It runs on most public or hosted private clouds as well as on virtualized environments and onpremises. This enables a wide range of applications, including hybrid broadcast concepts (e.g. cloud-based planning and physical playout servers).

# <span id="page-5-0"></span>3. Functional overview

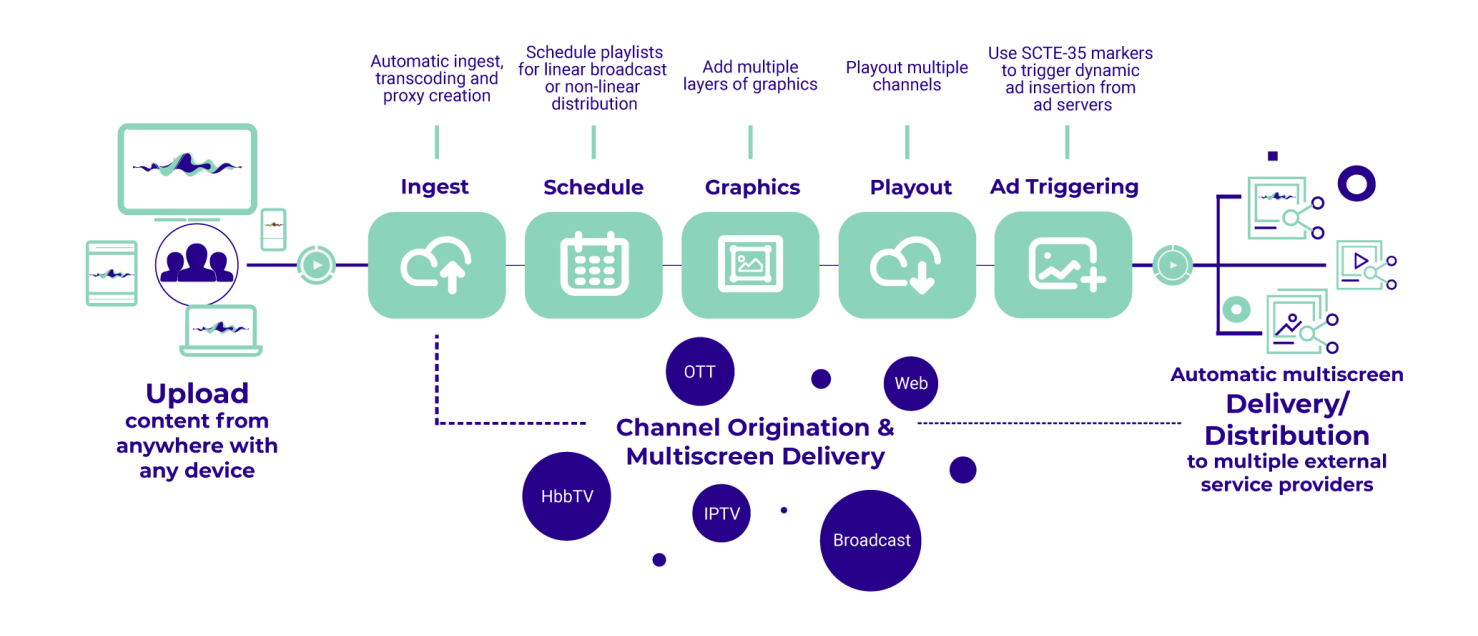

The following graphic shows the basic workflow for using Makalu:

#### Figure: Makalu basic workflow

From a top-level perspective, Makalu consists of the following functional areas:

- Ingest
- Schedule (Traffic/Planning)
- Graphics •
- Playout (Automation)
- Ad triggering (optional) •

#### Ingest

The ingest functionality provided by Makalu is focused on the file-based upload of video content. To upload files, the included Makalu Asset Uploader application can be used. Uploaded video files are automatically processed, which includes e.g. the creation of a thumbnail image, a low-res (proxy) video file and media information (technical metadata). As a result the processed files can be used properly by Makalu. In addition to file-based content, Makalu also supports live sources (provided as web streams).

#### Schedule

Makalu includes a traffic component for strategic/operative as well as rough/daily planning. It enables using uploaded files to create shows, adding shows to playlists as well as adding graphics and other secondary events. A playlist can be added to a rundown in the Makalu Automation to define the content the playout should actually play.

#### **Graphics**

Makalu uses the Singular.Live graphics platform for overlay graphics, which provides tools for composing, controlling and output of professional graphics. Each output generated by Singular.Live can be received by the Makalu Automation and can be used as additional layer on top of the main video output.

#### Playout

The Makalu Automation component is used to control one or more players running on playout instances, that are seamlessly playing video files or live sources from a playlist. The automation can be controlled either manually by the operator or scheduled/time-triggered via the planning component. The player output can be distributed to web, OTT, and IPTV targets.

# <span id="page-7-0"></span>4. Ingest

The purpose of the ingest workflow is to provide new video files to the playout. After each successful upload, the corresponding file is automatically processed by Makalu. When the internal file processing is completed, the uploaded file is registered in Makalu and can be scheduled for playout. In the final step, each scheduled file (that is added to a rundown as part of a show in a playlist) is automatically transferred from the ingest storage to the playout storage. For more information, see section [File](#page-117-0) [transfer.](#page-117-0)

### <span id="page-7-1"></span>4.1 Manual file upload via Makalu Asset Uploader

The ingest process starts with the file upload. For this purpose, Makalu includes the Asset Uploader, a web application for uploading files to the ingest storage.

#### 4.1.1 Uploading files

With Makalu Asset Uploader you can either upload a new file to the system, creating a completely new asset or you can assign the file to be uploaded to a placeholder asset that already exists in the system. A placeholder is a virtual element, that can be used to schedule a file for playout, that is not yet available (that has not yet been created). By using this concept, playlists can already be prepared via the planning component, even if the actual files are created later. As a result, the uploaded file replaces the placeholder everywhere it is used in the planning component.

To upload a file, proceed as follows:

- 1. Open Makalu Asset Uploader by either:
	- a. Opening Makalu Automation via https://automation.customer-identifier.makalu.live and selecting the Asset Uploader tab or
	- b. Opening the Makalu Asset Uploader standalone user interface via https://asset-uploader.customeridentifier.makalu.live/s3uploader

The Asset Uploader user interface is opened.

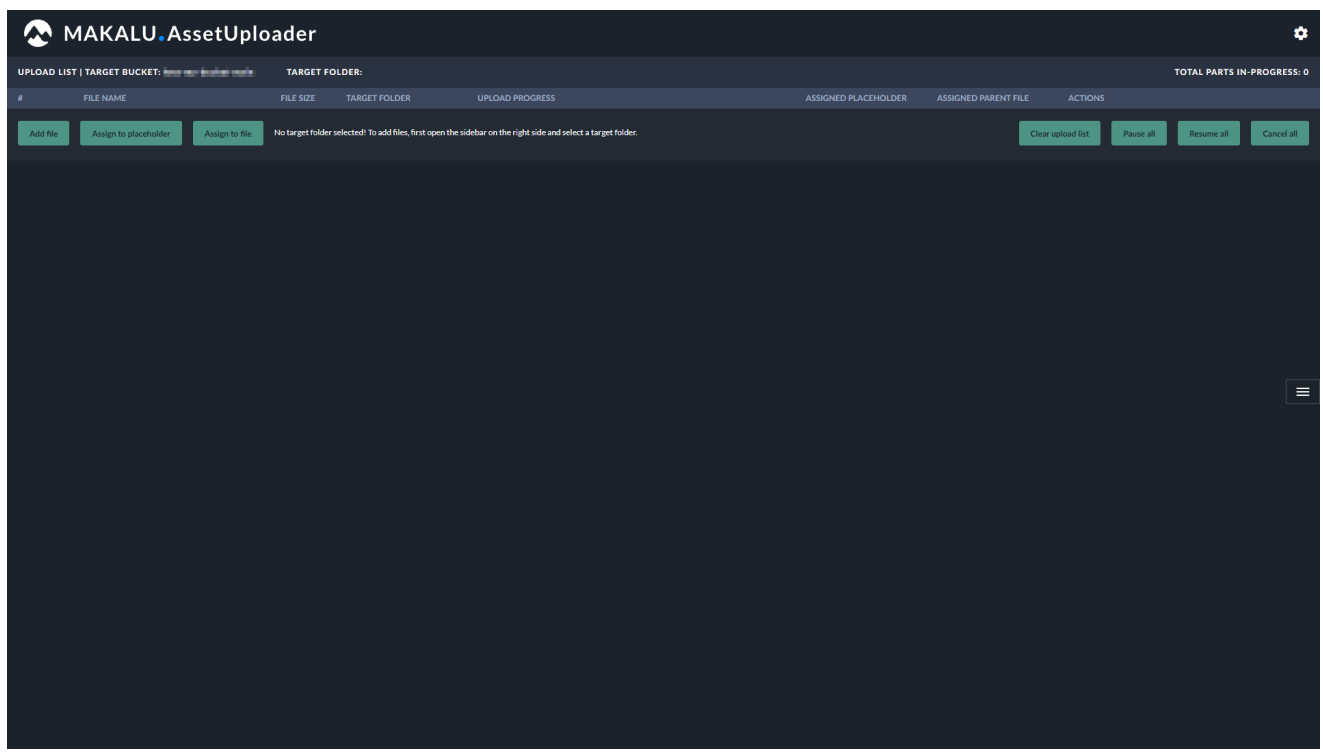

Figure: Asset Uploader

2.

Select a folder in the ingest storage as target for your upload, by clicking on the **interlate in** icon on the right side to open the target folder sidebar. Then select the target folder.

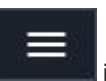

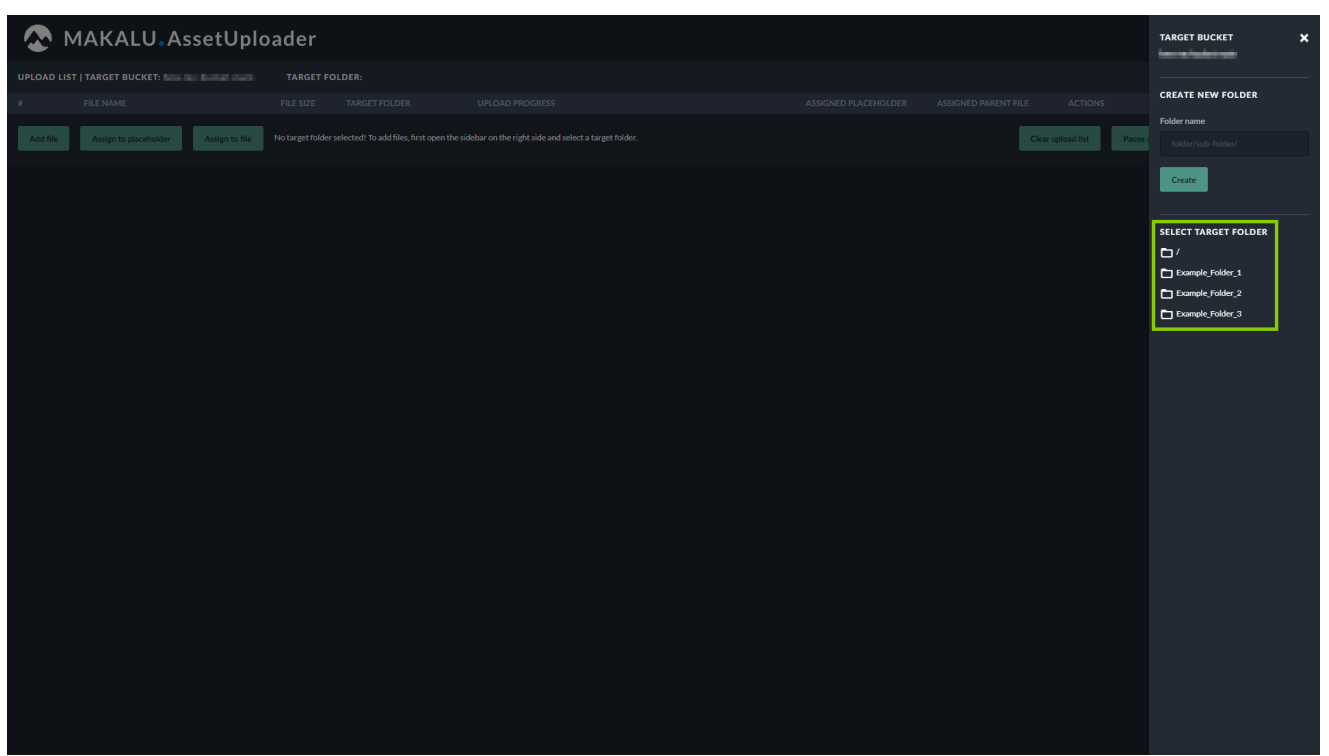

Figure: Asset Uploader - Target folder sidebar

The folder is selected, and the sidebar is closed. The name of the selected folder is displayed above the upload list.

#### $6$  Tip

You can also create a new folder by using the Create new folder area in the target folder sidebar.

When creating a new folder, the following restrictions apply to the folder name:

 $\bm{\cdot}$  Do not use a leading slash but append a closing slash (Example: <code>folder/subfolder/</code> ).

. Not permitted (system-reserved) top-level folder names are Live, live, Placeholder and placeholder.

• Permitted characters are letters (  $\texttt{a-z}$  ,  $\texttt{A-Z}$  ), numbers (  $\texttt{0-9}$  ), hyphen ( – ) and underscore (  $\_$  ).

To create a new folder, proceed as follows:

- a. Enter a valid name for the new folder in the Folder name field.
- b. To create the folder, click Create.

The folder list is updated, and you can select the newly created folder as target.

3. Optional (if you want to assign the file to be uploaded to an already existing placeholder asset): Select a placeholder as follows:

#### a. Click Assign to placeholder.

A list of available placeholders is displayed.

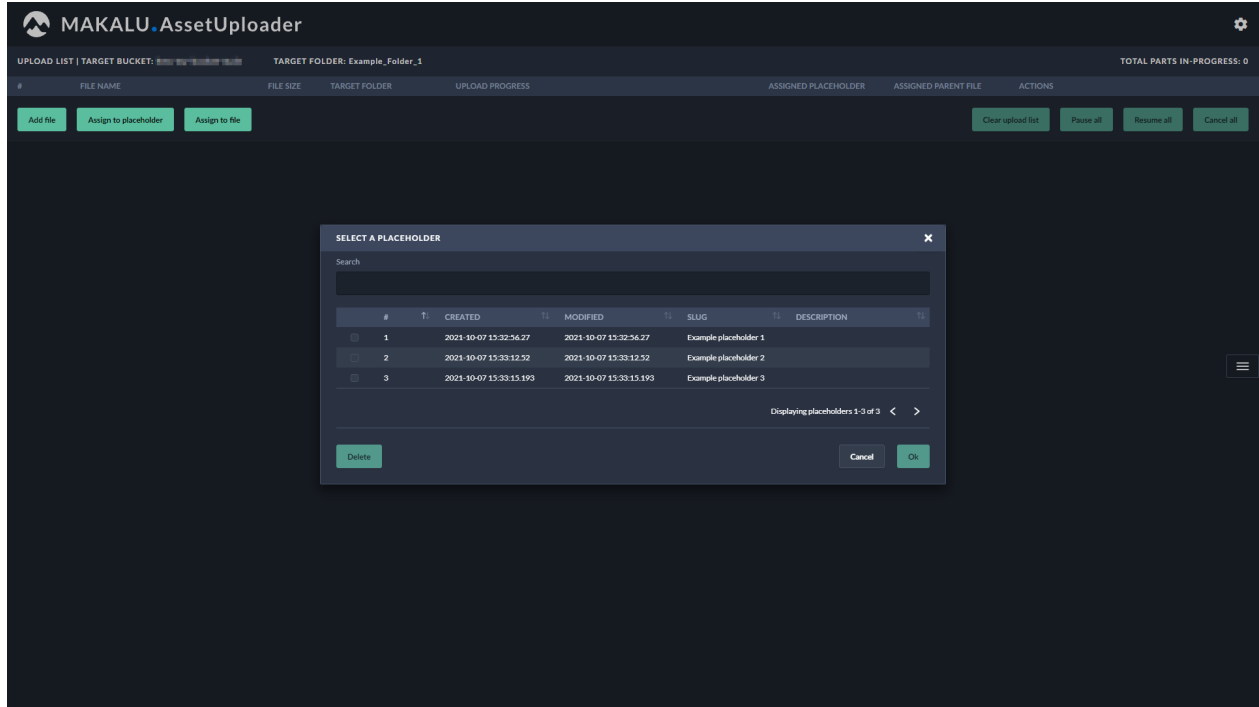

Figure: Asset Uploader - List of available placeholders

- b. Use the **Search** field and/or the paging buttons to search for a specific placeholder.
- c. Select a placeholder.
- d. Click **Ok**.

The list of placeholders is closed, and the name of the selected placeholder is displayed right to the Assign to placeholder button.

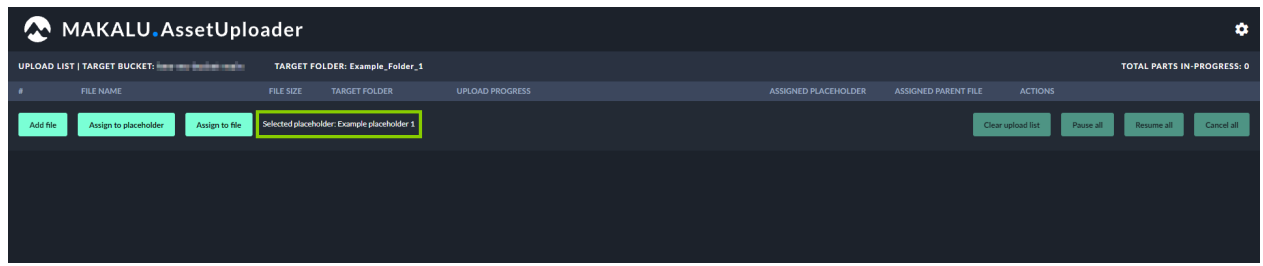

Figure: Asset Uploader - Placeholder selected

4. To select the files to upload, click **Add file**.

The file selection window opens.

5. In the selection window select one or more files and click Open.

#### **O** Notice

If you selected a placeholder as described in the optional step 3, you can only select a single file. If no placeholder is selected, you can select multiple files.

#### **O** Notice

Depending on how the Makalu Asset Uploader is configured, only allowed file types can be selected and uploaded. It is possible to allow any file type or to restrict the allowed file types to e.g. MP4 files only. In this case only files of this type are displayed in the selection window.

The selected files are added to the upload list and the upload starts automatically.

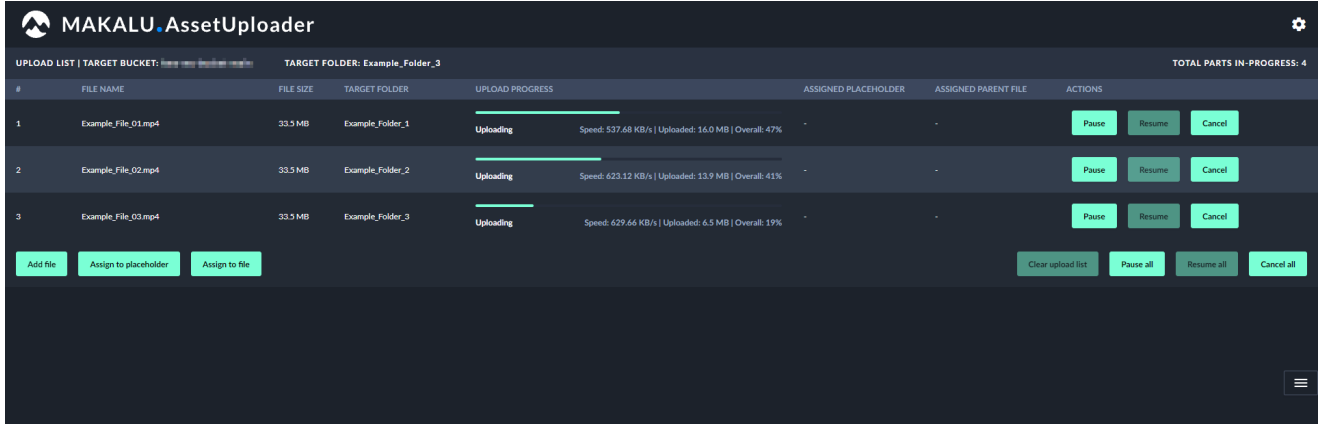

#### Figure: Asset Uploader - Upload started

During the upload process the progress of each upload is displayed, including current upload speed, amount of uploaded data and overall upload percentage. Completed uploads are highlighted in green with the status "Upload completed".

#### **O** Notice

The upload speed is not limited. The application will use the full upload bandwidth currently available on client side.

| MAKALU.AssetUploader<br>۰ |                                         |                  |                                        |                        |                                                        |                             |                             |                   |                         |                                   |  |
|---------------------------|-----------------------------------------|------------------|----------------------------------------|------------------------|--------------------------------------------------------|-----------------------------|-----------------------------|-------------------|-------------------------|-----------------------------------|--|
|                           |                                         |                  | <b>TARGET FOLDER: Example_Folder_3</b> |                        |                                                        |                             |                             |                   |                         | <b>TOTAL PARTS IN-PROGRESS: 0</b> |  |
| ×                         | <b>FILE NAME</b>                        | <b>FILE SIZE</b> | <b>TARGET FOLDER</b>                   | <b>UPLOAD PROGRESS</b> |                                                        | <b>ASSIGNED PLACEHOLDER</b> | <b>ASSIGNED PARENT FILE</b> | <b>ACTIONS</b>    |                         |                                   |  |
| $\mathbf{1}$              | Example_File_01.mp4                     | 33.5 MB          | Example_Folder_1                       | ⊙ Upload completed     | Speed: 536.24 KB/s   Uploaded: 33.5 MB   Overall: 100% |                             |                             | Pause             | Cancel<br>Resume        |                                   |  |
| $\overline{2}$            | Example File 02.mp4                     | 33.5 MB          | <b>Example Folder 2</b>                | O Upload completed     | Speed: 496.44 KB/s   Uploaded: 33.5 MB   Overall: 100% |                             |                             | Pause             | Cancel<br>Resume        |                                   |  |
| $\mathbf{3}$              | Example_File_03.mp4                     | 33.5 MB          | Example_Folder_3                       | O Upload completed     | Speed: 548.19 KB/s   Uploaded: 33.5 MB   Overall: 100% |                             | ۰.                          |                   |                         |                                   |  |
|                           | Assign to placeholder<br>Assign to file |                  |                                        |                        |                                                        |                             |                             | Clear upload list | Pause all<br>Resume all | Cancel all                        |  |
|                           |                                         |                  |                                        |                        |                                                        |                             |                             |                   |                         |                                   |  |
|                           |                                         |                  |                                        |                        |                                                        |                             |                             |                   |                         |                                   |  |
|                           |                                         |                  |                                        |                        |                                                        |                             |                             |                   |                         | $\equiv$                          |  |

Figure: Asset Uploader - Upload completed

#### **O** Notice

While uploads are in progress, you can either pause, resume, or cancel individual or all uploads via the corresponding buttons.

#### **A** Warning

Don't close your browser while uploads are in progress. Otherwise your upload progress will be lost.

When a file upload is completed, the fi[le processing](#page-11-0) starts automatically.

## <span id="page-11-0"></span>4.2 File processing

After each successful upload, the internal file processing is automatically triggered. When the file processing is completed, the uploaded files are registered in Makalu and can be scheduled for playout.

File processing consists of the following sub-processes:

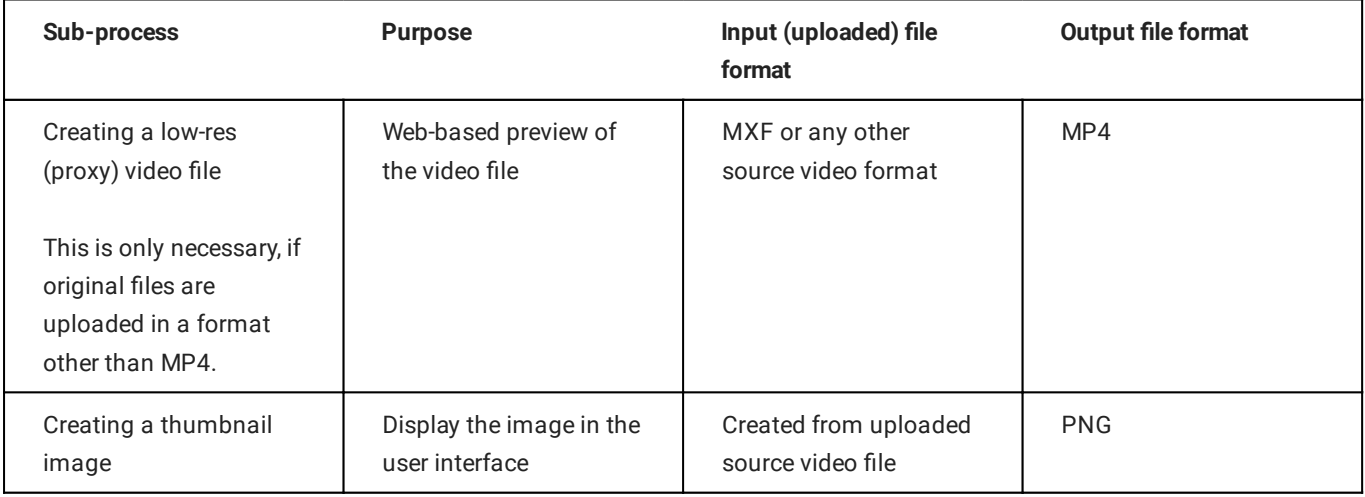

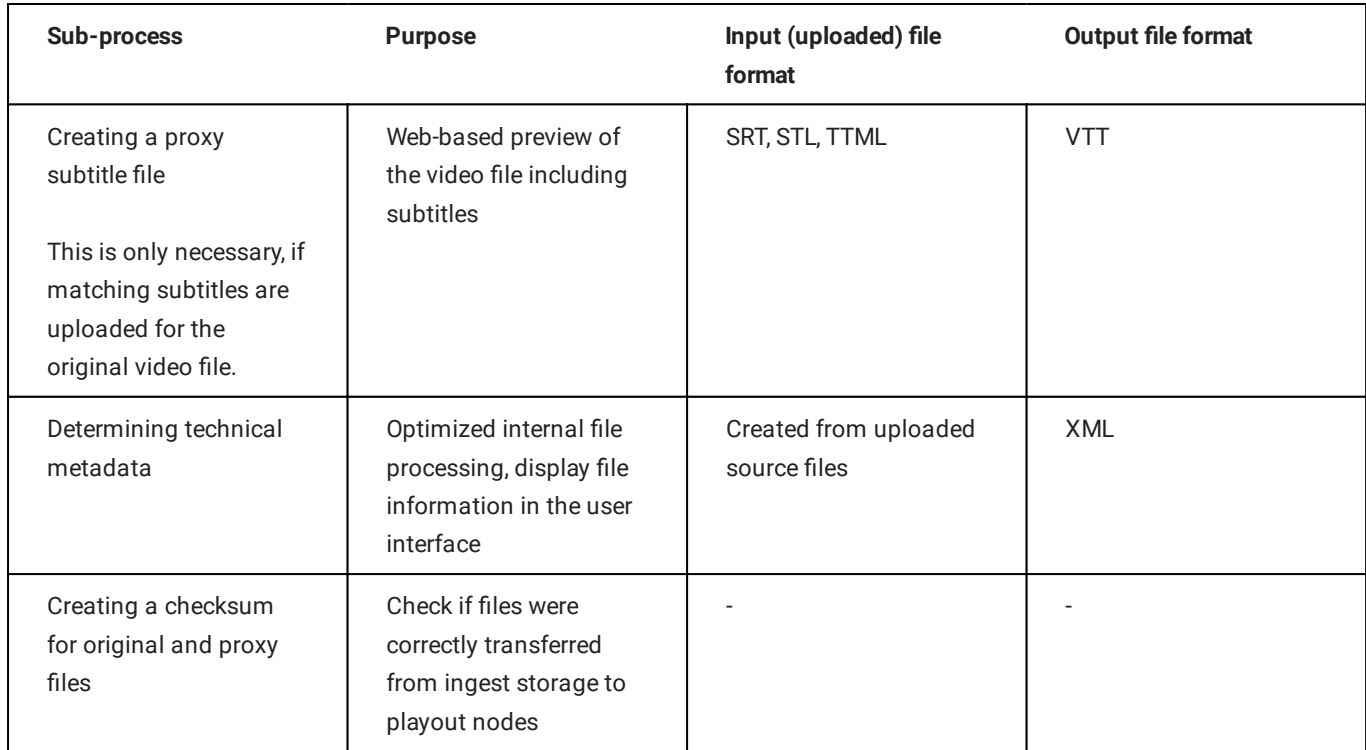

### <span id="page-12-0"></span>4.3 Previewing uploaded files

For previewing uploaded files, Makalu includes the Asset Viewer web application.

It provides the following features:

- list all files contained in the ingest storage
- preview media files including optional additional graphic overlays
- display closed captions for video files
- download files
- manually delete files and folders

To preview uploaded and processed files, proceed as follows:

1. Open Makalu Asset Viewer via https://asset-viewer.customer-identifier.makalu.live.

The Makalu Asset Viewer user interface is opened.

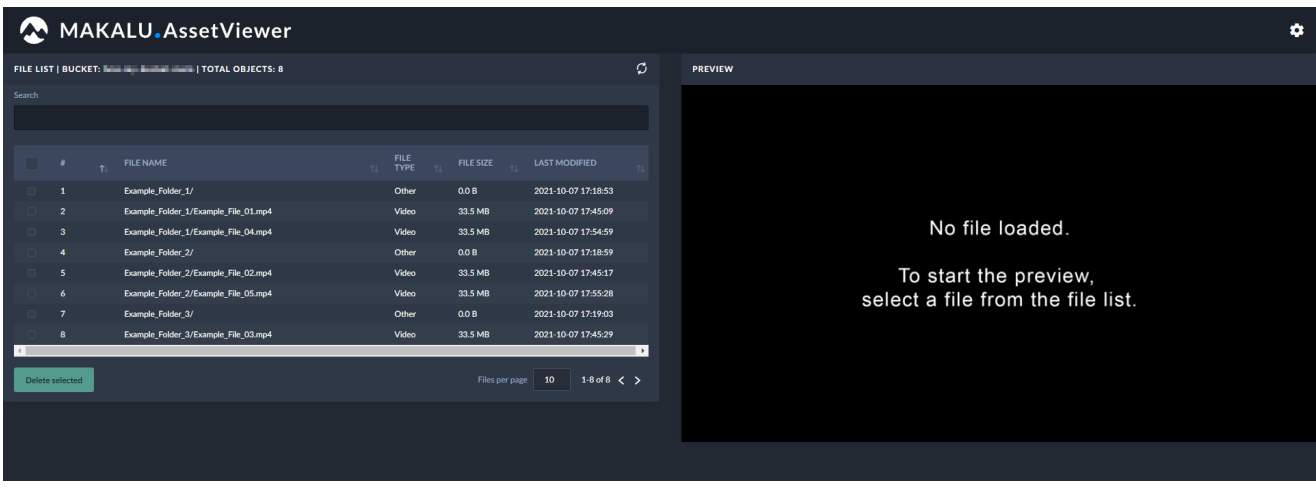

Figure: Makalu Asset Viewer

- 2. To find a specific file, either enter a term (e.g. a file name or a file type/extension) in the **Search** field above the file list or use the paging buttons below the file list.
- Select a video file. 3.

The preview player on the right side is loaded.

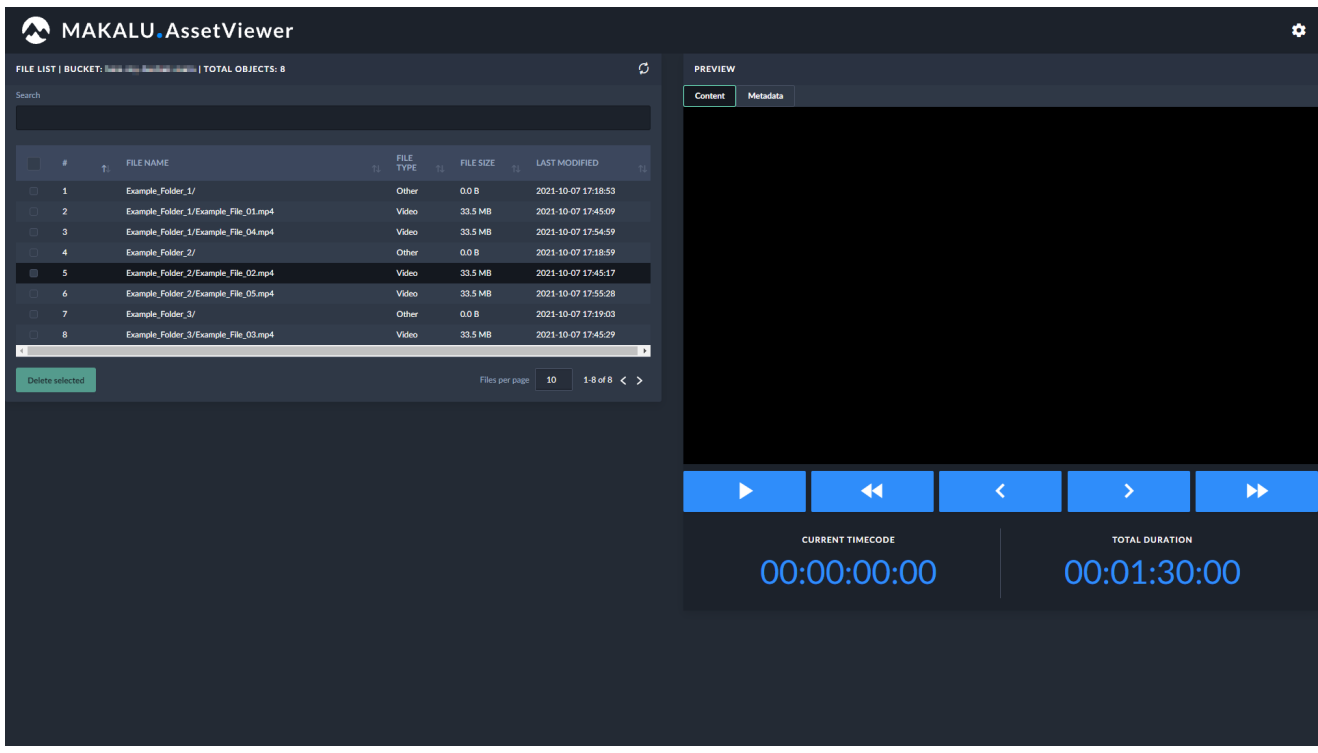

Figure: Asset Viewer - File selected

Use the player controls below the video to preview the file. 4.

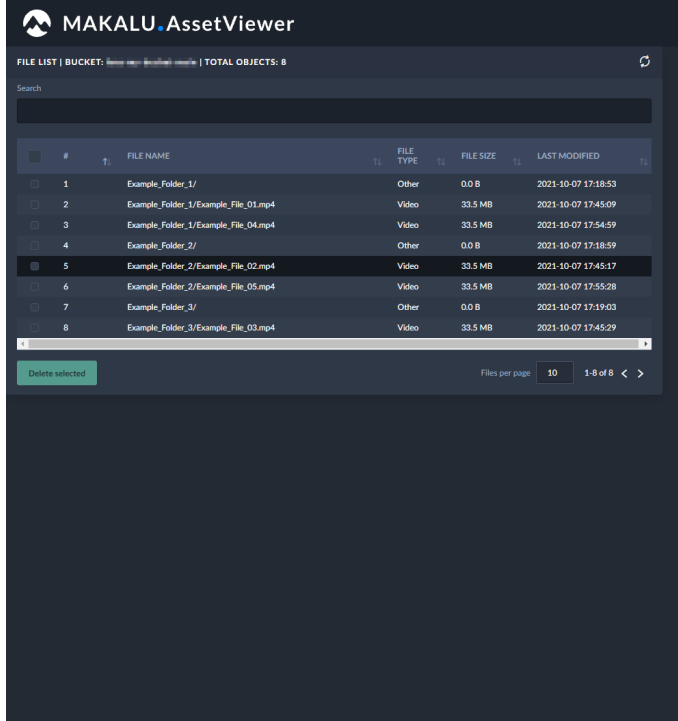

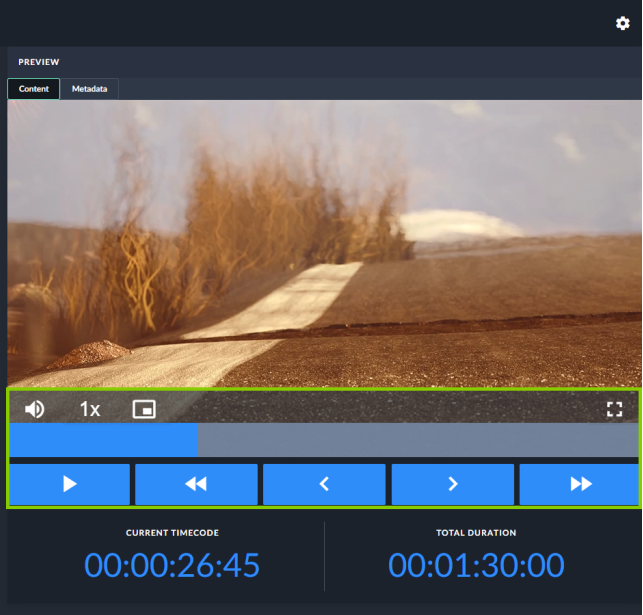

Figure: Asset Viewer - File playing

#### **S** Tip

To download a file, select it in the file list, select the Metadata tab at the top of the preview area and in the Common area click Download.

### <span id="page-14-0"></span>4.4 Housekeeping

Makalu provides two workflows for deleting files within the scope of housekeeping: automatic and manual.

Both workflows include the following steps:

- 1. Removing the file internally from the Makalu system by removing all corresponding database entries
- 2. Deleting the file from the ingest storage
- Deleting the file from local storage on playout instances 3.

#### 4.4.1 Automatic housekeeping

Automatic housekeeping deletes files automatically based on their expiry date. This time period is globally configured, and the actual expiry date is calculated individually for each uploaded file based on this setting. When the expiry date is reached, the corresponding file is automatically deleted.

It is possible to configure protected folders, that are excluded from housekeeping. Files uploaded to these folders are never automatically deleted, even if the global expiry date is reached.

#### 4.4.2 Manual housekeeping

Manual housekeeping allows you to delete uploaded files at any time (regardless of the global expiry date) via Makalu Asset Viewer.

To delete a file manually, proceed as follows:

1. Open Makalu Asset Viewer via https://asset-viewer.customer-identifier.makalu.live.

The Makalu Asset Viewer user interface is opened.

|        |                 | MAKALU.AssetViewer                     |                                                           |                   |                      |     |                                   | ۰ |  |  |
|--------|-----------------|----------------------------------------|-----------------------------------------------------------|-------------------|----------------------|-----|-----------------------------------|---|--|--|
|        |                 |                                        |                                                           |                   |                      | ø   | <b>PREVIEW</b>                    |   |  |  |
| Search |                 |                                        |                                                           |                   |                      |     |                                   |   |  |  |
|        |                 | <b>FILE NAME</b>                       | <b>FILE</b><br>TYPE<br>$T_{\rm L}$                        | <b>FILE SIZE</b>  | <b>LAST MODIFIED</b> | ÷1. |                                   |   |  |  |
|        | 85              | Clips/Documentation/Demo 02.mp4 mixml  | Other                                                     | 1.5 KB            | 2021-10-12 14:20:21  |     |                                   |   |  |  |
|        | 95              | Clips/Documentation/Proxy/Demo 02.mp4  | Video                                                     | 62.3 MB           | 2021-10-12 14:20:17  |     |                                   |   |  |  |
|        | 92              | Clips/Documentation/Demo_06.mp4_mi.xml | No file loaded.<br>1.5 KB<br>Other<br>2021-10-12 14:12:27 |                   |                      |     |                                   |   |  |  |
|        | 102             | Clips/Documentation/Proxy/Demo 06.mp4  | Video                                                     | 12.1 MB           | 2021-10-12 14:12:22  |     |                                   |   |  |  |
|        | 97              | Clips/Documentation/Proxy/Demo_03.png  | Image                                                     | 2.4 KB            | 2021-10-12 14:12:07  |     | To start the preview,             |   |  |  |
|        | 90              | Clips/Documentation/Demo 05.mp4 mixml  | Other                                                     | 1.5 KB            | 2021-10-12 14:11:59  |     | select a file from the file list. |   |  |  |
|        | 100             | Clips/Documentation/Proxy/Demo_05.mp4  | Video                                                     | 11.1 MB           | 2021-10-12 14:11:55  |     |                                   |   |  |  |
|        | 103             | Clips/Documentation/Proxy/Demo 06.png  | Image                                                     | <b>8.1 KB</b>     | 2021-10-12 14:09:11  |     |                                   |   |  |  |
|        | 101             | Clips/Documentation/Proxy/Demo_05.png  | Image                                                     | 9.6 KB            | 2021-10-12 14:09:10  |     |                                   |   |  |  |
|        | 88              | Clips/Documentation/Demo 04.mp4 mixml  | Other                                                     | 1.5 KB            | 2021-10-12 14:09:02  |     |                                   |   |  |  |
|        | Delete selected | <b>Trigger processing</b>              |                                                           | Files per page 10 | 1-10 of 277 $\lt$ >  |     |                                   |   |  |  |
|        |                 |                                        |                                                           |                   |                      |     |                                   |   |  |  |

Figure: Makalu Asset Viewer - User interface

- 2. To find a specific file, either enter a term (e.g. a file name or a file type/extension) in the **Search** field above the file list or use the paging buttons below the file list.
- Select one or more files to be deleted. 3.

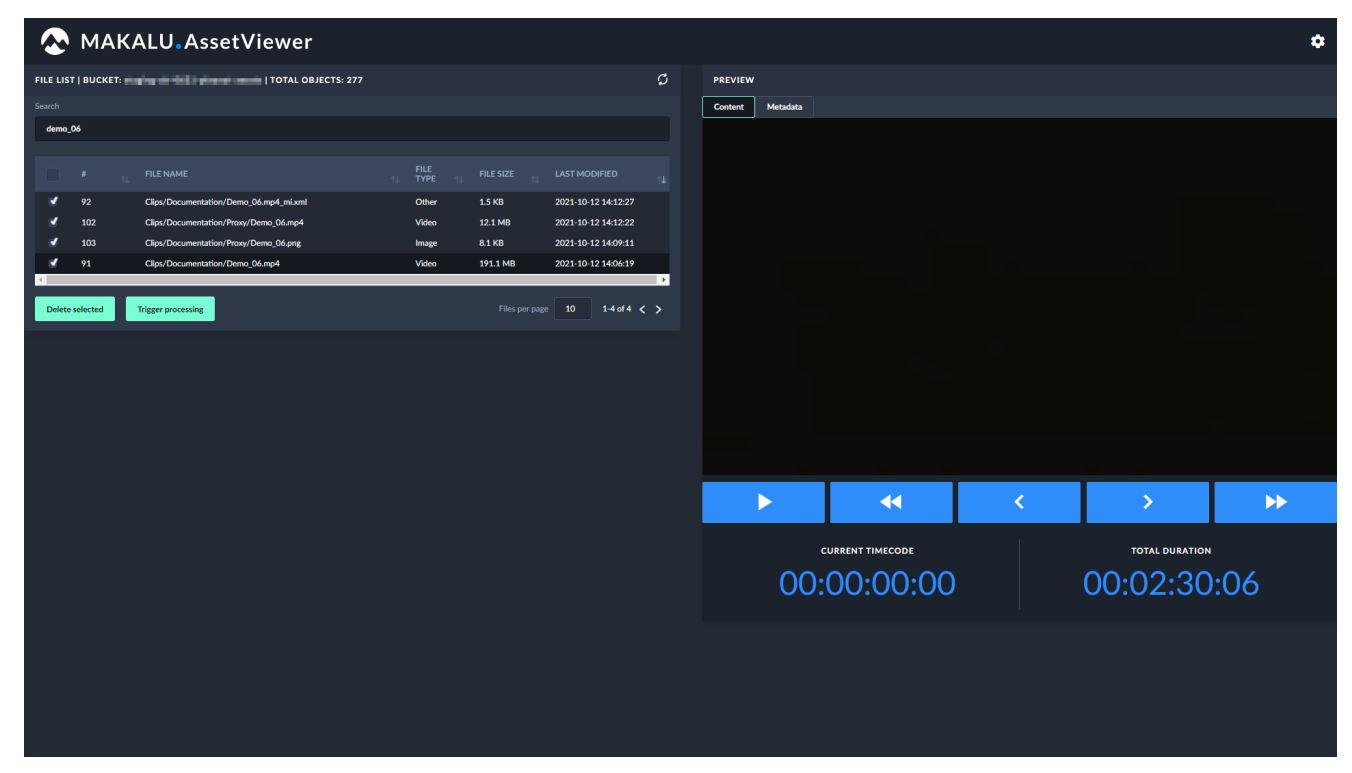

Figure: Makalu Asset Viewer - Files selected

### $\,$ 4.  $\,$  Click <code>Delete</code> selected below the file list.

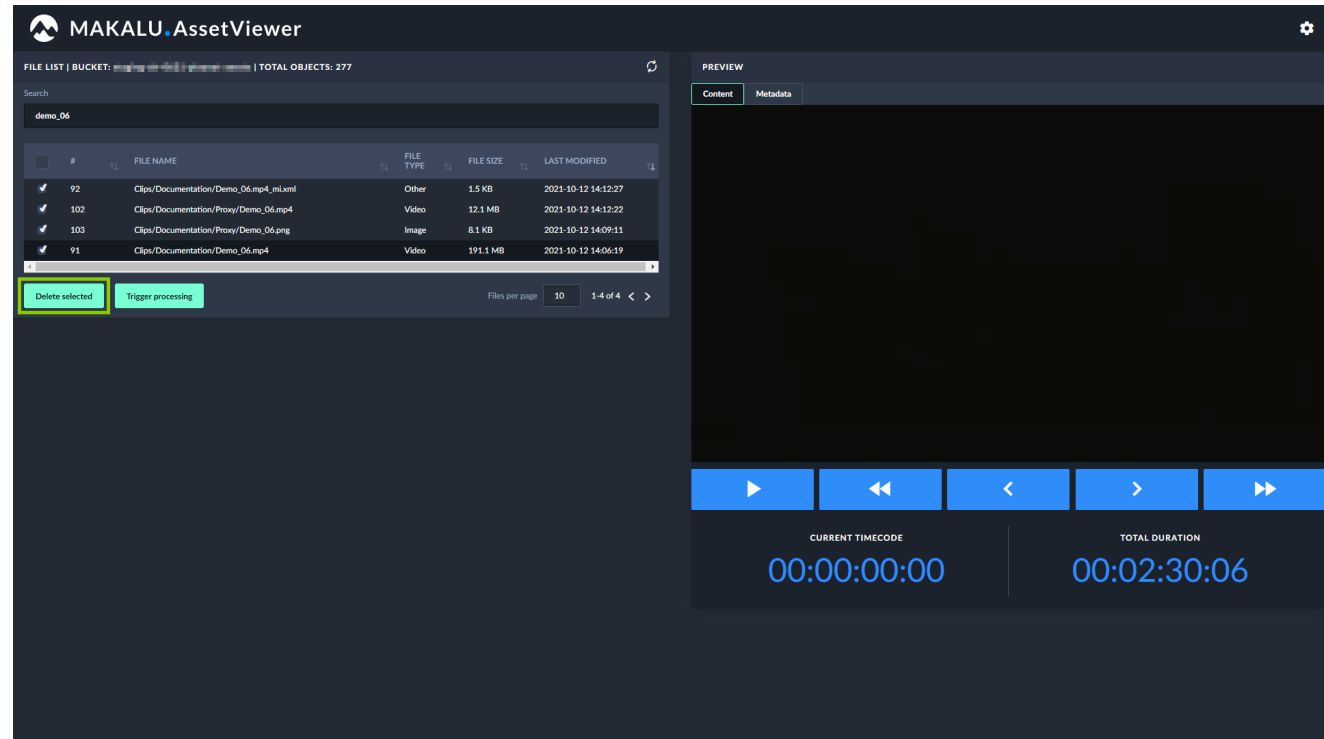

Figure: Makalu Asset Viewer - Delete files

5. Confirm the dialog by clicking Delete selected.

The selected files are deleted.

# <span id="page-17-0"></span>5. Graphics

Makalu uses the [Singular.Live graphics platform](https://www.singular.live/) for graphics overlays. Graphics are managed via the Singular.Live dashboard and are automatically synchronized with Makalu.

Graphics can be triggered via Makalu in the following ways

- trigger graphics manually via the [Graphics tab in Makalu Automation](#page-78-0) •
- trigger scheduled/time-controlled graphics automatically based on the current rundown, e.g. by using playlists created via [Makalu Tra](#page-20-1)ffic

#### **O** Notice

Graphics are automatically synchronized between Singular.Live and Makalu at regular intervals. This interval is configurable and usually set between 10 and 30 minutes.

Triggering graphics manually is not affected by the synchronization process. The [Graphics tab in Makalu Automation](#page-78-0) always shows all available graphics in their latest versions, allowing you to trigger graphics at any time.

Using scheduled/time-controlled graphics depends on the synchronization process. If you create new graphics via the Singular.Live dashboard, they must first be synchronized with Makalu, before you can use them e.g. in a playlist and schedule them in a rundown. If you delete graphics via the Singular.Live dashboard, that are still used in a Makalu playlist, the graphics cannot be triggered and displayed anymore. In these cases be aware that it may take a few minutes until these changes are synchronized and become available in Makalu.

Singular.Live graphics are organized based on projects. Each project can include one or more compositions, which can be considered as master templates. Each composition consists of sub-compositions (the actual graphics to be displayed) that can be assigned to and controlled via control apps. Control apps allow manual triggering of graphics.

#### **O** Notice

Each control app can be assigned to one Makalu channel.

#### **A** Warning

Each control app has a unique output URL that is used in [Makalu Automation](#page-60-2) to display the corresponding graphics as an overlay.

The output URLs are configured during the commissioning of the system and are used by multiple Makalu applications.

Do not change these URLs in the Singular.Live settings! Misconfigurations can lead to graphics not being displayed correctly by Makalu Automation.

#### **O** Notice

If you have multiple linear playout channels and want to use one preview output per channel, at least two control apps must be created for each channel (one for the channel's main on air output and one for its preview output).

#### **b** Tip

You can find a Singular.Live beginner's guide in [this video](https://www.youtube.com/watch?v=UxB_bWJafcw) and a quick tutorial about how to build your own graphics in [this video.](https://www.youtube.com/watch?v=uI4VqjjqvAA)

For detailed information about creating and managing Singular.Live graphics refer to the [Singular Support](https://singularlive.zendesk.com/) .

To manage Singular.Live graphics, proceed as follows:

1. Open the Singular. Live website and click Login.

The Singular.Live sign in page is opened.

2. Enter your credentials and sign in.

#### **O** Notice

If you successfully sign in for the first time the Singular.Live marketplace is displayed. There you can select and download default templates to try out and get familiar with Singular.Live.

To download a template click on the corresponding item and then on Download.

The template is added to your apps.

Afterwards close the marketplace.

The Singular.Live Dashboard is displayed.

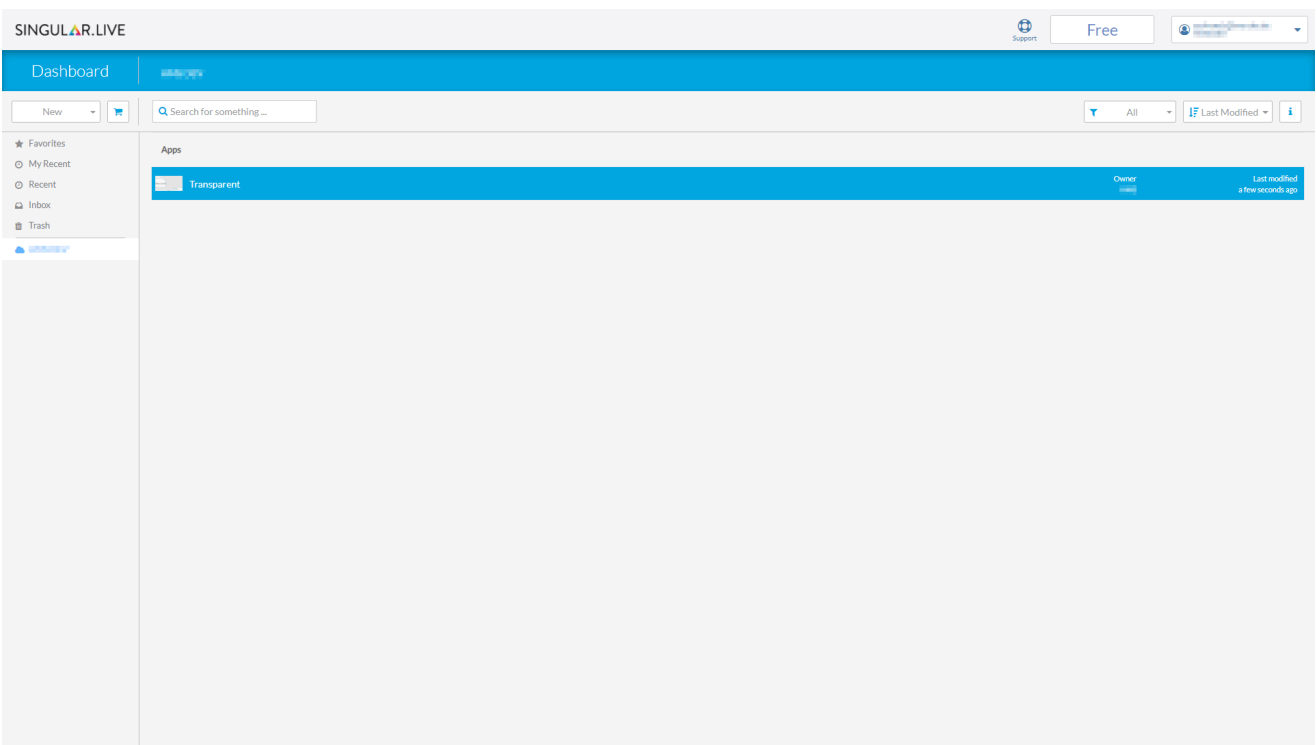

Figure: Singular.Live Dashboard

3. To open the control app of your template, **double-click on the corresponding item in the Apps list**.

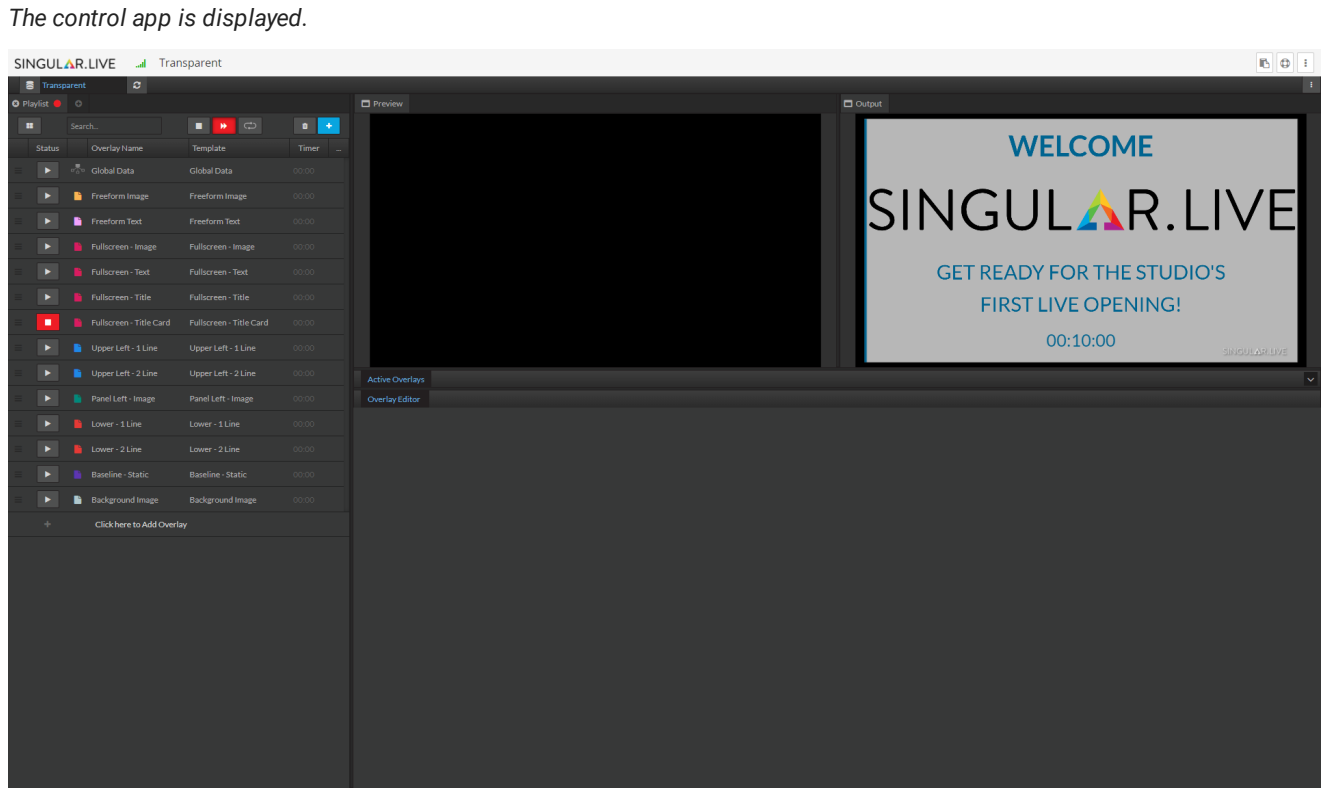

Figure: Singular.Live control app

- 4. Select an overlay in the list on the left side and use the Overlay Editor on the right side to edit the properties.
- 5. Use the controls on the left side to trigger overlays.

# <span id="page-20-1"></span><span id="page-20-0"></span>6. Schedule

Makalu Traffic is the included planning/scheduling component. Its planning concept is based on playlists, shows and clips. The following table summarizes the characteristics of these and other elements that are required to understand the full planning concept:

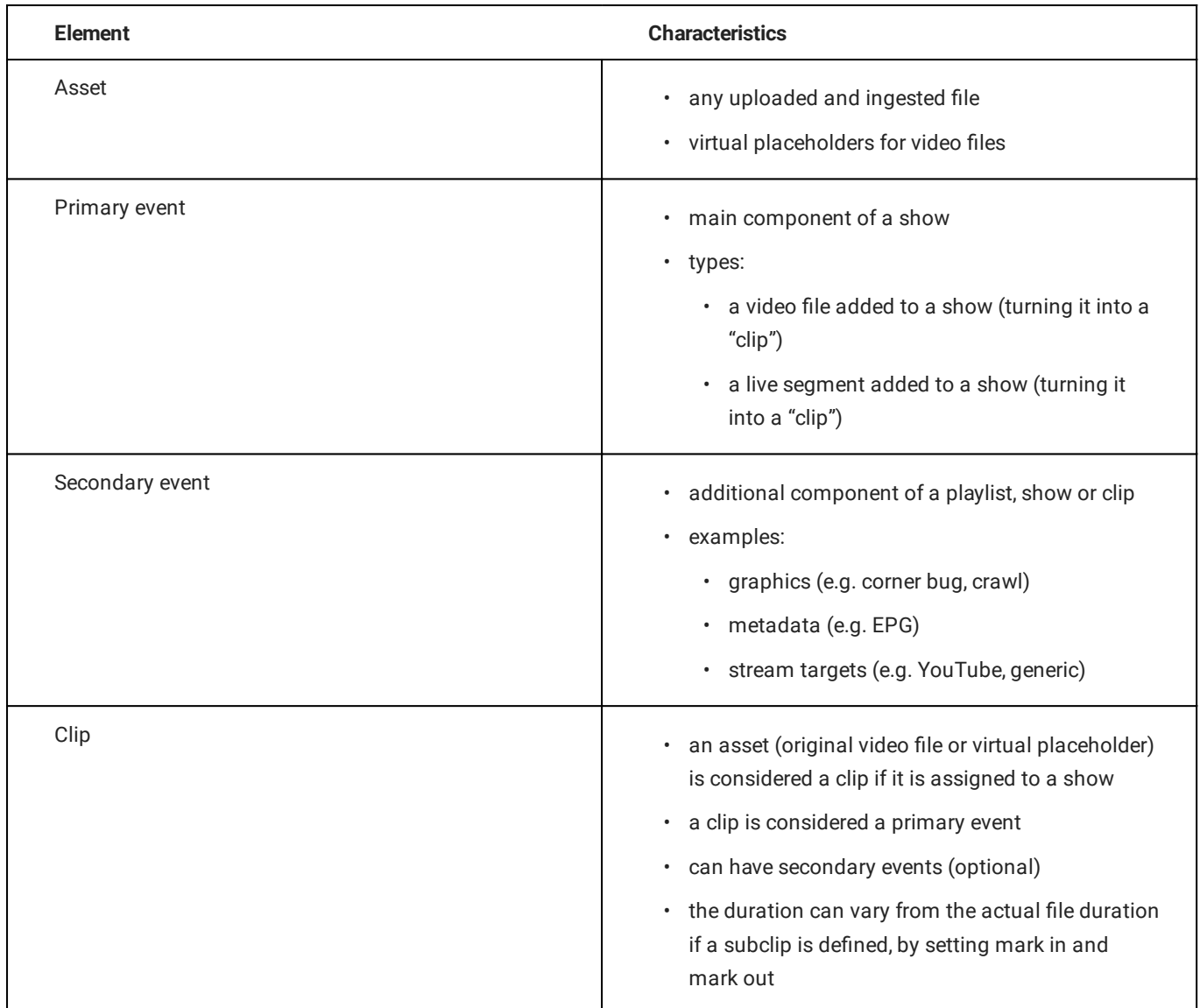

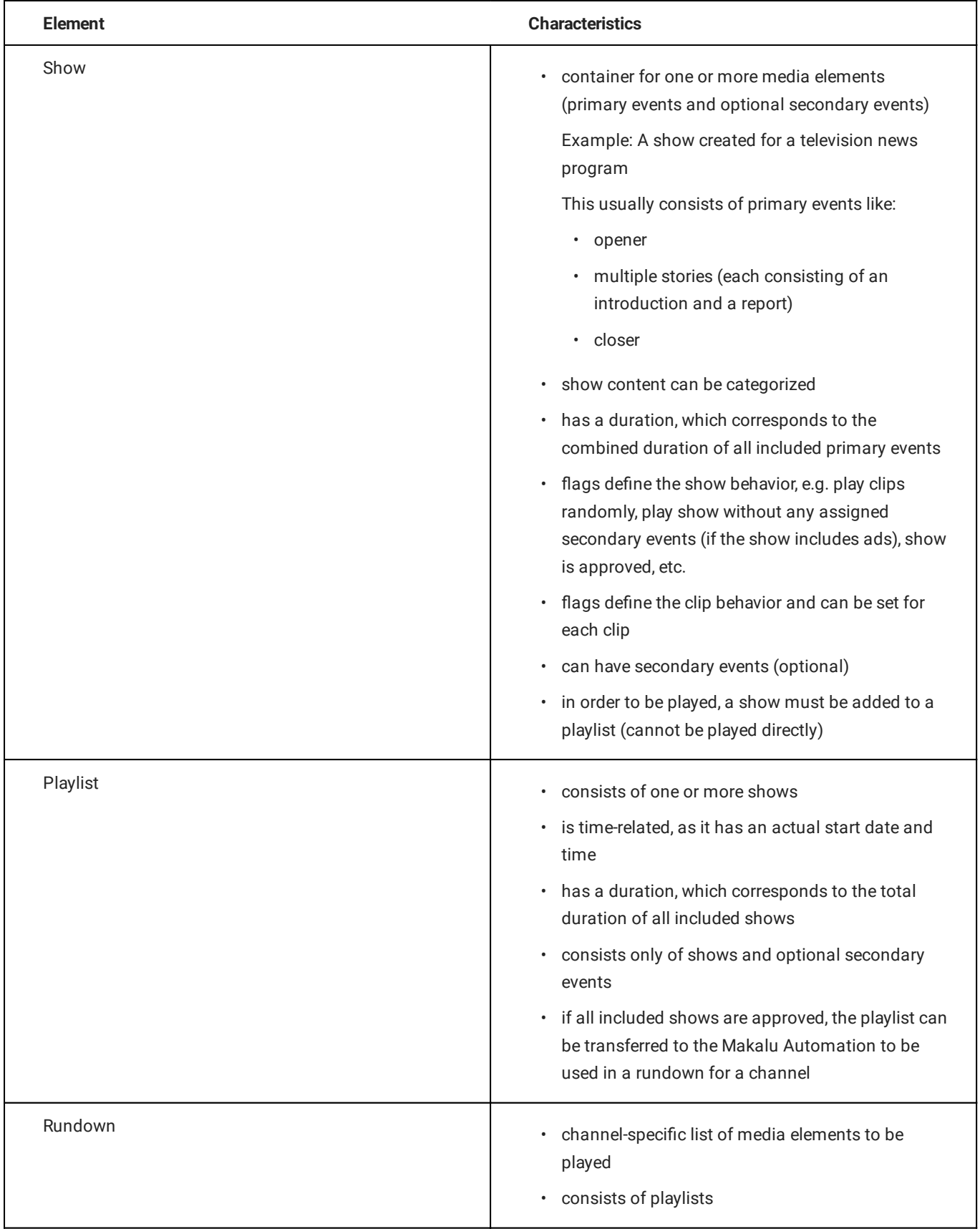

### <span id="page-22-0"></span>6.1 Accessing Makalu Traffic

1. Open Makalu traffic via https://traffic.customer-identifier.makalu.live.

The Makalu Traffic user interface is opened. Existing playlists and shows are displayed on the right side including properties.

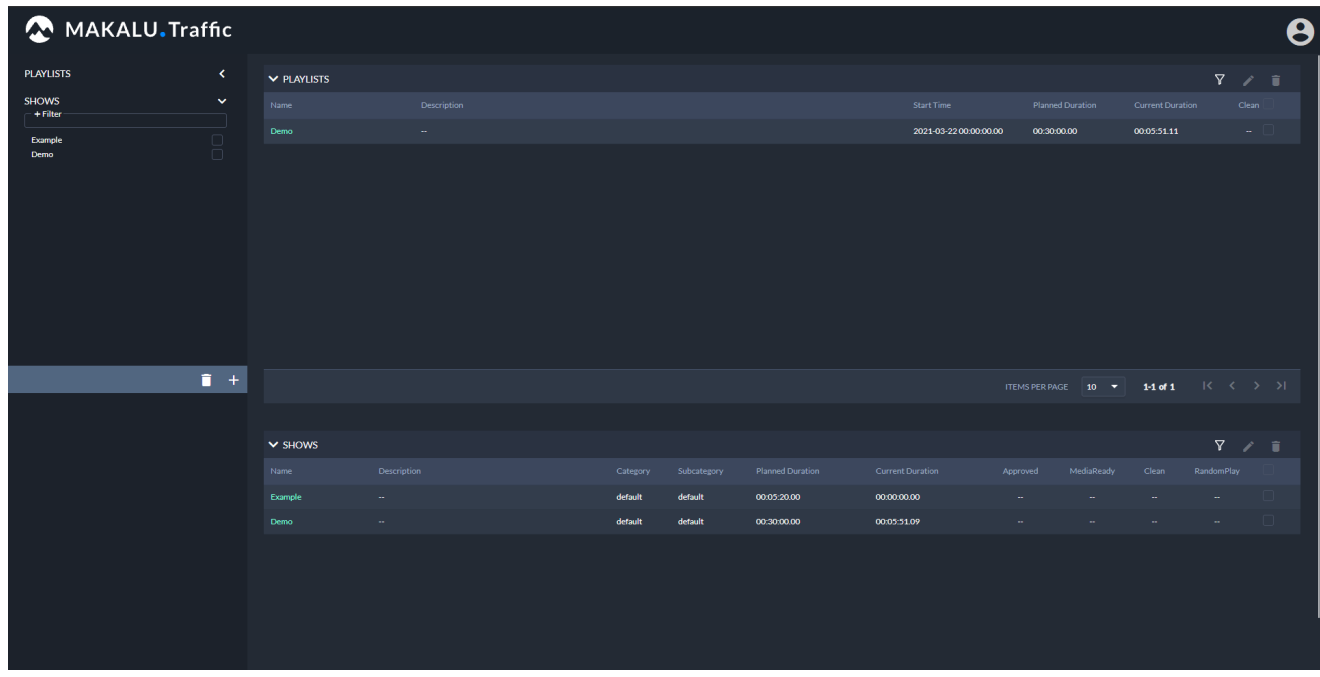

Figure: Makalu Traffic user interface

### <span id="page-22-1"></span>6.2 Using shows

#### <span id="page-22-2"></span>6.2.1 Creating a show

To create a new show, proceed as follows:

1. In the left sidebar, select Shows and click the plus icon (Add show).

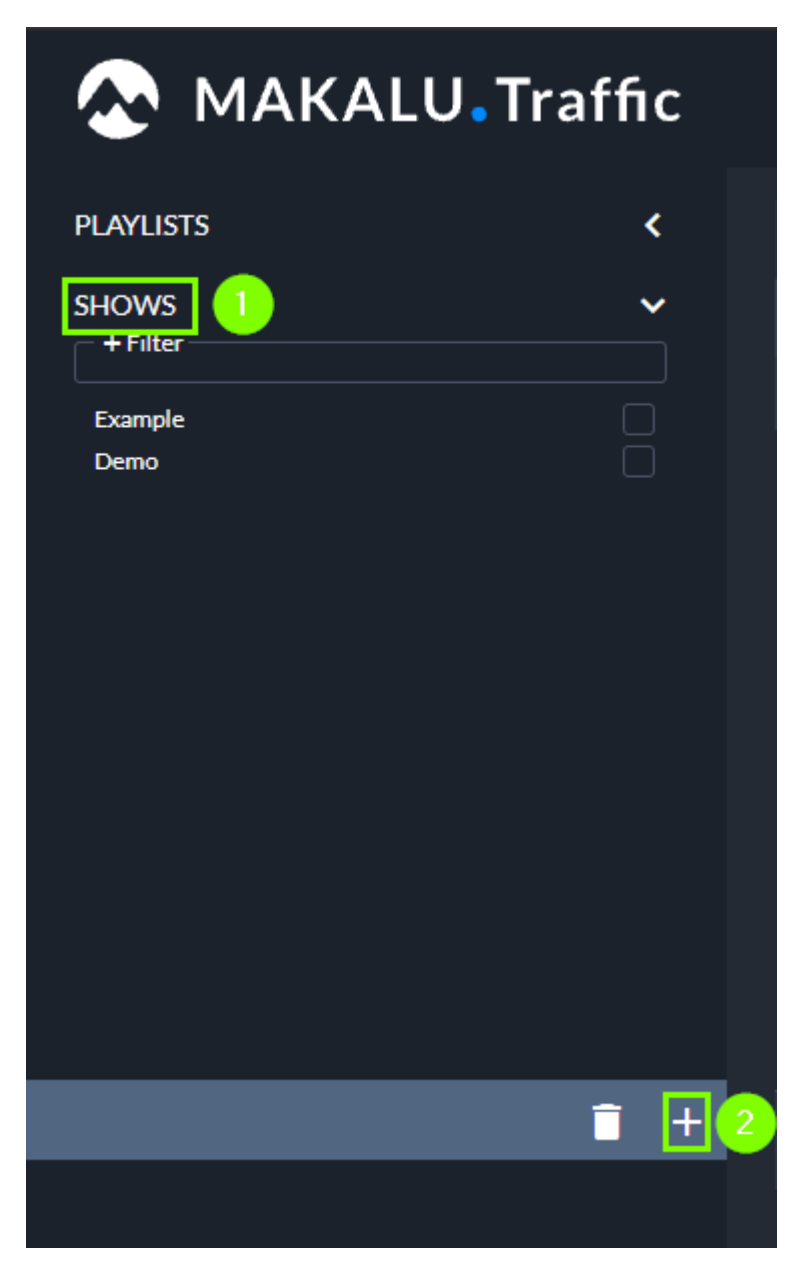

Figure: Makalu Traffic - Add show

A new tab is opened for editing the show details.

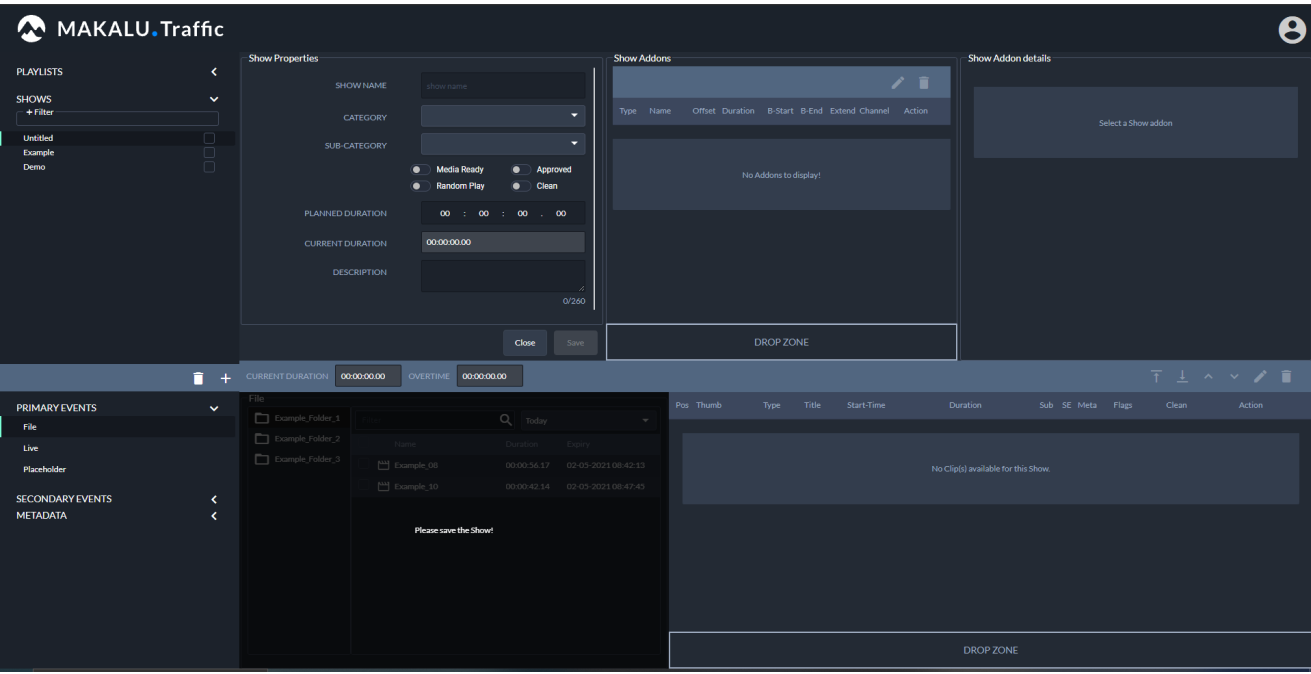

Figure: Makalu Traffic - Show details

2. In the **Show properties** area, edit the [basic show properties](#page-38-0).

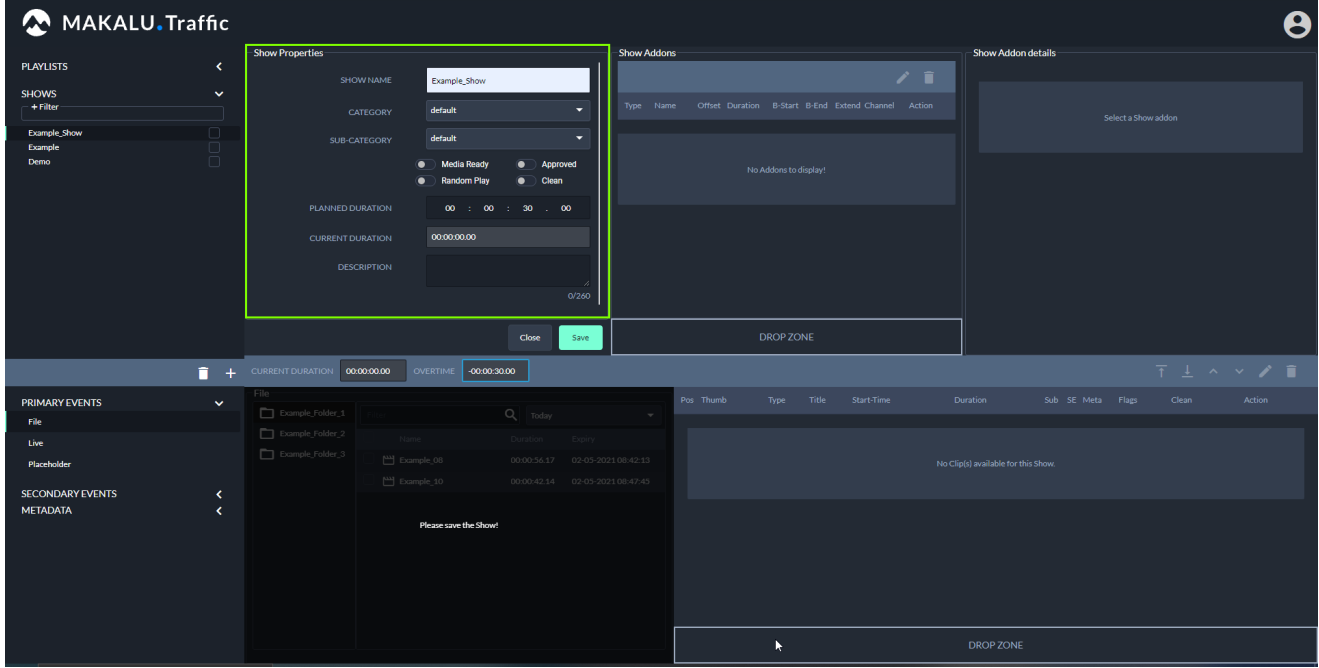

Figure: Makalu Traffic - Edited show details

3. Save the show by clicking **Save** below the show properties.

The show is saved, which is confirmed by a notification message. It is also added as first entry at the top of the Shows area in the left sidebar.

#### **O** Notice

This step is required, otherwise you cannot add primary or secondary events to the show.

### $_4$  Add a primary event to the show.

a. In the left sidebar select Primary events and then either File, Live or Placeholder.

Depending on your selection, either files, live sources or placeholder are listed in the corresponding area to the right.

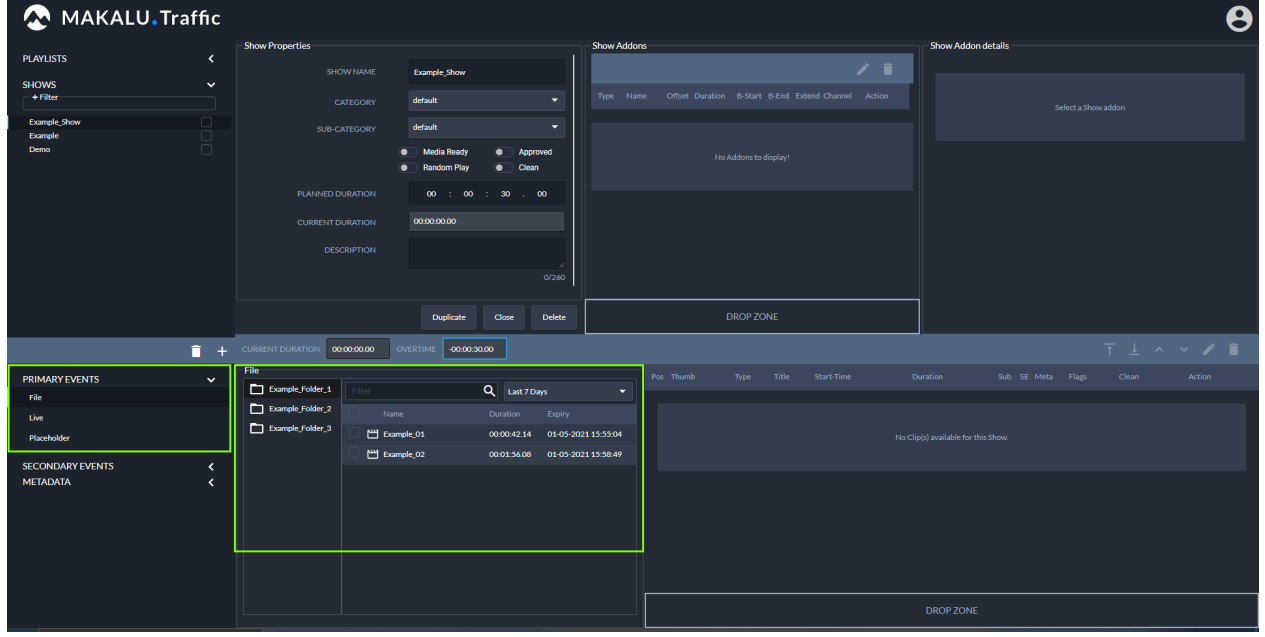

Figure: Makalu Traffic - Primary events

- b. To filter the available primary events, either use the Filter search field (if you want to search for a specific file name) and/or use the dropdown menu (if you want to select a specific time period for when the file was uploaded/created).
- c. Select a primary event and drag it onto the Drop Zone in the lower right area.

#### **O** Notice

If you drag a file, it is directly added to the show's clip list.

If you drag a live event, a dialog is displayed where you must set the planned duration for the event.

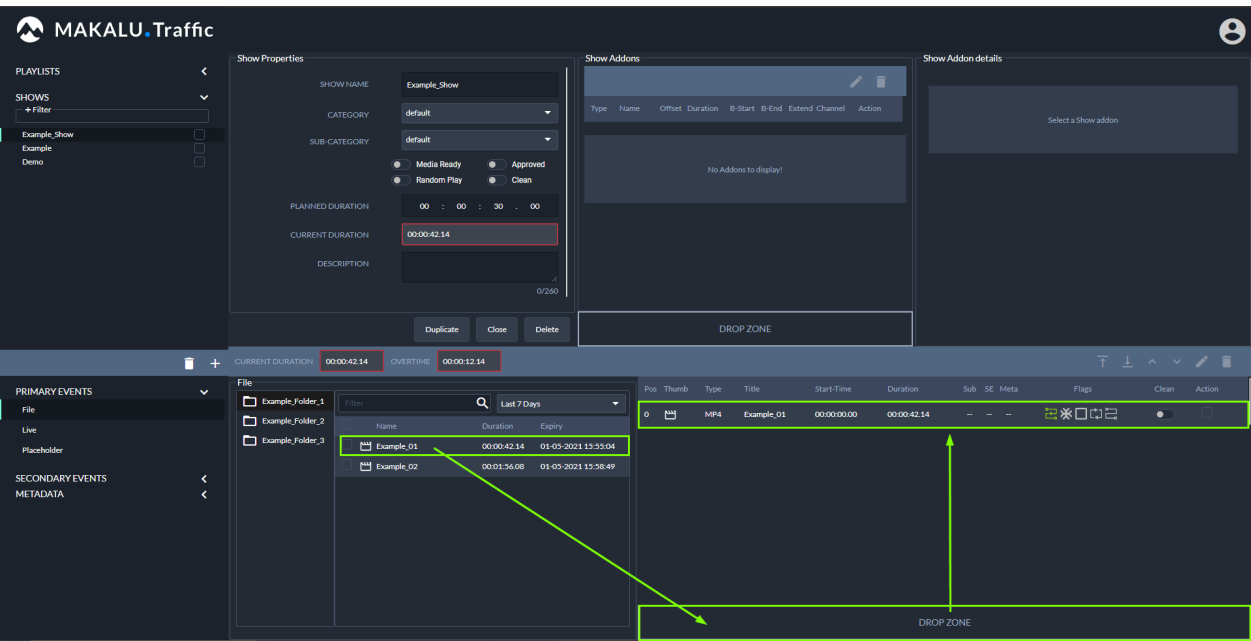

Figure: Makalu Traffic - Primary event added to show

The primary event is added to the show's clip list.

#### **O** Notice

The fields Current duration and Overtime are updated accordingly.

#### **O** Notice

The checkmarks Sub, SE and Meta in the clip list indicate, if there are additional elements (subtitles, graphics and/or metadata) assigned to the clip.

#### **S** Tip

You can also add multiple primary events at the same time, by selecting multiple elements and dragging them onto the Drop Zone in the lower right area.

d. Repeat these steps to add more primary events to the show.

The primary events are added to the show's clip list. The start time of each added clip is calculated accordingly, depending on the duration of the previously added clips.

#### **S** Tip

To delete a clip from the clip list, proceed as follows:

- 1 Select one or more clips to be deleted, by activating the corresponding Action checkbox(es) in the clip list.
- 2 Click the recycle bin icon (Delete Clip).
- 3 In the subsequently displayed dialog, click Confirm.
- (Optional) Change the order of the clip list. 5.
	- a. Select one or more clips, by activating the checkbox in the **Action** column.
	- b. Use the arrow icons (**move up, move down, move to top, move to bottom**) above the clip list to change the order.
- (Optional) Edit the [clip](#page-39-0) flags. 6.

#### **O** Notice

By default, the **Auto Follow** flag is activated for all added primary events.

- (Optional) Add secondary events to the show. 7.
	- a. In the left sidebar select Secondary events and click on the type, e.g. Graphics.

Available secondary events of the selected type are displayed to the right.

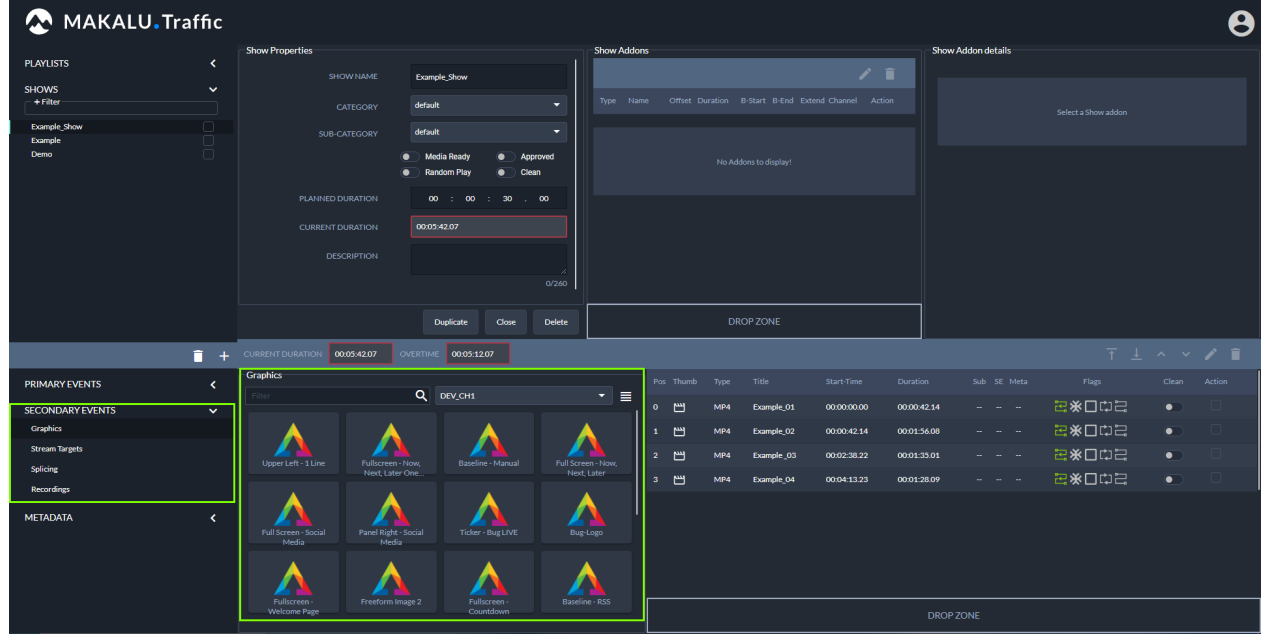

Figure: Makalu Traffic - Secondary events

b. (Optional) To search for secondary events based on the event name, use the **Filter** search field.

Only secondary events are displayed that match the search term.

c. (Optional) To search for graphics based on the channel they are assigned to, select a channel in the dropdown menu right to the search field, which is by default set to All Channels.

Only graphics are displayed that are assigned to the selected channel.

#### **A** Warning

If you add multiple graphics to a show, only add graphics that are all assigned to the same channel. Otherwise, you cannot [send a playlist to playout](#page-47-0) that includes this show.

d. Select a secondary event and drag it onto the Drop Zone in the Show Addons area.

The secondary event is added to the show addons list.

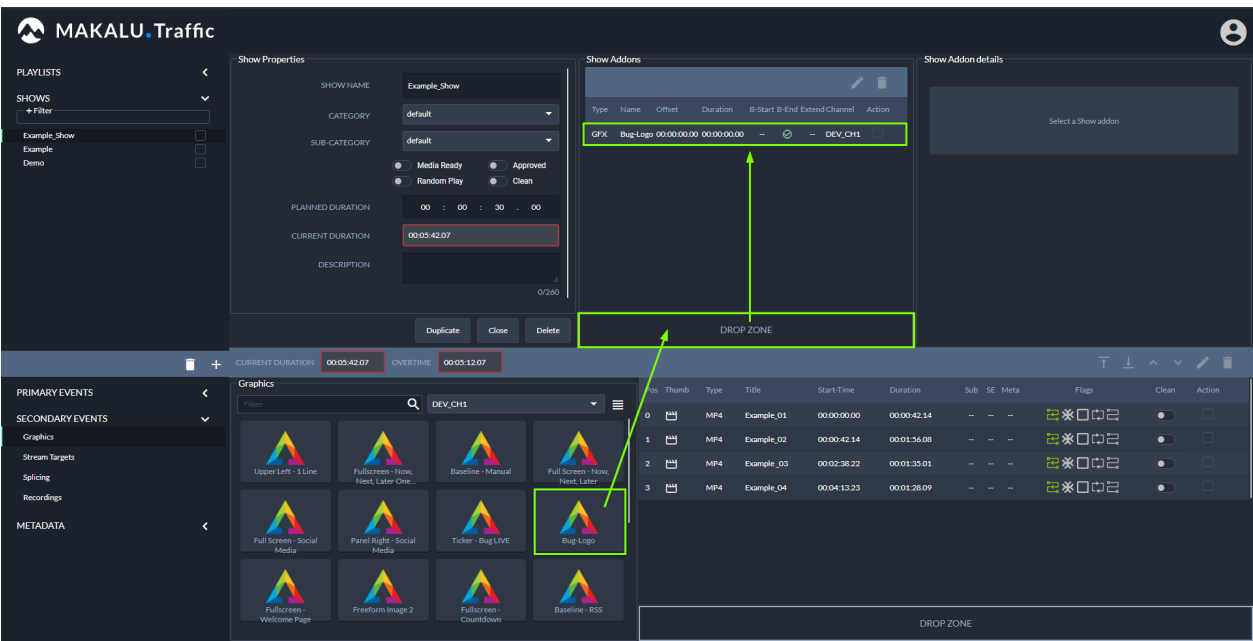

Figure: Makalu Traffic - Secondary events added to a show

- e. Repeat the previous two steps to add more secondary events to the show.
- f. (Optional) [Edit the properties of an added secondary event,](#page-53-0) by selecting the corresponding Action checkbox in the Show Addons area and click the Edit Addon button.

The show addon details are displayed to the right, where you can edit the available properties.

#### $6$  Tip

To delete an added secondary event, proceed as follows:

1 - Select one or more secondary events to be deleted, by activating the corresponding Action checkbox(es) in the Show Addons area

- 2 Click the recycle bin icon (Delete Show Addons).
- 3 In the subsequently displayed dialog, click Confirm.
- (Optional) Add metadata to the show. 8.
	- a. In the left sidebar select Metadata and click on the type, e.g. System Metadata.

Available metadata sets are displayed to the right.

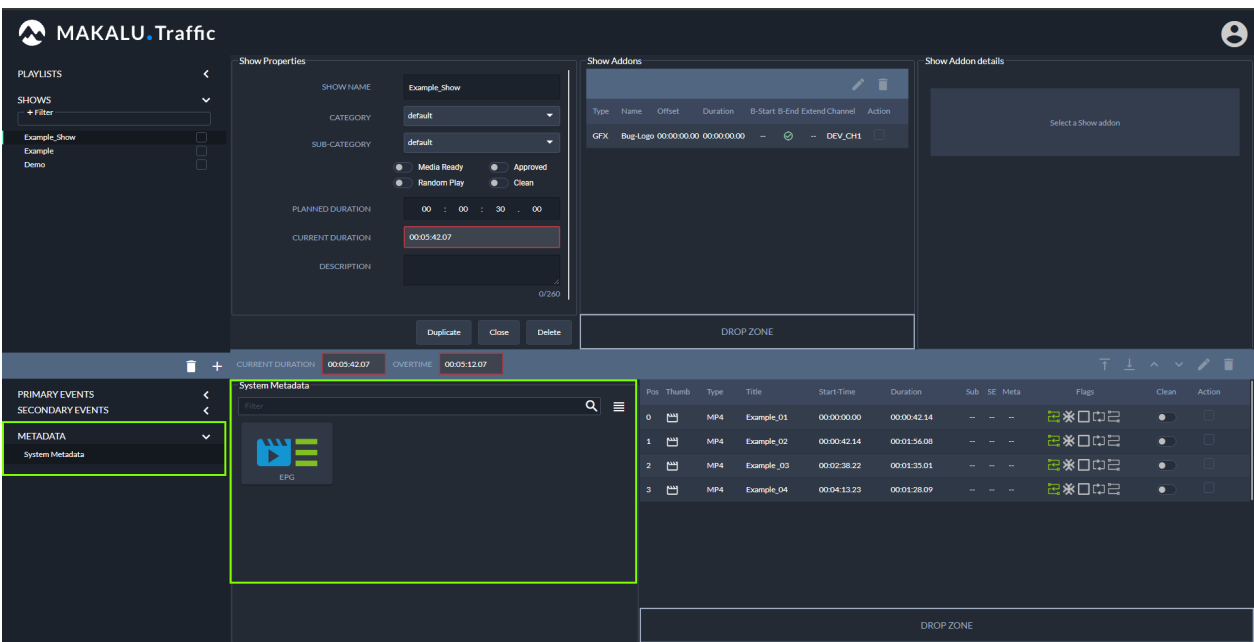

Figure: Makalu Traffic - Metadata

- b. To search for metadata based on the name, use the Filter search field.
- c. Select a metadata set and drag it onto the Drop Zone in the Show Addons area.

The metadata set is added to the show addons list.

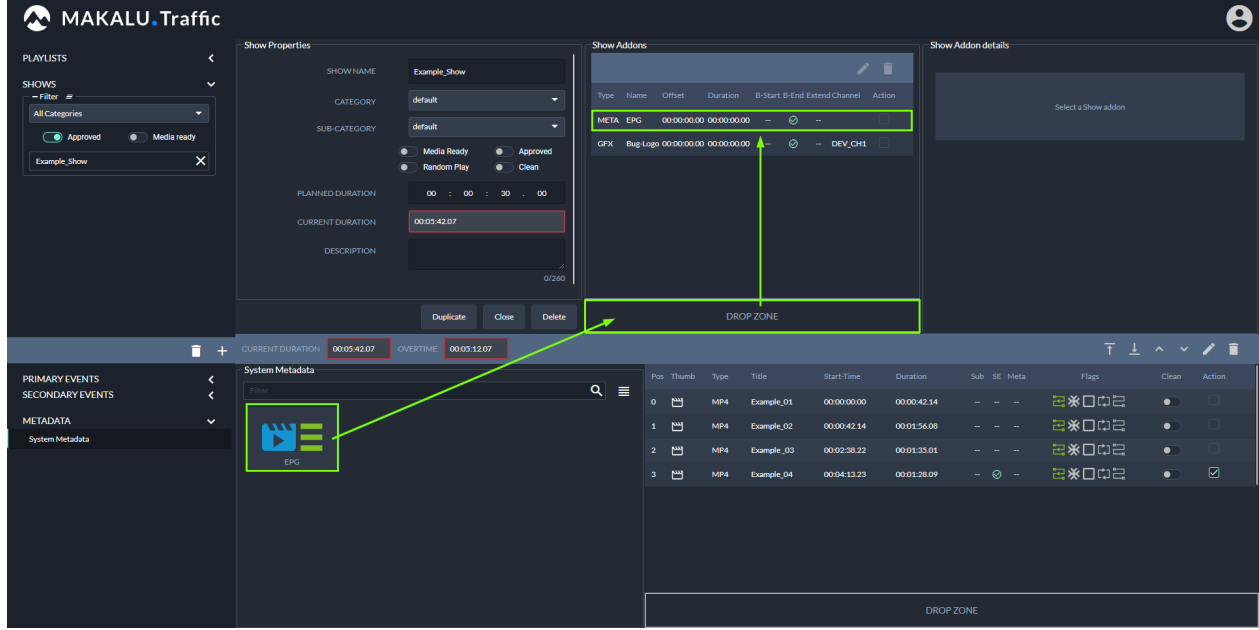

Figure: Makalu Traffic - Metadata added to a show

- d. Repeat the previous two steps to add more metadata sets to the show.
- e. (Optional) Edit the properties of an added metadata set, by selecting it in the Show Addons list and clicking the Edit Addon button.

The show addon details are displayed to the right, where you can edit the available properties.

#### 9. In the Show properties area click Update.

The show is saved.

To close the tab with the show details, click Close below the show properties. The tab is closed. 10.

#### 6.2.2 Editing a show

To edit a show, proceed as follows:

- 1. In the left sidebar, select Shows.
- 2. (Optional) To narrow the displayed shows, click on **Filter** and use the available options (e.g. select a content category, activate flags, or enter a name).

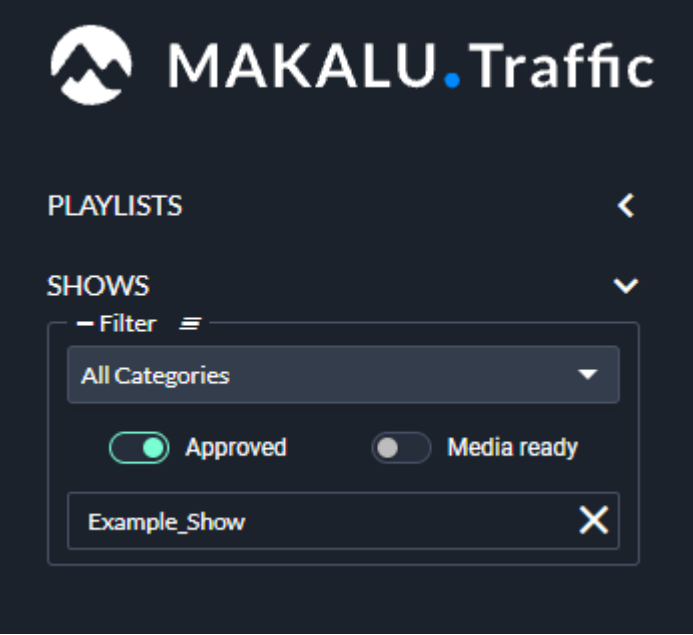

Figure: Makalu Traffic - Filter displayed shows

Click on the name of the show to be edited. 3. The show details are opened in a new tab.

| MAKALU. Traffic                                                          |                                |                                             |                     |                |     |                                                            |                                              |             |                                                         |                     |           | ϴ            |
|--------------------------------------------------------------------------|--------------------------------|---------------------------------------------|---------------------|----------------|-----|------------------------------------------------------------|----------------------------------------------|-------------|---------------------------------------------------------|---------------------|-----------|--------------|
|                                                                          | <b>Show Properties</b>         |                                             | <b>Show Addons</b>  |                |     |                                                            |                                              |             | <b>Show Addon details</b>                               |                     |           |              |
| <b>PLAYLISTS</b><br>K.                                                   | <b>SHOW NAME</b>               | <b>Example Show</b>                         |                     |                |     |                                                            | ノー                                           |             |                                                         |                     |           |              |
| <b>SHOWS</b><br>$\checkmark$                                             |                                |                                             |                     |                |     |                                                            |                                              |             |                                                         |                     |           |              |
| $-$ Filter $\equiv$<br>$\bullet$                                         | CATEGORY                       | default<br>$\overline{\phantom{a}}$         | Type Name Offset    |                |     |                                                            | Duration B-Start B-End Extend Channel Action |             |                                                         | Select a Show addon |           |              |
| <b>All Categories</b>                                                    | <b>SUB-CATEGORY</b>            | default<br>$\overline{\phantom{a}}$         |                     |                |     |                                                            |                                              |             |                                                         |                     |           |              |
| Approved<br><b>O</b> Media ready                                         | ۰                              | <b>Media Ready</b><br>Approved<br>$\bullet$ |                     |                |     | GFX Bug-Logo 00:00:00:00 00:00:00:00 - - - - - - - DEV_CH1 |                                              |             |                                                         |                     |           |              |
| $\boldsymbol{\mathsf{x}}$<br><b>Example_Show</b>                         |                                | <b>Random Play</b><br>Clean<br>۰            |                     |                |     |                                                            |                                              |             |                                                         |                     |           |              |
|                                                                          | PLANNED DURATION               | 00 1 00 1 30 1 00                           |                     |                |     |                                                            |                                              |             |                                                         |                     |           |              |
|                                                                          | <b>CURRENT DURATION</b>        | 00:05:42.07                                 |                     |                |     |                                                            |                                              |             |                                                         |                     |           |              |
|                                                                          | <b>DESCRIPTION</b>             |                                             |                     |                |     |                                                            |                                              |             |                                                         |                     |           |              |
|                                                                          |                                | $\mathcal{A}$<br>0/260                      |                     |                |     |                                                            |                                              |             |                                                         |                     |           |              |
|                                                                          |                                |                                             |                     |                |     |                                                            |                                              |             |                                                         |                     |           |              |
|                                                                          |                                | <b>Duplicate</b><br>Close<br><b>Delete</b>  |                     |                |     | <b>DROP ZONE</b>                                           |                                              |             |                                                         |                     |           |              |
| π.                                                                       | CURRENT DURATION 00:05:42.07   | OVERTIME 00:05:12.07                        |                     |                |     |                                                            |                                              |             |                                                         |                     |           | 〒上へッノ目       |
| <b>PRIMARY EVENTS</b><br>$\checkmark$                                    | File                           |                                             |                     | Pos Thumb Type |     | Title                                                      | Start-Time                                   | Duration    | Sub SE Meta                                             | Flags               |           | Clean Action |
| File                                                                     | Example Folder 1               | Q Today                                     |                     | 。<br>凹         | MP4 | Example_01                                                 | 00:00:00:00                                  | 00:00:42.14 | $\omega_{\alpha}=\omega_{\alpha}=\omega_{\alpha}$       | 日米口中日               | $\bullet$ |              |
| Live                                                                     | Example_Folder_2<br>Name       | Duration<br>Expiry                          |                     |                |     |                                                            |                                              |             |                                                         |                     |           |              |
| Placeholder                                                              | Example Folder 3<br>Example_08 | 00:00:56.17                                 | 02-05-2021 08:42:13 | $1$ [ ]        | MP4 | Example 02                                                 | 00:00:42.14                                  | 00:01:56.08 | عامل المارا                                             | 28米口中               | $\bullet$ |              |
|                                                                          | Example_10                     | 00:00:42.14                                 | 02 05:2021 08:47:45 | $2$ ٣          | MP4 | Example 03                                                 | 00:02:38.22                                  | 00:01:35.01 | $\omega_{\alpha}=\omega_{\alpha}=\omega_{\alpha}$       | 日本口中                | $\bullet$ |              |
| <b>SECONDARY EVENTS</b><br>$\blacktriangleleft$<br>k.<br><b>METADATA</b> |                                |                                             |                     | 3 凹            | MP4 | Example_04                                                 | 00:04:13.23                                  | 00:01:28.09 | $\omega_{\rm{eff}}=\omega_{\rm{eff}}=\omega_{\rm{eff}}$ | - 四米口巾号             | $\bullet$ |              |
|                                                                          |                                |                                             |                     |                |     |                                                            |                                              |             |                                                         |                     |           |              |
|                                                                          |                                |                                             |                     |                |     |                                                            |                                              |             |                                                         |                     |           |              |
|                                                                          |                                |                                             |                     |                |     |                                                            |                                              |             |                                                         |                     |           |              |
|                                                                          |                                |                                             |                     |                |     |                                                            |                                              |             |                                                         |                     |           |              |
|                                                                          |                                |                                             |                     |                |     |                                                            |                                              |             |                                                         |                     |           |              |
|                                                                          |                                |                                             |                     |                |     |                                                            |                                              |             |                                                         |                     |           |              |
|                                                                          |                                |                                             |                     |                |     |                                                            |                                              |             | <b>DROP ZONE</b>                                        |                     |           |              |

Figure: Makalu Traffic - Show details

#### **O** Notice

When a user opens a show for editing, the show is locked. Until the editing user closes the show, other users only have read access to the show.

- Edit [show properties](#page-38-0), primary and/or secondary events as required. 4.
- 5. To save your changes, click Update in the Show Properties area.

The show is saved.

6. To close the tab with the show details, click **Close** below the show properties.

The tab is closed.

#### 6.2.3 Editing a clip

To edit a clip, proceed as follows:

1. In the left sidebar, select **Shows** and click on the name of a show.

The show details are opened in a new tab.

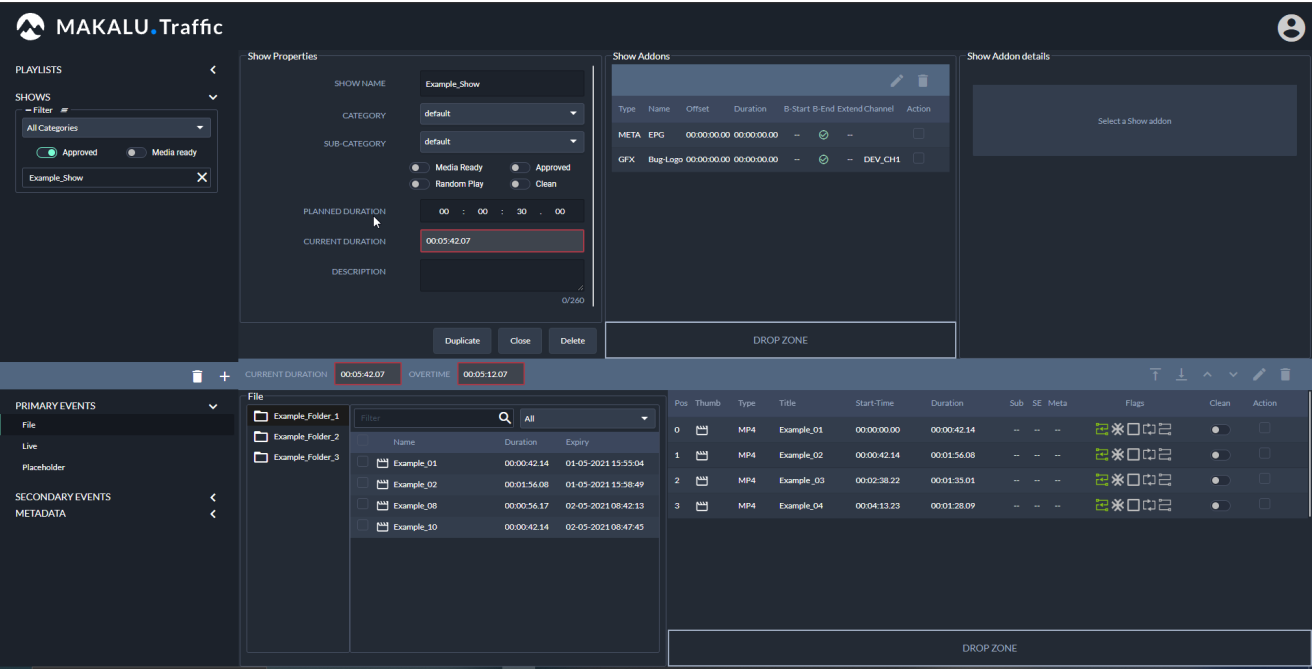

Figure: Makalu Traffic - Show details

- 2. If the clip to be edited is not in the show's clip list, add it as described in step 8 in section [Creating a show.](#page-22-2)
- 3. In the clip list select a clip to be edited, by activating the corresponding **Action** checkbox and clicking the **pencil icon (Edit** Clip).

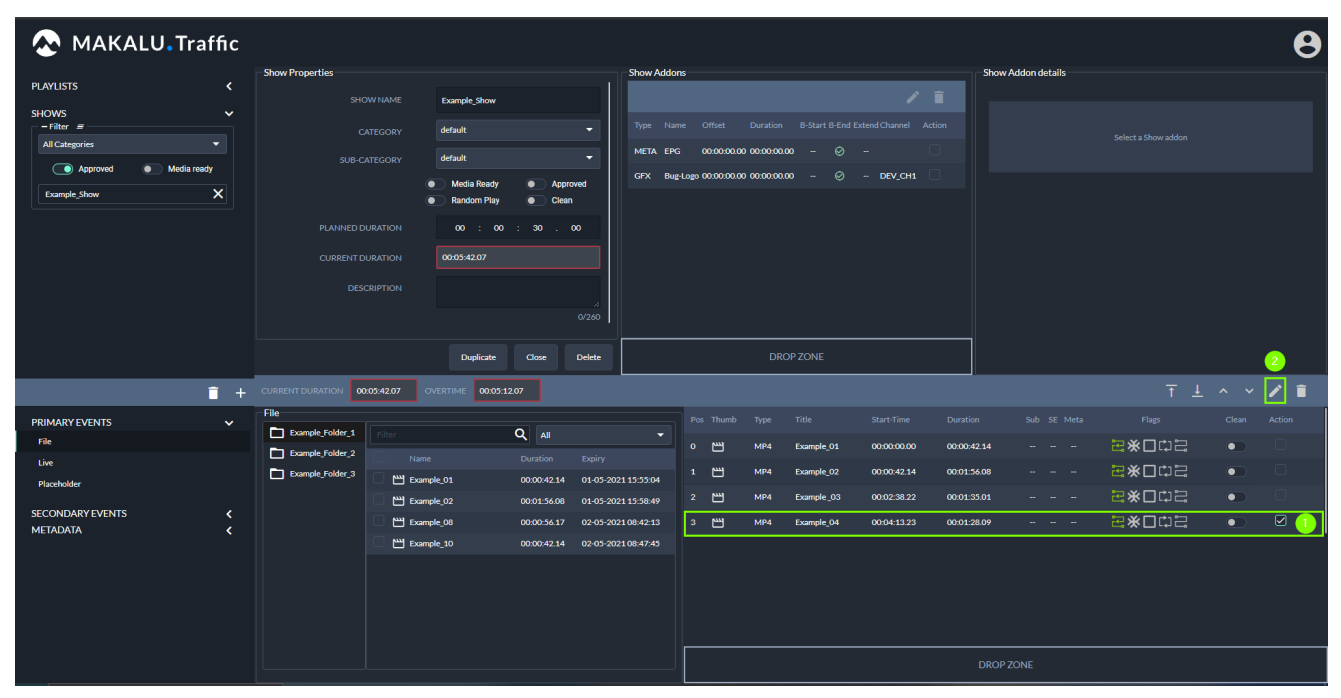

Figure: Makalu Traffic - Select clip

The clip details are opened in a new tab.

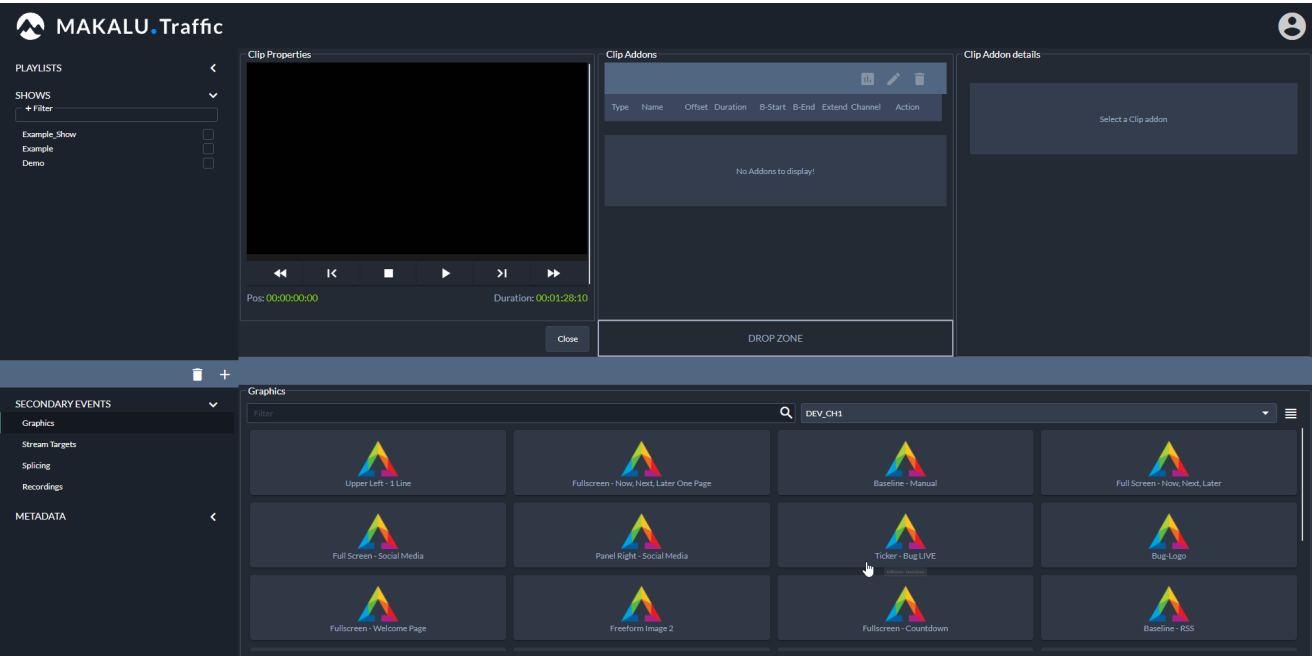

Figure: Makalu Traffic - Clip details

4. Either select **Secondary Events** or **Metadata** in the sidebar on the left.

The corresponding elements are displayed to the right.

- (Optional) Use the filter functions for name and channel to narrow down the displayed the search results. 5.
- 6. Drag an element onto the Drop Zone.

The element is added to the Clip Addons list.

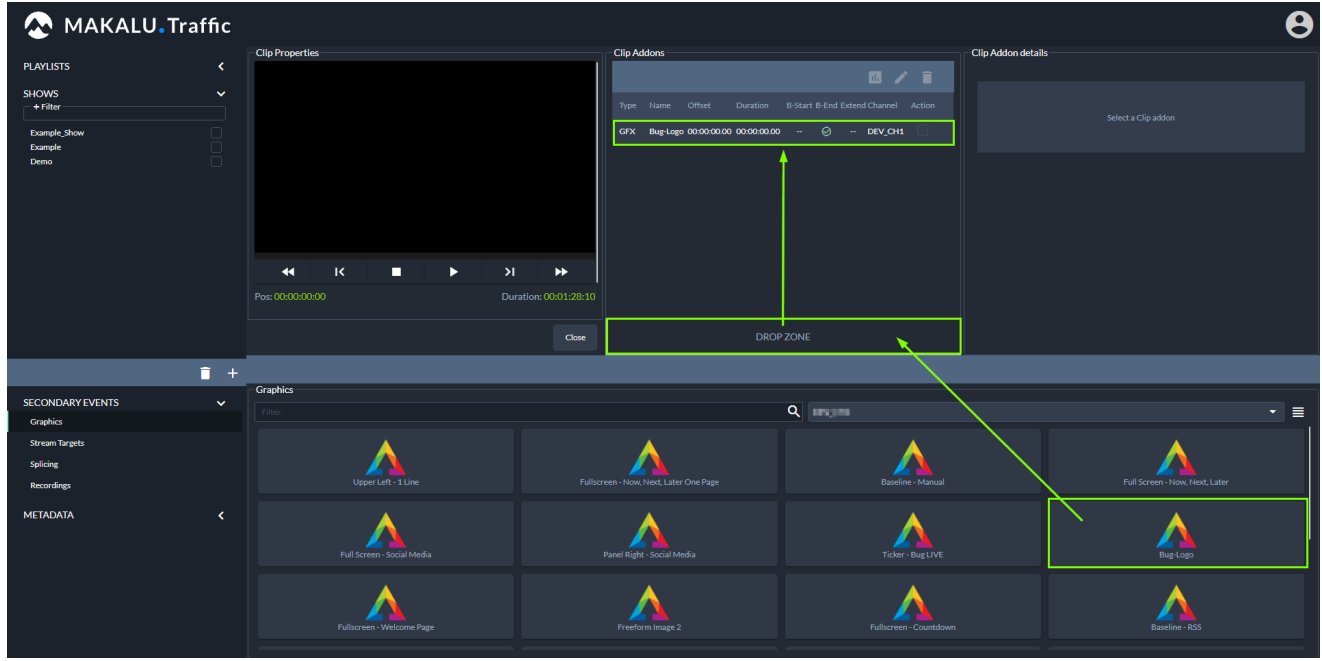

Figure: Makalu Traffic - Add secondary event to clip

#### **A** Warning

If you add multiple graphics to a clip, only add graphics that are all assigned to the same channel. Otherwise, you cannot [send a playlist to playout](#page-47-0) that includes a show with this clip.

7. To edit the element, activate the Action checkbox and click the **pencil icon (Edit Addon).** 

The addon properties are displayed in the Clip Addon details area.

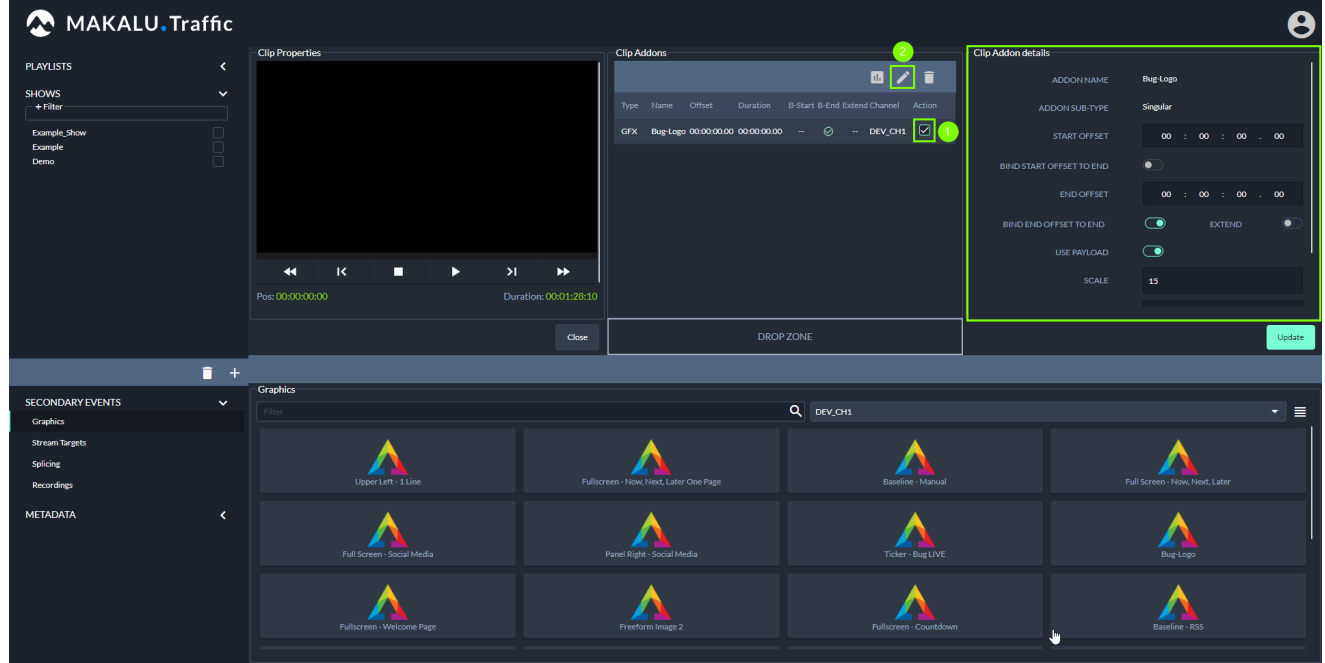

Figure: Makalu Traffic - Edit addon details

8. Change the properties.

#### **S** Tip

If you are editing a graphics secondary event, you can set the [time-related clip properties](#page-53-0) to default values, by clicking the set default icon (Set default values) above the clip addons list.

9. To save your changes, click Update in the Clip Addon details area.

The clip is saved.

10. To close the tab with the clip details, click **Close** below the clip properties.

The tab is closed.

#### 6.2.4 Duplicating a show

To duplicate a show, proceed as follows:

1. In the left sidebar, select **Shows** and click on the name of the show to be duplicated.

The show details are opened in a new tab.

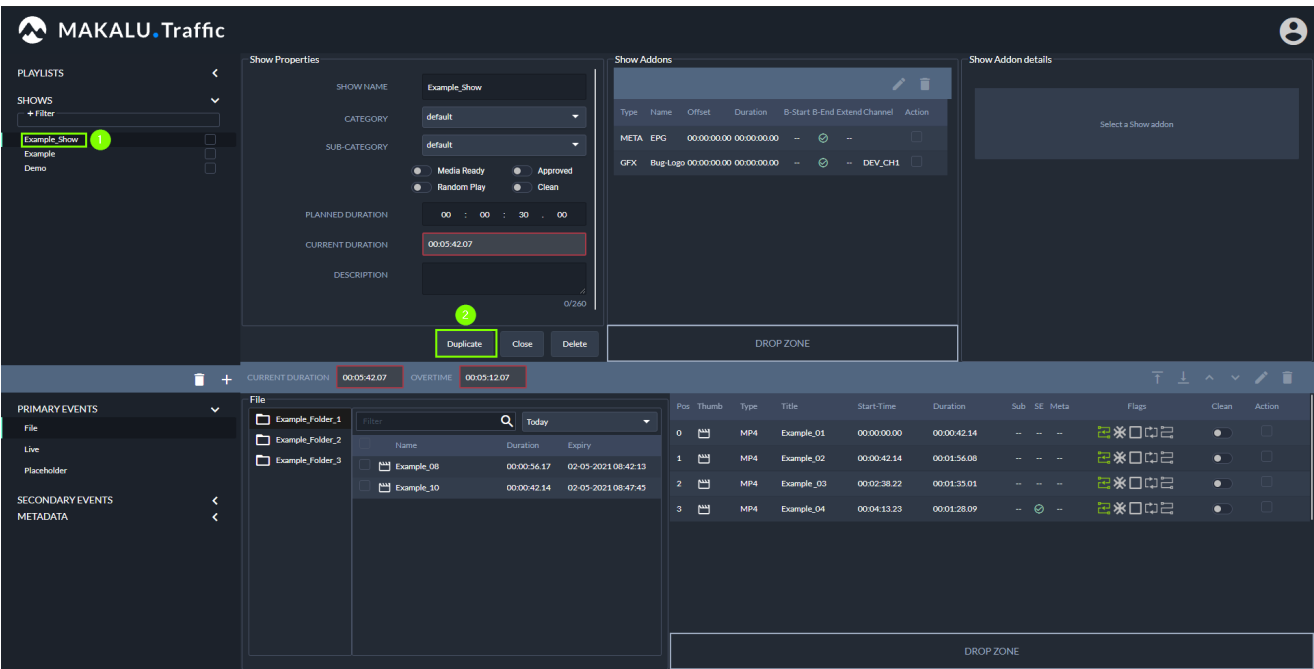

Figure: Makalu Traffic - Show details

2. Below the show properties click Duplicate.

A copy of the show (including all properties, primary and secondary events) is opened in a new tab.

- Edit [show properties](#page-38-0), primary and/or secondary events as required. 3.
- 4. To save your changes, click **Update** in the **Show Properties** area.

The show is saved.

5. To close the tab with the show details, click **Close** below the show properties.

The tab is closed.

#### 6.2.5 Deleting a show

To delete a single show, proceed as follows:

1. In the left sidebar, select **Shows** and click on the name of the show to be deleted.

The show details are opened in a new tab.
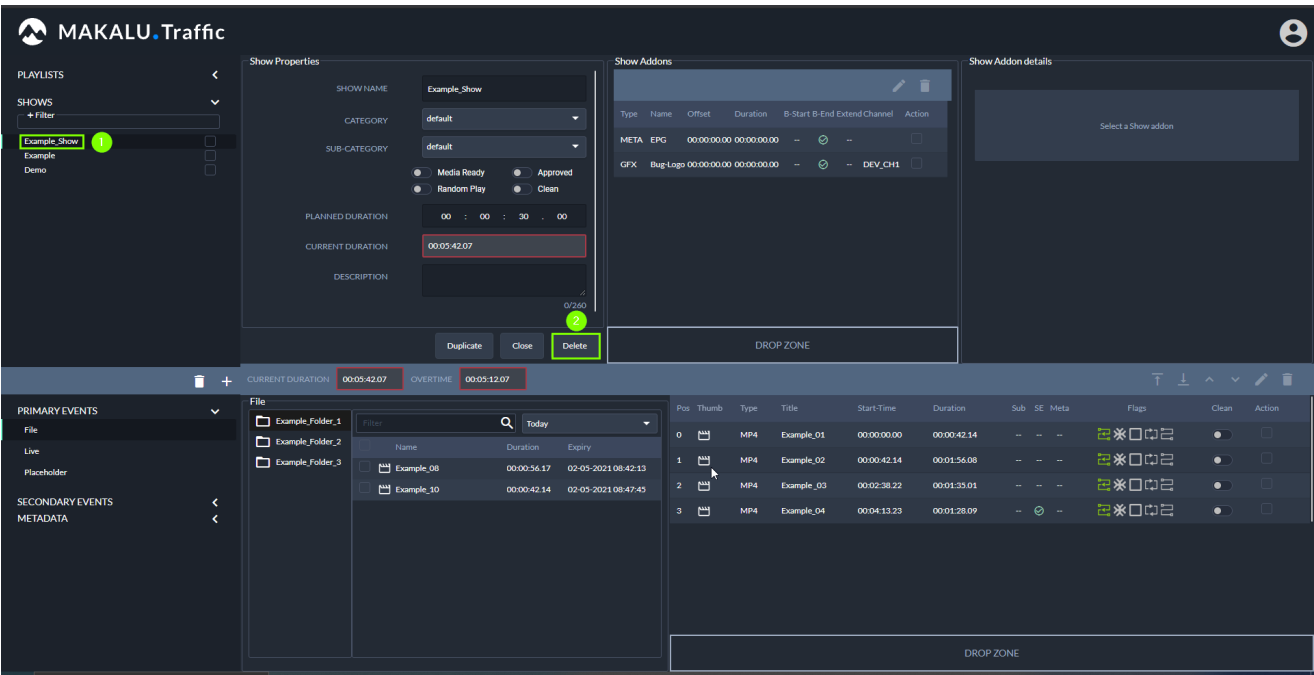

Figure: Makalu Traffic - Show details

- 2. In the Show Properties area click Delete. A confirmation dialog is displayed.
- 3. To delete the show, click Confirm. The show is deleted.

To delete multiple shows, proceed as follows:

1. In the left sidebar, select **Shows** and activate the checkbox to the right of each show to be deleted.

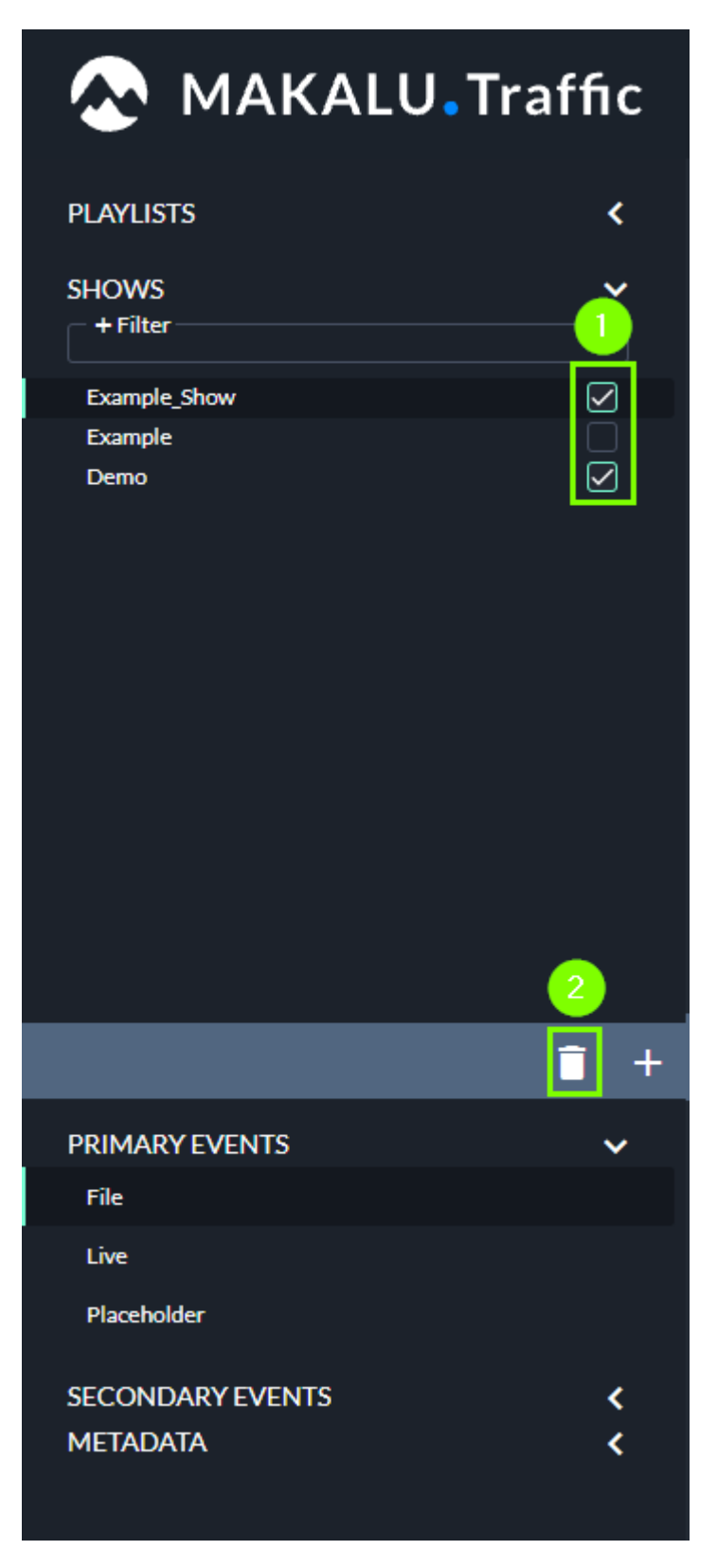

Figure: Makalu Traffic - Shows selected for deletion

2. Click the Recycle bin icon (Delete shows).

A confirmation dialog is displayed.

3. To delete the selected shows, click Confirm.

The selected shows are deleted.

# 6.2.6 Show properties

The following table provides an overview of all available show properties:

# **O** Notice

Time-related properties use a frame-accurate notation in the format hh:mm:ss.ff . The frame rate time base is part of the global system configuration. Makalu supports the frame rates 25, 30, 50 and 60 fps.

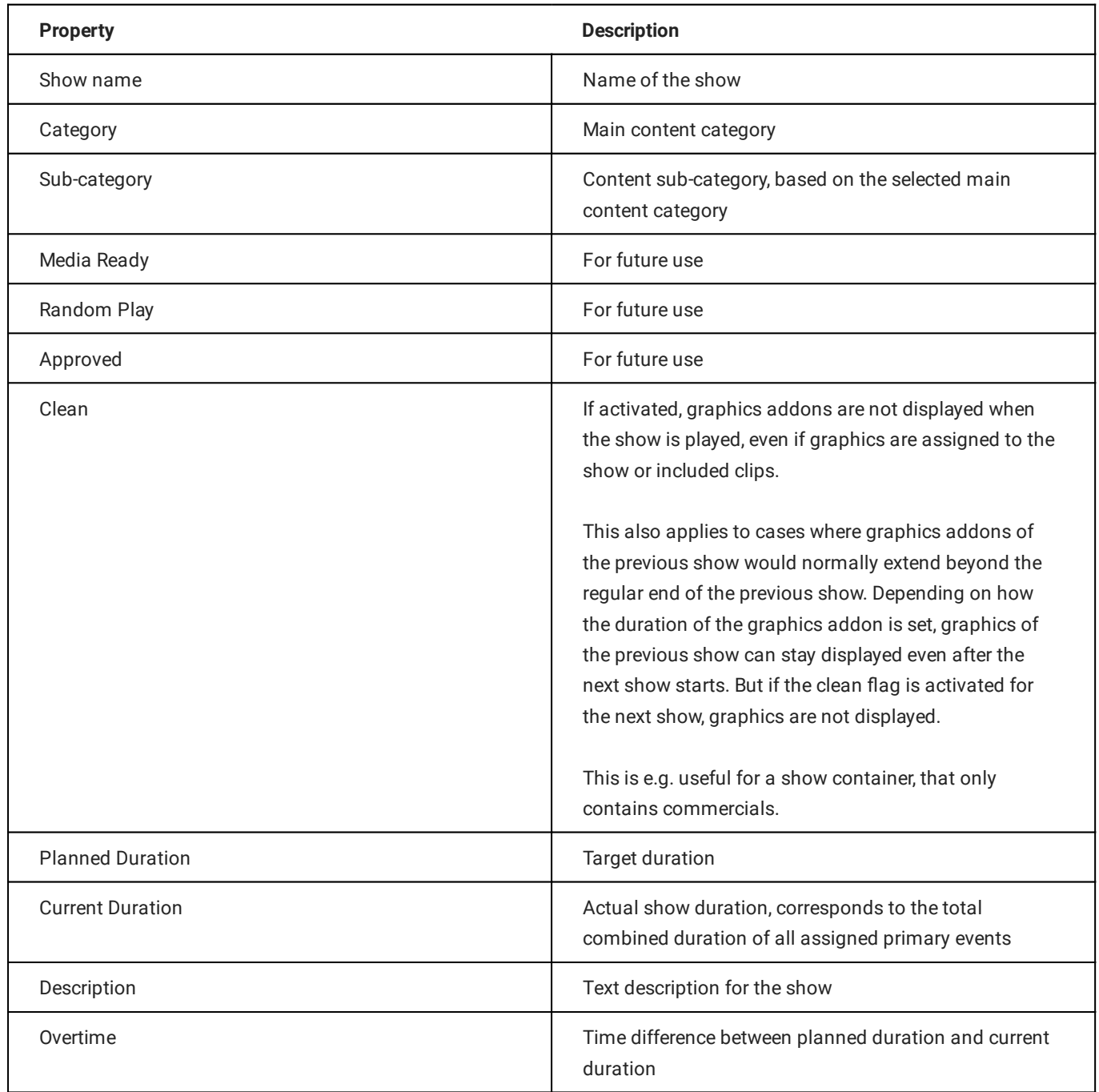

# <span id="page-39-0"></span>6.2.7 Clip flags

Each clip within a show has a set of flags, that define how it should be played by the automation, especially how the start and end of each clip should be handled.

The following table provides an overview of all available clip flags:

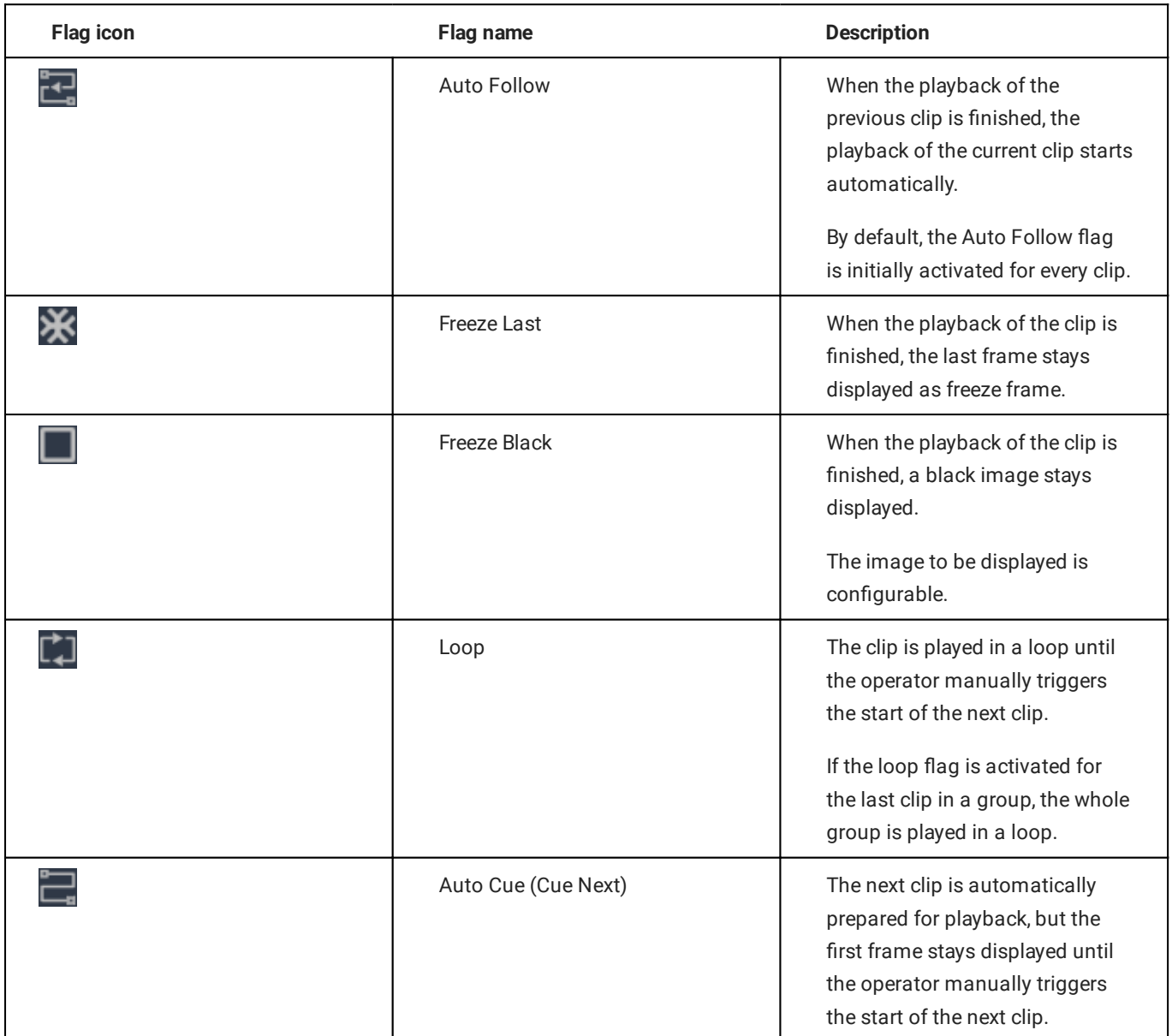

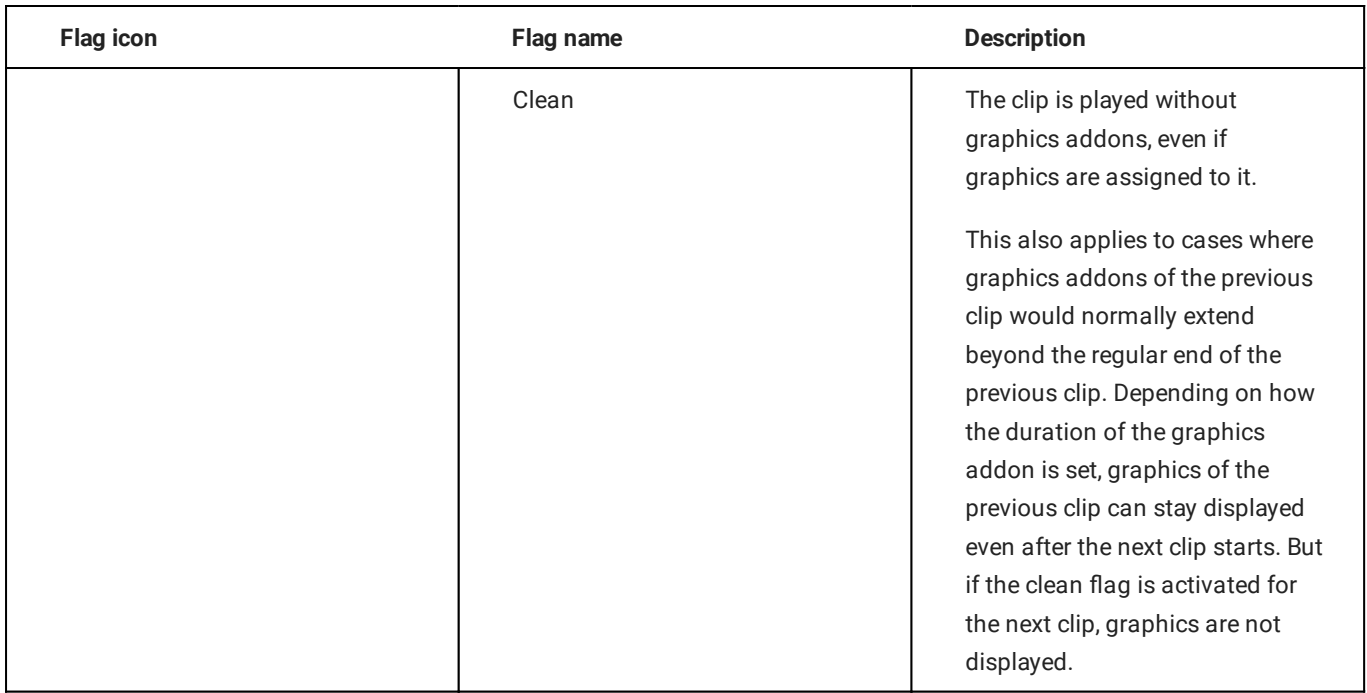

#### **O** Notice

Deactivated flags are displayed in grey, activated flags are highlighted in green.

# 6.3 Using playlists

# 6.3.1 Creating a new playlist

To create a new playlist, proceed as follows:

1. Open Makalu traffic via https://traffic.customer-identifier.makalu.live.

The Makalu Traffic user interface is opened.

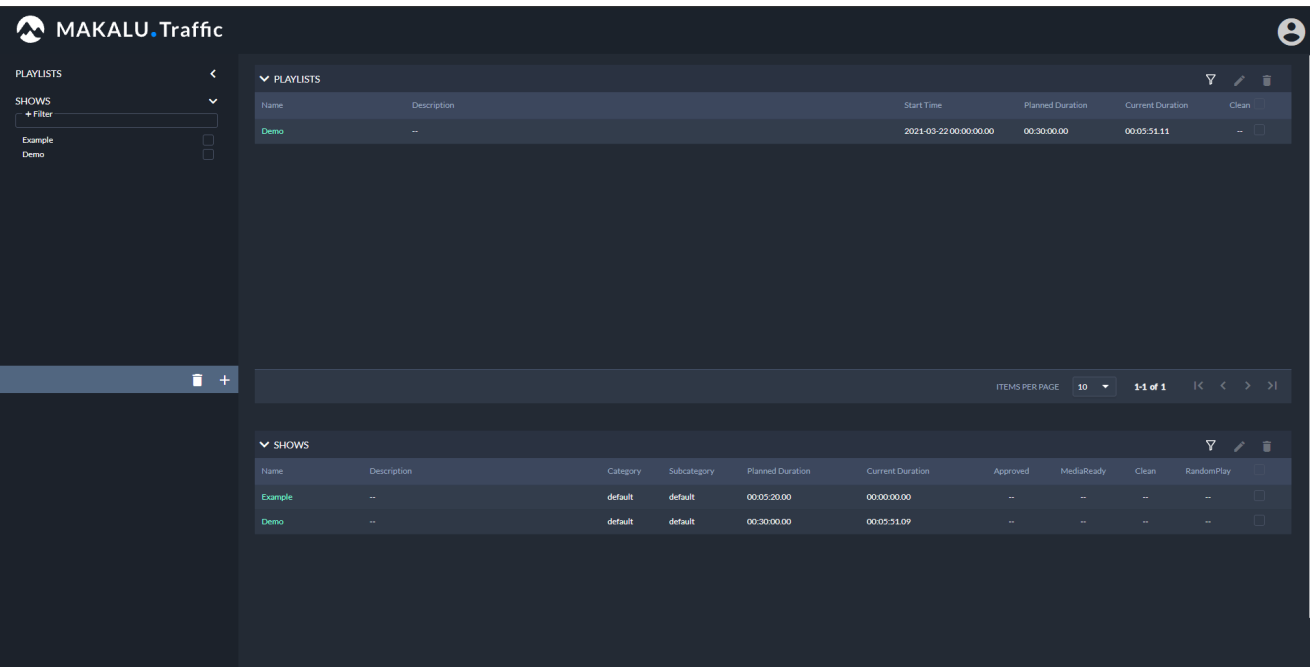

Figure: Makalu Traffic user interface

2. In the left sidebar, select Playlists and click the plus icon (Add playlist).

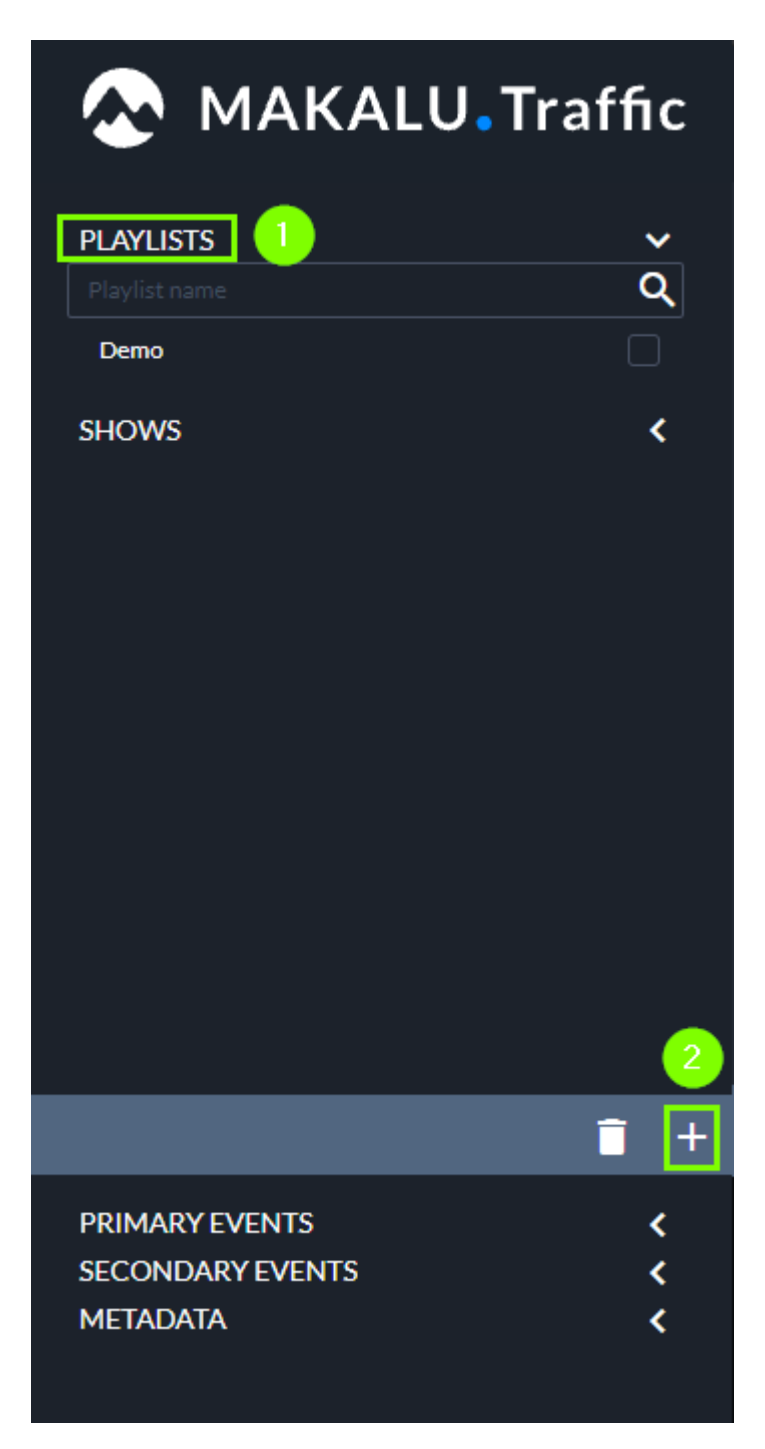

Figure: Makalu Traffic - Add playlist

A new tab is opened for editing the playlist details.

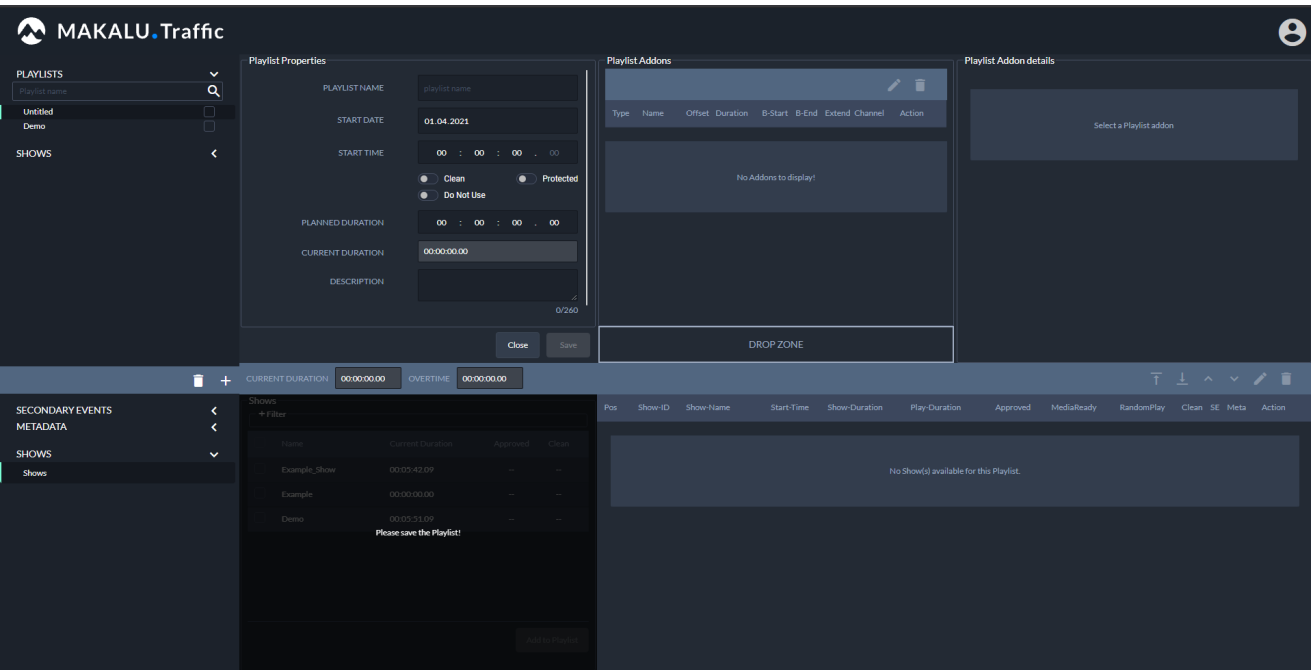

Figure: Makalu Traffic - Playlist details

3. In the **Playlist properties** area, edit the basic [playlist properties.](#page-52-0)

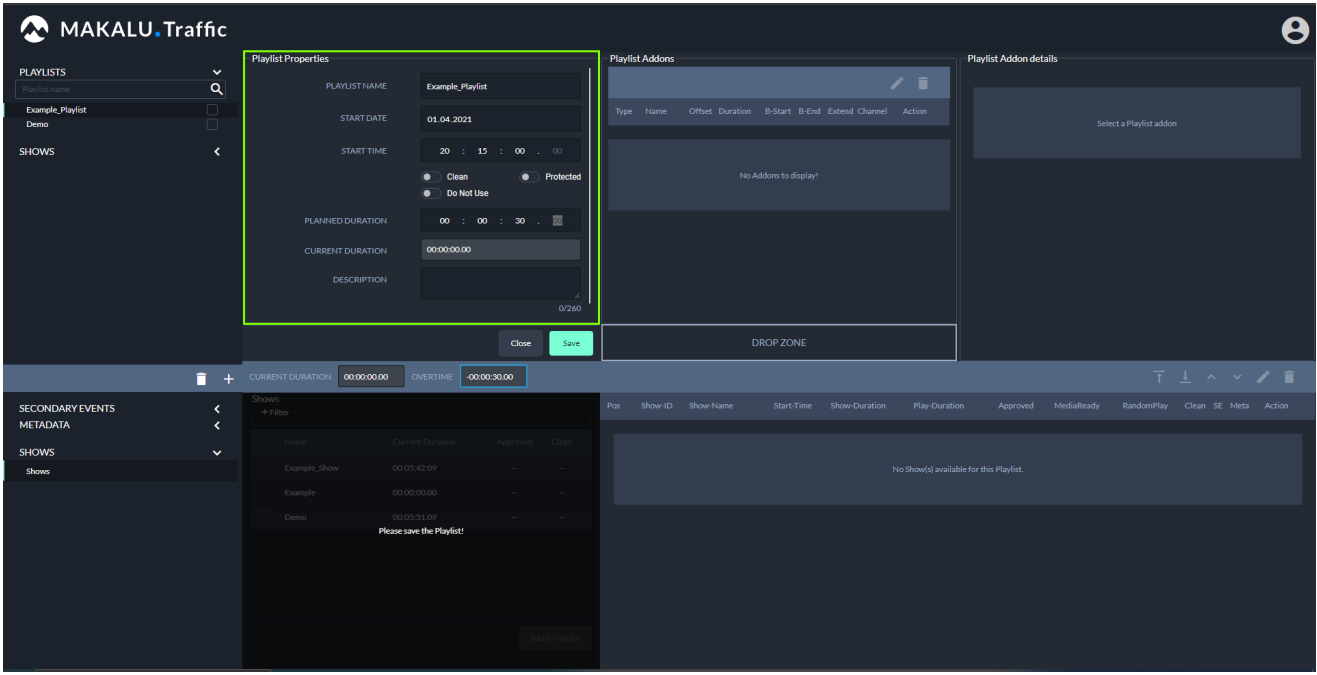

Figure: Makalu Traffic - Edit playlist properties

4. Save the playlist by clicking **Save** below the playlist properties.

The playlist is saved, which is confirmed by a notification message. It is also added as first entry at the top of the Playlists area in the left sidebar.

#### **O** Notice

This step is required, otherwise you cannot add shows, secondary events, or metadata to the playlist.

- Add one or more shows to the playlist. 5.
	- a. In the left sidebar select Shows.

MAKALU.Traffic  $\ddot{\mathbf{e}}$ **PLAYLISTS**  $\frac{8}{9}$ Exa<br>Der SHOWS  $\overline{\phantom{a}}$ Close 00:00:00:00  $\mathbf{r}$  $-00,00,30,00$ SECONDARY EVENTS<br>METADATA  $\frac{1}{3}$ **Shows** 

Available shows are displayed in the shows area to the right.

Figure: Makalu Traffic - Available shows

- b. To search for shows based on their name or other show properties, use the Filter section.
- c. Select one or more shows and click **Add to playlist**.

The shows are added to the playlist.

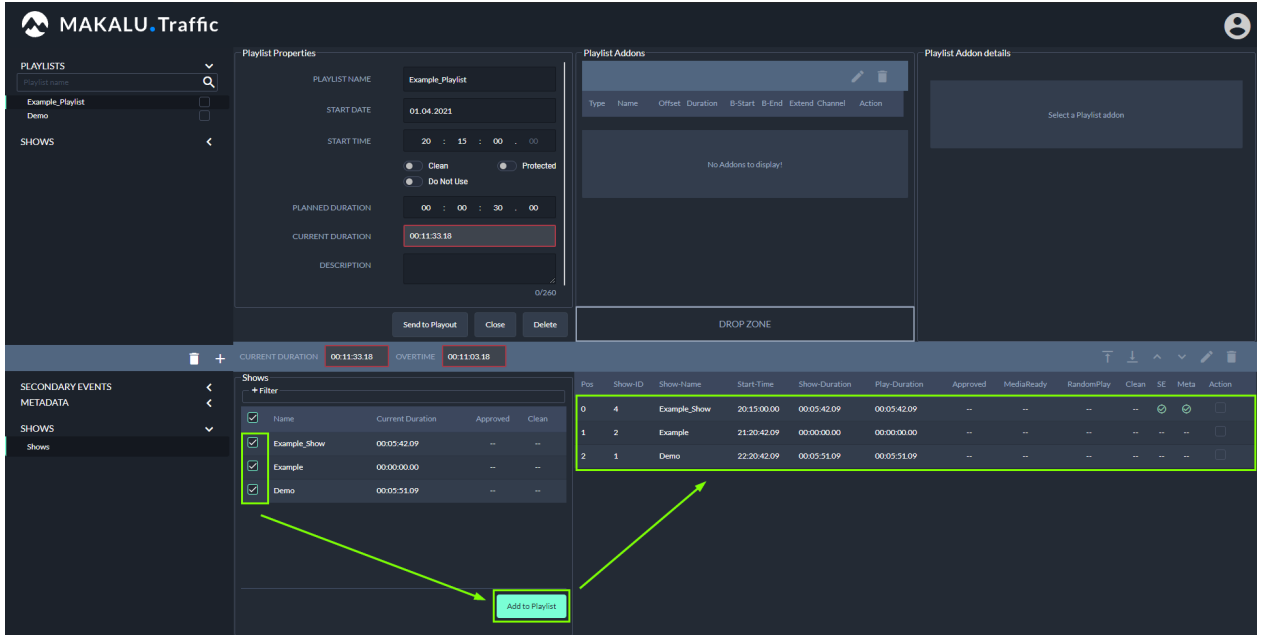

Figure: Makalu Traffic - Shows added to playlist

#### **O** Notice

The fields Current duration and Overtime are updated accordingly.

#### **O** Notice

In the playlist the displayed show duration corresponds to the actual duration of a show (field Current Duration in the show properties).

The start time of each added show is calculated based on the start time of the playlist (field Start Time in the playlist properties) and the duration of each added show.

The checkmarks SE and Meta indicate, if there are additional elements (graphics and/or metadata) assigned to the show.

(Optional) Repeat these steps to add more shows to the playlist. d.

#### **S** Tip

To change the playlist order, proceed as follows:

1 - Select a show, by activating the corresponding Action checkbox in the playlist.

2 - Use one of the buttons Move To Top, Move To Bottom, Move Up or Move Down to move the show to the new position.

#### $6$  Tip

To open and edit a show directly from the playlist, proceed as follows:

- 1 Select a show, by activating the corresponding Action checkbox in the playlist.
- 2 Click the pencil icon (Edit show).

The show is opened in a new tab.

#### **S** Tip

To delete an added show, proceed as follows:

- 1 Select one or more shows to be deleted, by activating the corresponding Action checkbox(es) in the playlist.
- 2 Click the recycle bin icon (Delete Show).
- 3 In the subsequently displayed dialog, click Confirm.
- (Optional) Add secondary events to the playlist. 6.
	- a. In the left sidebar select Secondary events and click on the type, e.g. Graphics.

Available secondary events of the selected type are displayed to the right.

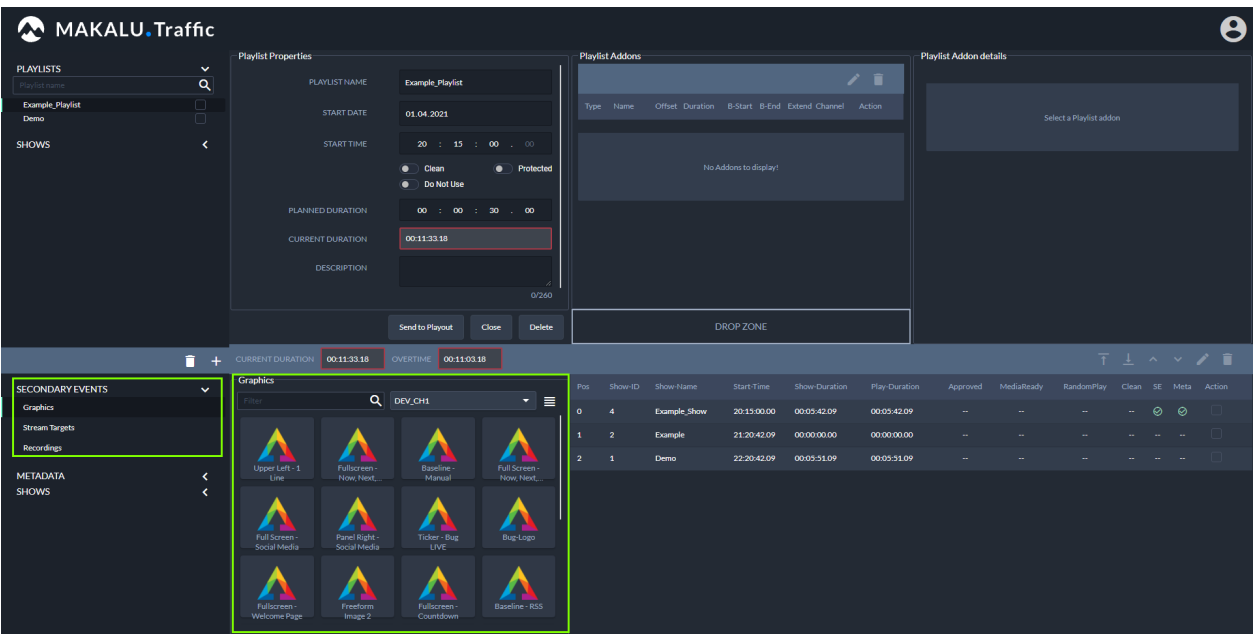

Figure: Makalu Traffic - Secondary events

- b. (Optional) To search for secondary events based on the event name, use the Filter search field. Only secondary events are displayed that match the search term.
- c. (Optional) To search for graphics based on the channel they are assigned to, select a channel in the dropdown menu right to the search field, which is by default set to All Channels.

Only graphics are displayed that are assigned to the selected channel.

#### **A** Warning

If you add multiple graphics to a playlist, only add graphics that are all assigned to the same channel. Otherwise, you cannot [send the playlist to playout](#page-47-0).

d. Select a secondary event and drag it onto the Drop Zone in the Playlist Addons area.

The secondary event is added to the playlist addons.

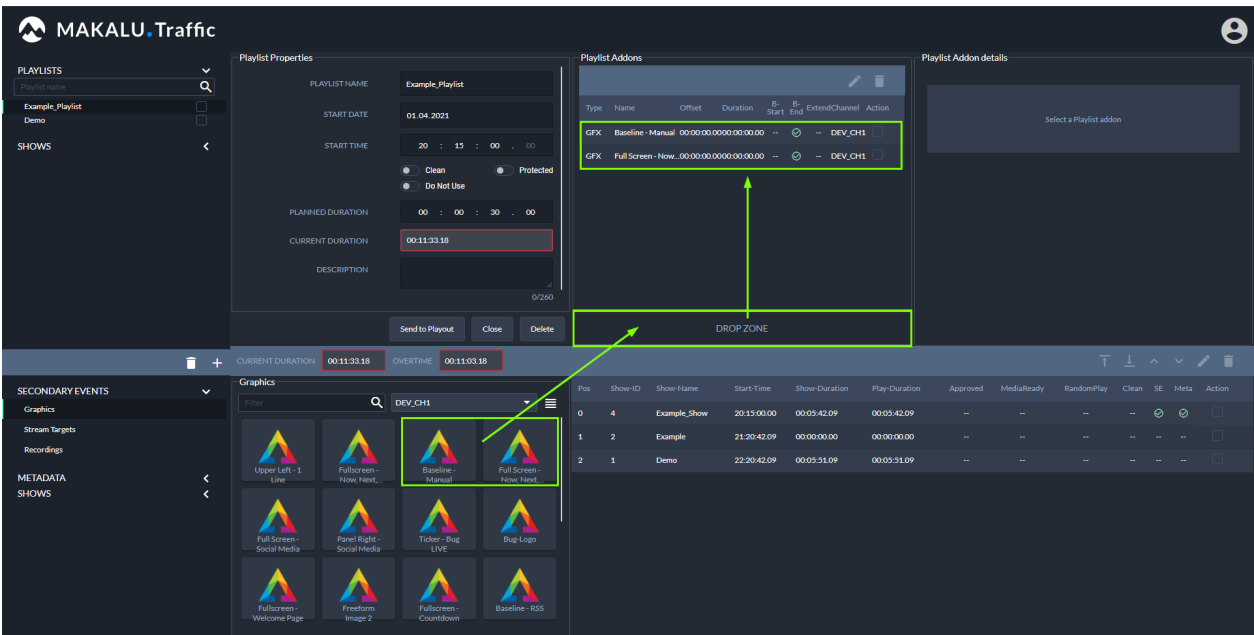

Figure: Makalu Traffic - Secondary events added to playlist

- e. Repeat these steps to add more secondary events to the playlist.
- f. (Optional) [Edit the properties of an added secondary event,](#page-53-0) by selecting it in the Playlist Addons list and clicking the Edit Playlist Addons button.

The playlist addon details are displayed to the right, where you can edit the available properties and save by clicking Update.

#### **S** Tip

To delete an added secondary event, proceed as follows:

1 - Select one or more secondary events to be deleted, by activating the corresponding Action checkbox(es) in the Playlist Addons area

- 2 Click the recycle bin icon (Delete Playlist Addons).
- 3 In the subsequently displayed dialog, click Confirm.

#### 7. In the Playlist properties area click Update.

The playlist is saved.

8. To close the tab with the playlist details, click **Close** below the playlist properties.

The tab is closed.

# <span id="page-47-0"></span>6.3.2 Sending a playlist to playout

To make a playlist available for a playout channel in the Makalu Automation, the Send to Playout function must be used.

If a playlist is sent to playout, it is by default added to the rundown of the selected channel using the start date and time that are set in the playlist properties.

# **O** Notice

If the rundown of the selected channel already contains a different playlist at the selected date and time, the playlist cannot be sent to playout.

To send a playlist to playout, proceed as follows:

- 1. Open Makalu Traffic.
- 2. In the left sidebar, select **Playlists** and click on the name of the playlist that you want to send to playout.

The playlist details are opened in a new tab.

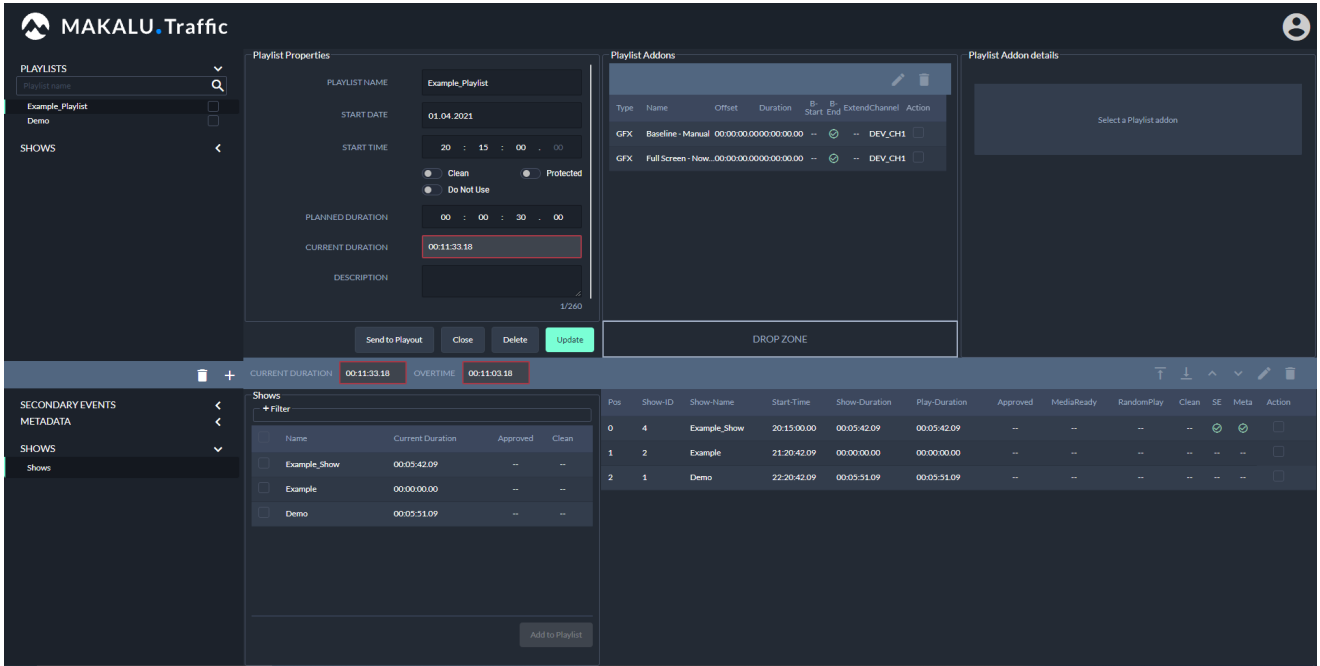

Figure: Makalu Traffic - Playlist details

#### **O** Notice

A playlist can only be sent to playout if all included shows are approved. Otherwise, the Send to playout function is not available.

#### 3. Click Send to Playout.

The select playout channel dialog is displayed.

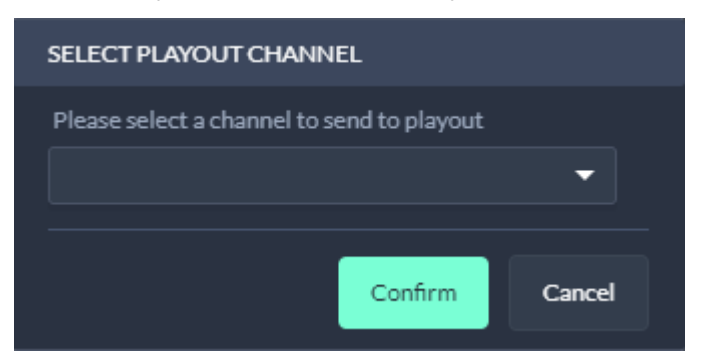

Figure: Makalu Traffic - Select playout channel

4. Select the playout channel that you want to send the playlist to.

#### **A** Warning

All graphics that you added to clips, shows and/or the playlist must be assigned to the selected channel. If you use graphics in the playlist that are assigned to a channel other than the selected, you cannot send the playlist to playout. In this case a corresponding error message is displayed after the next step.

#### 5. Click Confirm.

The playlist is made available for the selected channel in the Makalu Automation.

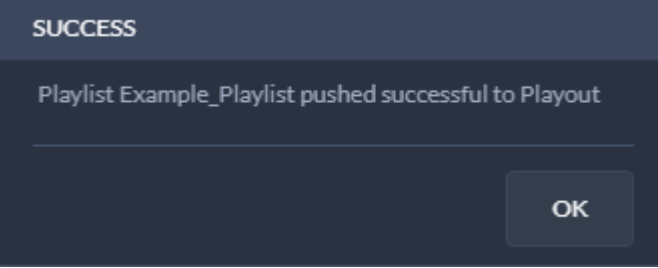

Figure: Makalu Traffic - Successful send to playout

#### **O** Notice

If you edit a playlist, that was already sent to playout and you use Send to playout again, the existing playlist is updated and can be used for the corresponding playout channel.

# 6.3.3 Editing a playlist

To edit a playlist, proceed as follows:

- 1. Open Makalu Traffic.
- 2. In the left sidebar, select **Playlists** and click on the name of the playlist to be edited.

The playlist details are opened in a new tab.

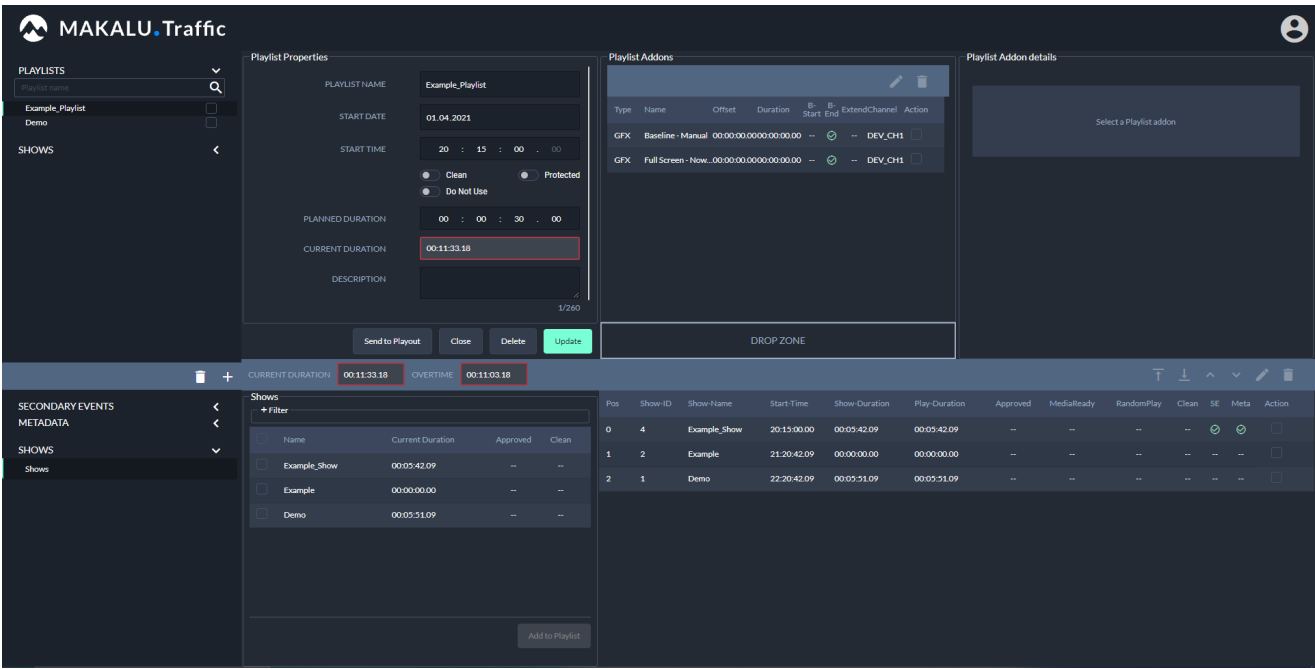

Figure: Makalu Traffic - Playlist details

- Edit playlist properties, primary events, secondary events and/or metadata as required. 3.
- 4. In the Playlist Properties area click Update.

The playlist is saved.

# 6.3.4 Deleting a playlist

To delete a single playlist, proceed as follows:

- 1. Open Makalu Traffic.
- 2. In the left sidebar, select **Playlists** and click on the name of the playlist to be deleted.

The playlist details are opened in a new tab.

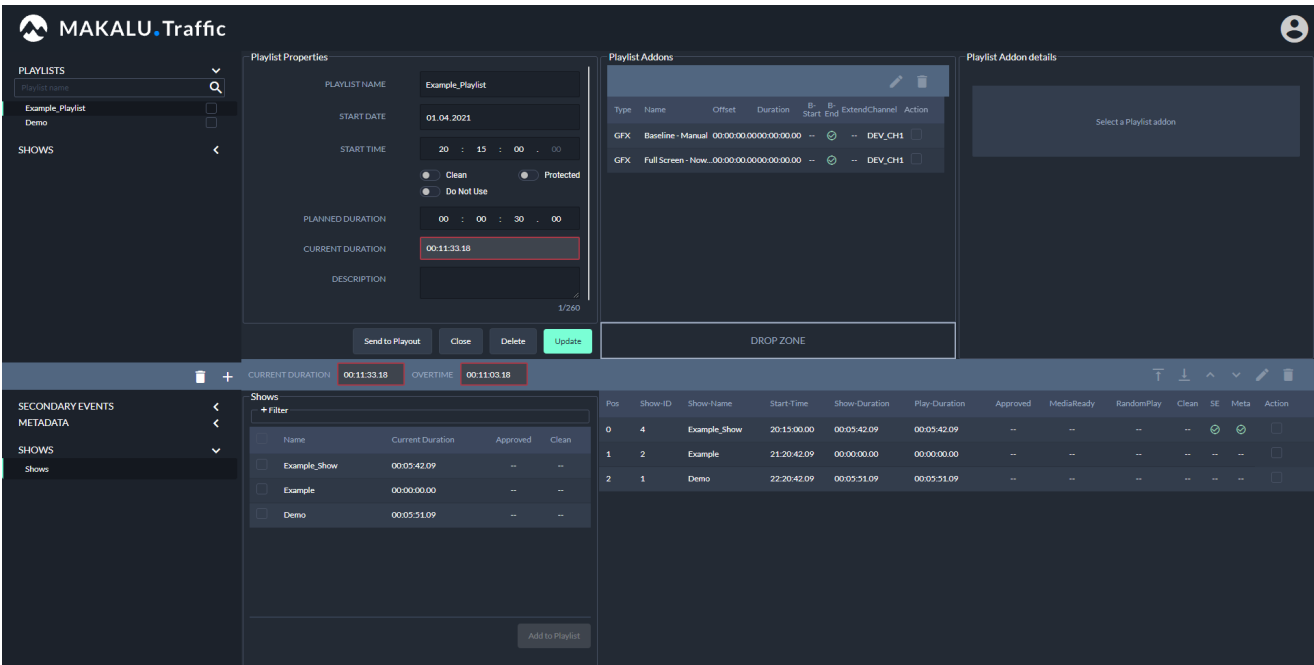

Figure: Makalu Traffic - Playlist details

- 3. In the Playlist Properties area click Delete. A confirmation dialog is displayed.
- 4. To delete the playlist, click **Confirm**.

The playlist is deleted.

To delete multiple playlists, proceed as follows:

- 1. Open Makalu Traffic.
- 2. In the left sidebar, select **Playlists** and activate the checkbox to the right of each playlist to be deleted.

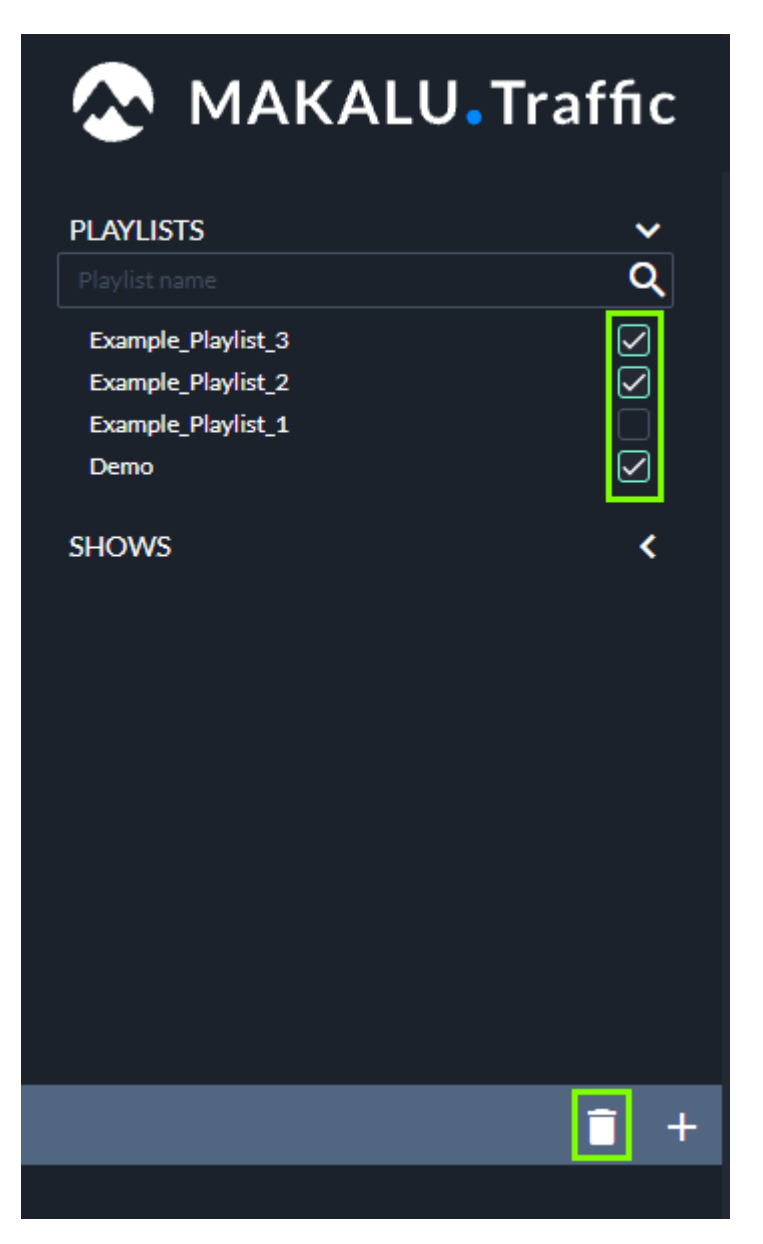

Figure: Makalu Traffic - Playlists selected for deletion

- 3. Click the Recycle bin icon (Delete playlists). A confirmation dialog is displayed.
- 4. To delete the selected playlists, click Confirm. The selected playlists are deleted.

## <span id="page-52-0"></span>6.3.5 Playlist properties

The following table provides an overview of all available playlist properties:

# **O** Notice

Time-related properties use a frame-accurate notation in the format hh:mm:ss.ff . The frame rate time base is part of the global system configuration. Makalu supports the frame rates 25, 30, 50 and 60 fps.

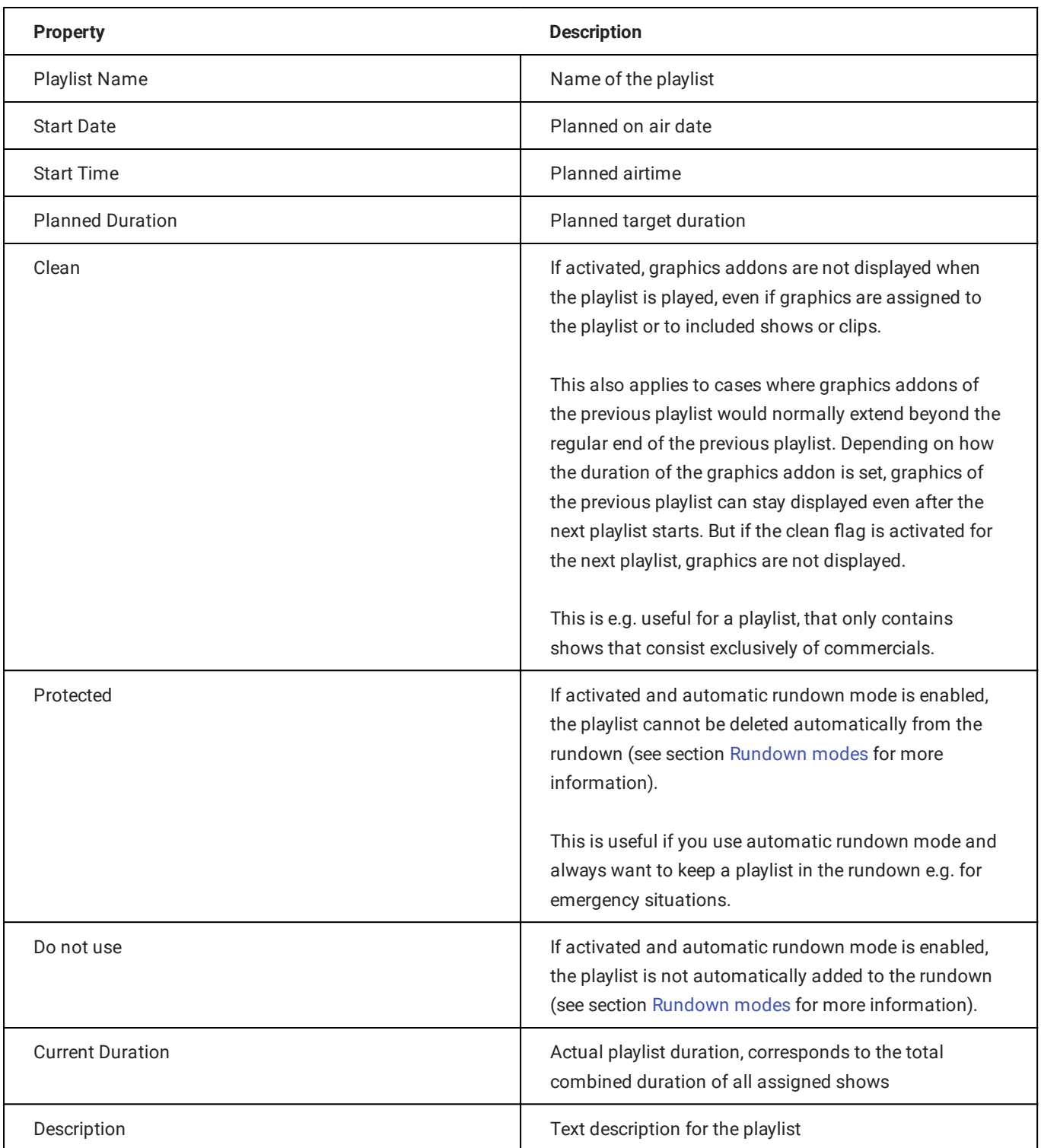

# <span id="page-53-0"></span>6.4 Secondary events

When a secondary event is added to a clip, show or playlist, it is considered as an "addon". Each addon has common timerelated properties and optional content-related properties, that apply and can be edited within the context of the corresponding clip, show or playlist.

# **O** Notice

Time-related properties use a frame-accurate notation in the format hh:mm:ss.ff. The frame rate time base is part of the global system configuration. Makalu supports the frame rates 25, 30, 50 and 60 fps.

# 6.4.1 Common properties

The following common and time-related properties are used by graphics and metadata secondary events:

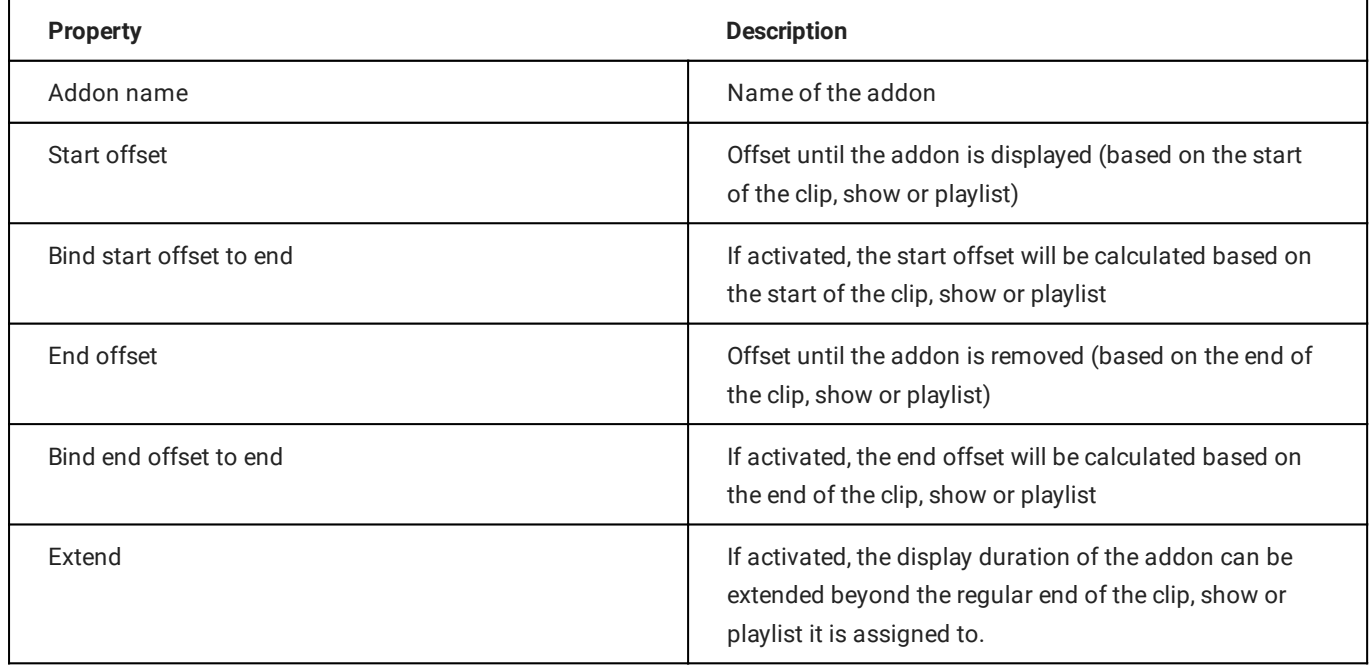

## 6.4.2 Graphics properties

The following table provides an overview of available graphics secondary event properties:

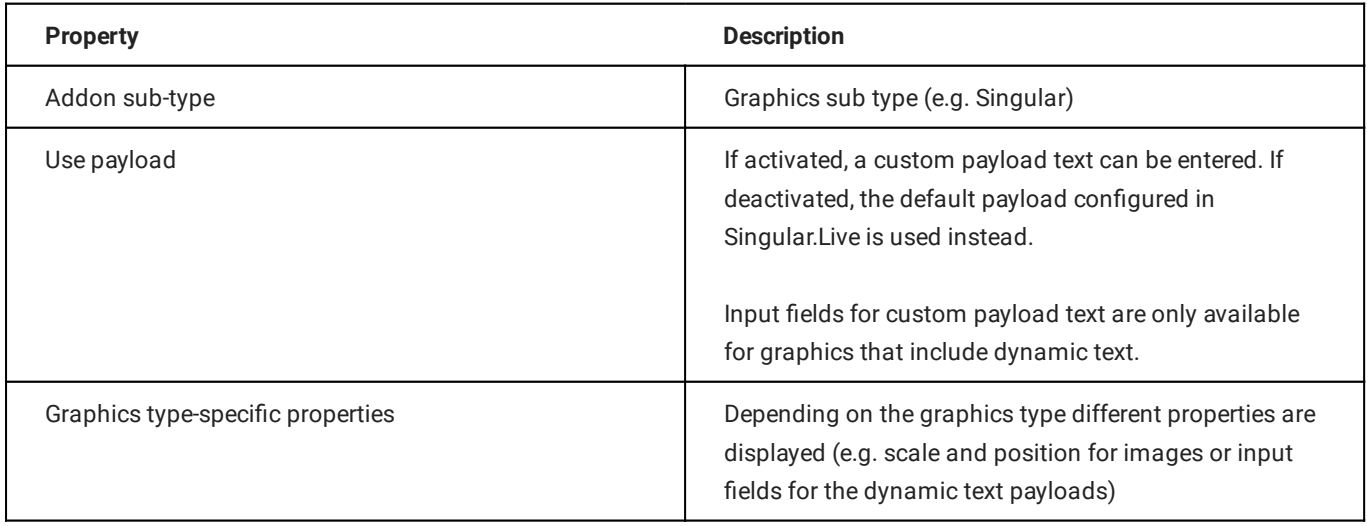

#### Examples for using time-related properties

The following table provides examples for using time-related addon properties:

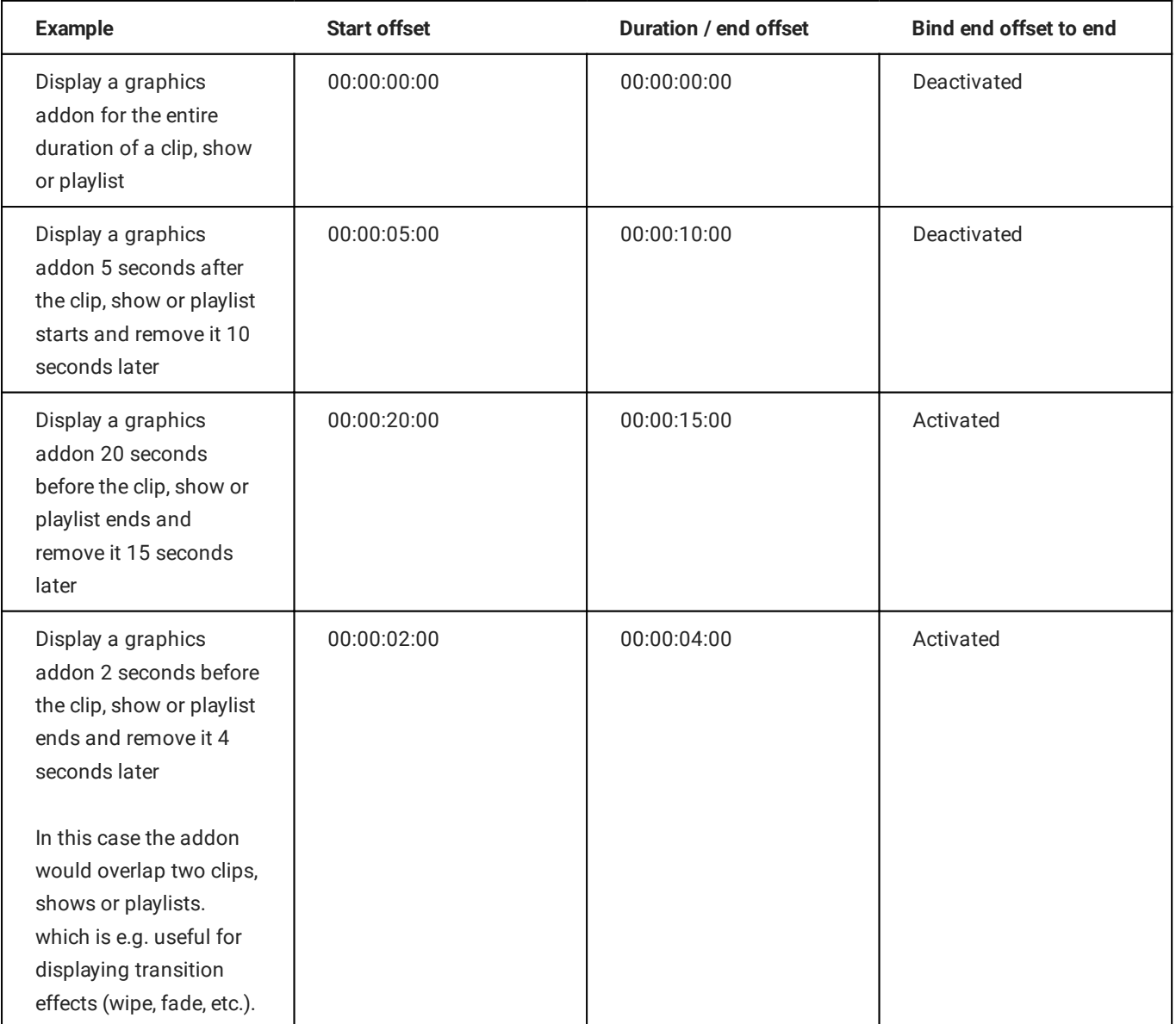

# 6.4.3 Splicing properties

# **O** Notice

Splicing events are part of the Dynamic ad triggering (SCTE-35) feature that is available as optional Makalu addon. For more information see section [Ad triggering](#page-164-0).

The following table provides an overview of available splicing secondary event properties:

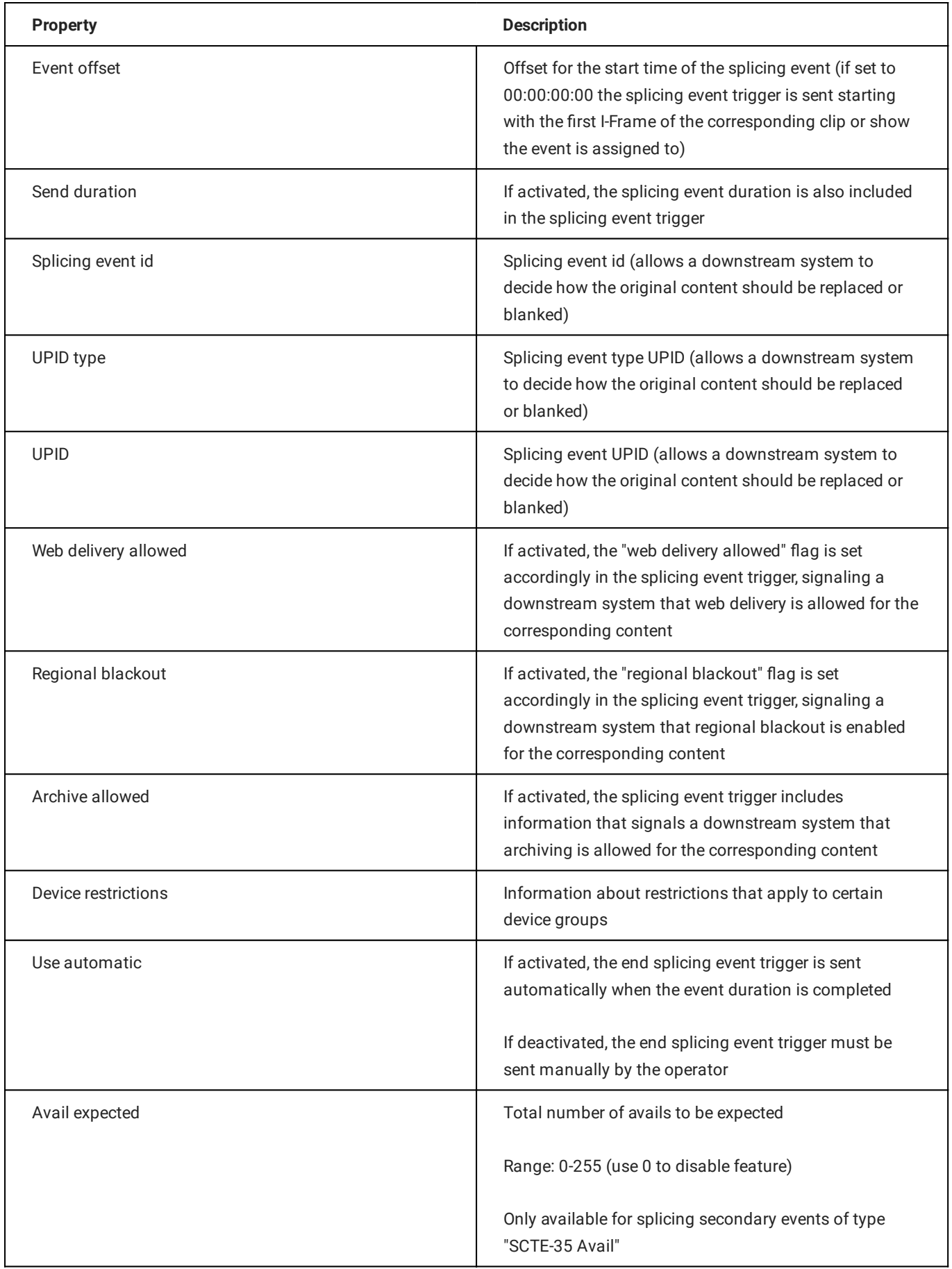

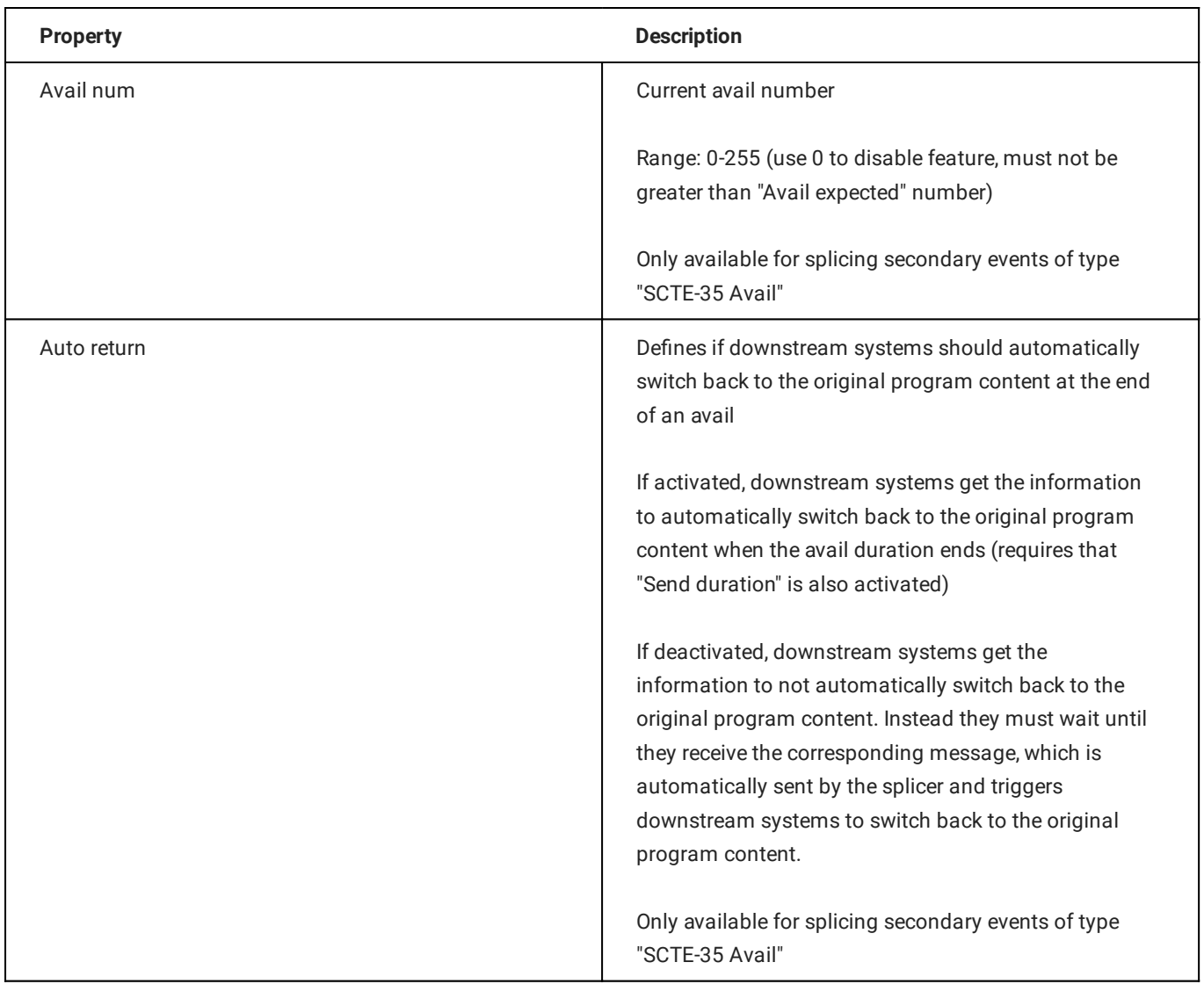

# 6.4.4 Stream target properties

The following table provides an overview of available stream target secondary event properties:

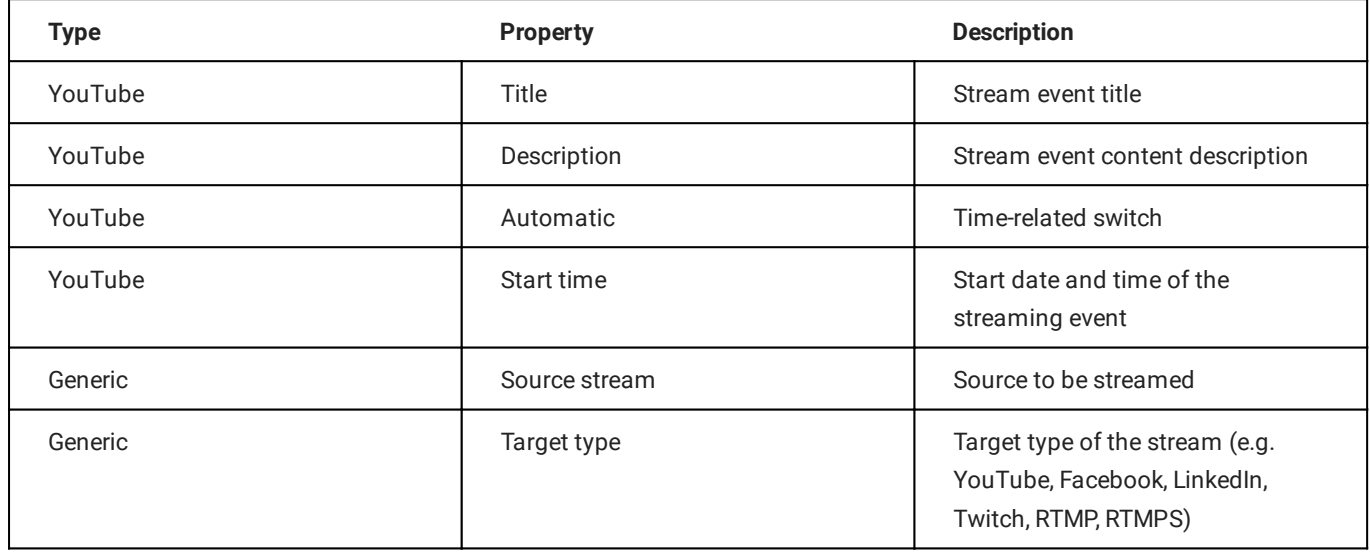

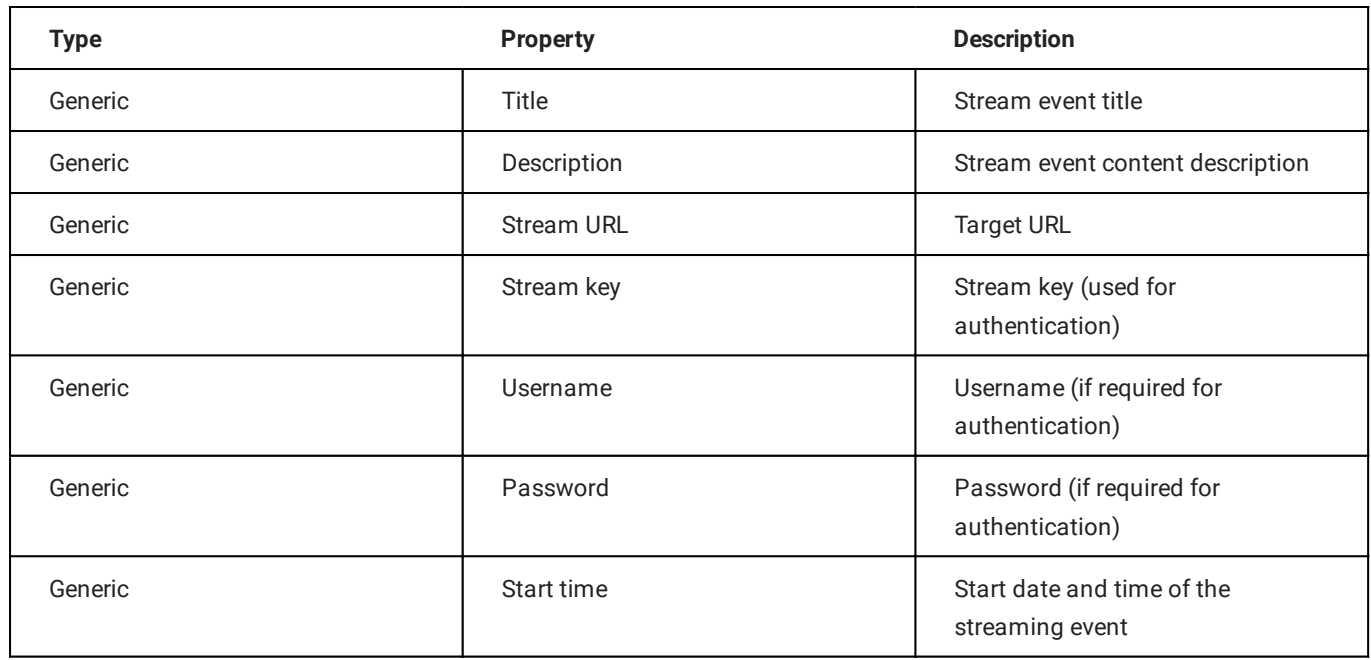

# 6.4.5 Recording properties

The following table provides an overview of available recording secondary event properties:

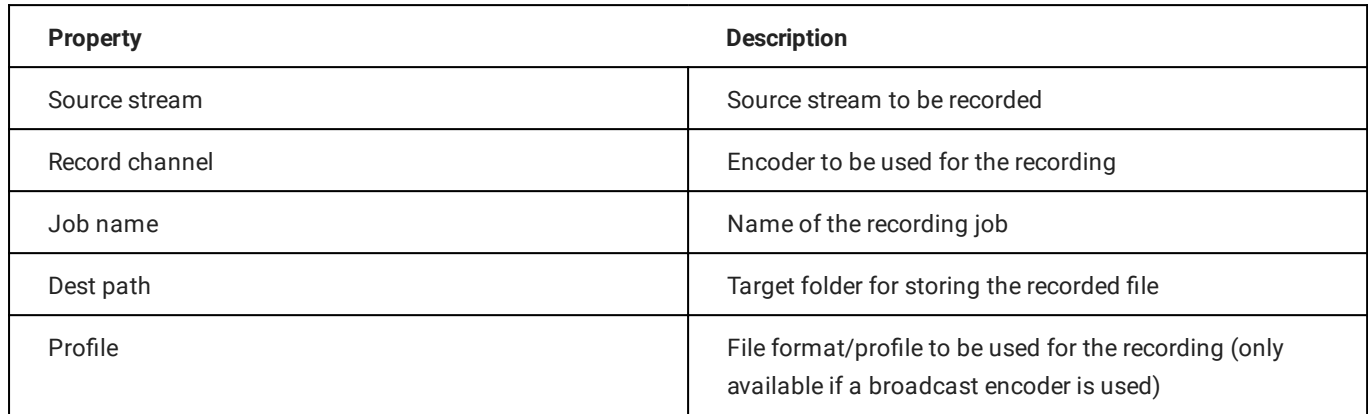

# 6.4.6 Metadata properties

The following table provides an overview of available metadata secondary event properties:

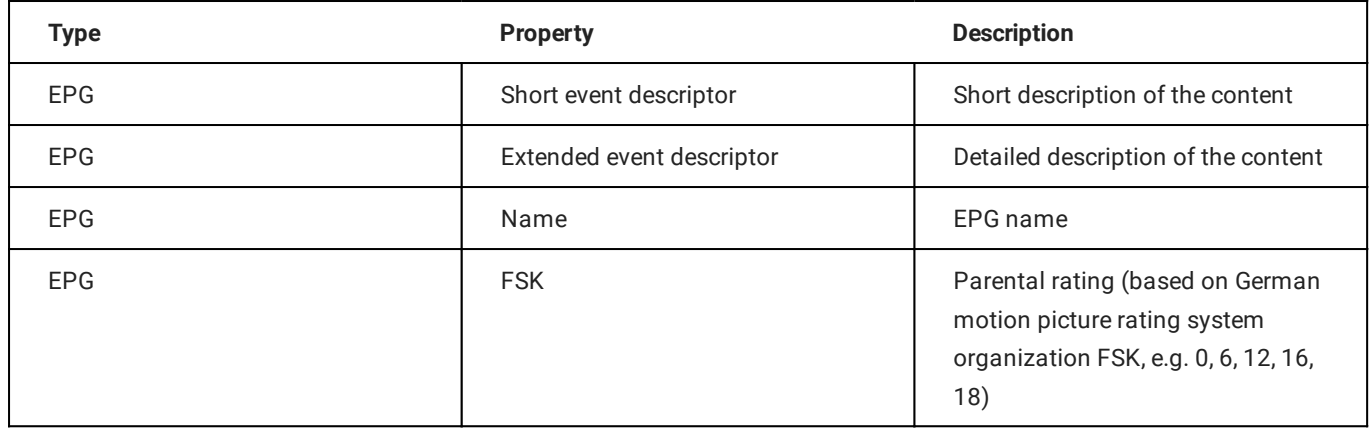

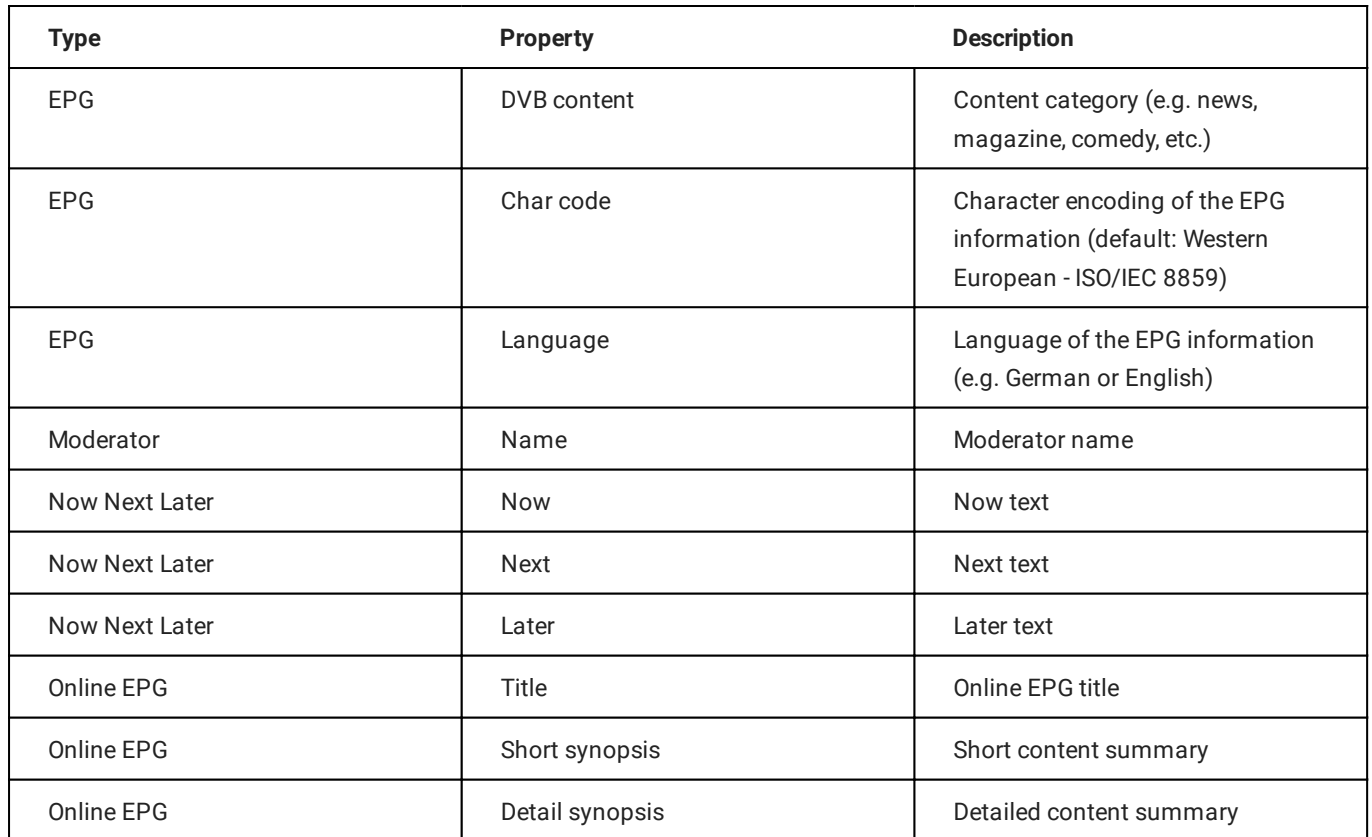

# 7. Automation

Makalu Automation is the user interface for manually controlling the Makalu playout automation. Depending on the number of playout channels, it includes one or more individually controllable players, running on playout instances.

Each player seamlessly plays the video content of a linear playout channel based on a rundown, that consists of playlists, shows, clips. The playlists are created via the [Makalu Tra](#page-20-0)ffic planning component.

# <span id="page-60-0"></span>7.1 Accessing Makalu Automation

1. Open Makalu Automation via https://automation.customer-identifier.makalu.live.

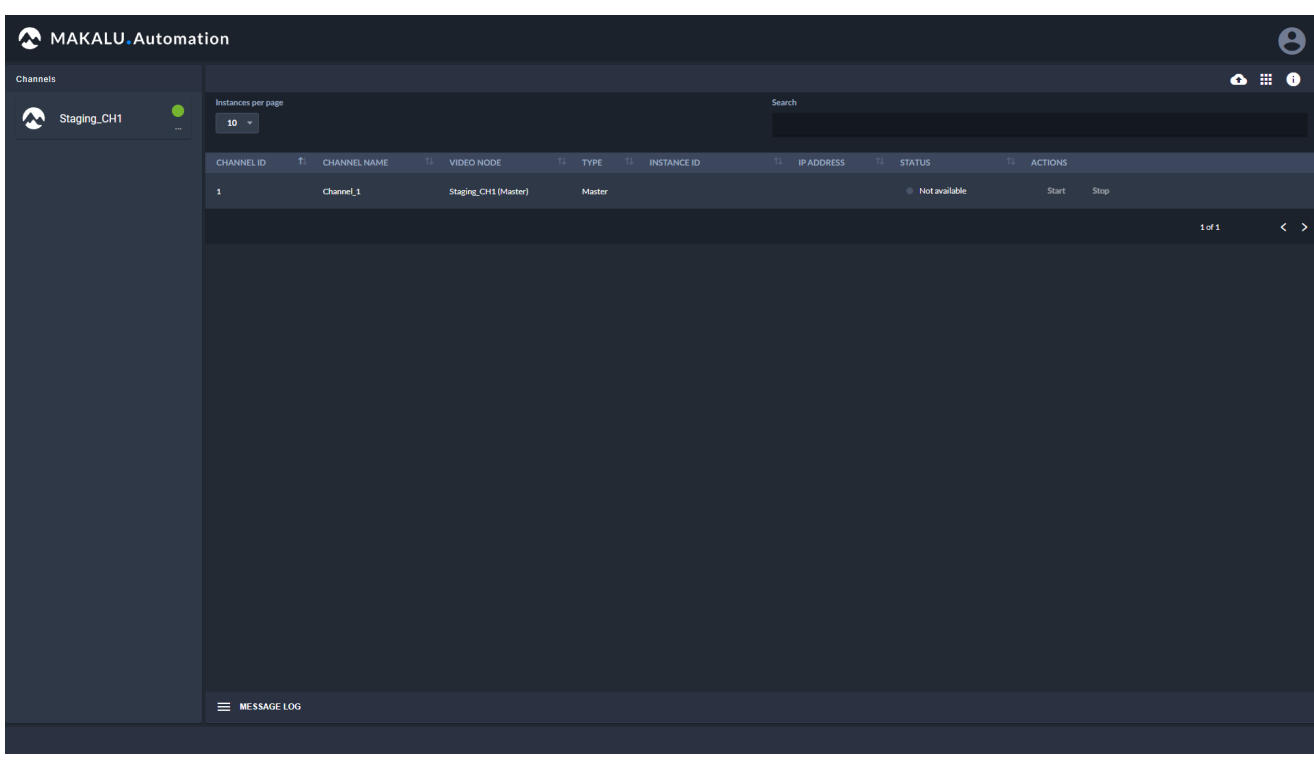

The channel status overview is opened.

Figure: Makalu Automation - Channel status overview

2. In the Channels sidebar on the left select a channel.

# **O** Notice

You can only select channels that are online. Online channels are highlighted with a green circle icon. Offline channels are highlighted with a red circle icon.

The Makalu Automation user interface for the selected channel is opened.

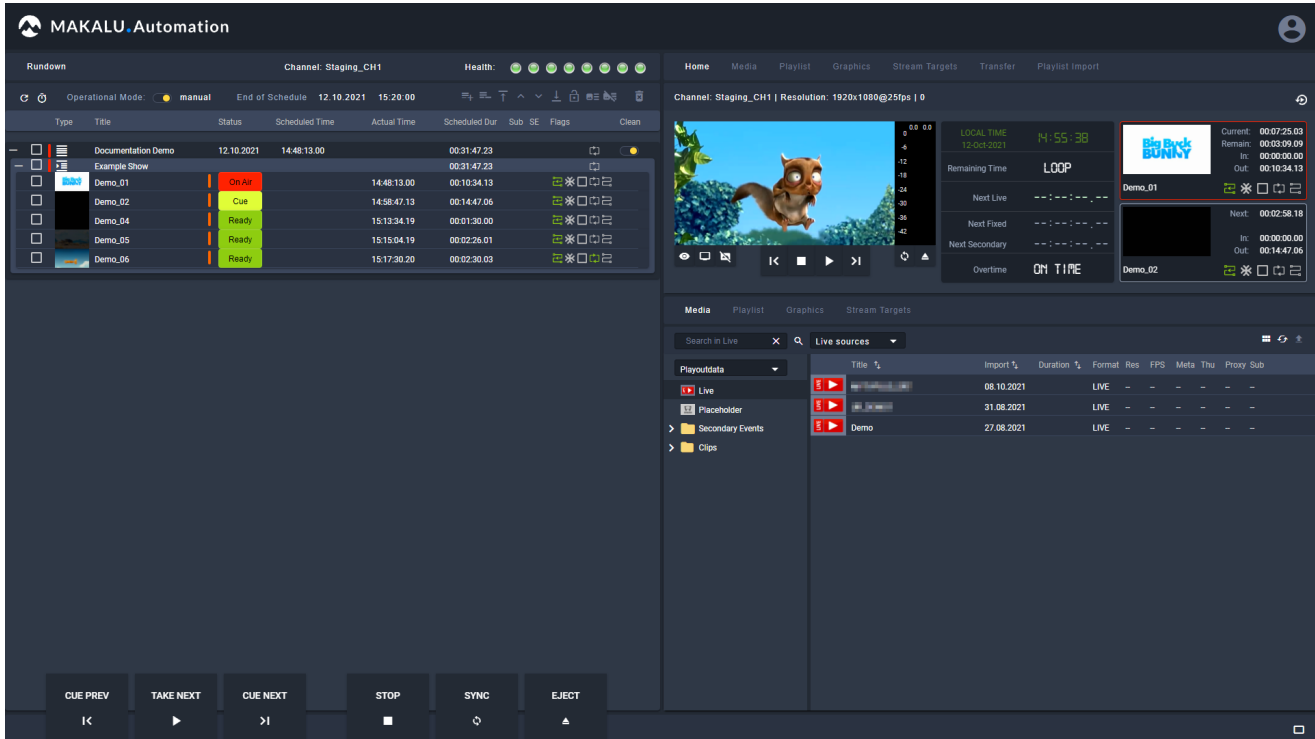

Figure: Makalu Automation user interface

#### **S** Tip

From the Makalu Automation user interface, you can go back to the channel status overview, by clicking the white Makalu logo in the top left corner.

# 7.2 Starting and stopping a channel

## **O** Notice

Each playout instance can be started or stopped individually when deployed on AWS.

#### **A** Warning

If you stop a channel, the corresponding playout instance is shut down and distribution targets configured for this channel will not receive any content.

In Makalu Automation each playout instance can individually be started or stopped. To do this, open the channel status overview like described in section [Accessing Makalu Automation](#page-60-0) and proceed as follows:

To start a playout instance, in the status list click Start for the channel to be started.

To stop a playout instance, in the status list click Stop for the channel to be stopped.

# 7.3 Makalu Automation user interface overview

The main user interface consists of the following elements:

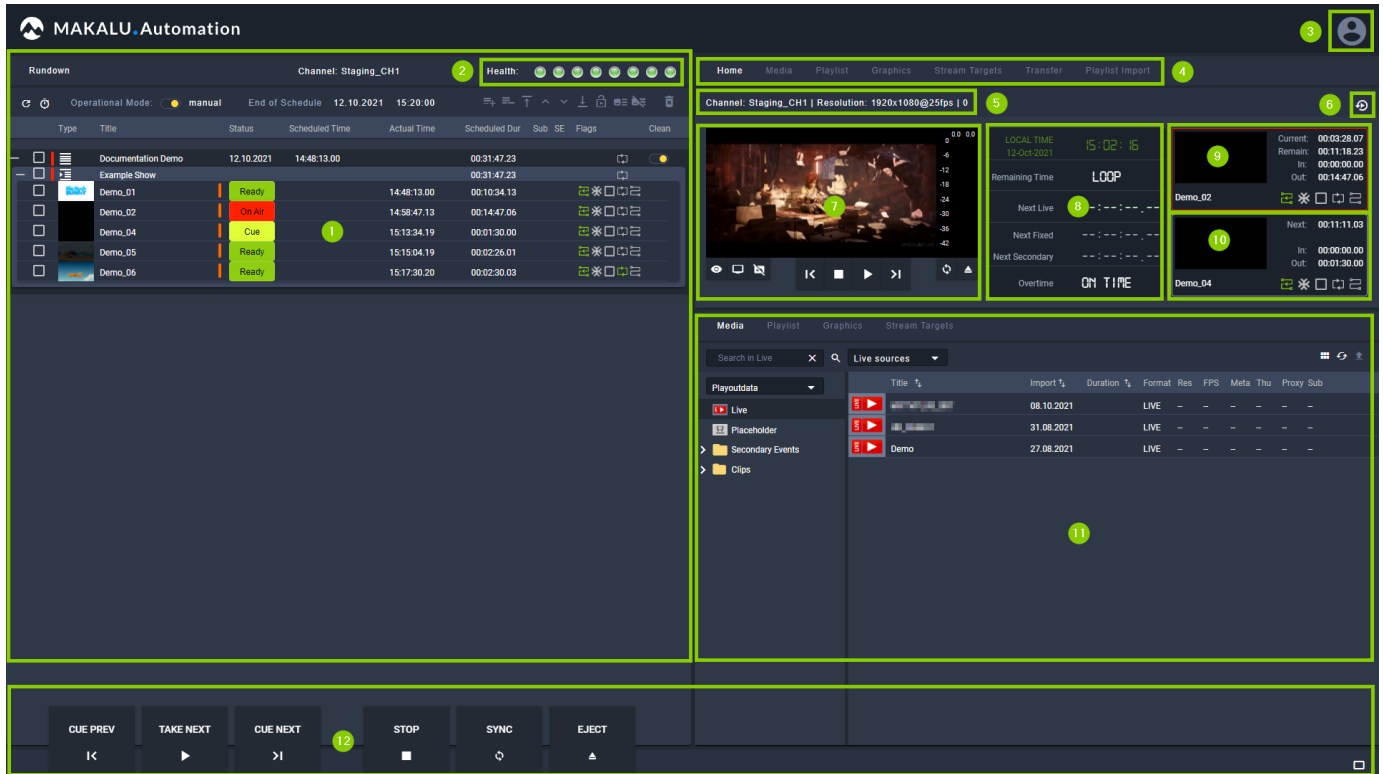

Figure: Makalu Automation user interface

- Channel rundown 1.
- 2. Channel health indicators
- User account settings 3.
- 4. Navigation tabs for accessing the ["Home" area,](#page-66-0) [media assets,](#page-71-0) [playlists](#page-76-0), [graphics](#page-78-0), [recordings,](#page-79-0) [stream targets,](#page-83-0) fi[le transfers,](#page-85-0) [Asset Uploader](#page-86-0) and [playlist import](#page-86-1)
- 5. Channel information (channel name, resolution, framerate, and number of currently displayed graphics)
- 6. Restart player trigger
- 7. Channel preview including player controls and peak audio meter
- Time-related rundown information 8.
- 9. Information about the current clip
- 10. Information about the next clip
- Media asset list (content varies depending on the selected navigation tab) 11.
- 12. Rundown and player controls
- 7.3.1 Channel health

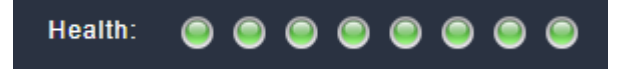

#### Figure: Channel health indicators

The health indicators display the current operating status of the most important internal system components (e.g. connection to backend components and player status).

To display the name of the corresponding component, hover over one of the indicators.

A green indicator means that the component runs normally, while a red indicator means that there was an error.

# 7.3.2 Channel rundown

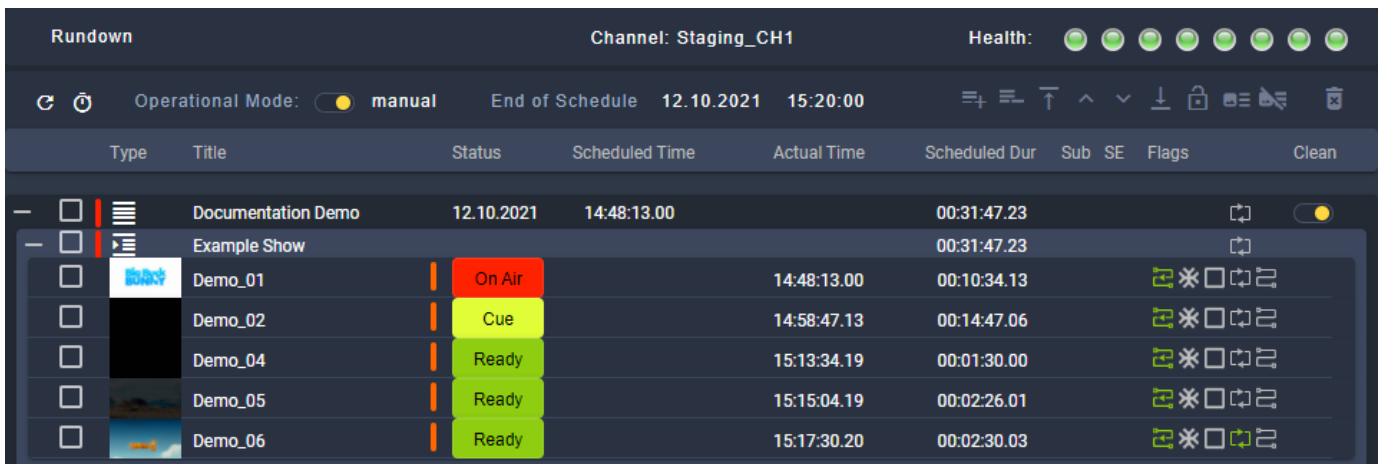

#### Figure: Makalu Automation - Channel rundown

This area contains the rundown of the current channel. The rundown list contains all playlists, shows, and clips that are scheduled for playout. In this list each playlist and show can be expanded and collapsed. If a clip has assigned secondary events (e.g. graphics), it can also be expanded and closed, and the corresponding secondary events are listed.

Depending on the type of the currently selected element in the rundown, the toolbar at the top contains the following elements:

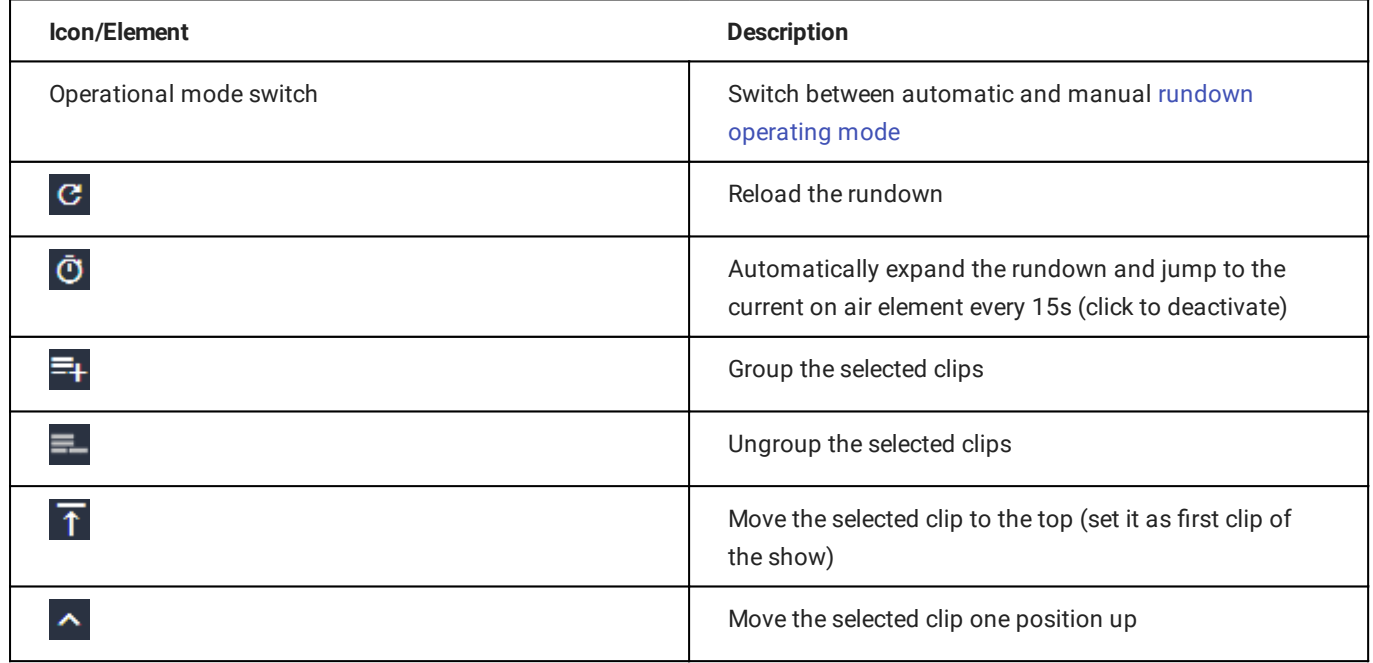

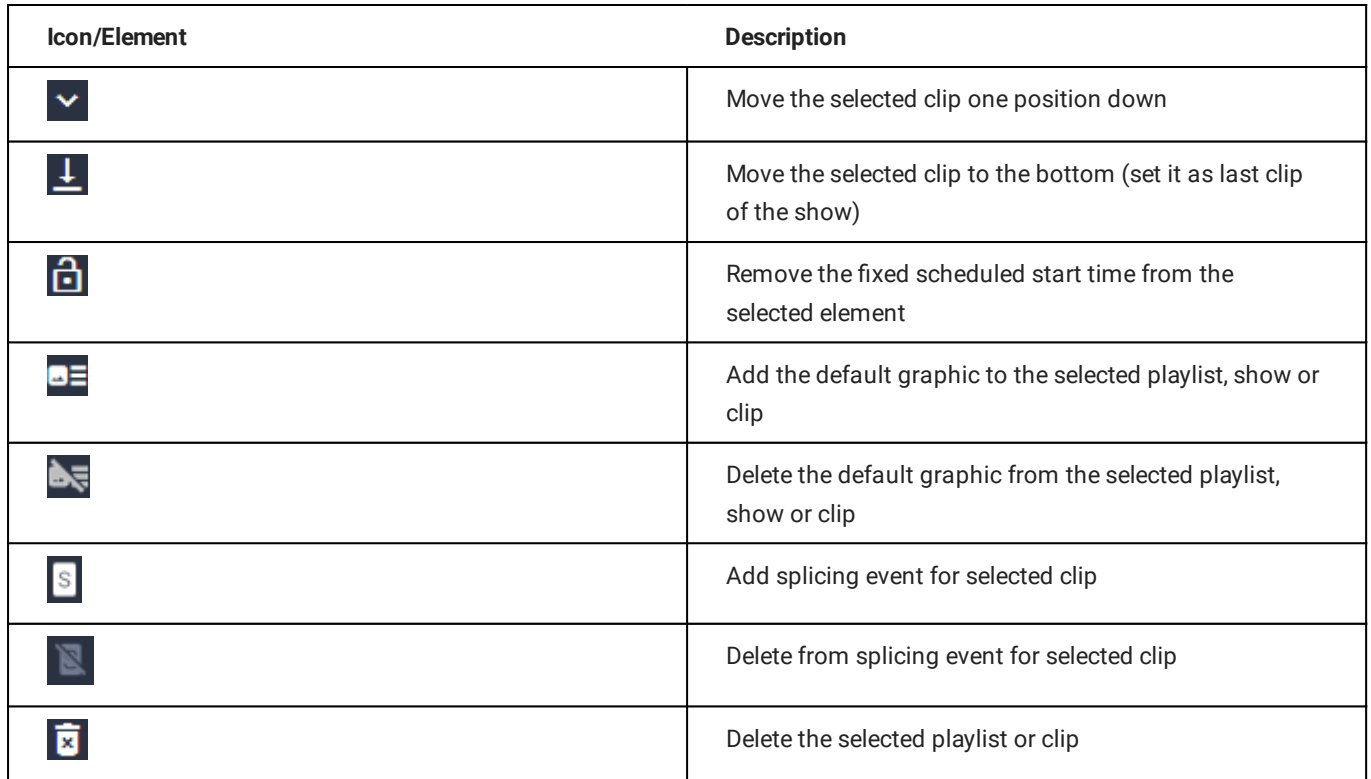

The actual rundown list includes the following information:

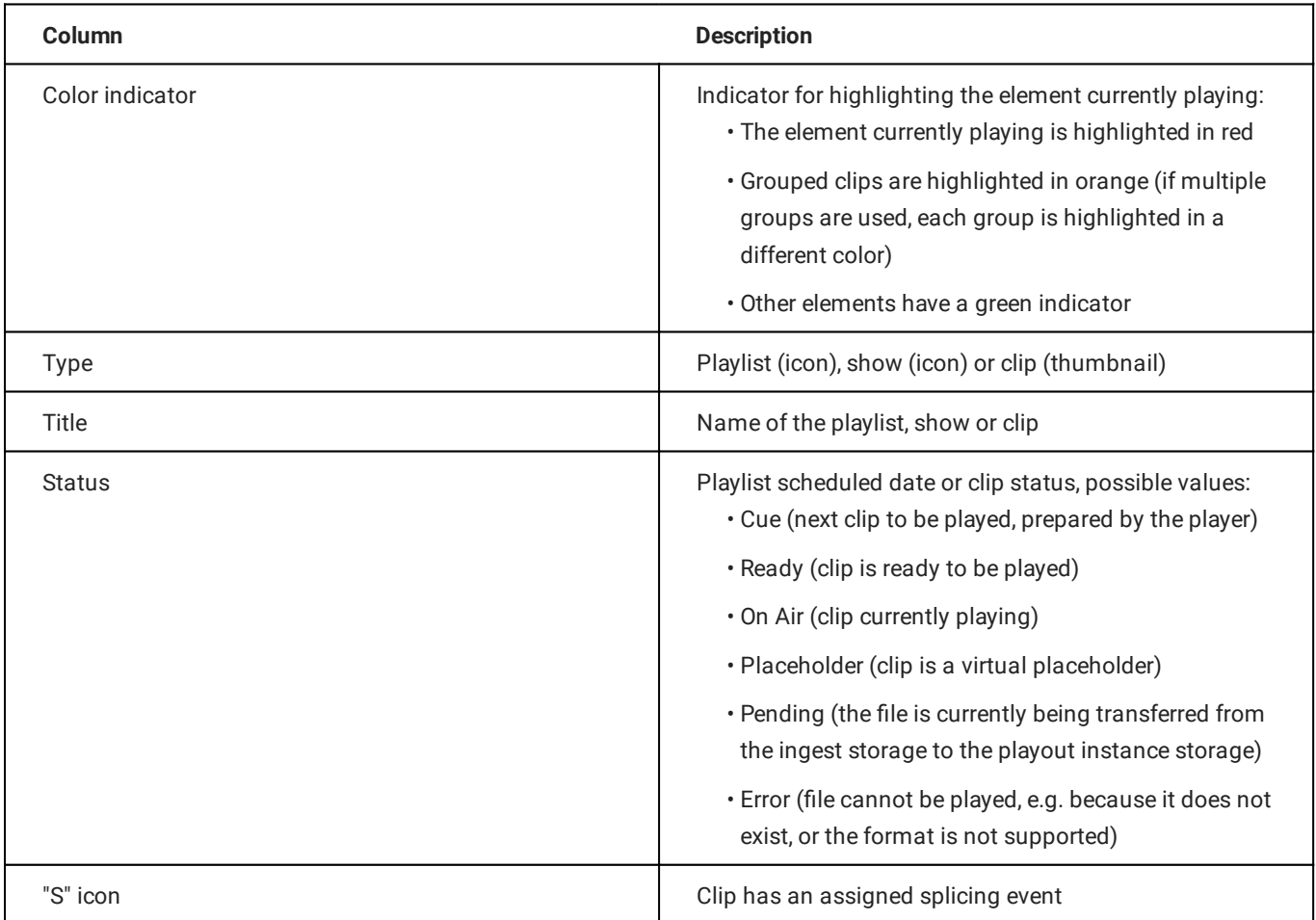

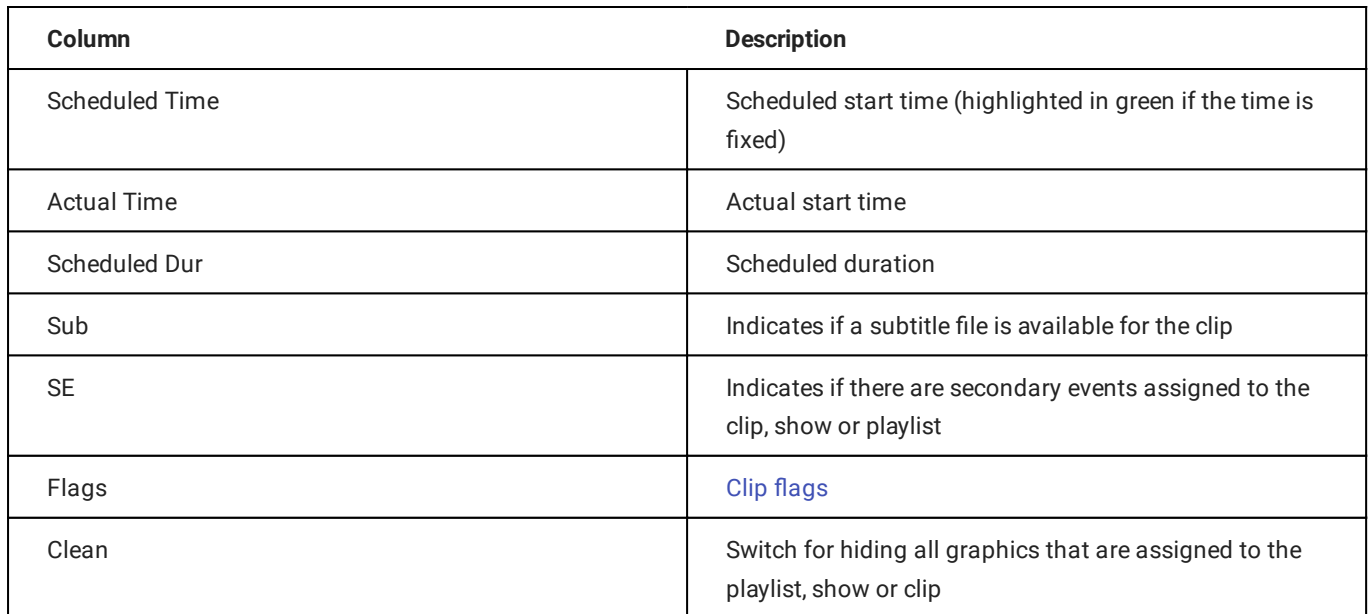

Secondary events assigned to a clip are listed with the following information:

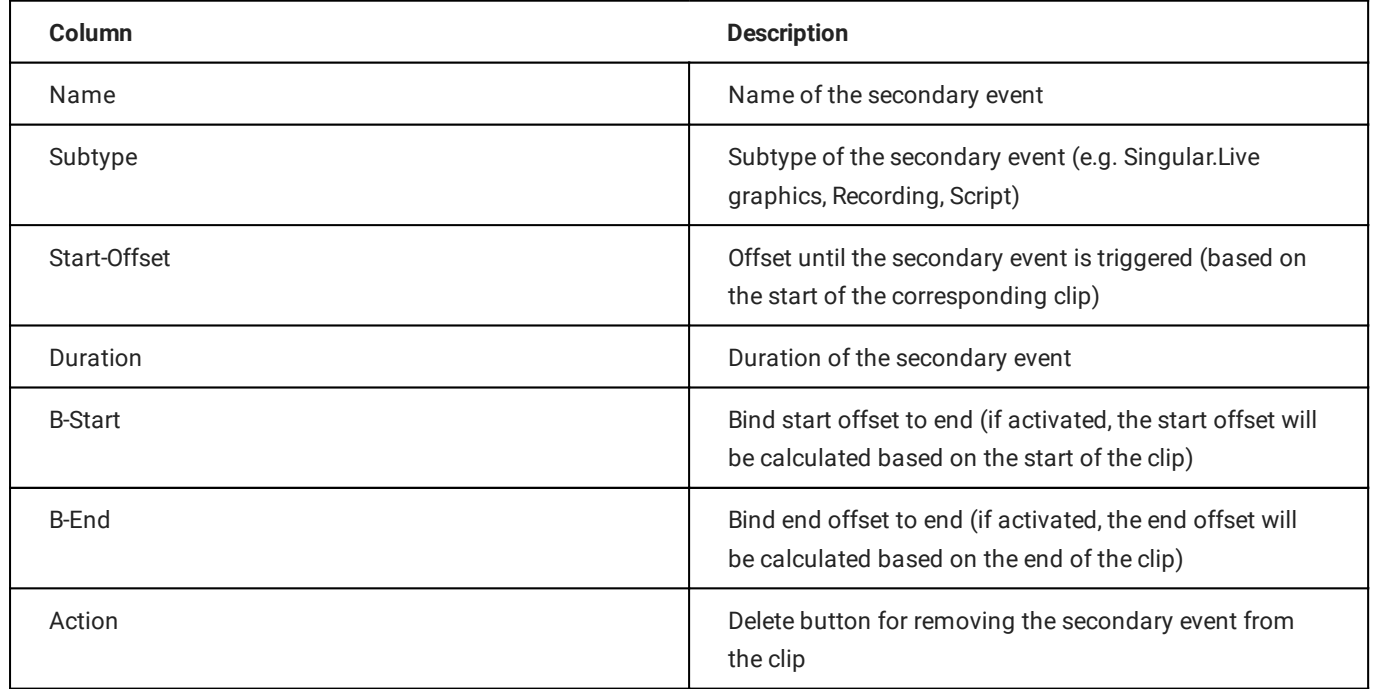

## <span id="page-66-0"></span>7.3.3 Home

The **Home** tab includes the following areas:

- Channel information (channel name, resolution, framerate, and number of currently displayed graphics)
- [Restart player trigger](#page-122-0)
- [Channel preview](#page-66-1) •
- [Peak audio meter](#page-68-0) •
- [Time-related rundown information](#page-68-1) •
- [Clip information](#page-69-0) •
- [Media](#page-71-0) •
- [Playlist](#page-76-0)
- [Graphics](#page-78-0) •
- [Stream targets](#page-83-0) •

#### <span id="page-66-1"></span>Channel preview

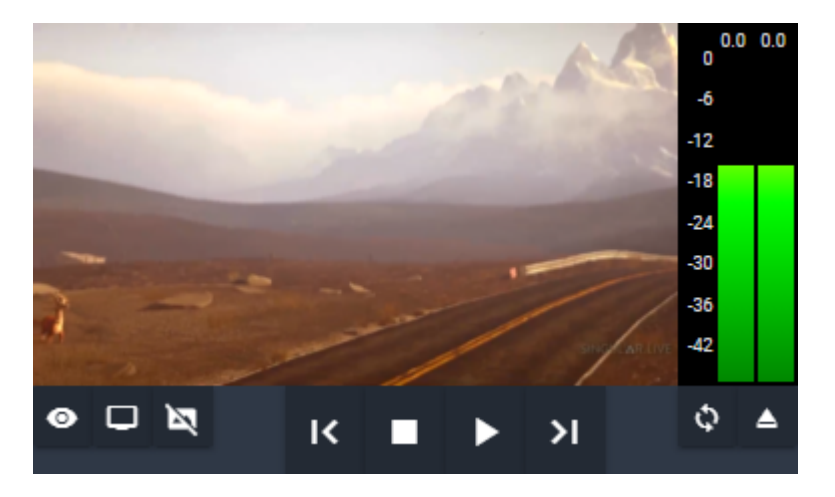

Figure: Makalu Automation - Channel preview

The channel preview displays a low-res version of the current player output in real-time. It also provides the following controls for preview, rundown, and player:

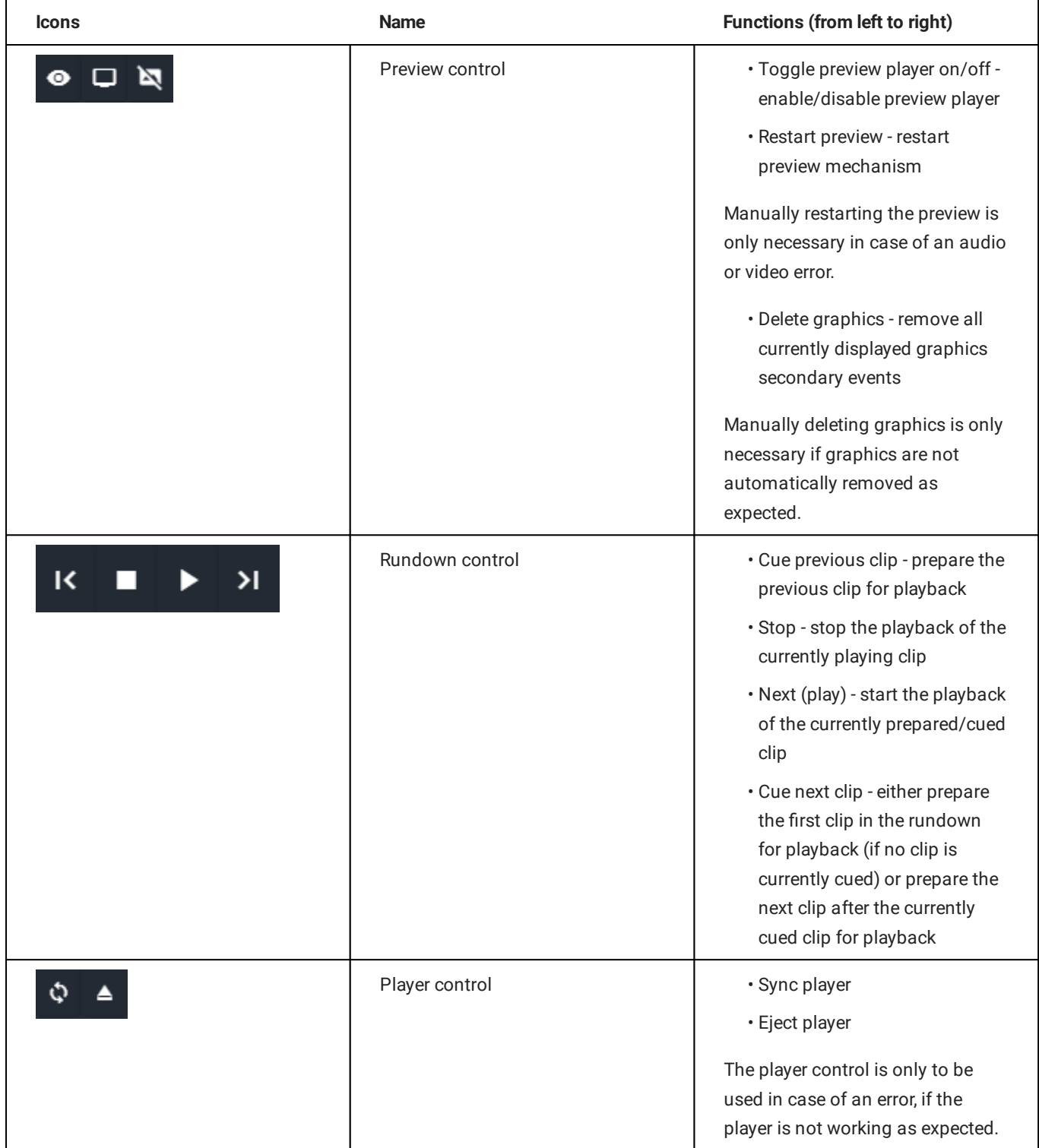

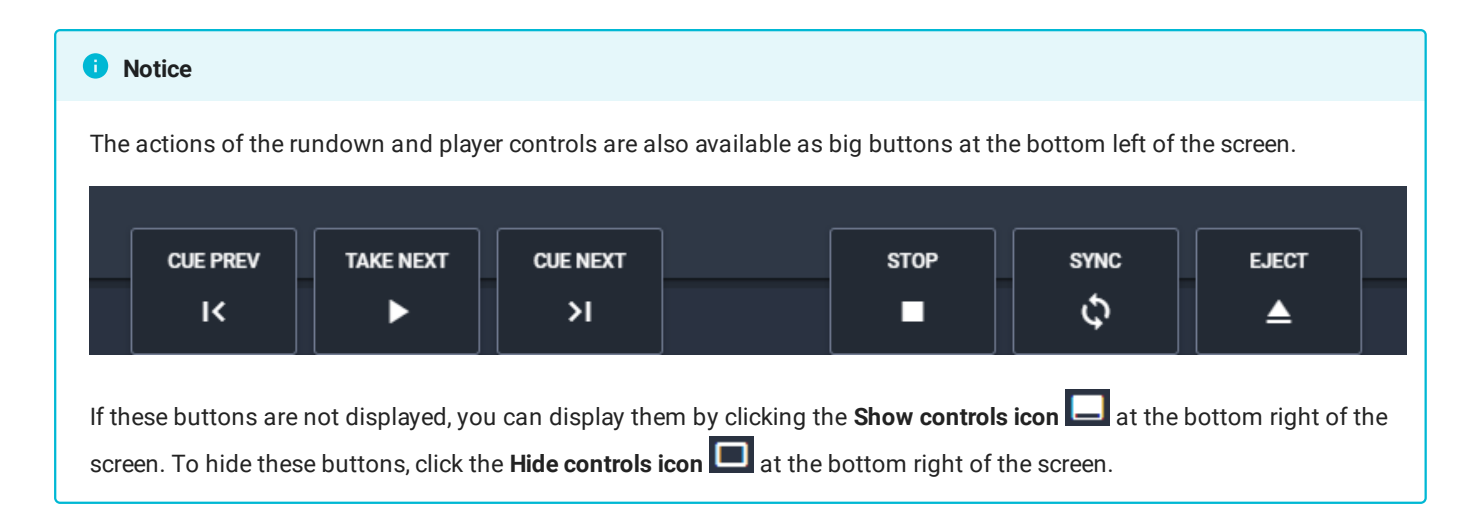

#### <span id="page-68-0"></span>Peak audio meter

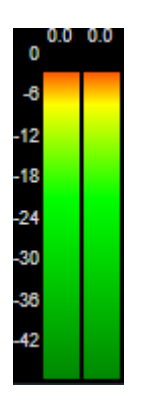

Figure: Makalu Automation - Peak audio meter

The Peak audio meter indicates the current audio signal level of the channel preview.

#### <span id="page-68-1"></span>Time-related rundown information

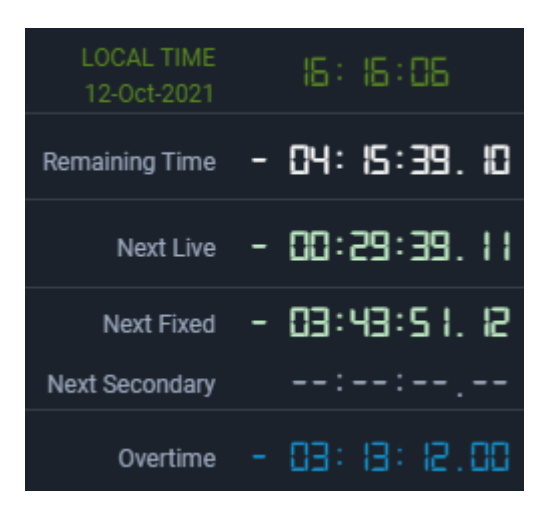

Figure: Makalu Automation - Time-related rundown information

This area provides the following information:

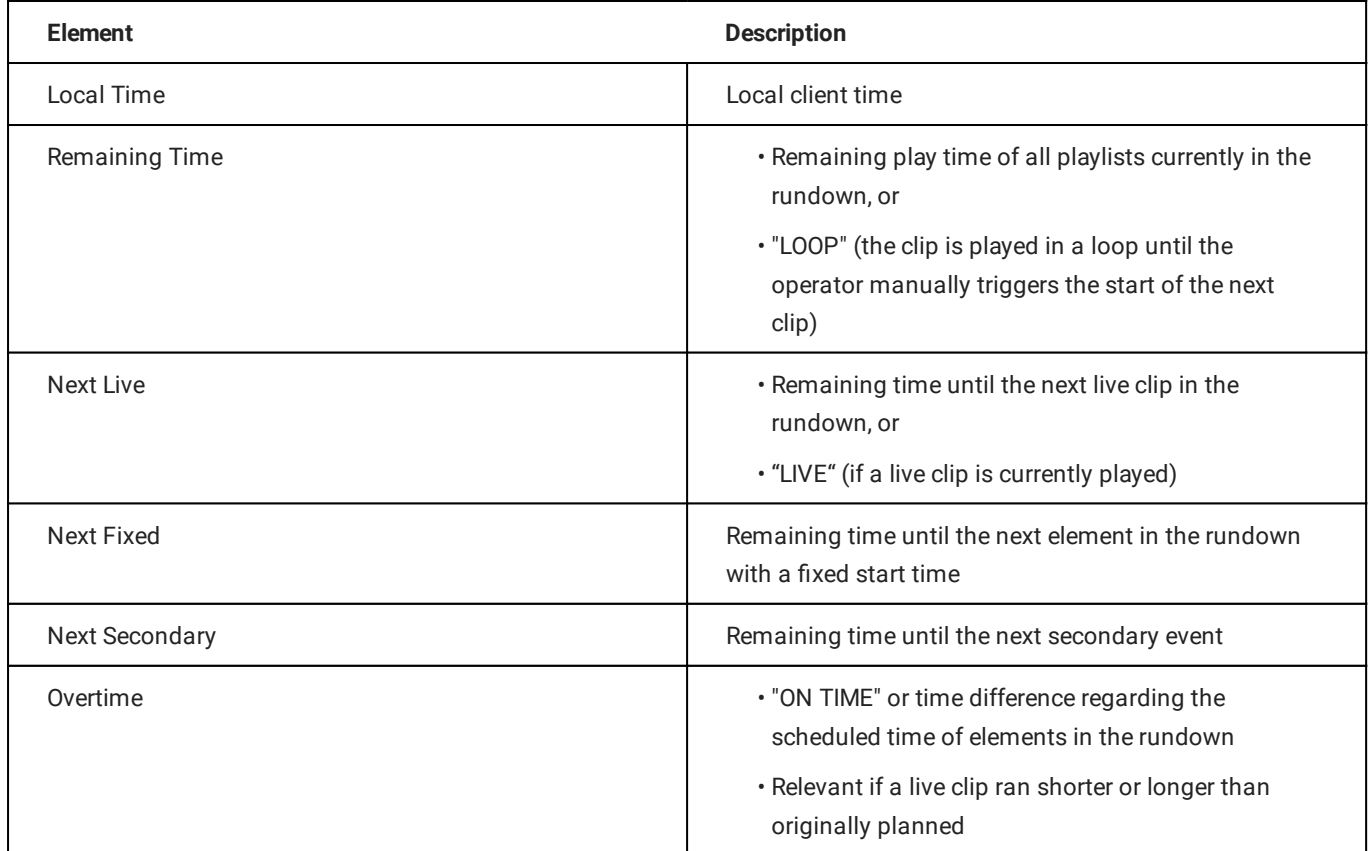

## <span id="page-69-0"></span>Clip information

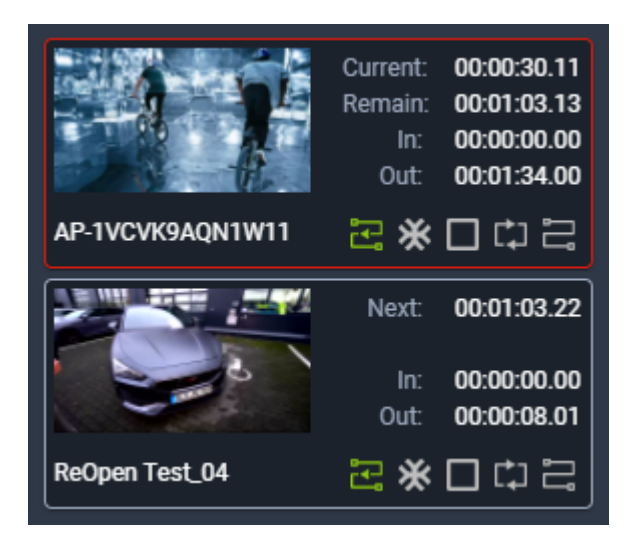

Figure: Makalu Automation - Clip information

This area includes the following information of the currently playing clip and the next clip:

- clip thumbnail image
- $\cdot$  clip name
- clip remaining time
- $\cdot$   $\,$  clip mark in
- $\cdot$   $\,$  clip mark out
- [clip](#page-39-0) flags

#### **S** Tip

If the next clip is a live clip, you can start a preview of the live signal by clicking on the next clip thumbnail image.

# <span id="page-71-0"></span>7.3.4 Media

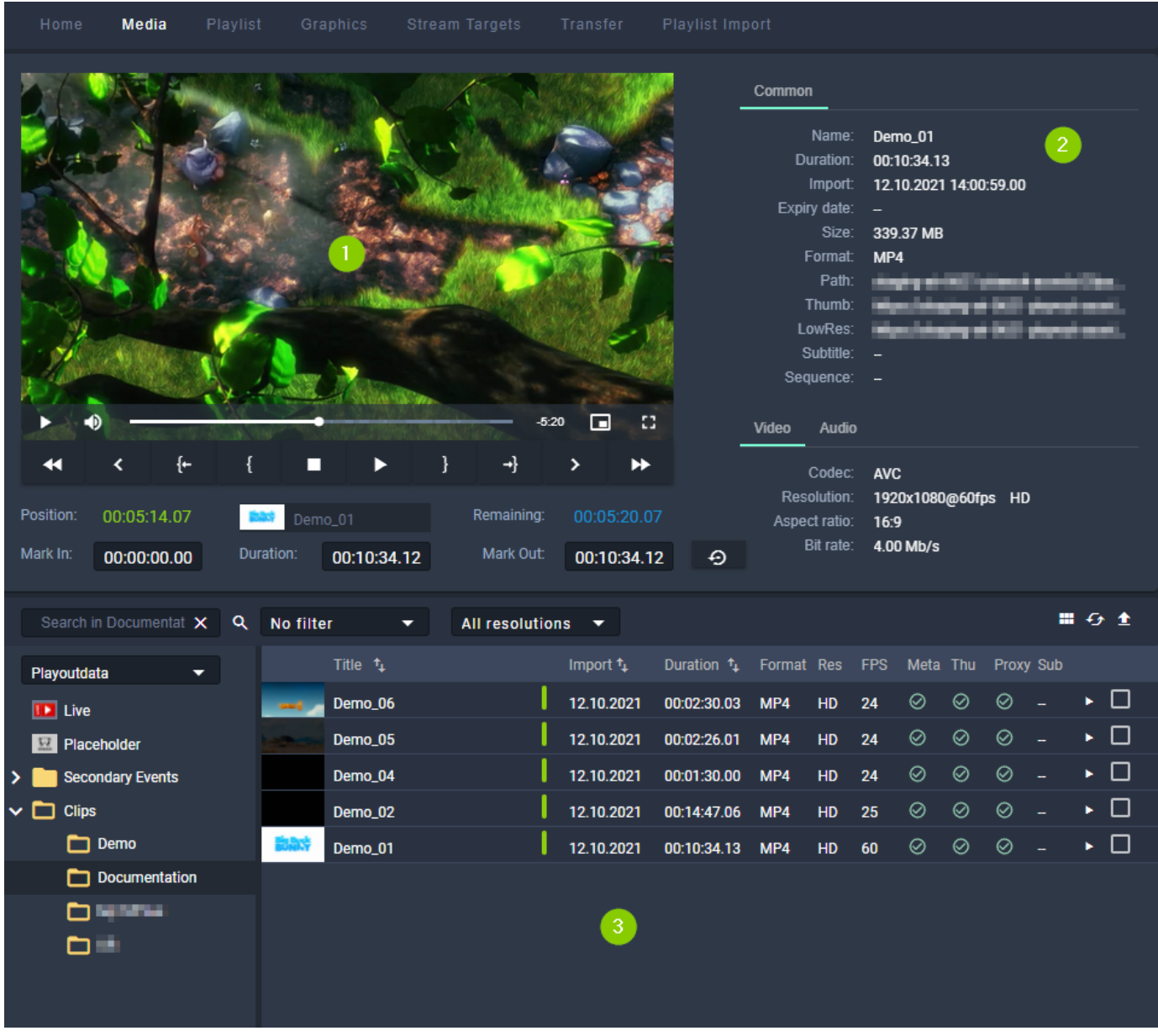

Figure: Makalu Automation - Asset list and preview

The Media tab contains the following elements:

- 1. Media asset preview
- Media asset metadata 2.
- Media asset list 3.

The preview player provides the following controls:

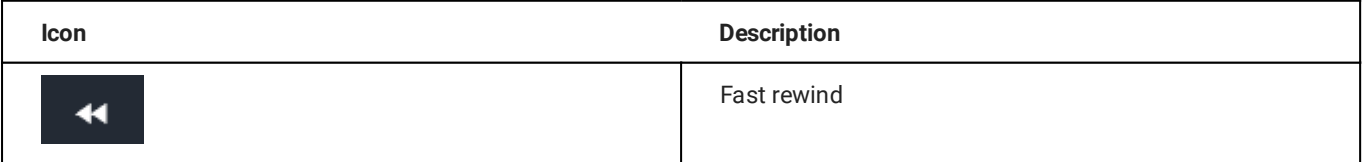
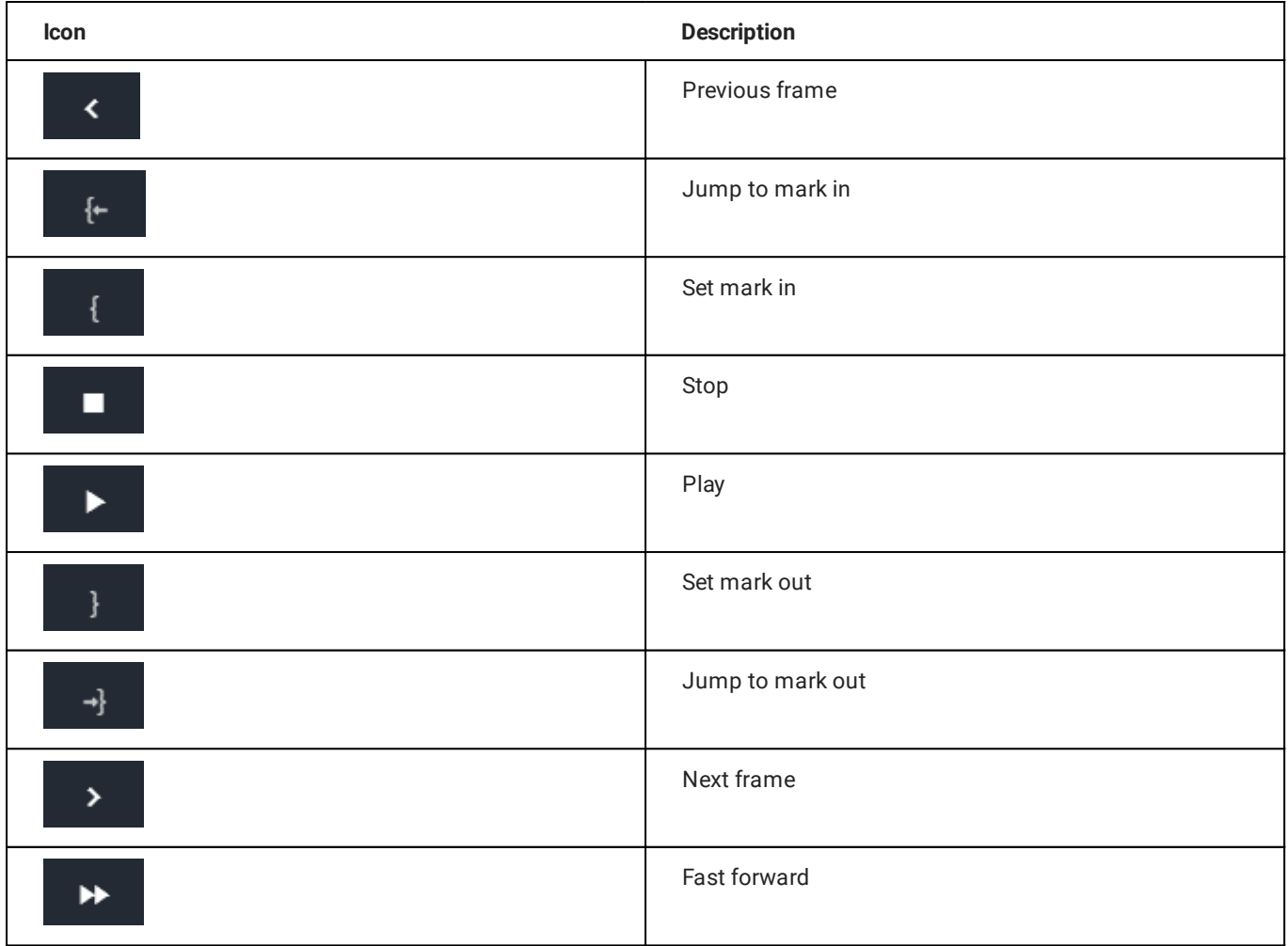

Below the player controls the following time-related information is displayed:

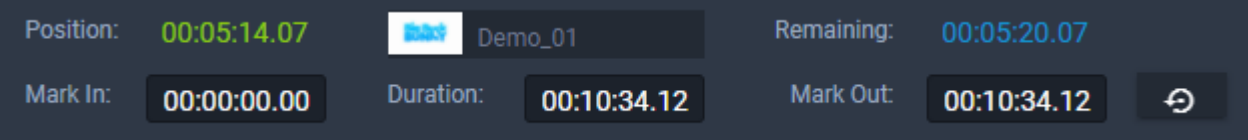

Figure: Makalu Automation - Preview (time-related information)

- Position (current playback timecode) •
- Remaining (remaining duration) •
- Mark In (mark in timecode) •
- Duration (total duration)
- Mark Out (mark out timecode) •
- Reset (reset mark in and mark out)
- $\cdot$  Thumbnail with file name (draggable element for adding the clip to a show in the rundown **including the mark in and mark** out timecodes)

To the right of the player window, the metadata of the currently previewed file is listed. This section is divided into Common, Video and Audio metadata.

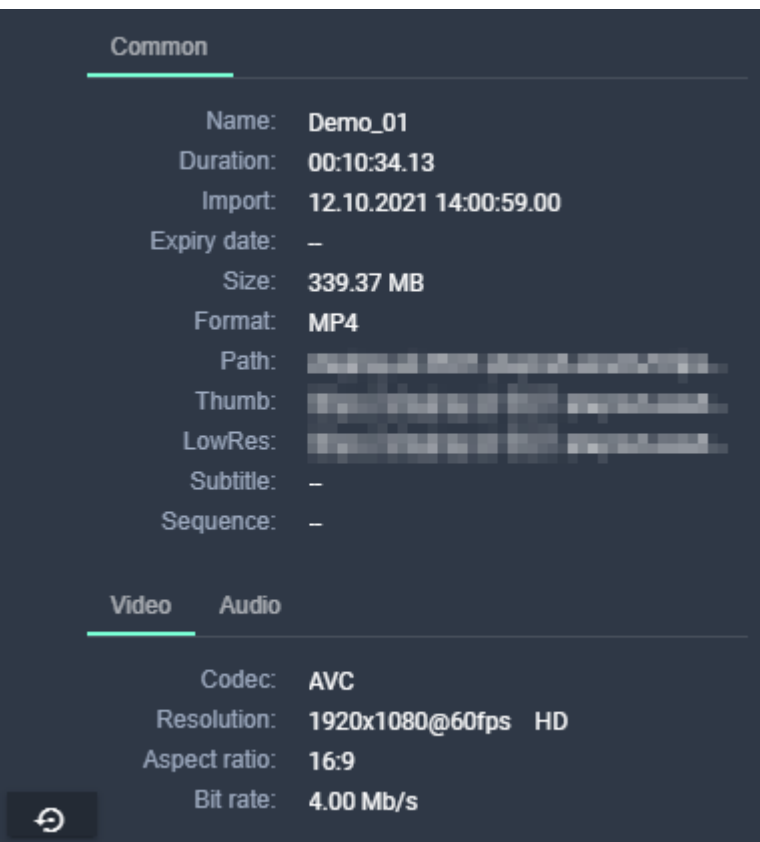

Figure: Makalu Automation - File metadata

Below the preview player and the time-related information the media asset list is displayed. Depending on the selected entry in the Source dropdown menu, this section either lists all files available on the ingest storage or on the playout instances that are assigned to the currently selected channel.

|                     | Search in Documentat X | Q | No filter    | ▼                   | All resolutions $\blacktriangledown$ |                     |                       |                |                |    |   |   |                    |                          | 間の金 |
|---------------------|------------------------|---|--------------|---------------------|--------------------------------------|---------------------|-----------------------|----------------|----------------|----|---|---|--------------------|--------------------------|-----|
|                     | Playoutdata<br>▼       |   |              | Title <sup>1</sup>  |                                      | Import $\mathbf{t}$ | Duration <sup>+</sup> | Format Res FPS |                |    |   |   | Meta Thu Proxy Sub |                          |     |
|                     | <b>ID</b> Live         |   | <b>START</b> | Demo_06             |                                      | 12.10.2021          | 00:02:30.03           | MP4            | HD             | 24 | ⊘ | ⊘ | ⊘                  |                          | ▸ □ |
|                     | <b>Placeholder</b>     |   |              | Demo_05             |                                      | 12.10.2021          | 00:02:26.01           | MP4            | H <sub>D</sub> | 24 | ⊘ | ⊘ | ⊗                  |                          | ▸ □ |
|                     | Secondary Events       |   |              | Demo_04             |                                      | 12.10.2021          | 00:01:30.00           | MP4            | <b>HD</b>      | 24 | ⊘ | ⊘ | ⊘                  |                          | ▸ □ |
| $\vee$ $\Box$ Clips |                        |   |              | Demo <sub>_02</sub> |                                      | 12.10.2021          | 00:14:47.06           | MP4            | <b>HD</b>      | 25 | ⊘ | ⊘ | ⊗                  | $\overline{\phantom{0}}$ | ▸□  |
|                     | $\Box$ Demo            |   | 散散寺          | Demo_01             |                                      | 12.10.2021          | 00:10:34.13           | MP4            | <b>HD</b>      | 60 | ⊘ | ⊗ | ⊘                  |                          | ▸ □ |
|                     | Documentation          |   |              |                     |                                      |                     |                       |                |                |    |   |   |                    |                          |     |
|                     | 白斑斑斑                   |   |              |                     |                                      |                     |                       |                |                |    |   |   |                    |                          |     |
|                     | ᅌ                      |   |              |                     |                                      |                     |                       |                |                |    |   |   |                    |                          |     |
|                     |                        |   |              |                     |                                      |                     |                       |                |                |    |   |   |                    |                          |     |
|                     |                        |   |              |                     |                                      |                     |                       |                |                |    |   |   |                    |                          |     |

Figure: Makalu Automation - Media asset list

The toolbar of the media asset list contains the following elements:

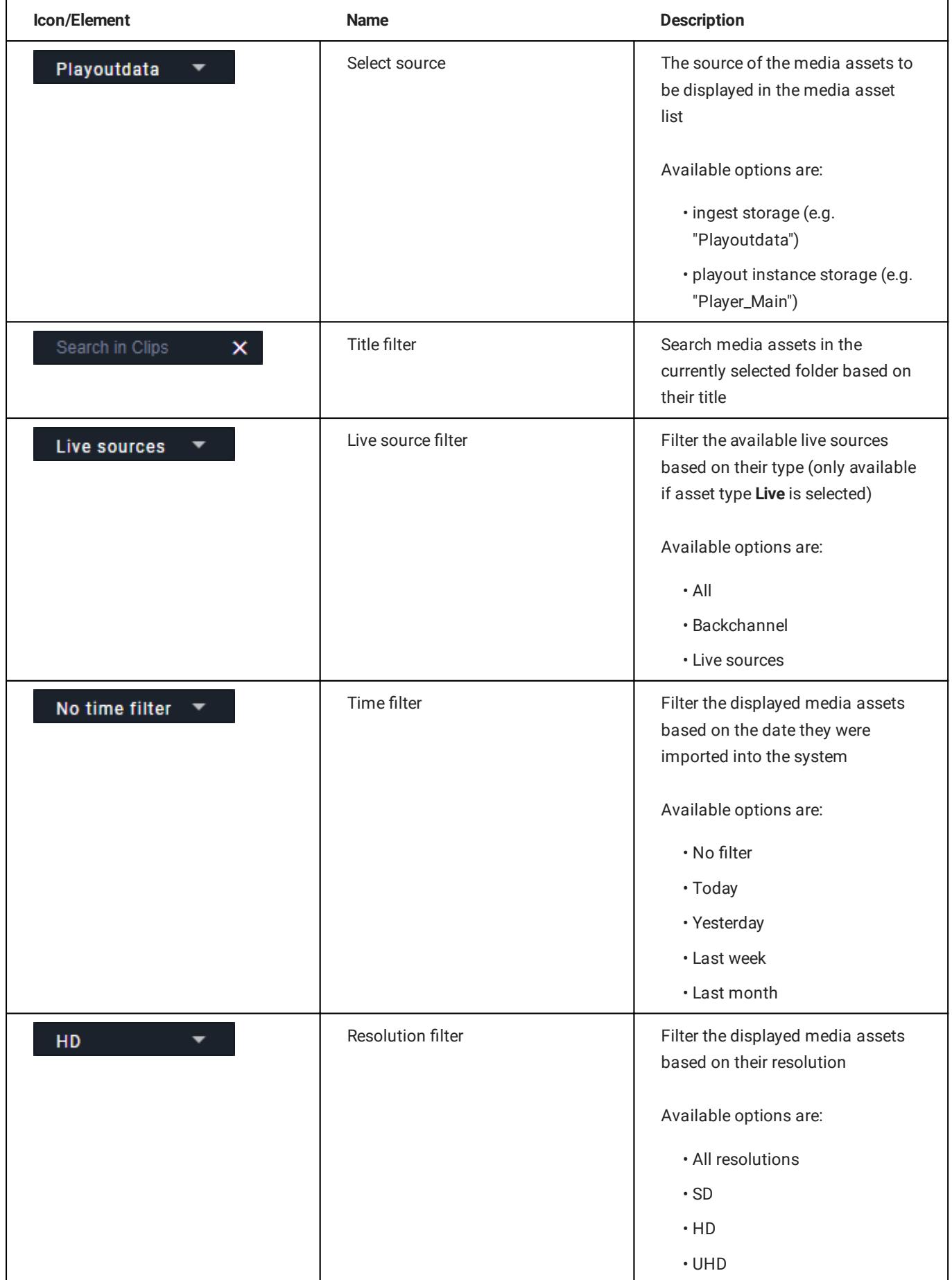

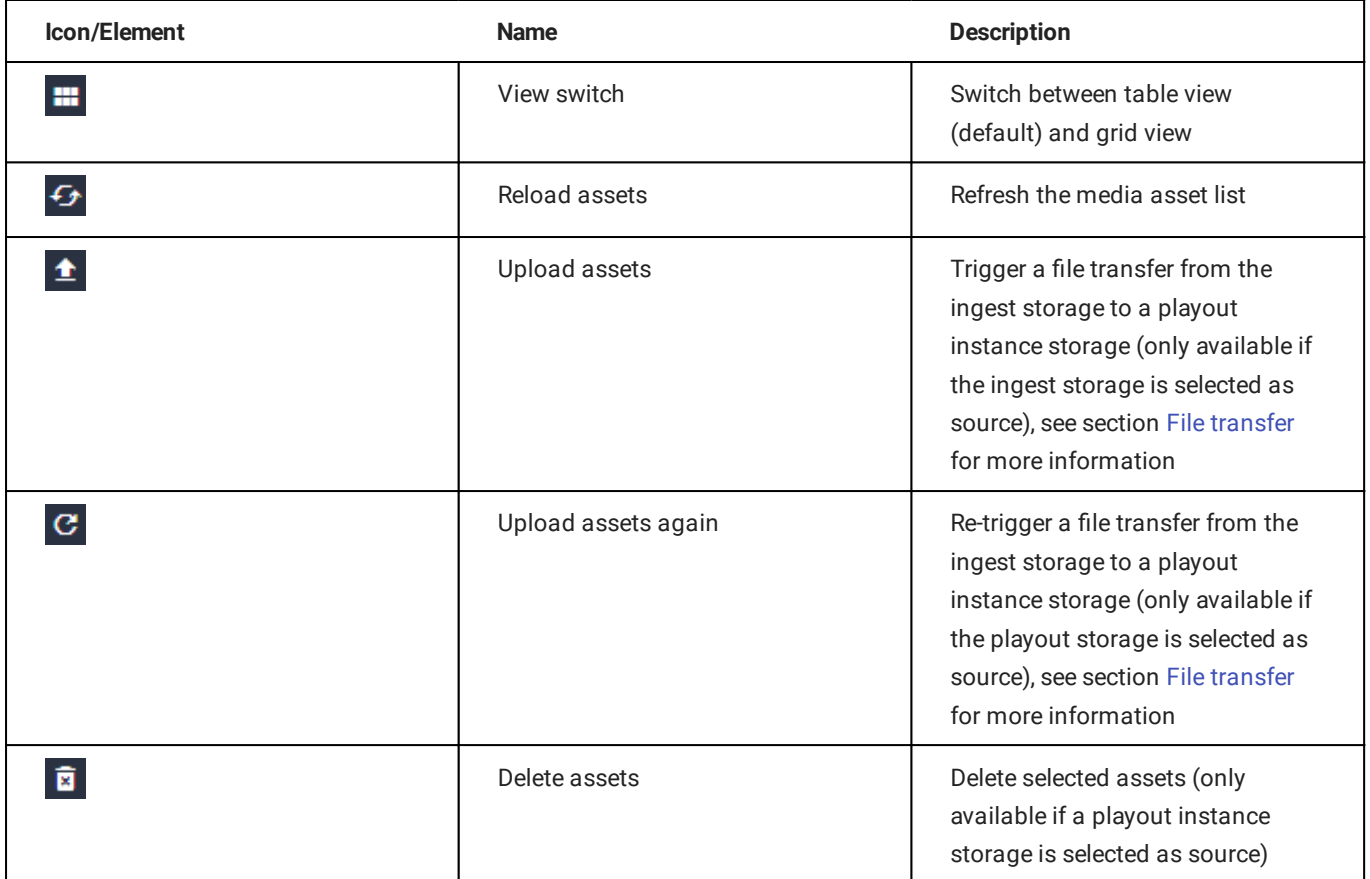

# 7.3.5 Playlist

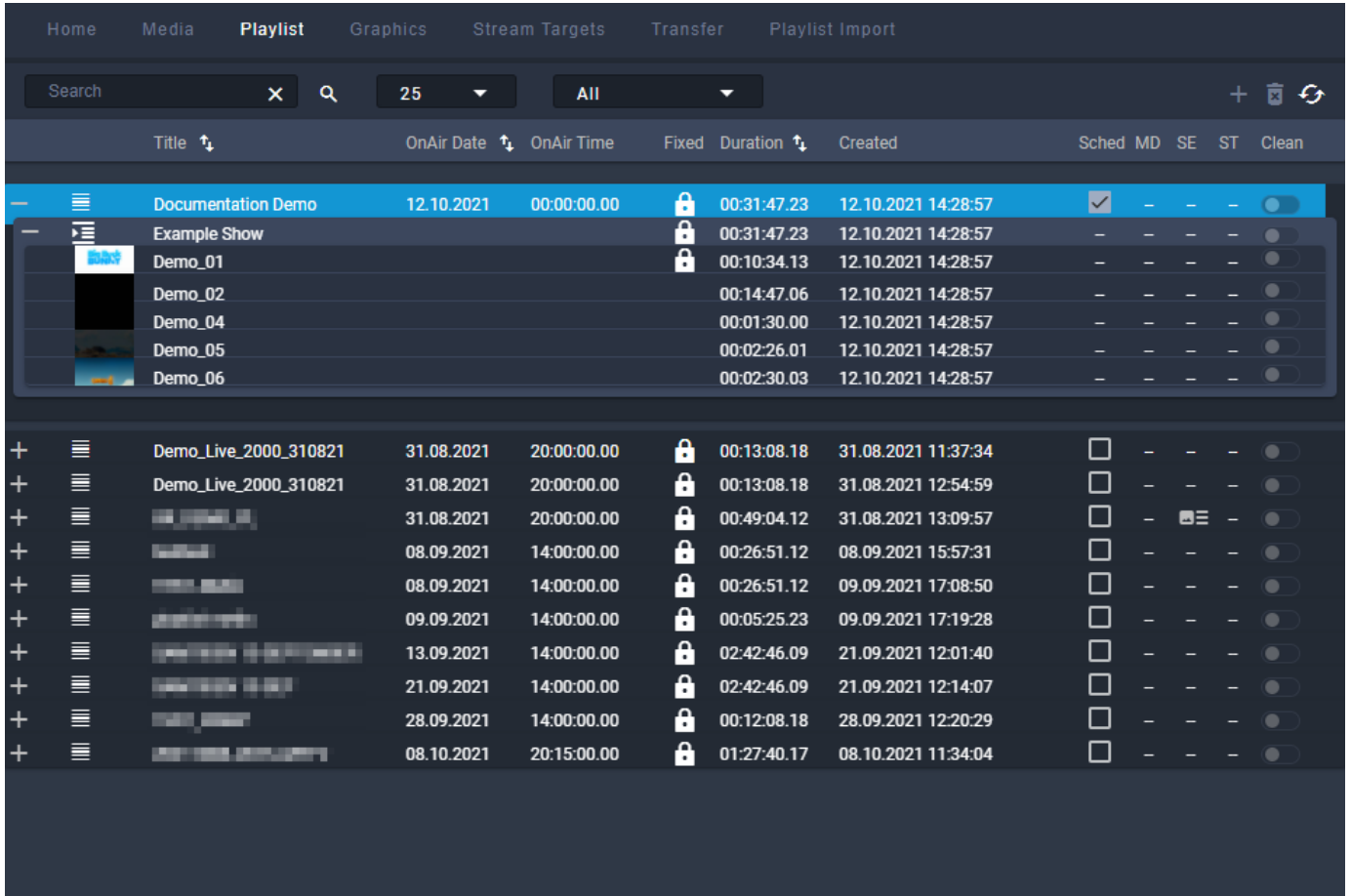

### Figure: Makalu Automation - Playlist

The Playlist tab contains all available playlists of the current channel. Each playlist can be expanded to list all included components (shows, clips, secondary events, and metadata). See section [Schedule](#page-20-0) for information about how to create playlists.

The toolbar at the top contains the following elements:

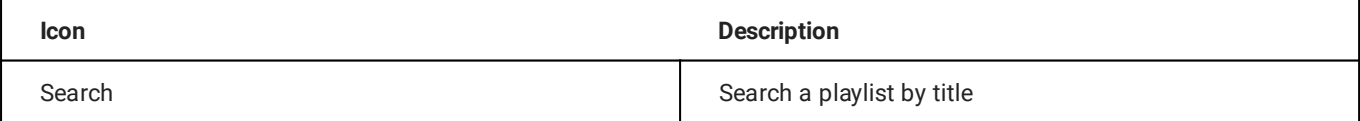

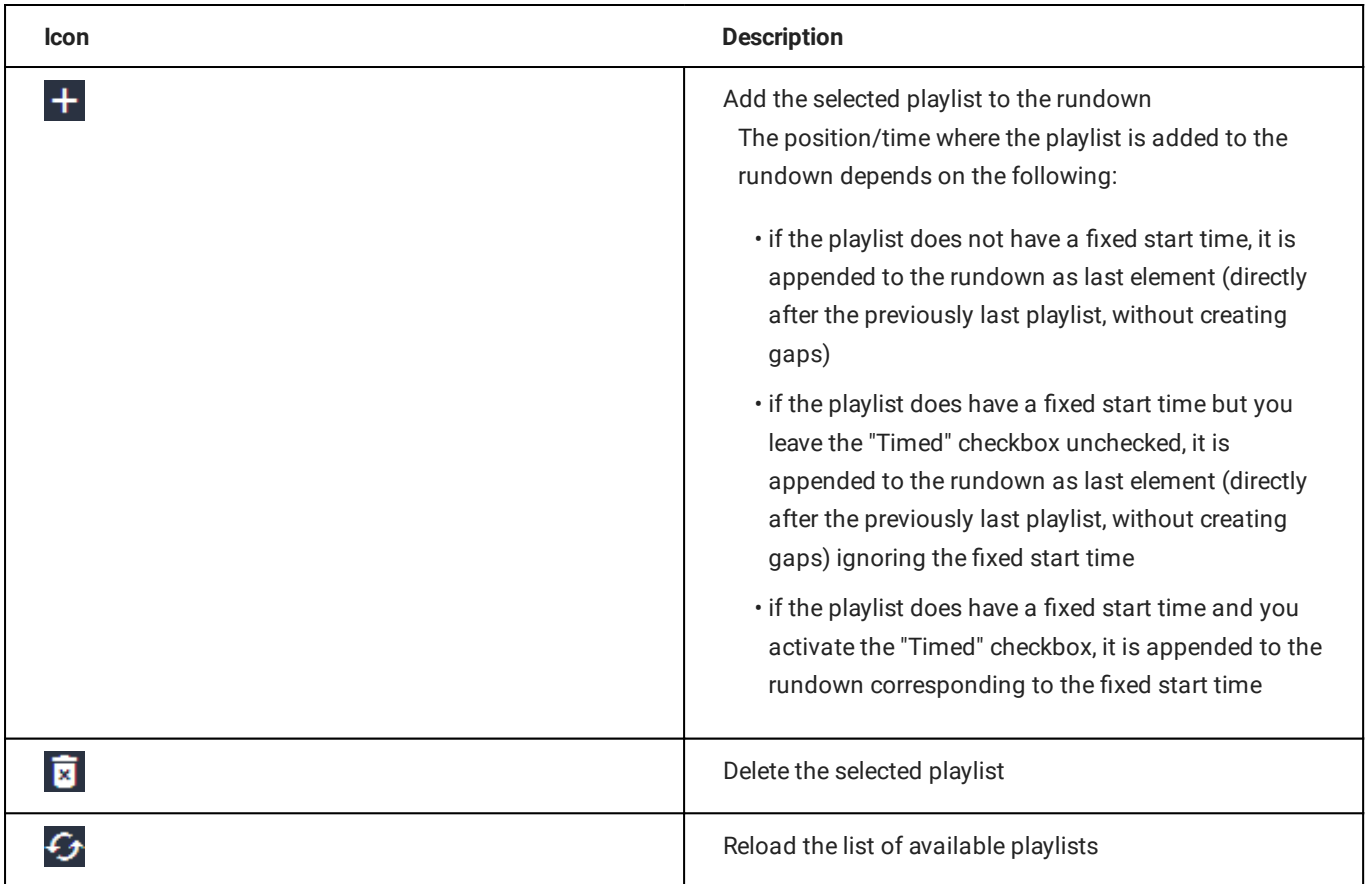

# 7.3.6 Graphics

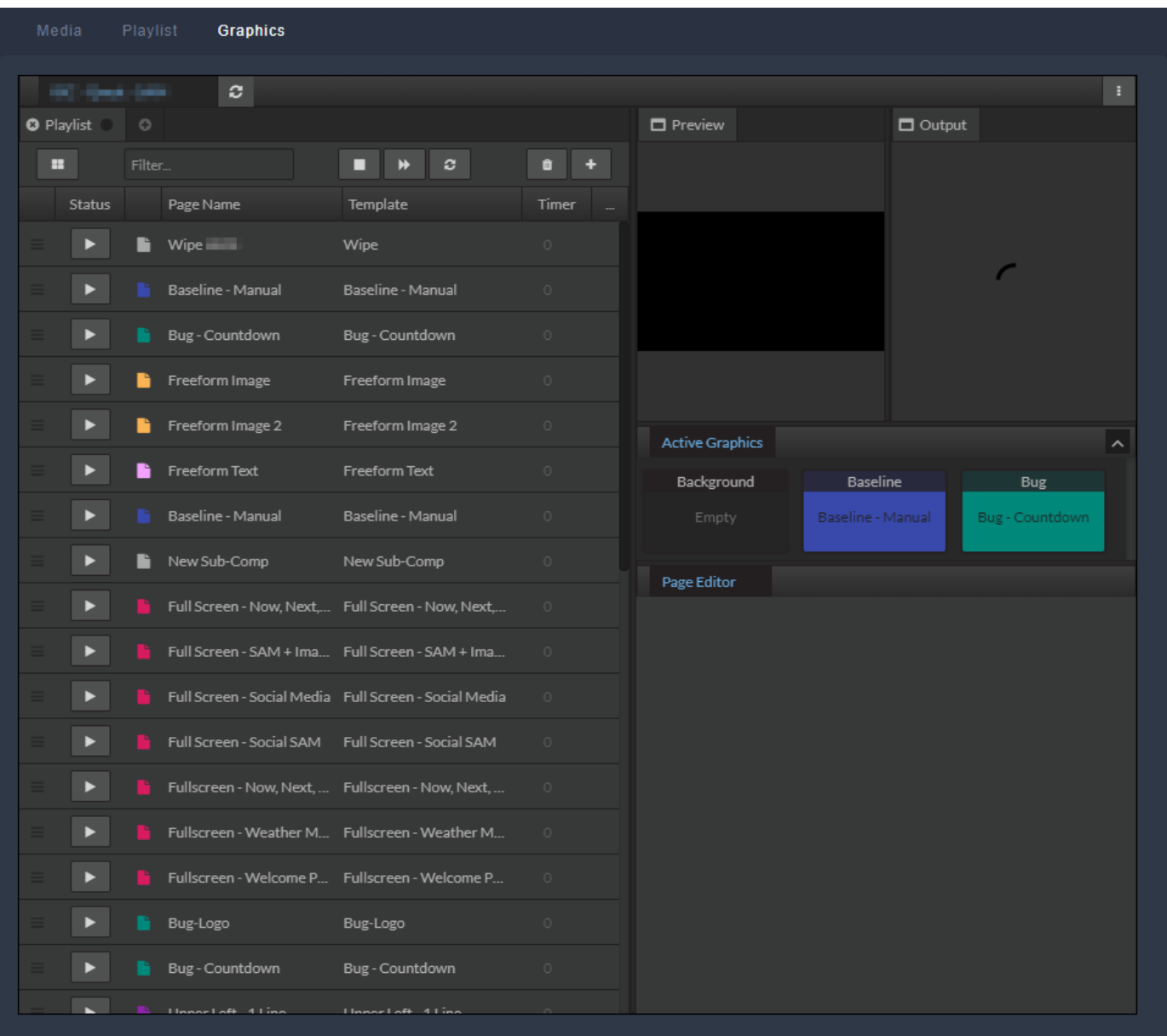

Figure: Makalu Automation - Singular.Live graphics dashboard

The Graphics tab includes an embedded version of the Singular.Live composition dashboard, allowing you to manually trigger Singular.Live graphics for the current channel directly from within Makalu Automation.

For more information about how to use graphics, see the [Graphics](#page-17-0) section.

# 7.3.7 Recordings

| Media<br>Playlist<br><b>Recordings</b><br>Graphics                          | <b>Stream Targets</b>                     | Transfer             |                                                      |                                    |
|-----------------------------------------------------------------------------|-------------------------------------------|----------------------|------------------------------------------------------|------------------------------------|
| -1.<br><b>Encoder 3</b><br>(Preview)                                        | $\overline{2}$                            | <b>Encoder 3</b>     | $\mathbf{3}$                                         | (Preferences)                      |
|                                                                             |                                           | Common               |                                                      |                                    |
|                                                                             | Encoder 1                                 | ٠<br>Title*:         | Title                                                |                                    |
|                                                                             | Encoder 2 (Broadcast)                     | ٠<br>Filename:       | Filename                                             |                                    |
|                                                                             | <b>Encoder 3</b>                          | Folder:              | <b>Clips</b>                                         | ⊕                                  |
|                                                                             | Encoder 4                                 | Source:<br>$\bullet$ | Channel_1_Master.st ▼<br>S                           | ◉<br><b>Save As Default</b>        |
|                                                                             |                                           | Profile:             | Type:<br><b>As Source</b>                            | <b>Single Shot</b>                 |
|                                                                             |                                           | Split:               | Automatic Split:<br>$\bullet$                        | off<br>≂                           |
| ⊕<br>$\overline{\mathsf{x}}$<br>$\{$<br>$\mathcal{Q}_*$                     |                                           | Loop:                | <b>Retention Period:</b>                             | h                                  |
| 00:02:56.11<br>$00:00:56$ .<br>-IN<br><b>Total</b><br>Current               |                                           |                      |                                                      | <b>Apply</b>                       |
| 00:00:00.00                                                                 |                                           |                      |                                                      |                                    |
| <b>Next</b>                                                                 |                                           | Schedule             |                                                      |                                    |
| Channel_1_Master.stream<br>Source:<br>H.264<br>Input:                       |                                           | Start:               | 08:00:00 PM<br>07/28/202                             | <b>Now</b>                         |
| Profile:<br>As Source                                                       |                                           | End:                 | 07/28/202<br>08:15:00 PM                             | ۰                                  |
| Running<br>Status:<br><b>Example Recording 4</b><br>Name:                   |                                           |                      | $\Box$ open end                                      | Add                                |
|                                                                             |                                           |                      |                                                      |                                    |
| <b>Recordings</b><br><b>All states</b><br>All channels $\blacktriangledown$ | <b>All types</b>                          |                      | $1 - 2$ of 2<br>10 <sub>1</sub><br>$\mathsf{R}$<br>╺ | >1<br>∢<br>G                       |
|                                                                             |                                           |                      |                                                      |                                    |
| Channel<br>Source<br><b>Type</b>                                            | <b>Status</b>                             | Profile              |                                                      | <b>Action</b>                      |
| $\bullet$ Channel_1_<br>Encoder 3                                           | Crash<br><b>Running</b>                   | <b>As Source</b>     |                                                      | [•][{} [∎]<br>$\bullet$            |
| Example Recordin<br>/Clips                                                  | Example Recordin<br>In progress           |                      | 28.07.2021 14:43:19.19<br>1 min                      | Loop 1h                            |
| Example Recording<br>/Clips                                                 | Example Recording.<br>Completed           |                      | 28.07.2021 14:42:19.18 00:01:00 1 min                | Loop 1h                            |
| Example Recording<br>/Clips                                                 | 4<br><b>Example Recording</b><br>bmpleted |                      | 28.07.2021 14:41:19.17 00:01:00<br>1 min             | Loop 1h                            |
| Example Recording<br>/Clips                                                 | Example Recording.<br>Completed           | 28.07.2021           | 14:40:19.16 00:01:00<br>1 min                        | Loop 1h                            |
| Example Recording<br>/Clips                                                 | Example Recording.<br>Completed           |                      | 28.07.2021 14:39:19.15 00:01:00 1 min                | Loop 1h                            |
| Example Recording<br>/Clips                                                 | Example Recording.<br>Completed           |                      | 28.07.2021 14:38:19.14 00:01:00 1 min                | Loop 1h                            |
| Channel 1  Schedule<br><b>Encoder 3</b>                                     | Waiting                                   |                      | As Source 28.07.2021 20:00:00.00 00:15:00            | O II   {    ⊙    x<br>$\mathbb{C}$ |

Figure: Makalu Automation - Recordings

In the Recordings tab you can record available [\(live\) sources](#page-124-0) by using available encoders. For more information about how to create recordings, see section [Recording](#page-156-0).

The tab contains the following areas:

- 1. Preview Preview and controls of the currently selected encoder
- Encoder list List of available encoders 2.
- 3. Preferences Preferences for creating a new recording job for the currently selected encoder
- 4. Recordings List of existing recording jobs

The Preview area provides the following controls and information:

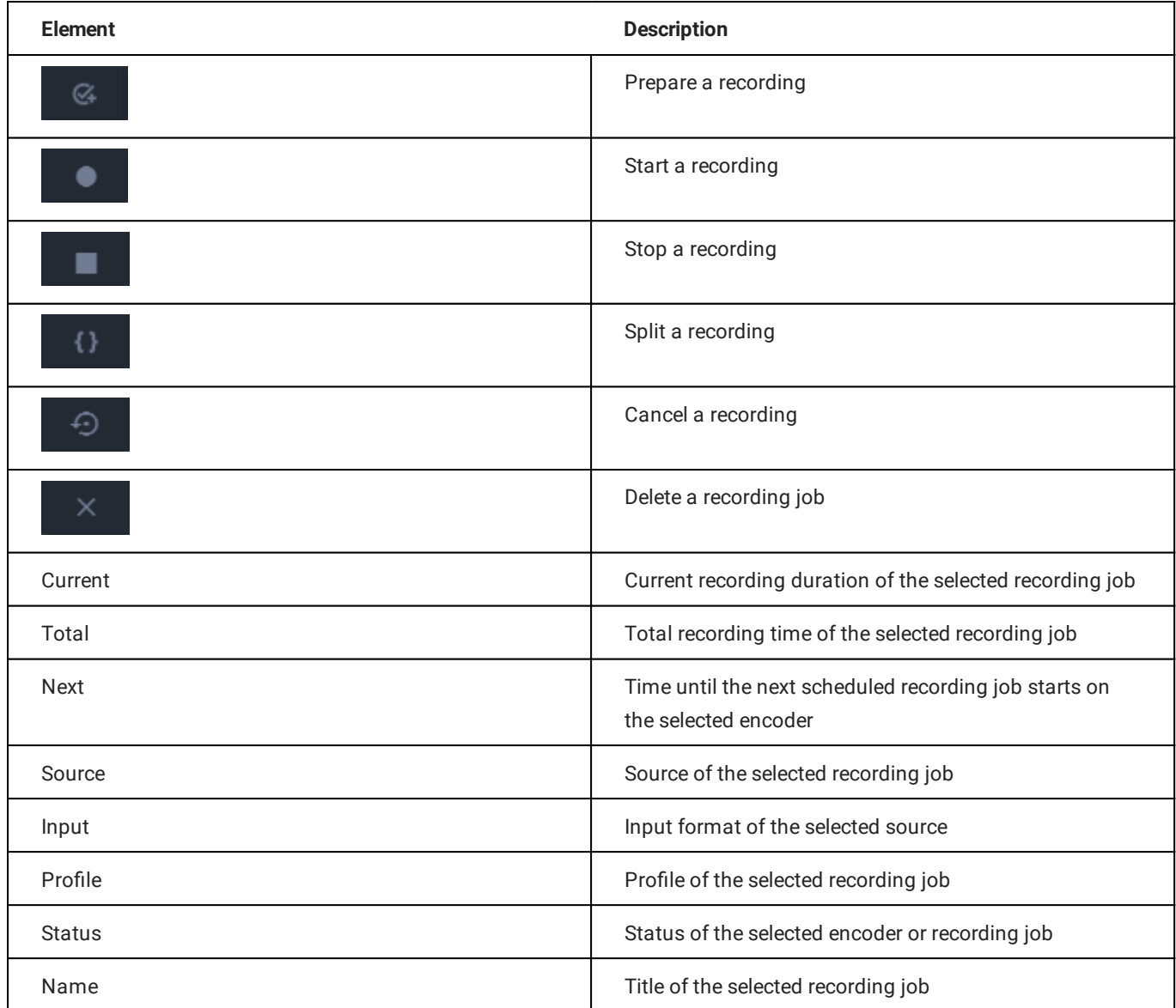

In the Encoder list area all available encoders are listed. Depending on their current status, encoders are highlighted in one of the following colors:

- Gray: Encoder is offline or has no active recording jobs •
- Green: A recording job is currently prepared •
- Red: A recording job is currently running •

The Preferences area provides the following input options:

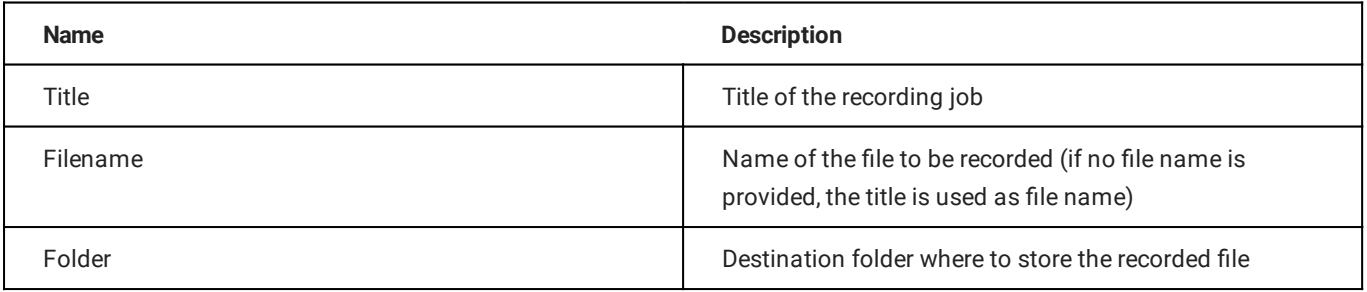

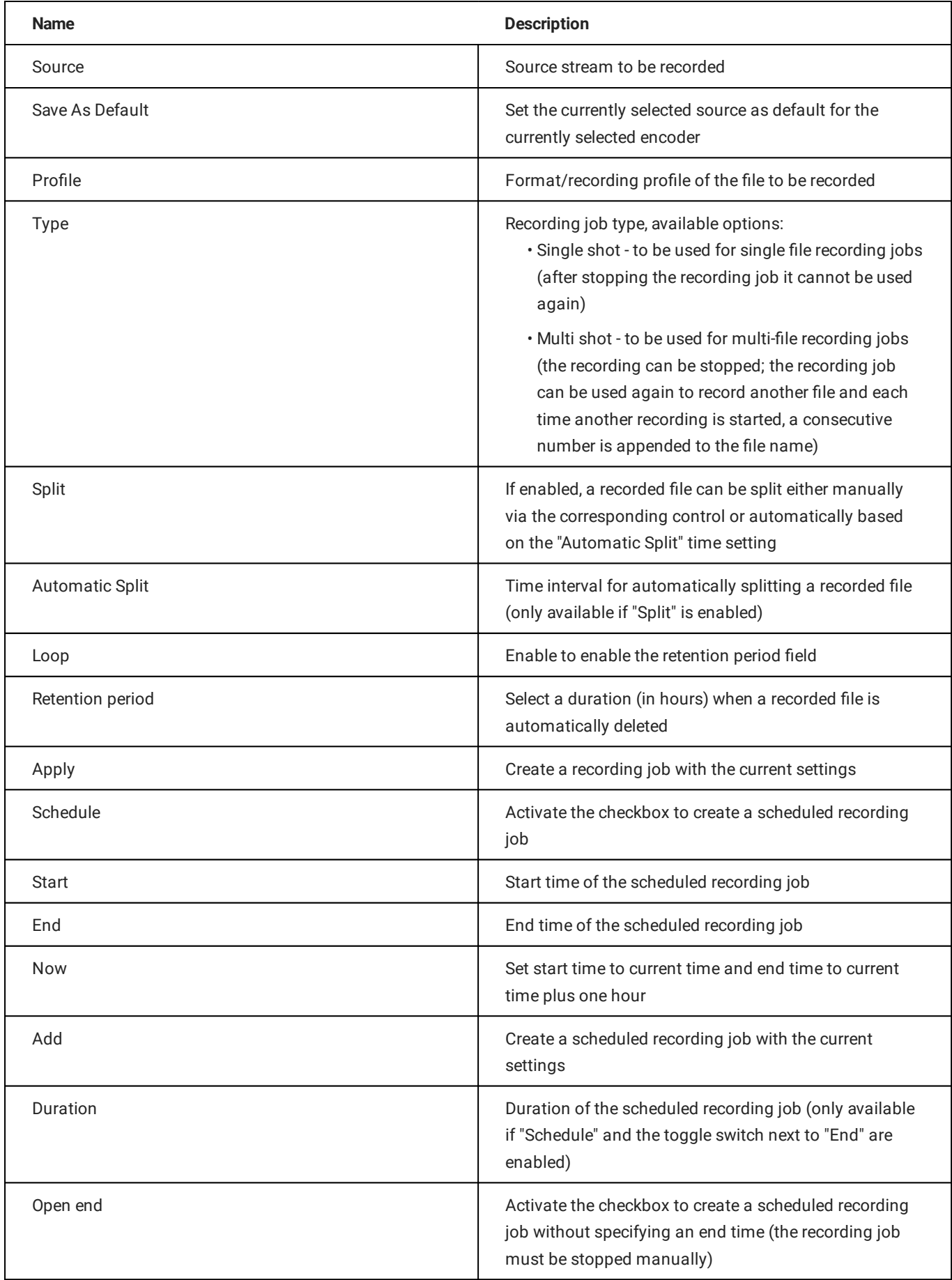

The Recordings list contains all current recording jobs and the following information:

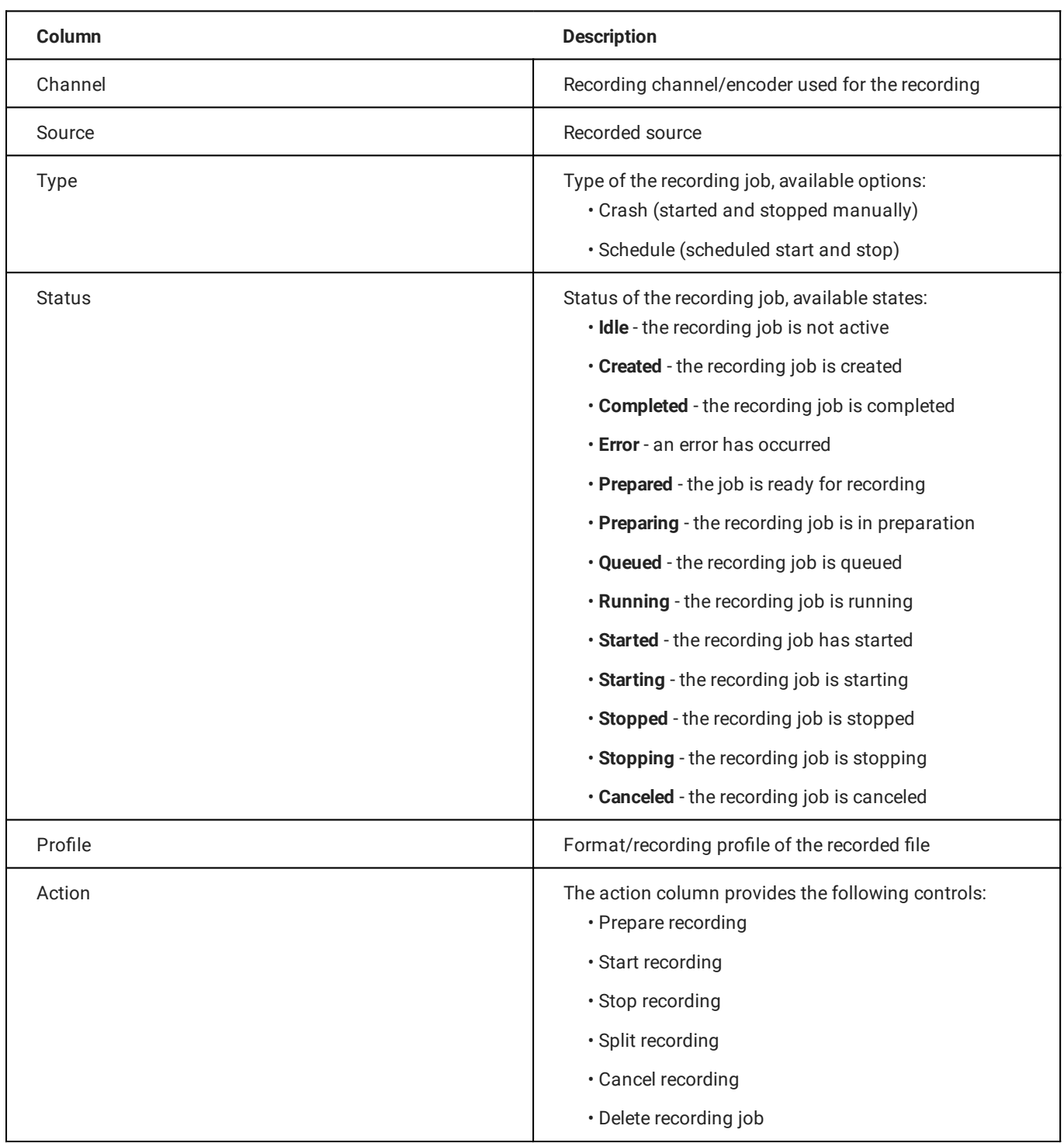

# 7.3.8 Stream targets

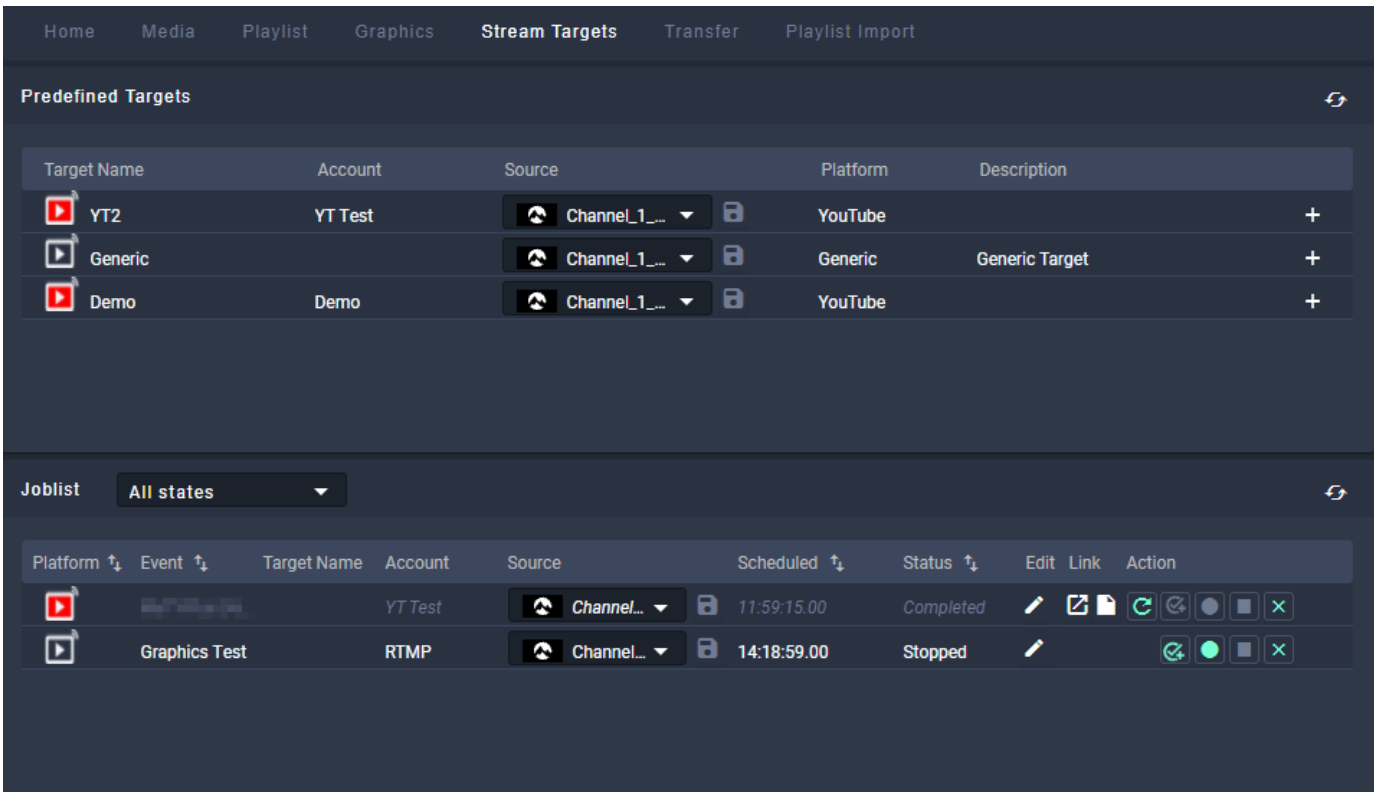

Figure: Makalu Automation - Stream targets

The Stream Targets tab lists existing streaming jobs/events. It also allows you to create new streaming jobs/events and to trigger them manually.

The list of Predefined Targets contains all available stream targets and the following information:

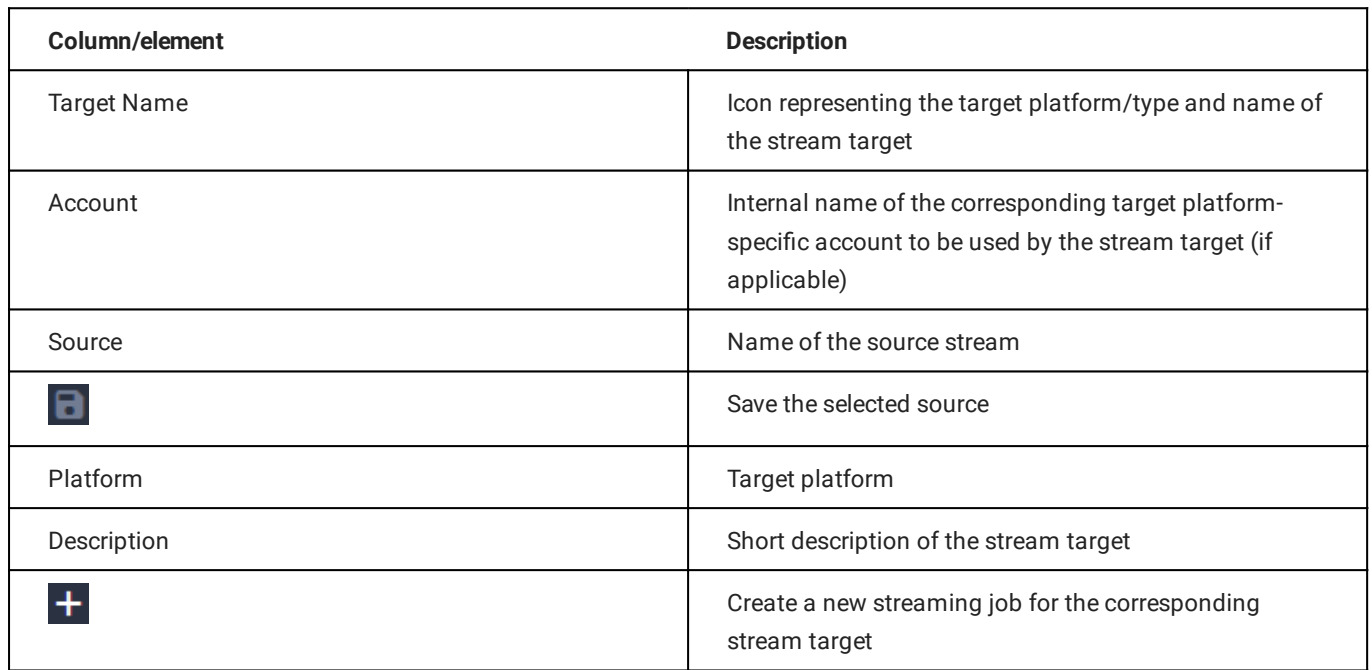

The Joblist contains all scheduled streaming jobs/events of the current channel and the following information:

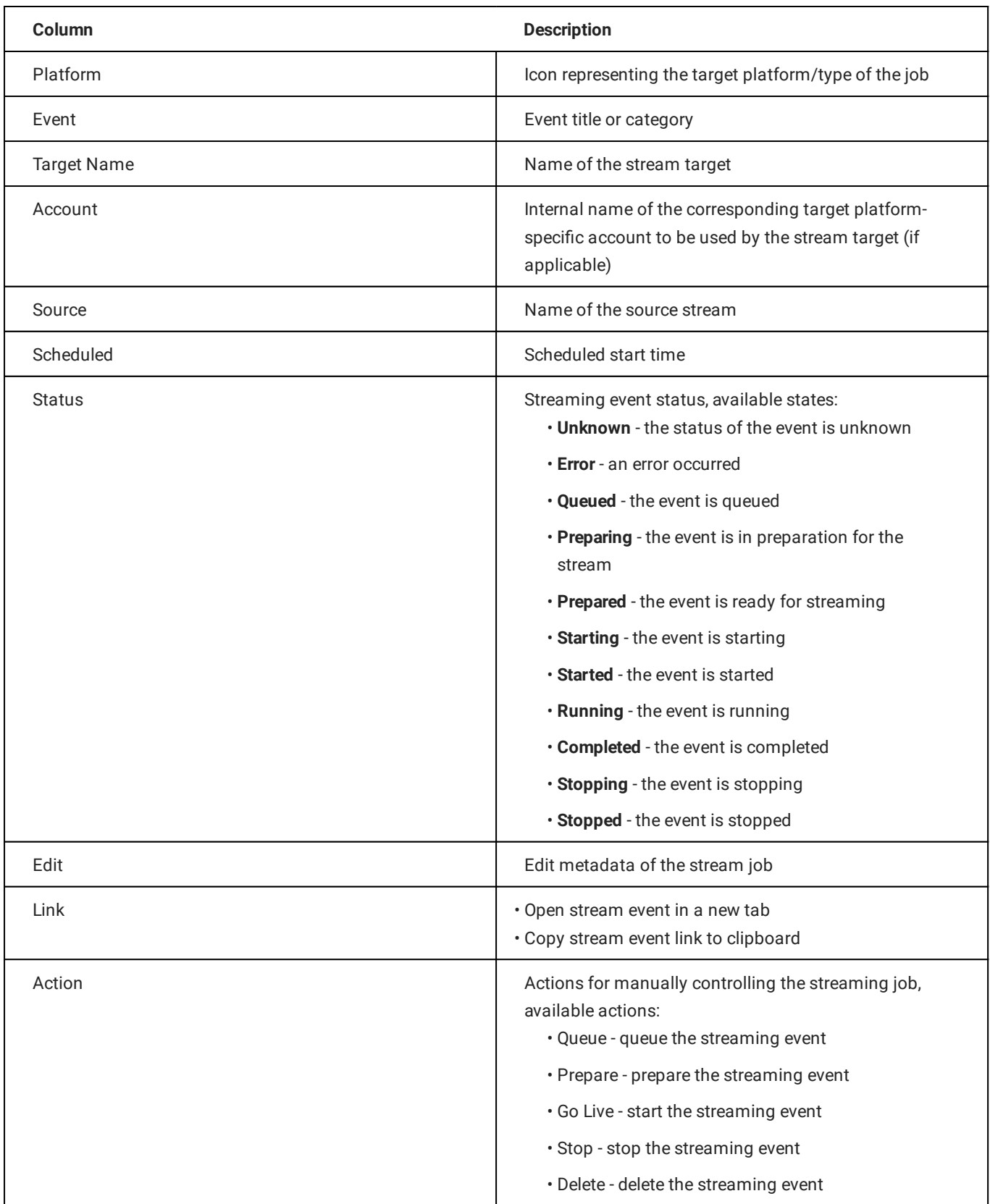

# **O** Notice

You can only trigger actions that are highlighted with a white or green icon. Actions with a gray icon are not available.

For more information about streaming, see the [Streaming](#page-136-0) section.

# 7.3.9 Transfer

In the Transfer tab all file transfers from ingest storage to playout instances are listed, that are currently running or were recently finished.

| Home                | Media                   | Playlist | Graphics   |                            | <b>Stream Targets</b>  | <b>Transfer</b>         | Playlist Import       |                                           |     |                               |                      |                                    |                                                 |           |   |
|---------------------|-------------------------|----------|------------|----------------------------|------------------------|-------------------------|-----------------------|-------------------------------------------|-----|-------------------------------|----------------------|------------------------------------|-------------------------------------------------|-----------|---|
| Player_Master (3)   |                         |          |            |                            |                        |                         |                       |                                           |     |                               |                      |                                    |                                                 |           |   |
|                     |                         |          |            |                            |                        |                         |                       |                                           |     |                               |                      |                                    |                                                 |           |   |
|                     | <b>File Name</b>        |          |            | <b>Target Folder</b>       |                        | <b>Uploaded</b>         |                       | <b>Status</b>                             |     |                               |                      |                                    | Action                                          |           |   |
| 胸部的                 | Demo_01                 |          |            | <b>Clips/Documentation</b> |                        | 13.10.2021 08:54:47     |                       | 24%<br>83.00 MB   339.37 MB<br>Processing |     |                               |                      | $\overline{\mathbf{H} \mathbf{Q}}$ |                                                 |           |   |
|                     | Demo_02                 |          |            | <b>Clips/Documentation</b> |                        | 13.10.2021 08:54:46     |                       | Processing                                | 21% | 226.04 MB   1.06 GB           |                      |                                    | $\mathbf{II} \vert \mathbf{Q} \vert \mathbf{G}$ |           |   |
|                     | Demo_05                 |          |            | Clips/Documentation        |                        | 13.10.2021 08:54:46     |                       | Completed                                 |     | 100%<br>120.14 MB   120.14 MB |                      |                                    | ⊞ା⊘ାα                                           |           |   |
|                     | Demo_04                 |          |            | Clips/Documentation        |                        | 13.10.2021 08:54:42     |                       | Completed                                 |     | 100%<br>33.51 MB   33.51 MB   |                      |                                    | ⊞ା⊘ାα                                           |           |   |
|                     | Demo_06                 |          |            | <b>Clips/Documentation</b> |                        | 13.10.2021 08:54:46     |                       | Processing                                | 81% | 155.44 MB   191.14 MB         |                      |                                    | $\blacksquare$ $\lhd$ $\lhd$                    |           |   |
|                     |                         |          |            |                            |                        |                         |                       |                                           |     |                               |                      |                                    |                                                 |           |   |
|                     |                         |          |            |                            |                        |                         |                       |                                           |     |                               |                      |                                    |                                                 |           |   |
|                     |                         |          |            |                            |                        |                         |                       |                                           |     |                               |                      |                                    |                                                 |           |   |
| Disk space:         |                         |          |            |                            |                        |                         |                       |                                           |     |                               | 76.84 GB   953.87 GB |                                    |                                                 |           |   |
|                     |                         |          |            |                            | 8%                     |                         |                       |                                           |     |                               |                      |                                    |                                                 |           |   |
|                     | Search in Documentat X  | Q        | No filter  | ▼                          | <b>All resolutions</b> | ▼                       |                       |                                           |     | ■ ひき                          |                      |                                    |                                                 |           |   |
| Playoutdata         |                         | ▼        |            | Title <sup>1</sup>         |                        | Import $t_{\downarrow}$ | Duration <sup>+</sup> | Format Res                                |     | <b>FPS</b>                    | Meta Thu             |                                    |                                                 | Proxy Sub |   |
| <b>ID</b> Live      |                         |          | <b>pag</b> | Demo_06                    |                        | 12.10.2021              | 00:02:30.03           | MP4                                       | HD  | 24                            | $\odot$              | $\odot$                            | $\odot$                                         | $\sim$    | □ |
| Placeholder         |                         |          |            | Demo_05                    |                        | 12.10.2021              | 00:02:26.01           | MP <sub>4</sub>                           | HD  | 24                            | ⊘                    | $\odot$                            | ⊘                                               | $\sim$    | □ |
|                     | <b>Secondary Events</b> |          |            | Demo_04                    |                        | 12.10.2021              | 00:01:30.00           | MP4                                       | HD  | 24                            | ⊘                    | $\odot$                            | ⊘                                               | $\sim$    | □ |
| $\vee$ $\Box$ Clips |                         |          |            | Demo_02                    |                        | 12.10.2021              | 00:14:47.06           | MP4                                       | HD  | 25                            | $\odot$              | $\odot$                            | $\odot$                                         | $\sim$    | □ |
|                     | $\Box$ Demo             |          | 説歌         | Demo_01                    |                        | 12.10.2021              | 00:10:34.13           | MP4                                       | HD  | 60                            | $\odot$              | $\odot$                            | ⊘                                               | $\sim$    | П |
|                     | Documentation           |          |            |                            |                        |                         |                       |                                           |     |                               |                      |                                    |                                                 |           |   |
|                     |                         |          |            |                            |                        |                         |                       |                                           |     |                               |                      |                                    |                                                 |           |   |
|                     | 口間間間                    |          |            |                            |                        |                         |                       |                                           |     |                               |                      |                                    |                                                 |           |   |
| 6 ≣                 |                         |          |            |                            |                        |                         |                       |                                           |     |                               |                      |                                    |                                                 |           |   |

Figure: Makalu Automation - File transfer list

The number in brackets beside the playout instance name indicates how many file transfers are currently running. The columns of the list provide details about each file and the transfer progress.

The action column provides the following elements:

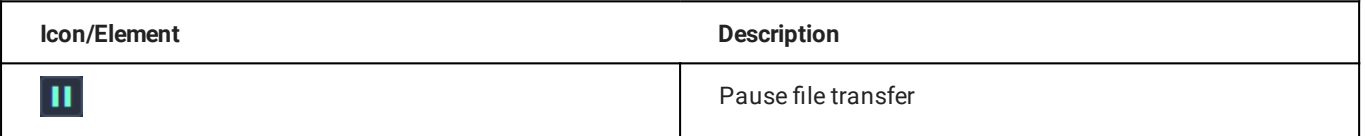

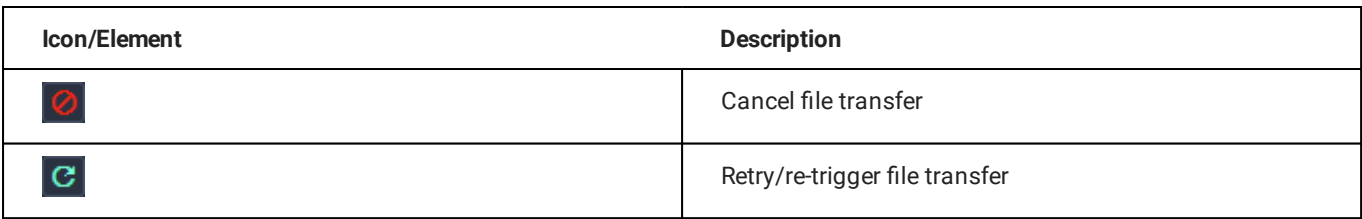

Below the transfer list in the Disk space area the available storage space of the selected playout instance is displayed.

At the bottom of the Transfer tab the media asset list is displayed. This is the same list and provides the same functionality as in the [Media](#page-71-0) tab. For information about how to trigger a file transfer, see section [File transfer](#page-117-0).

## 7.3.10 Asset Uploader

The Asset Uploader tab integrates the functionality of the Asset Uploader into the Makalu Automation user interface.

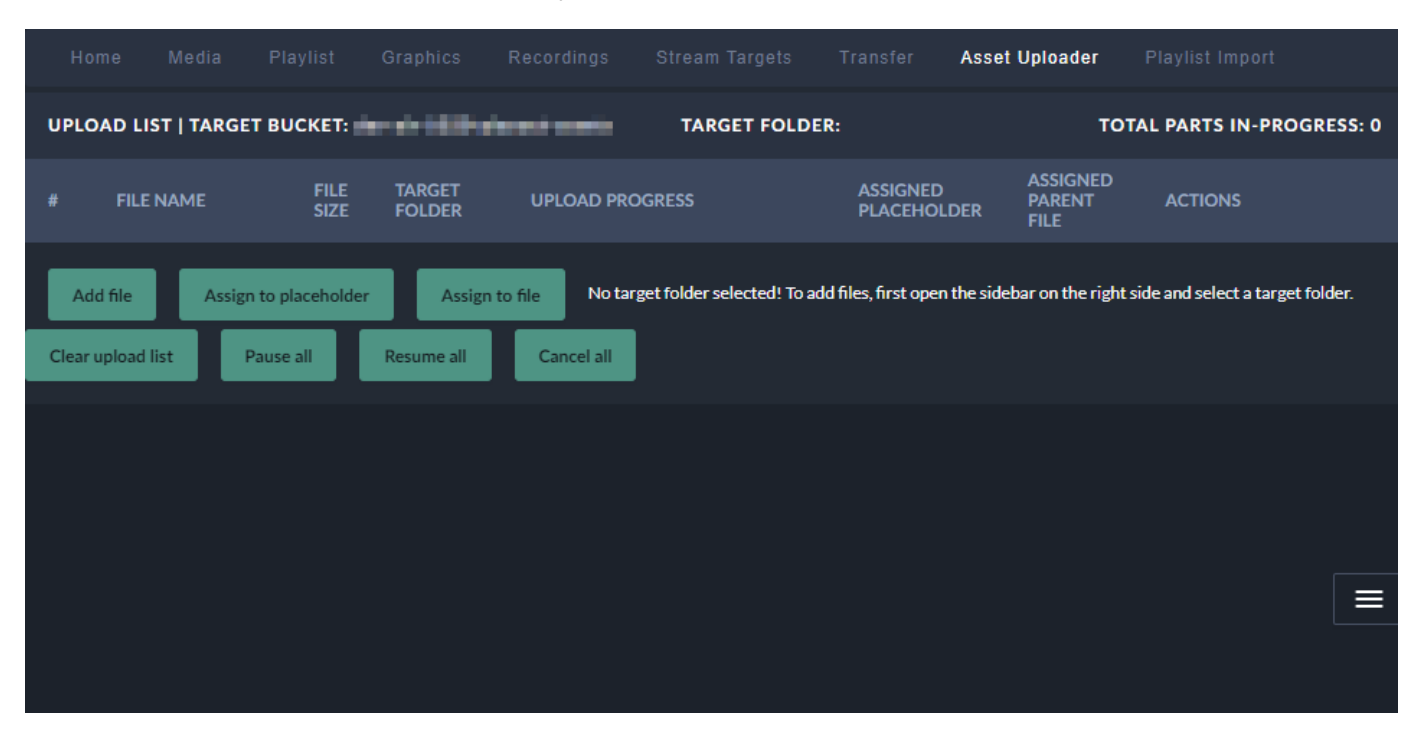

Figure: Makalu Automation - Asset Uploader

For information about how to use the Asset Uploader see section [Ingest.](#page-7-0)

## 7.3.11 Playlist Import

The Playlist Import tab enables you to import playlists from third-party traffic systems.

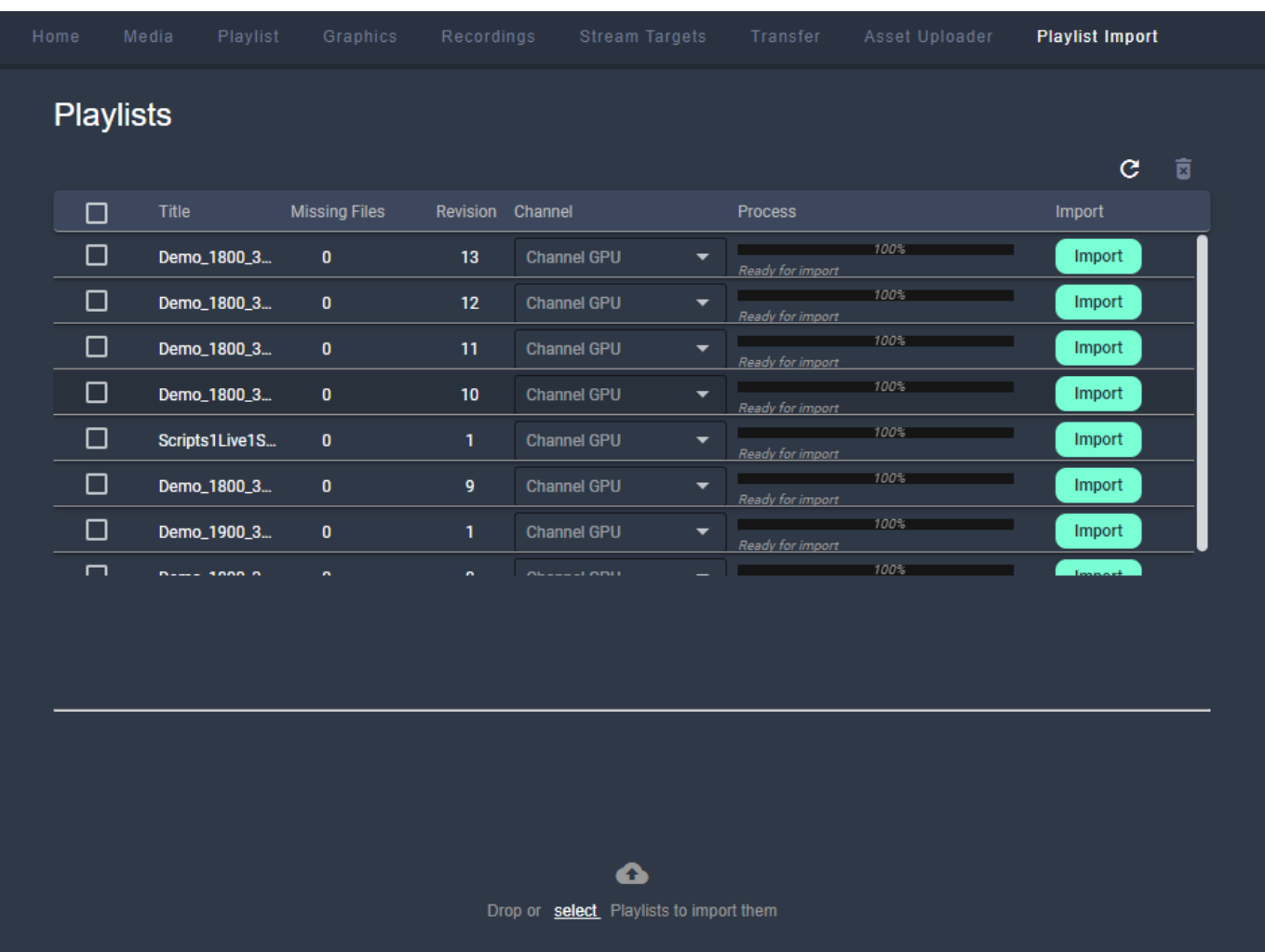

# Figure: Makalu Automation - Playlist import

The list of imported playlists provides the following information:

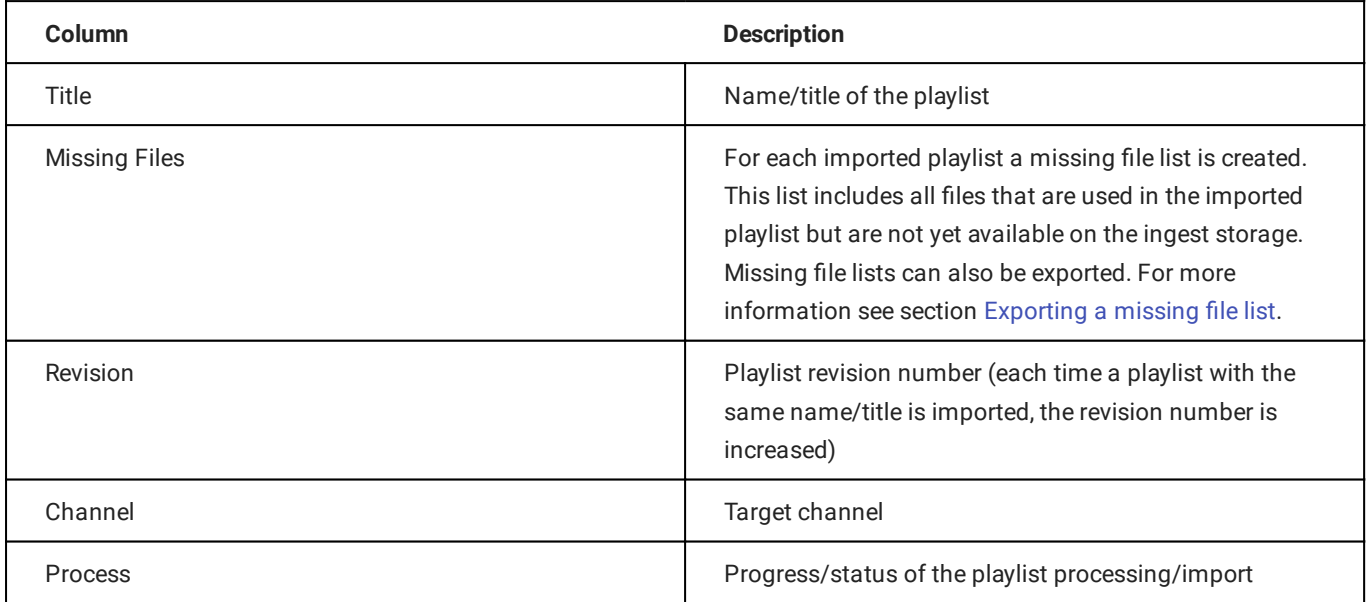

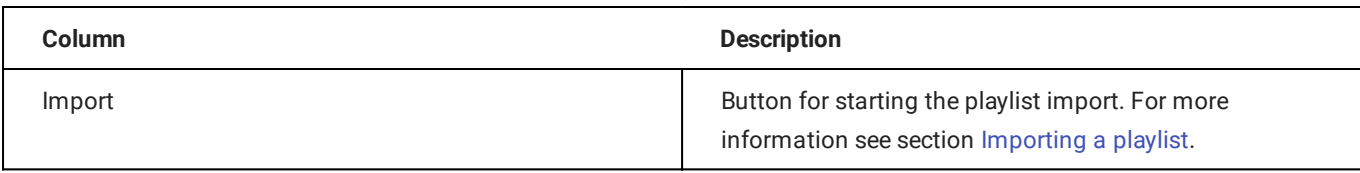

# 7.4 Previewing file-based and live media

To preview media, proceed as follows:

- 1. On the right side, select the Media tab.
- 2. In the media list select the media type (live or clips).
- 3. (Optional) To filter the displayed media files, either use the Search field (to filter by file name) or the dropdown menus (to filter by modification date or by resolution).

The media list is filtered based on your filter settings.

4. To preview a file, click the **Play** icon at the right side of the corresponding list item or drag the item onto the preview player. The file is loaded by the preview player.

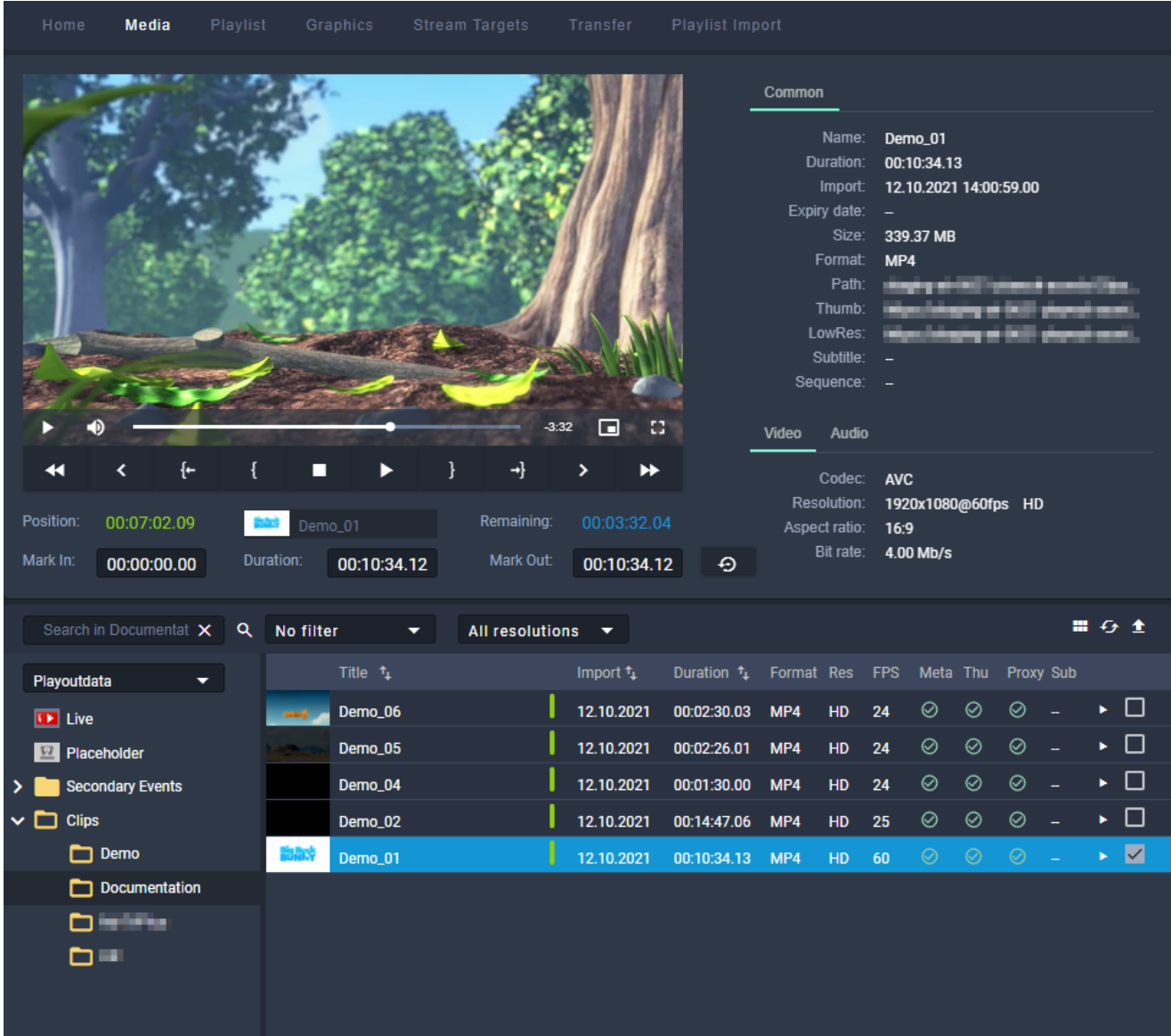

Figure: Makalu Automation - File preview

Use the preview player controls to play the file. 5.

### **O** Notice

If you preview a live source:

- the player controls are disabled, except the stop button •
- $\cdot$  you can copy the stream URL to the clipboard by clicking the corresponding **Path** icon in the **Common** metadata section

# 7.5 Rundown operating modes

Makalu Automation provides the following rundown operating modes:

- manual •
- automatic •

Manual mode provides full manual control over the rundown. You must add and delete playlists manually as well as triggering cue and play for clips.

Automatic mode automates adding playlists to the rundown and triggering cue and play. Playlists created with a future start time in Makalu Traffic are automatically added to the rundown. The first clip of the playlist is automatically cued. When the start time is reached, play is automatically triggered. When the playlist is finished, it is automatically removed from the rundown (depending on how the [playlist properties](#page-52-0) "Protected" and "Do not use" are set).

#### **O** Notice

The time intervals that are used to select which playlist should automatically be added or removed from the rundown can be configured via pre roll and post roll settings. Both intervals are usually set between 4 to 8 hours.

To change the rundown operating mode, use the **Operational mode** toggle switch in the toolbar at the top of the rundown. If the switch is activated, manual mode is enabled. If the switch is deactivated, automatic mode is enabled.

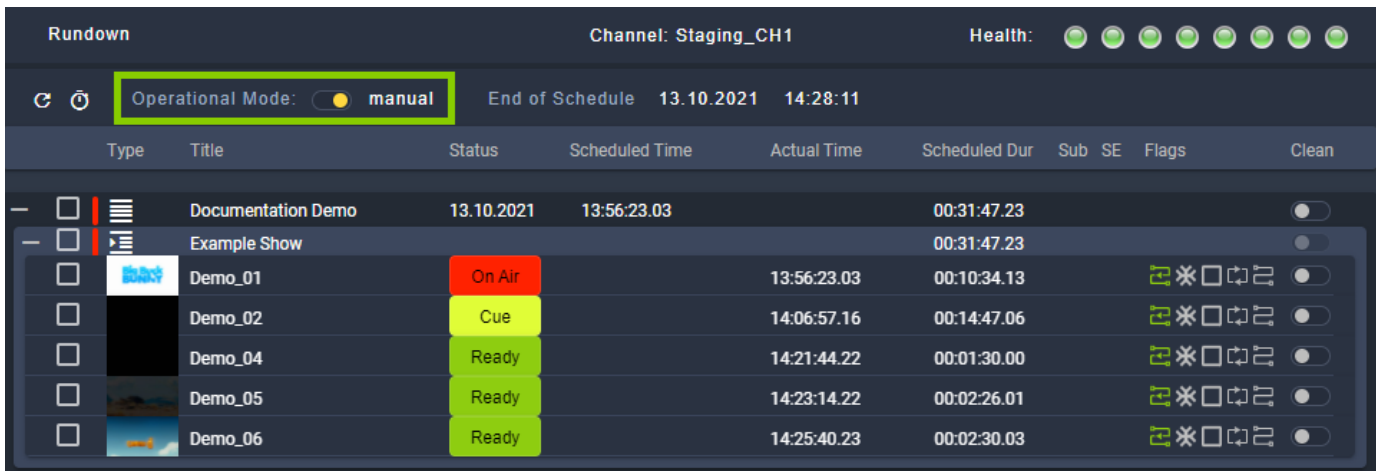

Figure: Makalu Automation - Rundown operating mode toggle switch

# 7.6 Adding elements to a rundown

# 7.6.1 Adding a playlist to a rundown

To add a playlist to a rundown, proceed as follows:

1. On the right side, select the **Playlist** tab.

All available playlists for the current channel are listed.

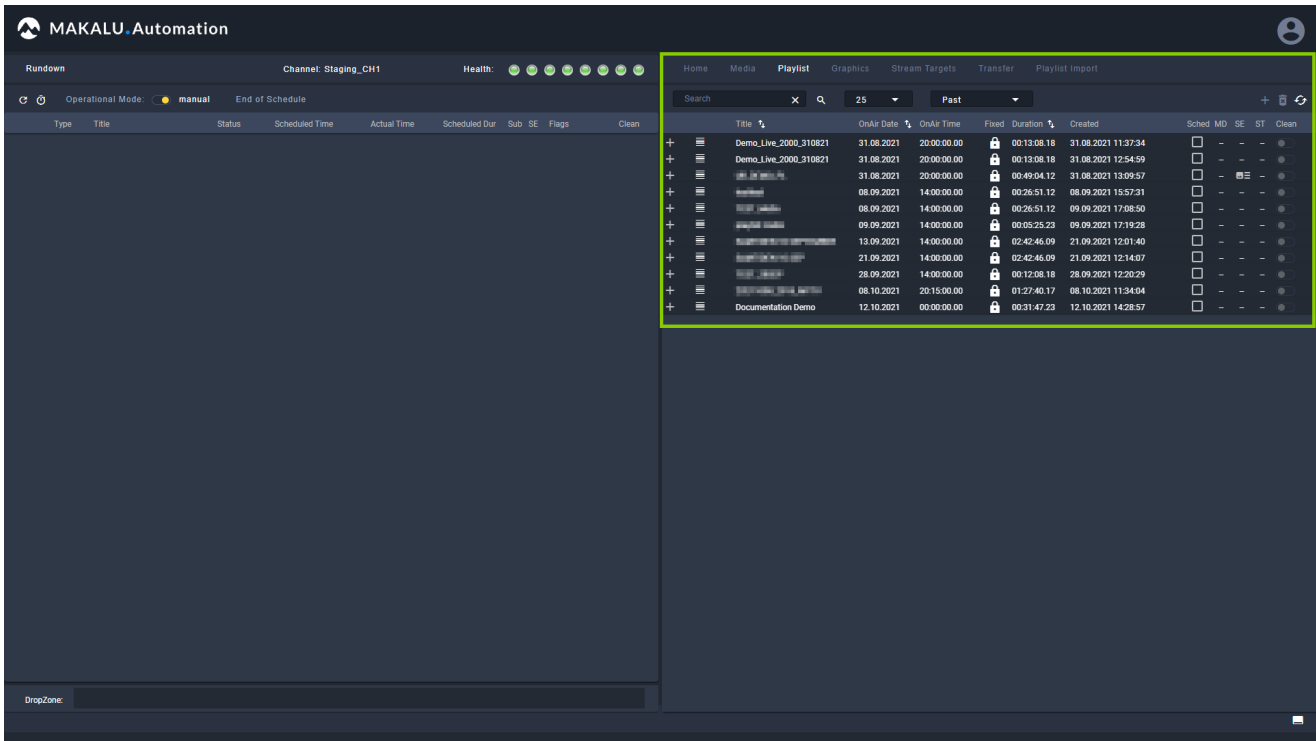

Figure: Makalu Automation - Available playlists

- 2. To add a playlist to a rundown, you can either:
	- a. drag a playlist and drop it onto the **DropZone** area on the bottom left, or
	- b. select a playlist by clicking the corresponding row in the Playlist tab (the row will be highlighted in blue) and click the Plus icon (Add playlist to rundown) at the top right.

| MAKALU.Automation                            |                                                           |                                                                                                    |   |
|----------------------------------------------|-----------------------------------------------------------|----------------------------------------------------------------------------------------------------|---|
| Rundown<br><b>Channel: Staging CH1</b>       | Health: 00000000                                          | Home Media Playlist Graphics Stream Targets Transfer Playlist Import                                                                                                    |   |
| C O Operational Mode: nanual End of Schedule |                                                           | Search<br>$+$ 0 $+$<br>$\times$ Q 25 $\bullet$<br>Past<br>$\overline{\mathbf{v}}$                                                                                                    |   |
| Type Title Status<br><b>Scheduled Time</b>   | <b>Actual Time</b><br>Scheduled Dur Sub SE Flags<br>Clean | Title 1<br>Sched MD SE ST Clean<br>OnAir Date 1 OnAir Time<br>Fixed Duration 1 Created                                                                                                    |   |
| DropZone:                                    | ¥                                                         | $\Box - - - -$<br>Ξ<br>Demo_Live_2000_310821<br>00:13:08.18 31.08.2021 11:37:34<br>31.08.2021 20:00:00.00<br>$\Box - - -$<br>≣<br>00:13:08.18 31.08.2021 12:54:59<br>Demo_Live_2000_310821<br>31.08.2021<br>20:00:00.00<br>$\square$ - $\blacksquare$ - $\square$<br>≣<br><b>DOMESTIC</b><br>00:49:04.12 31.08.2021 13:09:57<br>31.08.2021<br>20:00:00.00<br>$\Box - - -$<br>$\equiv$<br>00:26:51.12 08.09.2021 15:57:31<br><b>SANADI</b><br>08.09.2021<br>14:00:00.00<br>$\Box$ $\Box$ $\Box$ $\Box$ $\Box$<br>E<br>00:26:51.12 09.09.2021 17:08:50<br><b>CONTRACTOR</b><br>08.09.2021<br>14:00:00.00<br>$\square$ - - - $\square$<br>目<br>00:05:25.23 09.09.2021 17:19:28<br>09.09.2021<br>14:00:00.00<br>÷<br>percent and a<br>$\equiv$<br><b>CANTING INTERNATIONAL</b><br>02:42:46.09 21.09.2021 12:01:40<br>13.09.2021<br>14:00:00.00<br>$\Box - - -$<br>Ξ<br>02:42:46.09 21.09.2021 12:14:07<br><b><i>Search Street</i></b><br>21.09.2021<br>14:00:00.00<br>$\Box - - -$<br>言<br><b>SALE AND</b><br>00:12:08.18 28.09.2021 12:20:29<br>28.09.2021<br>14:00:00.00<br>௨<br>量<br><b>0</b> 01:27:40.17 08:10.2021.11:34:04<br>08.10.2021<br><b>BUILDING SERVICES</b><br>201500.00<br>$\Box$ - - - $\circ$<br>00:31:47.23 12.10.2021 14:28:57<br>≡<br><b>Documentation Demo</b><br>210.2021<br>00:00:00.00 |   |
|                                              |                                                           |                                                                                                    | о |

Figure: Makalu Automation - Adding a playlist to the rundown

The playlist is added to the rundown as last element and the start date/time are dynamically calculated without creating gaps.

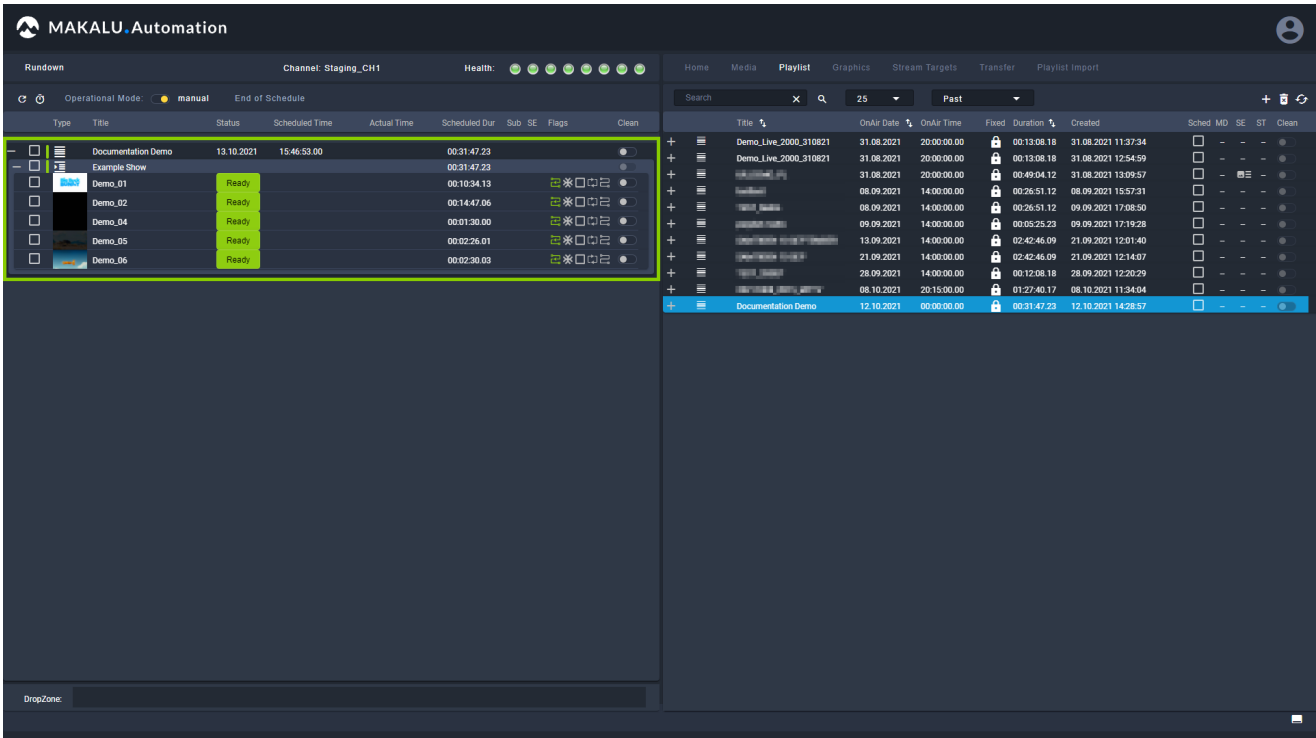

Figure: Makalu Automation - Playlist added to the rundown

#### **S** Tip

To add a playlist to a rundown at a specified start date/time, activate the checkbox in the Sched (Scheduled) column before you drag the playlist onto the DropZone area or click the Add playlist to rundown button.

If the playlist already has a specified start date/time, this will be applied. If the playlist has no specified start date/ time, a dialog is displayed where you can select the start date/time.

#### **O** Notice

You cannot add a playlist with a specific scheduled start date/time to a rundown if there is already a playlist in the rundown scheduled for the same date/time.

#### **O** Notice

Playlists with a fixed start date/time can only be added to a rundown if the start date/time is in the future.

## **O** Notice

If the added playlist includes files that are not available on the channel's playout instances, file transfers are automatically started. As a result all corresponding files are copied from the ingest storage to all playout instances that are assigned to the channel. See section [File transfer](#page-117-0) for more information.

# 7.6.2 Adding media to a rundown

In addition to playlists you can also add media assets (video files, secondary events, live sources, or placeholders) to a rundown, by adding them to a show in a playlist.

#### **O** Notice

If you want to add a video file to a rundown, its resolution and framerate should usually match the channel output properties exactly. For example, if you use a channel that is configured to 1080p and 25 fps output, you should use files with a resolution of 1920x1080 px and a framerate of 25 fps.

Video files with properties that differ from the current channel output properties are highlighted in the media list (the resolution and/or the framerate are highlighted in red):

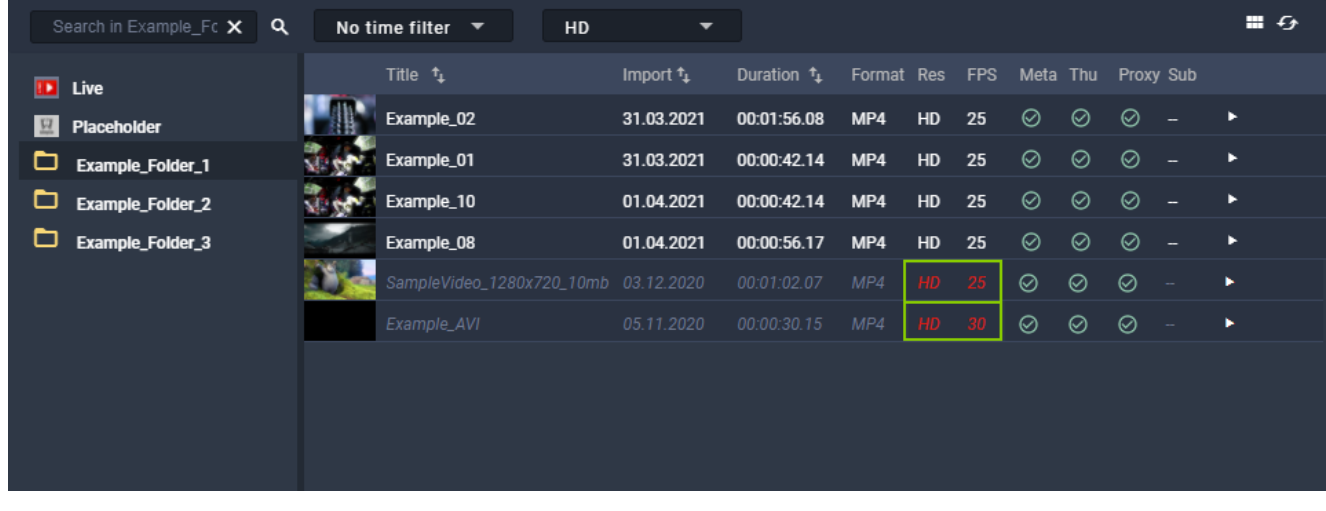

Figure: Makalu Automation - Video files with resolutions and framerates that do not match the channel output properties

By default, you cannot add video files that use other resolutions or framerates than the current channel properties Depending on the channel configuration it may be possible to add files to a rundown, that do not match the channel properties.

To do this, proceed as follows:

1. In the rundown select the playlist to which you want to add media.

The playlist is expanded, and all included shows are listed.

2. On the right side, either select the **Home** or **Media** tab. All available media is listed in the media list.

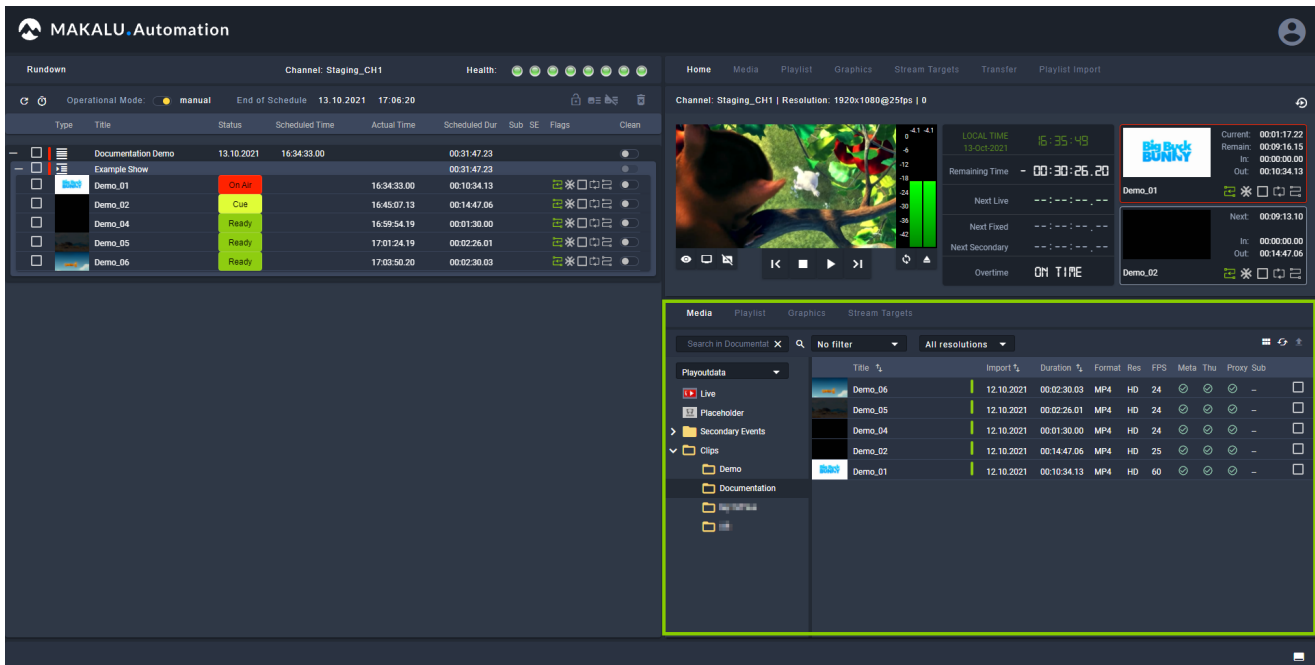

Figure: Makalu Automation - Playlist expanded, and home tab opened

3. Select one or more video files, live sources, or placeholders from the media list on the right side and drop them onto a show in a playlist in the rundown on the left side.

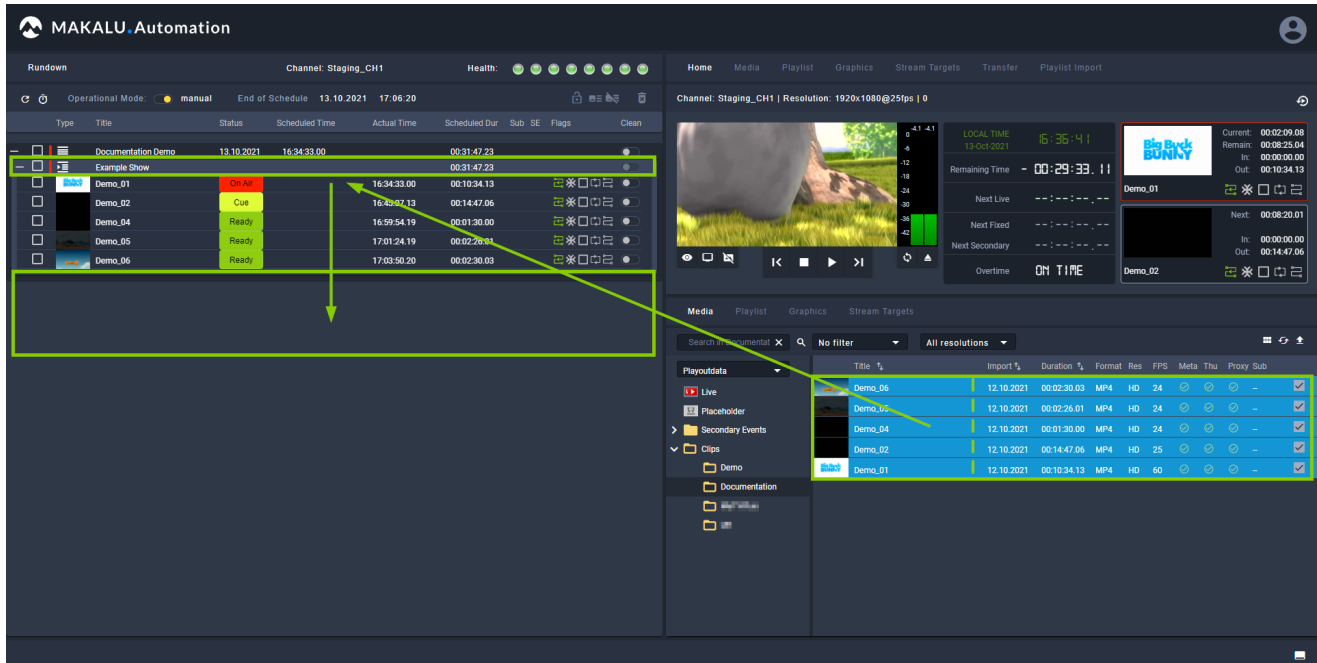

Figure: Makalu Automation - Adding video files to a show

The selected video file, live source, or placeholder is added to the rundown as last clip of the selected show.

| <b>Rundown</b><br>Health: <b></b><br>Media Playlist Graphics Stream Targets Transfer Playlist Import<br>Home<br><b>Channel: Staging CH1</b><br>ਜੇਰ≣ਲੇਗ ਕ<br>Operational Mode: Comanual<br>End of Schedule 13.10.2021 17:38:08<br>Channel: Staging_CH1   Resolution: 1920x1080@25fps   0<br>еñ<br>⊕<br>Scheduled Dur Sub SE Flags<br>Type Title<br><b>Status</b><br><b>Scheduled Time</b><br><b>Actual Time</b><br>Clean<br>41.41<br>Current: 00:02:29.12<br>LOCAL TIME<br>16:39:01<br>Remain: 00:08:05.00<br>13-Oct-2021<br>調散的<br>$\Box$<br><b>Documentation Demo</b><br>13 10 2021<br>16:34:33.00<br>01:03:35.21<br>$\bullet$<br>In: 00:00:00.00<br><b>F</b><br>-12<br>$ \Box$<br><b>Example Show</b><br>01:03:35.21<br>$\bullet$<br>Remaining Time - 01:01:06.07<br>Out: 00:10:34.13<br>$\Box$<br>2※□中日●<br><b>Bullet's</b><br>On Air<br>16:34:33.00<br>Demo_01<br>00:10:34.13<br>日本口中日<br>Demo_01<br>-24<br>--:--:--<br>Next Live<br>$\Box$<br>日米口中日 ●<br>Cue<br>16:45:07.13<br>00:14:47.06<br>Demo 02<br>$\frac{1}{2}$<br>Next: 00:08:04.24<br>$\Box$<br>日米口中日 ●<br>$\frac{36}{42}$<br>Demo_04<br>Ready<br>16:59:54.19<br>00:01:30.00<br>Next Fixed<br>--:--:---<br>$\Box$<br>In: 00:00:00.00<br>2※□□□ ●<br>Ready<br>Demo_05<br>17:01:24.19<br>00:02:26.01<br>Next Secondary<br>$-1 - 1 - 1 - 1 - 1 - 1 - 1$<br>Out: 00:14:47.06<br>$Q = \Delta$<br>$\bullet$ $\Box$<br>$\Box$<br>日米口巾 ●<br>Ready<br>17:03:50.20<br>00:02:30.03<br>$K \bullet F$<br>Demo_06<br>ON TIME<br>四米口巾号<br>Demo_02<br>Overtime<br>日米口巾 ●<br>□<br>Demo_06<br>Ready<br>17:06:20.23<br>00:02:30.03<br>$\Box$<br>2※□中2●<br>Ready<br>17:08:51.01<br>Demo_05<br>00:02:26.01<br>Playlist Graphics Stream Targets<br>Media<br>$\Box$<br>日米口中日 ●<br>Demo_04<br>Ready<br>17:11:17.02<br>00:01:30.00<br>$\Box$<br>日米口中日 ●<br>Ready<br>00:14:47.06<br>Demo <sub>02</sub><br>17:12:47.02<br>■ 夜 全<br>Search in Documentat X Q No filter<br>All resolutions $\rightarrow$<br>v I<br>$\Box$<br>日米口口 ●<br>Ready<br>Demo 01<br>17:27:34.08<br>00:10:34.13<br>Title 1<br>Import 1 Duration 1 Format Res FPS Meta Thu Proxy Sub<br>Playoutdata<br>м.<br>$\Box$<br>⊘<br>$\circ$<br>$\otimes$ -<br>12.10.2021 00:02:30.03 MP4<br>Demo 06<br>HD 24<br><b>CONTINUES</b><br><b>ED</b> Live<br>$\Box$<br>12.10.2021 00:02:26.01 MP4 HD 24 ⊘<br>$\odot$<br>$\circ$ -<br>Demo_05<br><b>REA</b> Placeholder<br>$\Box$<br>$\odot$<br>$\circ$ -<br>12.10.2021 00:01:30.00 MP4 HD 24<br>$\circ$<br>$\sum$ Secondary Events<br>Demo 04<br>$\Box$<br>$\vee$ $\Box$ Clips<br>$\circ$<br>$\circ$ -<br>$\odot$<br>12.10.2021 00:14:47.06 MP4<br>HD 25<br>Demo_02<br>$\Box$<br>$\Box$ Demo<br>12.10.2021 00:10:34.13 MP4 HD 60 ⊙ ⊙ ∈<br>Demo.01<br>Documentation<br><b>Distance</b><br>$\mathbf{D}^{\text{int}}$ | MAKALU.Automation<br>Θ |  |  |  |  |  |  |  |  |  |  |  |  |
|----------------------------------------------------------------------------------------------------|------------------------|--|--|--|--|--|--|--|--|--|--|--|--|
|                                                                                                    |                        |  |  |  |  |  |  |  |  |  |  |  |  |
|                                                                                                    |                        |  |  |  |  |  |  |  |  |  |  |  |  |
|                                                                                                    |                        |  |  |  |  |  |  |  |  |  |  |  |  |
|                                                                                                    |                        |  |  |  |  |  |  |  |  |  |  |  |  |
|                                                                                                    |                        |  |  |  |  |  |  |  |  |  |  |  |  |
|                                                                                                    |                        |  |  |  |  |  |  |  |  |  |  |  |  |
|                                                                                                    |                        |  |  |  |  |  |  |  |  |  |  |  |  |
|                                                                                                    |                        |  |  |  |  |  |  |  |  |  |  |  |  |
|                                                                                                    |                        |  |  |  |  |  |  |  |  |  |  |  |  |
|                                                                                                    |                        |  |  |  |  |  |  |  |  |  |  |  |  |
|                                                                                                    |                        |  |  |  |  |  |  |  |  |  |  |  |  |
|                                                                                                    |                        |  |  |  |  |  |  |  |  |  |  |  |  |
|                                                                                                    |                        |  |  |  |  |  |  |  |  |  |  |  |  |
|                                                                                                    |                        |  |  |  |  |  |  |  |  |  |  |  |  |
|                                                                                                    |                        |  |  |  |  |  |  |  |  |  |  |  |  |
|                                                                                                    |                        |  |  |  |  |  |  |  |  |  |  |  |  |
|                                                                                                    |                        |  |  |  |  |  |  |  |  |  |  |  |  |
|                                                                                                    |                        |  |  |  |  |  |  |  |  |  |  |  |  |
|                                                                                                    |                        |  |  |  |  |  |  |  |  |  |  |  |  |

Figure: Makalu Automation - Video files added to a show

#### **S** Tip

Instead of adding a clip at the end of a show you can also replace an individual clip in a show by dragging and dropping the new media asset directly on the clip to be replaced while holding [Shift]. In this case a confirmation dialog is displayed that also informs you if the rundown duration will be shortened or extended by this replacement. For more information see section [Replacing a clip.](#page-109-0)

#### **O** Notice

If the added file is not available on the channel's playout instances, file transfers are automatically started. As a result the corresponding file is copied from the ingest storage to all playout instances that are assigned to the channel.

4. (Optional) [Change the show's clip list order](#page-108-0) to move the added clip to a specific position within the selected show.

## 7.6.3 Adding trimmed media to a rundown

To add only a specific subsection of a video file to a rundown, proceed as follows:

#### **O** Notice

Trimming is only possible for media assets that represent actual video files. In the media list these files are usually listed under Clips in the folder tree. Live and placeholder media assets cannot be trimmed.

1. In the rundown select the playlist to which you want to add trimmed media.

The playlist is expanded, and all included shows are listed.

On the right side, select the Media tab. 2.

All available media is listed in the media list.

3. In the media list select the media asset to be trimmed and click the **Play** icon on the right side.

#### **S** Tip

You can also open a media asset in the preview player by dragging it from the media list and dropping it onto the preview player.

The media asset is opened in the preview player.

- Use the preview player controls to select the timecode for the mark in. 4.
- 5.

To set the selected timecode as mark in, click the Set Mark  $\ln \frac{1}{\ln \frac{1}{\ln \frac{1}{\ln \frac{1}{\ln \frac{1}{\ln \frac{1}{\ln \frac{1}{\ln \frac{1}{\ln \frac{1}{\ln \frac{1}{\ln \frac{1}{\ln \frac{1}{\ln \frac{1}{\ln \frac{1}{\ln \frac{1}{\ln \frac{1}{\ln \frac{1}{\ln \frac{1}{\ln \frac{1}{\ln \frac{1}{\ln \frac{1}{\ln \frac{1}{\ln \frac{1$ 

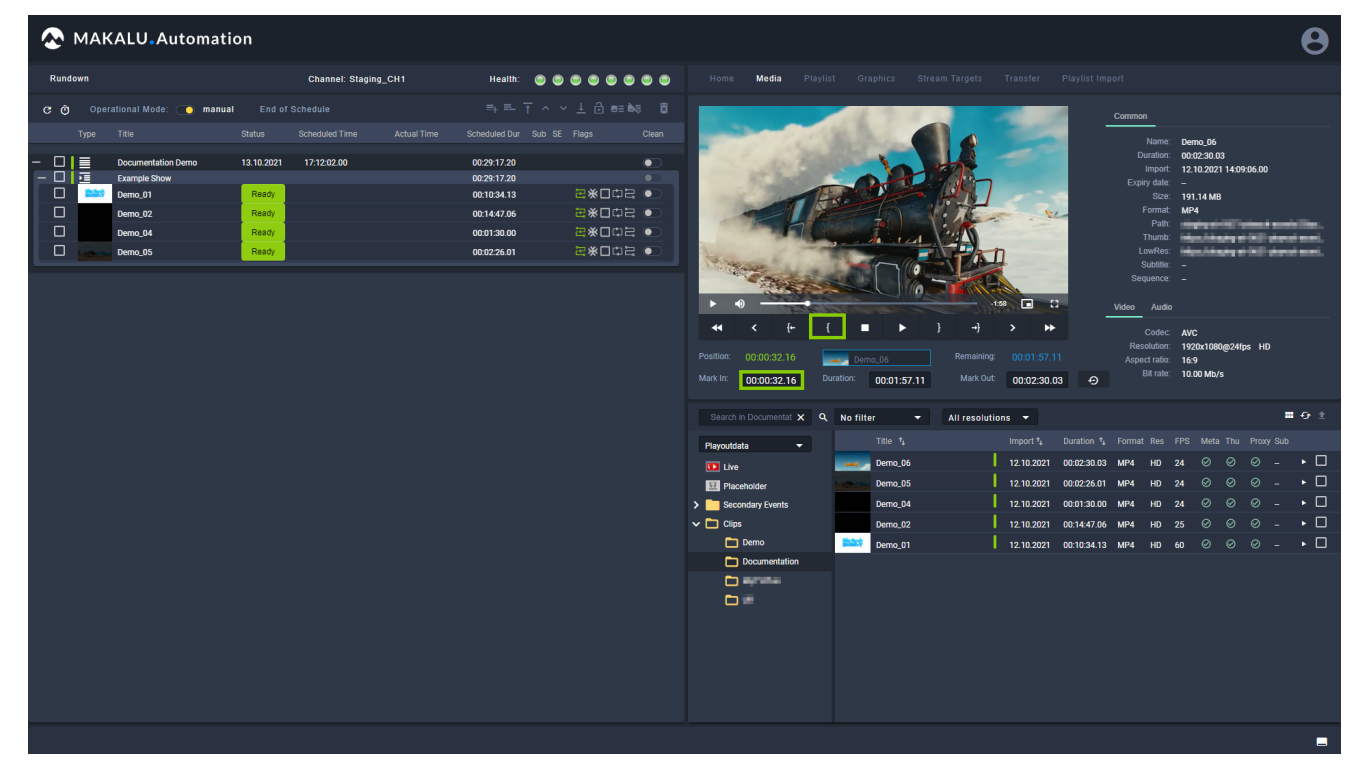

Figure: Makalu Automation - Trimmed media - Mark in set

- Use the preview player controls to select the timecode for the mark out. 6.
- 7.

To set the selected timecode as mark out, click the Set Mark Out in the selected timecode as mark out, click the Set Mark Out

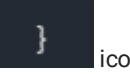

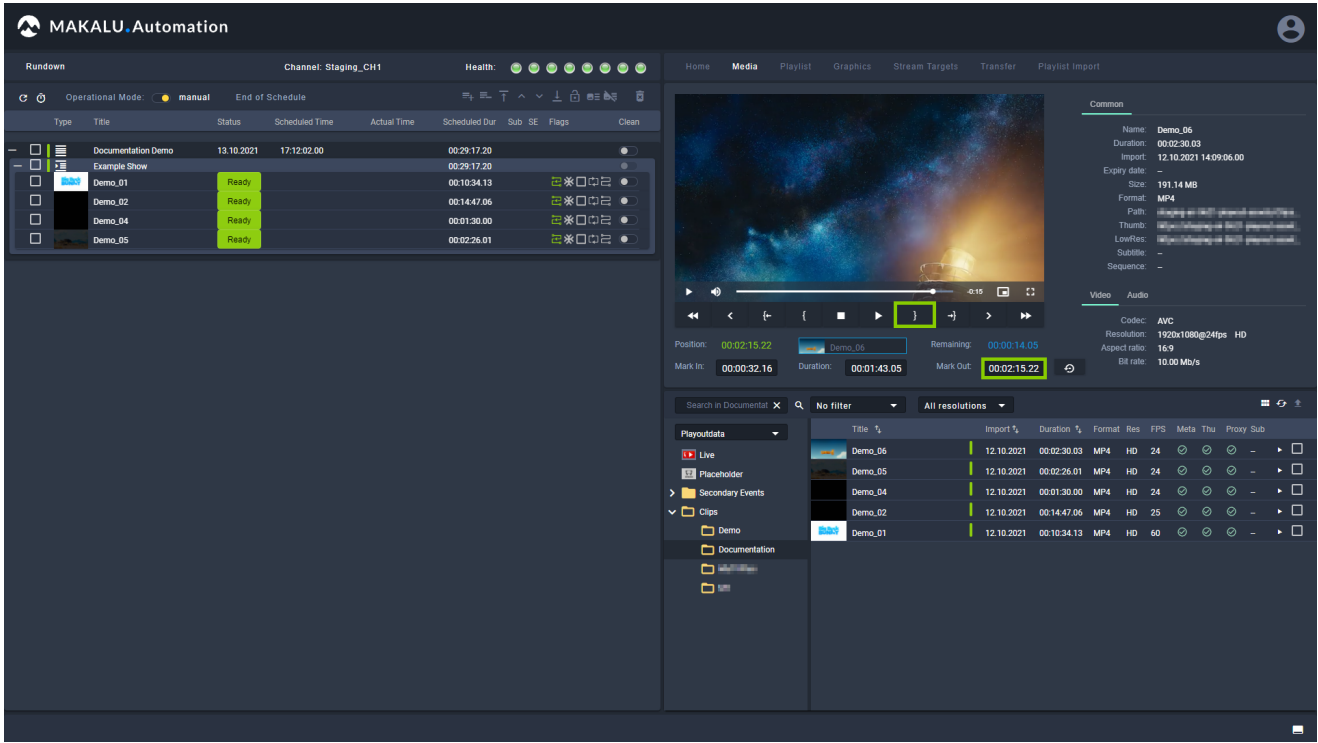

Figure: Makalu Automation - Trimmed media - Mark out set

8. Use the draggable element below the preview player (consisting of thumbnail and file name, located between "Position", and "Remaining") and drag it onto the show to which you want to add it.

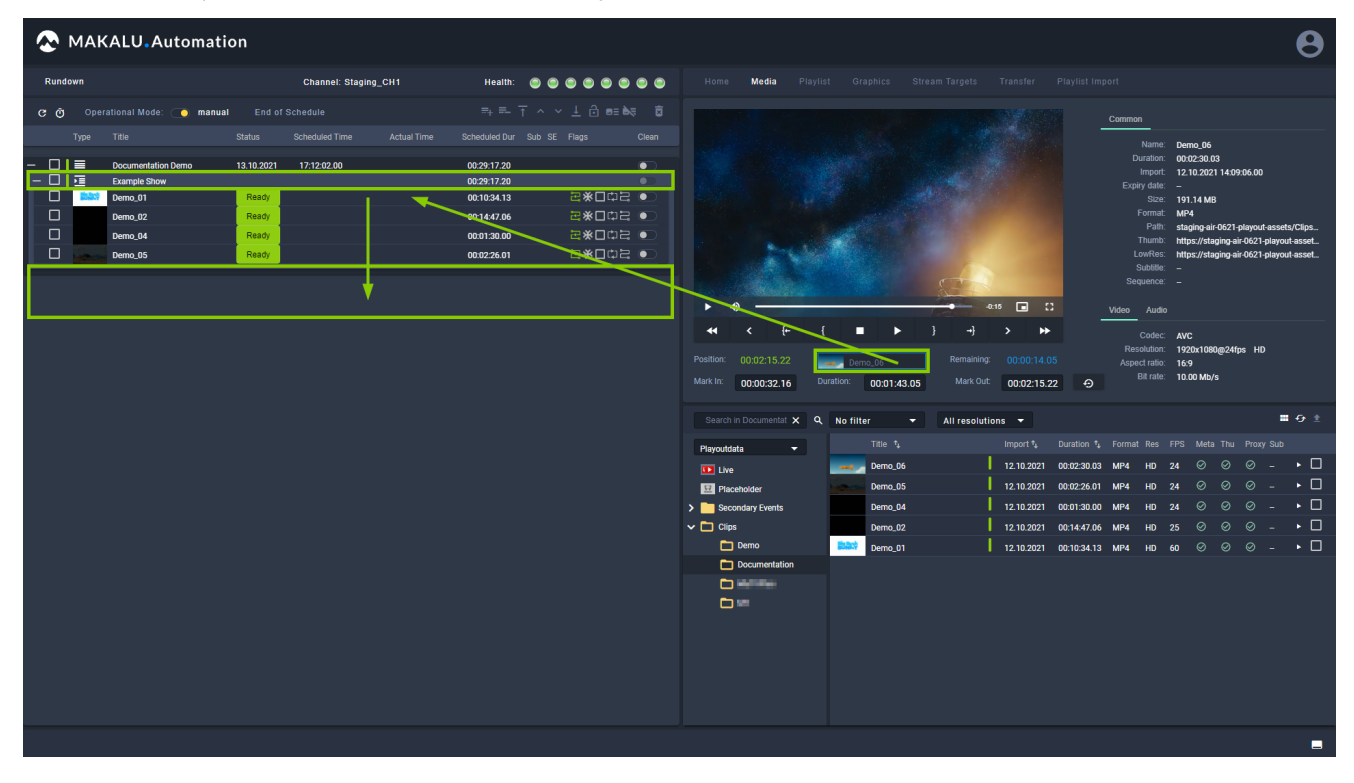

Figure: Makalu Automation - Adding trimmed media to a show

The selected video file is added to the rundown as last clip of the selected show.

| Rundown                                                                                                    | <b>Channel: Staging CH1</b>                                                                                                    | <b>Health: 00000000</b>                                                                                                 | Home<br><b>Media</b>                                        | Playlist Graphics Stream Targets Transfer Playlist Import                       |                                                                                 |                                                                                                    |
|----------------------------------------------------------------------------------------------------|----------------------------------------------------------------------------------------------------|----------------------------------------------------------------------------------------------------|-------------------------------------------------------------|---------------------------------------------------------------------------------|---------------------------------------------------------------------------------|----------------------------------------------------------------------------------------------------|
| Operational Mode: Comanual<br><b>End of Schedule</b><br>$C$ $O$                                                                                                    |                                                                                                    | 井井 不 ヘ ∨ 上 合 88 85 日                                                                                                    |                                                             |                                                                                 | Common                                                                          |                                                                                                    |
| Type Title<br><b>Status</b><br>$\Box$  <br><b>Documentation Demo</b><br>13.10.2021<br>三口幅<br><b>Example Show</b><br>$\Box$<br><b>Ended</b><br>Ready<br>Demo <sub>01</sub><br>$\Box$<br>Ready<br>Demo 02<br>$\Box$<br>Ready<br>Demo_04<br>$\Box$<br>Demo 05<br>Ready<br>$\Box$<br>Ready<br>Decm 0.06<br><b>Service</b> | <b>Scheduled Time</b><br><b>Actual Time</b><br>00:31:01.00<br>17:12:02.00<br>00:31:01.00<br>00:10:34.13<br>00:14:47.06<br>00:01:30.00<br>00:02:26.01<br>00:01:43.05 | Scheduled Dur Sub SE Flags<br>Clean<br>$\bullet$<br>$\bullet$<br>2※□中日●<br><b>2*□□□ ●</b><br>日米口巾 ●<br>日米口中日●<br>四米口中 ● | ь<br>44<br>Position: 00:02:15.22<br>Mark In:<br>00:00:32.16 | п<br>$\frac{1}{2}$ Demo <sub>-06</sub><br>Duration:<br>Mark Out:<br>00:01:43.05 | $-0.15$ $\Box$ $\Box$<br>₩<br>Remaining: 00:00:14.05<br>00:02:15.22<br>$\Omega$ | Name: Demo 06<br>Duration: 00:02:30.03<br>Import: 12.10.2021 14:09:06.00<br>Expiry date: =<br>Size: 191.14 MB<br>Format: MP4<br>Path: staging-air-0621-playout-assets/Clips<br>Thumb: https://staging-air-0621-playout-asset<br>LowRes: https://staging-air-0621-playout-asset<br>Subtitle: -<br>Sequence: -<br>Video Audio<br>Codec: AVC<br>Resolution: 1920x1080@24fps HD<br>Aspect ratio: 16:9<br>Bit rate: 10.00 Mb/s |
|                                                                                                    |                                                                                                    |                                                                                                    | Search in Documentat X Q No filter                          | All resolutions v<br>$\bullet$                                                  |                                                                                 | ■ 登金                                                                                                    |
|                                                                                                    |                                                                                                    |                                                                                                    | Playoutdata<br>$\overline{\mathbf{v}}$ .                    | Title 1/2                                                                       |                                                                                 | Import ** Duration ** Format Res FPS Meta Thu Proxy Sub                                                                                                    |
|                                                                                                    |                                                                                                    |                                                                                                    | <b>ID</b> Live                                              | Demo_06                                                                         |                                                                                 | 12.10.2021 00:02:30.03 MP4 HD 24 ⊘ ⊘ ⊘ _ ▶ □                                                                                                    |
|                                                                                                    |                                                                                                    |                                                                                                    | Placeholder                                                 | Demo_05                                                                         |                                                                                 | 12.10.2021 00:02:26.01 MP4 HD 24 $\odot$ $\odot$ $\odot$ $\cdots$ $\Box$                                                                                                    |
|                                                                                                    |                                                                                                    |                                                                                                    | > Secondary Events<br>$\vee$ $\Box$ Clips                   | Demo_04<br>Demo_02                                                              |                                                                                 | 12.10.2021 00:01:30.00 MP4 HD 24 ⊘ ⊘ ⊘ - ▶ □<br>12.10.2021 00:14:47.06 MP4 HD 25 ⊘ ⊘ ⊘ – ▶ □                                                                                                    |
|                                                                                                    |                                                                                                    |                                                                                                    | Demo                                                        | Demo_01                                                                         |                                                                                 | 12.10.2021 00:10:34.13 MP4 HD 60 ⊘ ⊘ ⊘ _ ▶ □                                                                                                    |
|                                                                                                    |                                                                                                    |                                                                                                    | Documentation<br><b>Contract</b><br>$\Box$                  |                                                                                 |                                                                                 |                                                                                                    |

Figure: Makalu Automation - Trimmed media added to a show

#### **S** Tip

Instead of adding a trimmed clip at the end of a show you can also replace an individual clip in a show by dropping the draggable element directly on the clip to be replaced while holding [Shift]. In this case a confirmation dialog is displayed that also informs you if the rundown duration will be shortened or extended by this replacement. For more information see section [Replacing a clip.](#page-109-0)

#### **O** Notice

Trimmed files in the rundown are recognizable by their color. The scheduled duration (displayed in the "Scheduled dur" column) of trimmed files is highlighted in yellow.

#### **O** Notice

If the added file is not available on the channel's playout instances, file transfers are automatically started. As a result the corresponding file is copied from the ingest storage to all playout instances that are assigned to the channel.

9. (Optional) [Change the show's clip list order](#page-108-0) to move the added clip to a specific position within the selected show.

## 7.6.4 Adding secondary events to a rundown

To add a secondary event to a rundown, proceed as follows:

# **O** Notice

Secondary events can only be added to clips.

1. In the rundown select the show that includes the clip to which you want to assign the secondary event.

The show is expanded, and all included clips are listed.

2. On the right side, select the **Home** or **Media** tab.

All available media is listed in the media list.

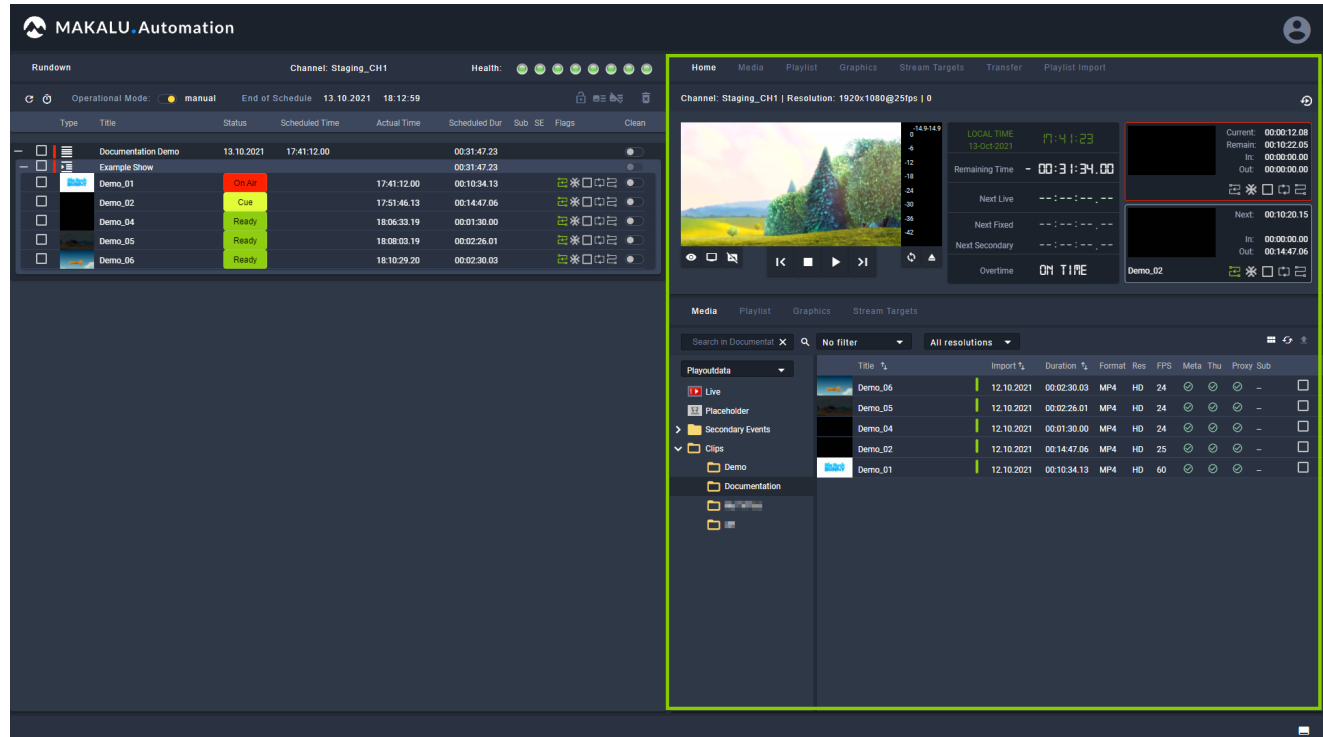

Figure: Makalu Automation - Show expanded, and media tab opened

- 3. In the media list click **Secondary Events** and select the type of secondary event you want to add.
- 4. Select one or more secondary events and drag them onto a clip in the rundown.

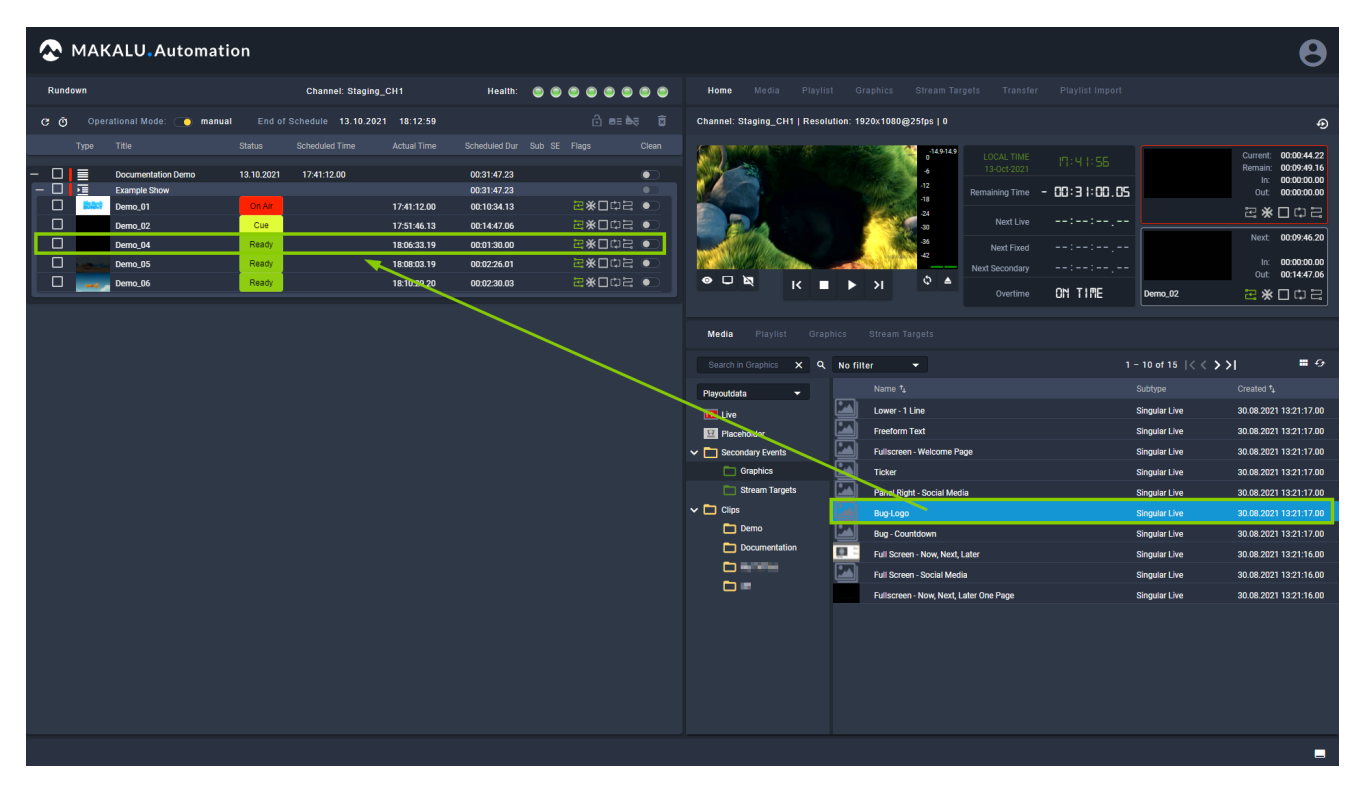

Figure: Makalu Automation - Secondary event selected

The selected secondary event is added to the clip.

| MAKALU.Automation                                                                                                    | Θ                                                                                                    |                                                                                                    |                                                                                                    |                                                                                                    |  |  |  |  |  |  |  |  |
|----------------------------------------------------------------------------------------------------|----------------------------------------------------------------------------------------------------|----------------------------------------------------------------------------------------------------|----------------------------------------------------------------------------------------------------|----------------------------------------------------------------------------------------------------|--|--|--|--|--|--|--|--|
| Rundown                                                                                                    | <b>Channel: Staging_CH1</b>                                                                                                    | Health: <b></b>                                                                                                    | Media Playlist Graphics Stream Targets Transfer Playlist Import<br>Home                                                                                                    |                                                                                                    |  |  |  |  |  |  |  |  |
| Operational Mode: @ manual<br>$C$ $\odot$                                                                                                    | End of Schedule 13.10.2021 18:12:59                                                                                                    | 白蛙鲸 窗                                                                                                    | Channel: Staging_CH1   Resolution: 1920x1080@25fps   0                                                                                                    | ⊕                                                                                                    |  |  |  |  |  |  |  |  |
| <b>Type</b><br>Title<br><b>Status</b><br>$\Box$<br><b>Documentation Demo</b><br>- 0<br>膧<br><b>Example Show</b><br>$\Box$<br>Demo_01<br>$\Box$<br>Demo_02<br>$-\Box$<br>Demo_04<br>Subtype<br>Name<br>囗<br><b>Bug-Logo</b><br>□<br>Demo 05<br>$\Box$<br>Demo_06<br><b>Service</b> | <b>Scheduled Time</b><br><b>Actual Time</b><br>17:41:12.00<br>13.10.2021<br>On Air<br>17:41:12.00<br>Cue<br>17:51:46.13<br>Ready<br>18:06:33.19<br>Start-Offset<br><b>Singular Live</b><br>00:00:00.00<br>Ready<br>18:08:03.19<br>Ready<br>18:10:29.20 | Scheduled Dur Sub SE Flags<br>Clean<br>00:31:47.23<br>$\bullet$<br>00:31:47.23<br>2※□□□ ●<br>00:10:34.13<br>日米口中日●<br>00:14:47.06<br>■ 三次口巾三 ●<br>00:01:30.00<br>Duration<br>B-Start B-End Action<br>$\circ$<br>00:01:30.00<br>$\sim$ $-$<br>a.<br>2※□中日●<br>00:02:26.01<br>日米口口 ●<br>00:02:30.03 | 41.541.5<br>LOCAL TIME<br>19:42:29<br>13-Oct-2021<br>00:30:26.02<br>Remaining Time =<br>سيار سيار سيار سيا<br>Next Live<br>Next Fixed<br>--:--:-- <sub>:</sub> --<br>Next Secondary<br>$-12 - 12 - 12 - 12 - 12$<br>$\bullet$ $\Box$<br>$Q \triangleq$<br>п<br>$\rightarrow$<br>$\overline{\mathbf{K}}$<br>$\blacktriangleright$<br>ON TIME<br>Overtime<br><b>Media</b><br>Playlist Graphics Stream Targets<br>Search in Graphics X Q No filter<br>$\mathbf{v}$<br>Name $t_k$<br>Playoutdata<br>$\bullet$ .<br>≃<br>Lower - 1 Line<br><b>D</b> Live<br>⊡<br><b>Freeform Text</b><br>Placeholder<br>⊡<br>$\vee$ $\Box$ Secondary Events<br><b>Fullscreen - Welcome Page</b><br>⊡<br>$\Box$ Graphics<br>Ticker<br>⊡<br>Stream Targets<br><b>Panel Right - Social Media</b> | Current: 00:01:17.19<br>Remain: 00:09:16.19<br>00:00:00.00<br>In:<br>Out: 00:00:00.00<br>2※口口号<br>Next 00:09:12.17<br>In: 00:00:00.00<br>Out: 00:14:47.06<br>日本口中日<br>Demo_02<br>黒谷<br>1 - 10 of 15 $\vert \langle \langle \rangle \rangle$ >1<br>Created <sup>+</sup><br>Subtype<br><b>Singular Live</b><br>30.08.2021 13:21:17.00<br><b>Singular Live</b><br>30.08.2021 13:21:17.00<br>30.08.2021 13:21:17.00<br><b>Singular Live</b><br><b>Singular Live</b><br>30.08.2021 13:21:17.00<br><b>Singular Live</b><br>30.08.2021 13:21:17.00 |  |  |  |  |  |  |  |  |
|                                                                                                    |                                                                                                    |                                                                                                    | ⊡<br>$\vee$ $\Box$ Clips<br><b>Bug-Logo</b><br>⊡<br>Demo<br><b>Bug-Countdown</b>                                                                                                    | 30.08.2021 13:21:17.00<br><b>Singular Live</b><br>30.08.2021 13:21:17.00<br><b>Singular Live</b>                                                                                                    |  |  |  |  |  |  |  |  |
|                                                                                                    |                                                                                                    |                                                                                                    | Documentation<br><b>EL</b><br>Full Screen - Now, Next, Later                                                                                                    | 30.08.2021 13:21:16.00<br><b>Singular Live</b>                                                                                                    |  |  |  |  |  |  |  |  |
|                                                                                                    |                                                                                                    |                                                                                                    | <b>DESTE</b><br>⊡<br><b>Full Screen - Social Media</b>                                                                                                    | 30.08.2021 13:21:16.00<br><b>Singular Live</b>                                                                                                    |  |  |  |  |  |  |  |  |
|                                                                                                    |                                                                                                    |                                                                                                    | $\Box$<br>Fullscreen - Now, Next, Later One Page                                                                                                    | <b>Singular Live</b><br>30.08.2021 13:21:16.00                                                                                                    |  |  |  |  |  |  |  |  |
|                                                                                                    |                                                                                                    |                                                                                                    |                                                                                                    |                                                                                                    |  |  |  |  |  |  |  |  |
|                                                                                                    |                                                                                                    |                                                                                                    |                                                                                                    | $\blacksquare$                                                                                                    |  |  |  |  |  |  |  |  |
|                                                                                                    |                                                                                                    |                                                                                                    |                                                                                                    |                                                                                                    |  |  |  |  |  |  |  |  |

Figure: Makalu Automation - Secondary event added to a clip

# 7.7 Editing the rundown

# 7.7.1 Editing the start time or duration of a clip

To edit the start time of a clip, proceed as follows:

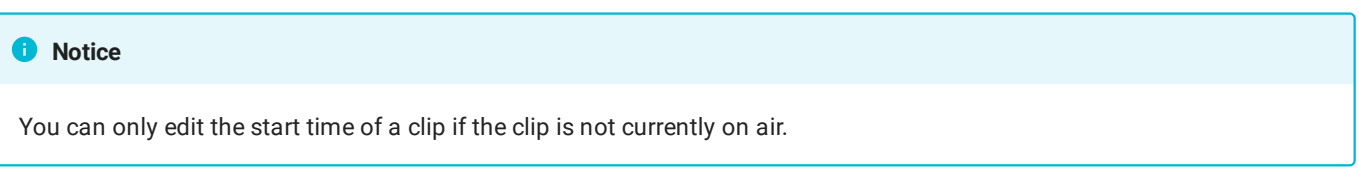

- 1. In the rundown click on a playlist to expand it.
- 2. Click on a show in the selected playlist to expand it.
- 3. To edit the scheduled start time of a clip, click on the **Scheduled Time** field of the corresponding clip.

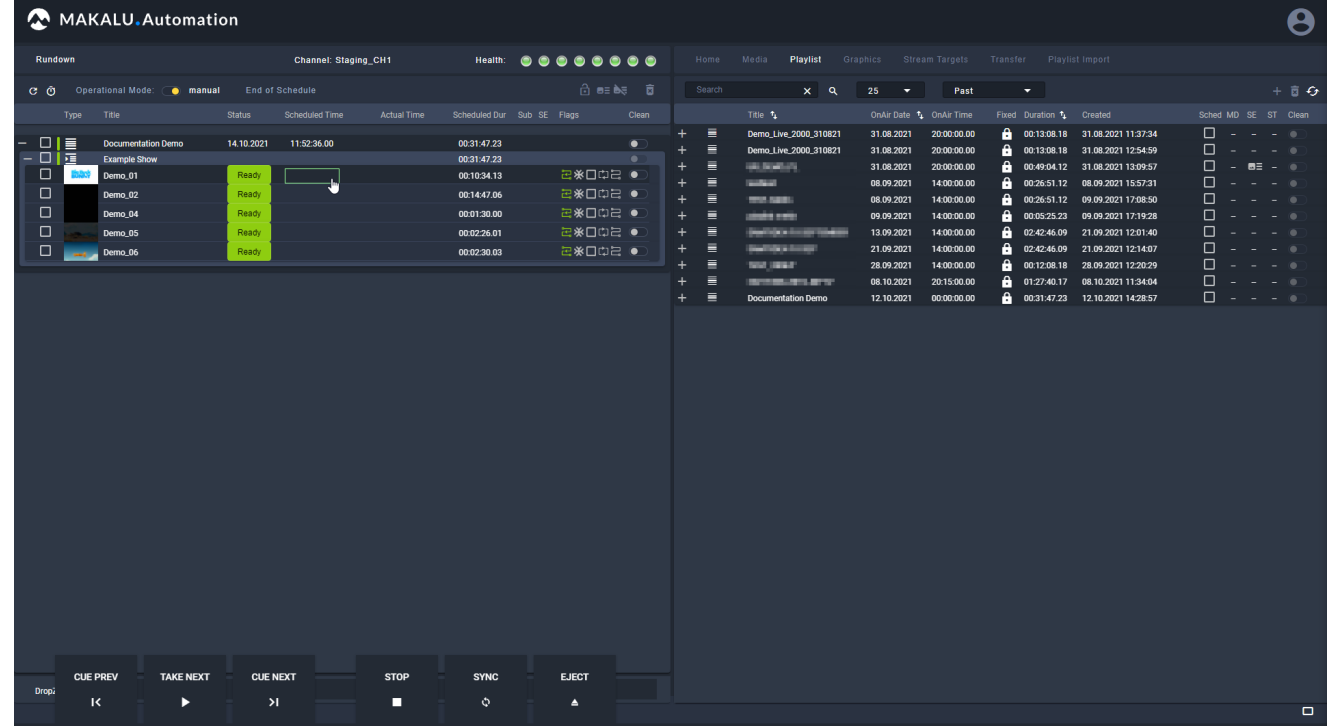

Figure: Makalu Automation - Editing a clip start time

A dialog is displayed where you can enter the start date and time.

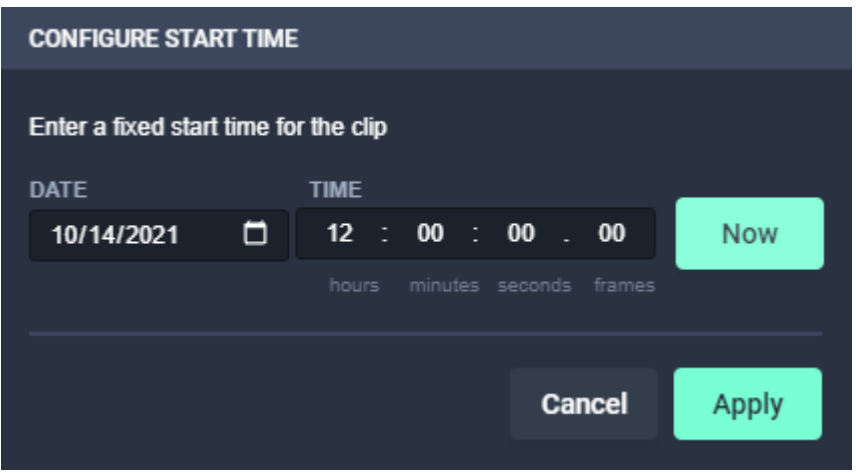

Figure: Makalu Automation - Entering a clip start time

4. Enter the start date and time (format hh:mm:ss:ff).

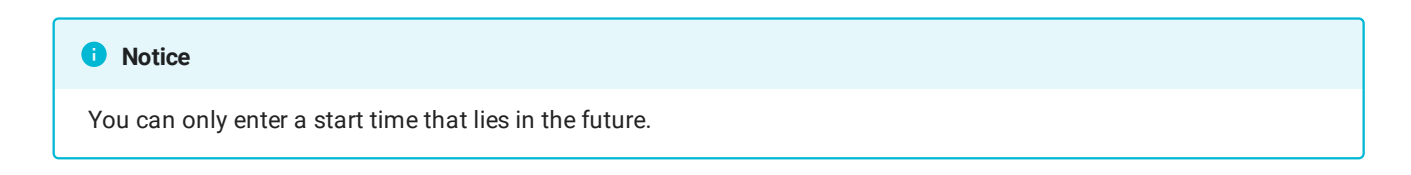

5. To confirm the new value, click Apply.

The edited scheduled start time is applied and highlighted in green.

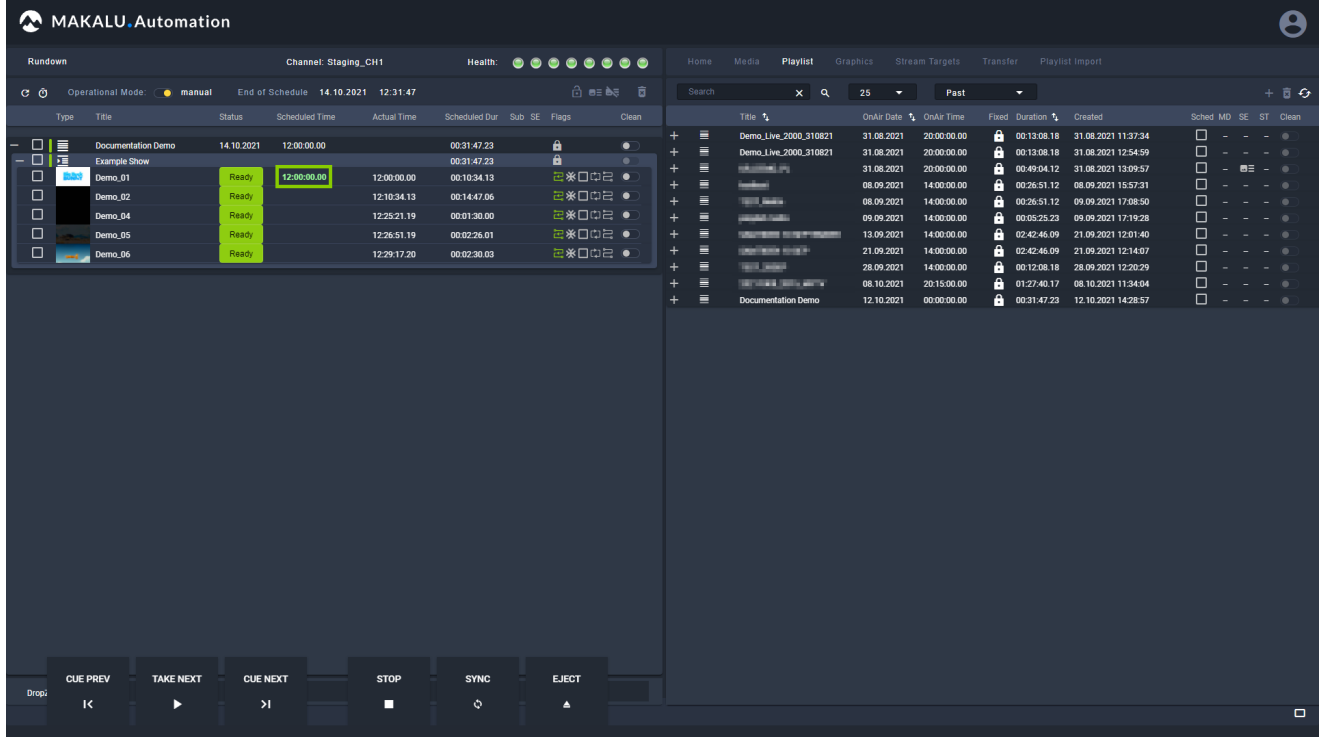

Figure: Makalu Automation - Scheduled clip start time edited

## **O** Notice

If you change the scheduled start time of a clip, the scheduled start times of all following clips are updated accordingly.

# **O** Notice

If changing the scheduled start time of a clip causes a gap in the rundown, it is highlighted by warning symbols that are displayed for the corresponding playlist, show, and clip.

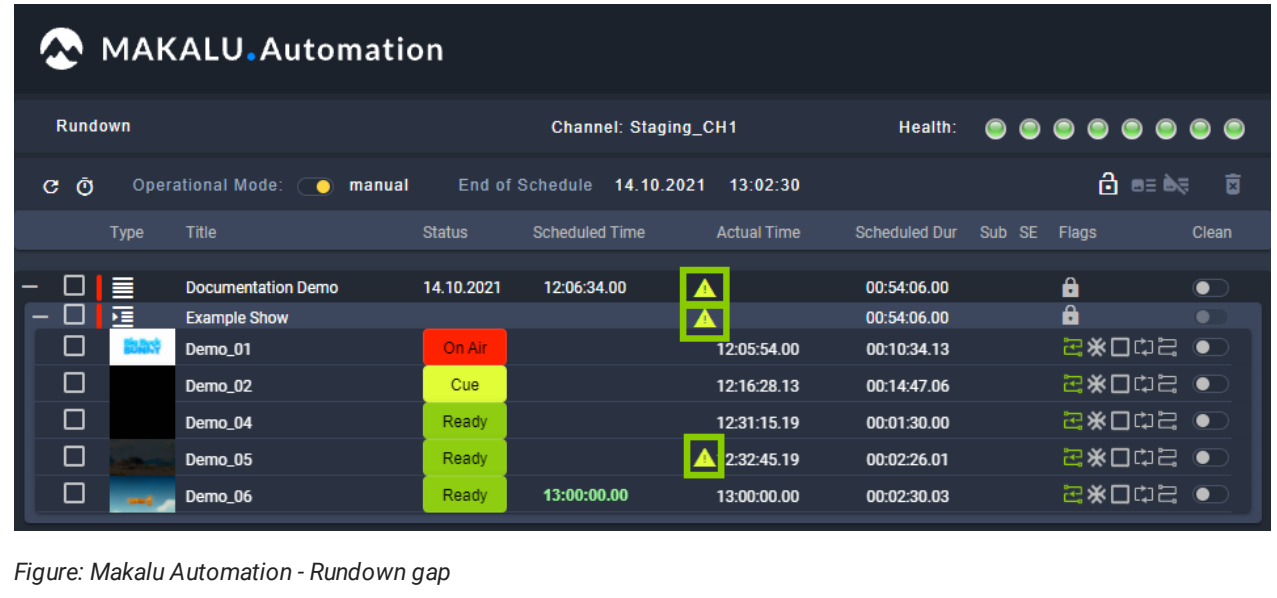

To edit the duration of a clip, proceed as follows:

1. To edit the duration of a clip, in the selected show, click on the **Scheduled Dur (Duration)** field to be edited.

|             | MAKALU.Automation<br>Θ |                                |                 |                             |                                     |                            |                  |           |                                                        |                                                           |                               |                                              |                  |                                        |        |
|-------------|------------------------|--------------------------------|-----------------|-----------------------------|-------------------------------------|----------------------------|------------------|-----------|--------------------------------------------------------|-----------------------------------------------------------|-------------------------------|----------------------------------------------|------------------|----------------------------------------|--------|
| Rundown     |                        |                                |                 | <b>Channel: Staging CH1</b> |                                     |                            | Health: <b></b>  |           | Home<br>Media                                          | Playlist Graphics Stream Targets Transfer Playlist Import |                               |                                              |                  |                                        |        |
| $C$ $\odot$ |                        | Operational Mode: @ manual     |                 |                             | End of Schedule 14.10.2021 17:01:24 |                            |                  |           | Channel: Staging_CH1   Resolution: 1920x1080@25fps   0 |                                                           |                               |                                              |                  |                                        | ⊕      |
|             | <b>Type</b>            | Title                          | <b>Status</b>   | <b>Scheduled Time</b>       | <b>Actual Time</b>                  | Scheduled Dur Sub SE Flags |                  | Clean     |                                                        | 144144                                                    | LOCAL TIME                    | 15:30:18                                     |                  | Current: 00:00:42.13                   |        |
|             | 品層                     | <b>Documentation Demo</b>      | 14 10 2021      | 16:29:37.00                 |                                     | 00:31:47.23                |                  | $\bullet$ |                                                        |                                                           | 14-Oct-2021                   |                                              |                  | Remain: 00:09:51.24<br>In: 00:00:00.00 |        |
| $\Box$      | <b>Sales</b>           | <b>Example Show</b><br>Demo_01 | On Air          |                             | 16:29:37.00                         | 00:31:47.23<br>00:10:34.13 | 2※□中日●           | $\bullet$ |                                                        |                                                           | Remaining Time - 00:31:03.07  |                                              |                  | Out: 00:10:34.13                       |        |
| □           |                        | Demo_02                        | Cue             |                             | 16:40:11.13                         | 00:14:47.06                | 2※□□□ ●          |           |                                                        |                                                           | Next Live                     | سترسم وسواحه                                 | Demo_01          | 日本口中日                                  |        |
| □           |                        | Demo_04                        | Ready           |                             | 16:54:58.19                         | 00:01:30.00                | <b>EXDOE</b> ●   |           |                                                        |                                                           | Next Fixed                    | معاملته ومعاومه                              |                  | Next 00:09:49.22                       |        |
| □           |                        | Demo 05                        | Ready           |                             | 16:56:28.19                         | 00:02:26.01                | 日米口巾 ●           |           |                                                        |                                                           | Next Secondary                | --:--:--.-                                   |                  | In: 00:00:00.00<br>Out: 00:14:47.06    |        |
| □           | -                      | Demo_06                        | Ready           |                             | 16:58:54.20                         | 00:02:30.03                | 2※□中三●           |           | $\bullet$ $\Box$                                       | $\circ$ $\circ$<br>$K = \rightarrow \rightarrow$          | Overtime                      | ON TIME                                      | Demo_02          | 日米口巾号                                  |        |
|             |                        |                                |                 |                             |                                     |                            |                  |           |                                                        |                                                           |                               |                                              |                  |                                        |        |
|             |                        |                                |                 |                             |                                     |                            |                  |           | Media Playlist Graphics Stream Targets                 |                                                           |                               |                                              |                  |                                        |        |
|             |                        |                                |                 |                             |                                     |                            |                  |           | Search in Documentat X Q No filter                     | ۰.                                                        | All resolutions $\rightarrow$ |                                              |                  | 黒みま                                    |        |
|             |                        |                                |                 |                             |                                     |                            |                  |           |                                                        | Title fu                                                  | Import %                      | Duration 1 Format Res FPS Meta Thu Proxy Sub |                  |                                        |        |
|             |                        |                                |                 |                             |                                     |                            |                  |           | Playoutdata<br>$\mathbf{v}$                            | Demo_06                                                   |                               | 12.10.2021 00:02:30.03 MP4 HD 24 ⊙ ⊙         |                  | $\Box$<br>$\circ$ -                    |        |
|             |                        |                                |                 |                             |                                     |                            |                  |           | <b>D</b> Live<br>Placeholder                           | Demo_05                                                   |                               | 12.10.2021 00:02:26.01 MP4 HD 24             | $\odot$          | $\Box$<br>$\odot$<br>$\circ$ -         |        |
|             |                        |                                |                 |                             |                                     |                            |                  |           | > Secondary Events                                     | Demo 04                                                   |                               | 12.10.2021 00:01:30.00 MP4                   | $\odot$<br>HD 24 | $\Box$<br>$\odot$<br>$\circ$ -         |        |
|             |                        |                                |                 |                             |                                     |                            |                  |           | $\vee$ $\Box$ Clips                                    | Demo_02                                                   |                               | 12.10.2021 00:14:47.06 MP4 HD 25             | $\circ$          | $\Box$<br>$\circ$<br>$\circ$ -         |        |
|             |                        |                                |                 |                             |                                     |                            |                  |           | Demo                                                   | Demo_01                                                   |                               | 12.10.2021 00:10:34.13 MP4 HD 60 ⊙ ⊙ ⊙ -     |                  |                                        | $\Box$ |
|             |                        |                                |                 |                             |                                     |                            |                  |           | Documentation                                          |                                                           |                               |                                              |                  |                                        |        |
|             |                        |                                |                 |                             |                                     |                            |                  |           | <b>Distance</b>                                        |                                                           |                               |                                              |                  |                                        |        |
|             |                        |                                |                 |                             |                                     |                            |                  |           | $\mathbf{D} =$                                         |                                                           |                               |                                              |                  |                                        |        |
|             |                        |                                |                 |                             |                                     |                            |                  |           |                                                        |                                                           |                               |                                              |                  |                                        |        |
|             |                        |                                |                 |                             |                                     |                            |                  |           |                                                        |                                                           |                               |                                              |                  |                                        |        |
|             |                        |                                |                 |                             |                                     |                            |                  |           |                                                        |                                                           |                               |                                              |                  |                                        |        |
|             |                        |                                |                 |                             |                                     |                            |                  |           |                                                        |                                                           |                               |                                              |                  |                                        |        |
|             |                        |                                |                 |                             |                                     |                            |                  |           |                                                        |                                                           |                               |                                              |                  |                                        |        |
|             |                        |                                |                 |                             |                                     |                            |                  |           |                                                        |                                                           |                               |                                              |                  |                                        |        |
|             | <b>CUE PREV</b>        | <b>TAKE NEXT</b>               | <b>CUE NEXT</b> |                             | <b>STOP</b>                         | <b>SYNC</b>                | <b>EJECT</b>     |           |                                                        |                                                           |                               |                                              |                  |                                        |        |
|             | $\mathsf{R}$           | $\blacktriangleright$          | $\lambda$       |                             | п                                   | $\ddot{Q}$                 | $\blacktriangle$ |           |                                                        |                                                           |                               |                                              |                  |                                        |        |
|             |                        |                                |                 |                             |                                     |                            |                  |           |                                                        |                                                           |                               |                                              |                  |                                        | $\Box$ |

A dialog is displayed where you can enter the duration.

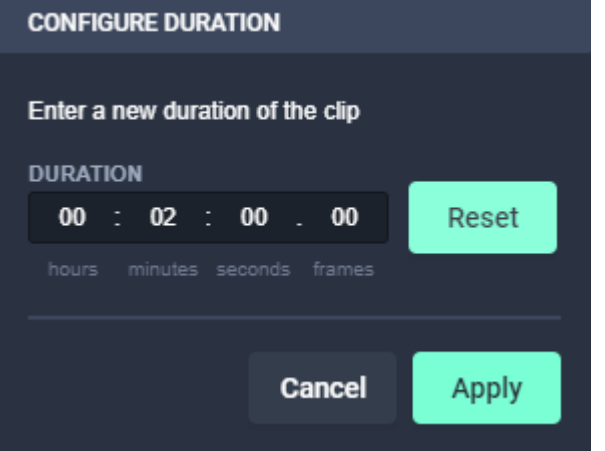

2. Enter the new duration (format hh: $mm:ss:ff$ ).

### **O** Notice

If you enter a scheduled duration that is longer than the original duration, the clip playback is looped. When the original duration ends, the clip playback starts from the beginning and plays until the entered scheduled duration is reached.

If you enter a scheduled duration that is shorter than the original duration, the clip playback stops when the entered scheduled duration is reached.

3. To confirm the new value, click **Apply**.

The edited duration is highlighted in yellow.

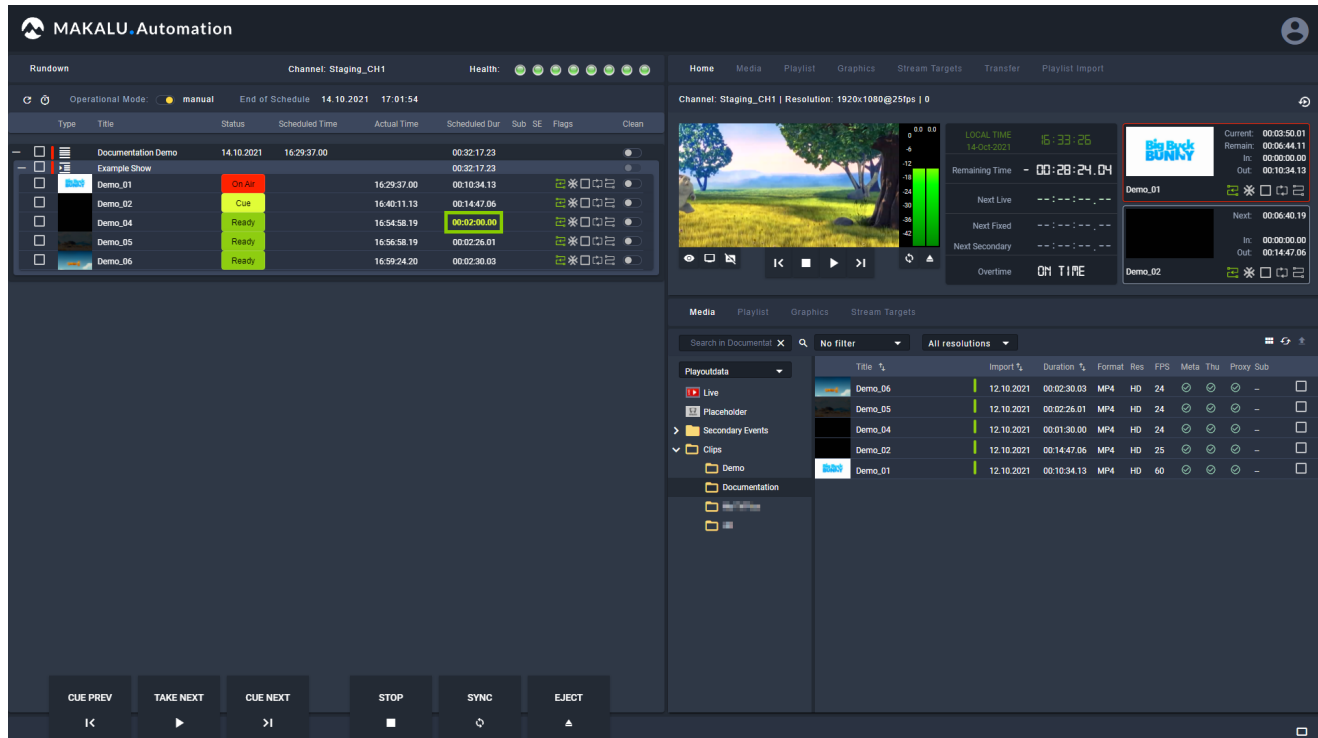

# 7.7.2 Editing the start time or duration of a secondary event

To edit the start time or duration of a secondary event, proceed as follows:

- 1. In the rundown click on a playlist to expand it.
- 2. Click on a show in the selected playlist to expand it.
- 3. Click on a clip that has an assigned secondary event (which is recognizable by a **plus** icon on the left side) to expand it.
- 4. Depending on what property you want to edit, either click on the **Start-Offset** or **Duration** field of the corresponding secondary event.

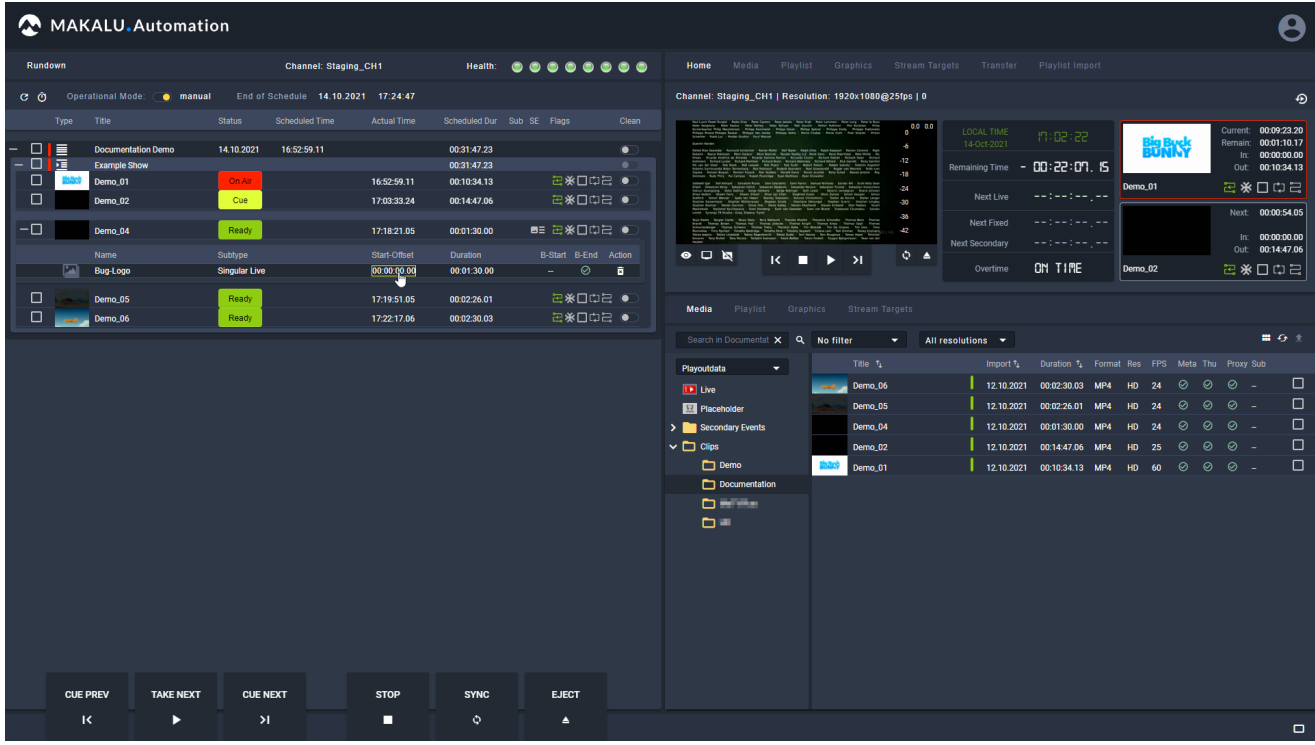

Edit the start-offset of a secondary event

- 5. Enter the new duration (format hh: $mm:ss:ff$ ).
- 6. Press **[Enter]**.

The entered value is applied.

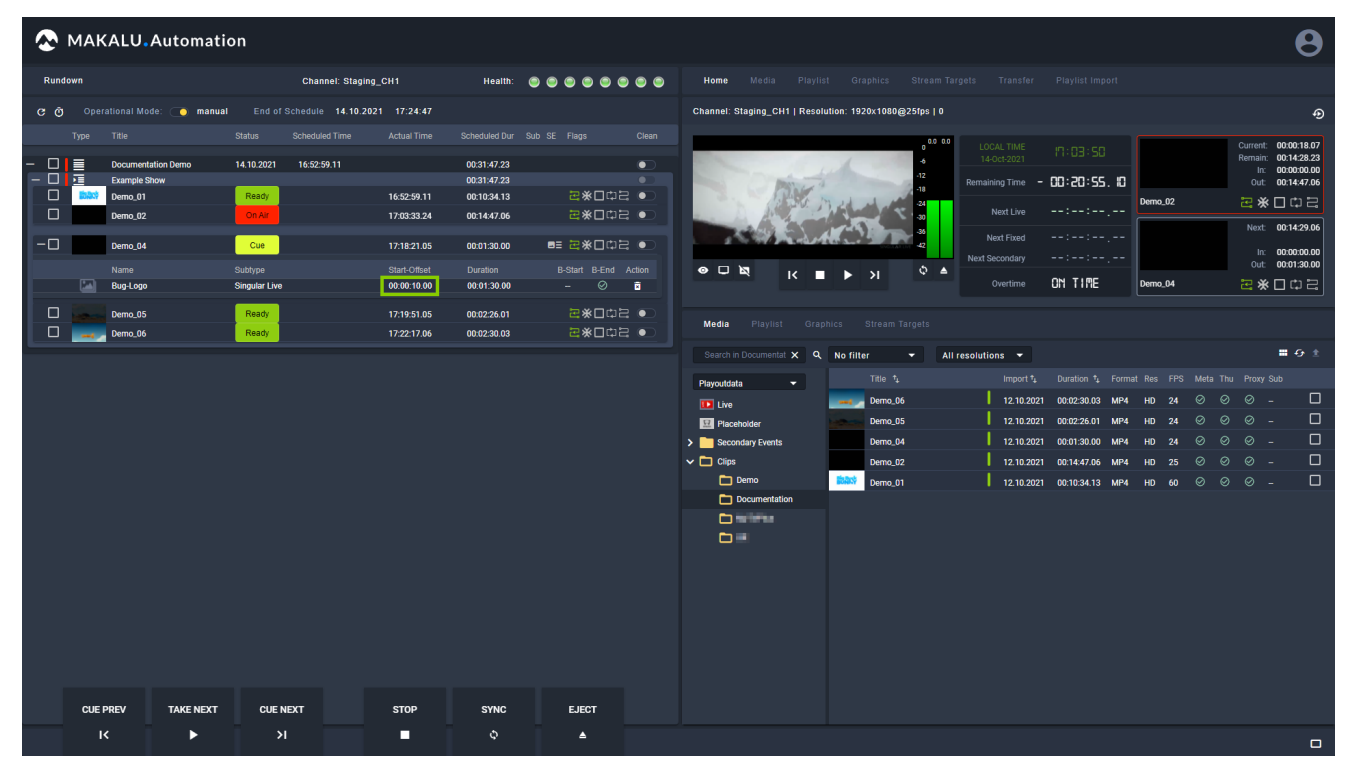

Start-offset of a secondary event edited

# 7.7.3 Using groups

The group feature allows you to assign multiple clips within a show to a group. Each group is highlighted in a different color to facilitate the differentiation of groups.

#### **S** Tip

You can play a group of clips in a loop, by activating the [loop](#page-39-0) flag for the last clip in a group. When the playback of the last clip in the group is finished, the playback of the first clip in the group starts again.

To add clips to a group, proceed as follows:

- 1. In the rundown click on a playlist to expand it.
- 2. Click on a show in the selected playlist to expand it.
- 3. In the selected show, select multiple consecutive clips to be grouped.
- In the top right corner of the rundown, click the **Create group**  $\mathbf{F}$  icon. 4.

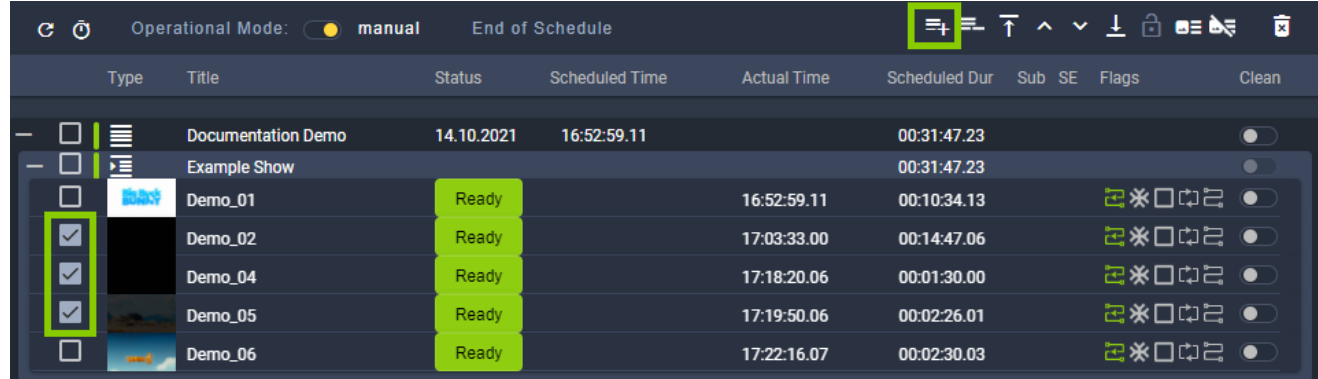

#### Figure: Makalu Automation - Rundown - Create group

The selected clips are assigned to a new group and are highlighted in the same color (orange in the example below).

| G.                       | Ō |             | operational mode:<br>$\bullet$ | manual        | <b>End of Schedule</b> |                    | 韦三 〒 ^ ∨ ± 百 @ à ® ® ® |                 |         |         | 盲         |
|--------------------------|---|-------------|--------------------------------|---------------|------------------------|--------------------|------------------------|-----------------|---------|---------|-----------|
|                          |   | <b>Type</b> | Title                          | <b>Status</b> | <b>Scheduled Time</b>  | <b>Actual Time</b> | <b>Scheduled Dur</b>   | Sub SE ST Flags |         |         | Clean     |
|                          |   |             |                                |               |                        |                    |                        |                 |         |         |           |
| $\overline{\phantom{0}}$ |   | 上手          | Example_Playlist_1             | 07.04.2021    | 13:05:20.00            |                    | 00:18:39.15            | ΘΞ              |         | 由       | $\bullet$ |
|                          |   | 桓           | Example_Show                   |               |                        |                    | 00:07:56.19            | ΘΞ              |         | 门       | $\bullet$ |
|                          |   |             | Example_01                     | Ready         |                        |                    | 00:00:42.14            |                 |         | 2※口口2 ● |           |
|                          |   |             | Example_02                     | Ready         |                        |                    | 00:01:56.08            |                 |         | 2※口口2 ● |           |
|                          |   |             | Example _03                    | Ready         |                        |                    | 00:01:35.01            |                 |         | 日米口口口●  |           |
|                          |   |             | Example_04                     | Ready         |                        |                    | 00:01:28.09            | ΘΞ              | 四米口口口 ● |         |           |
|                          |   |             | Example_05                     | Ready         |                        |                    | 00:02:14.12            |                 |         | 记米口口号 ● |           |

Figure: Makalu Automation - Rundown - Group created

To remove clips from a group, proceed as follows:

- 1. In the rundown click on a playlist to expand it.
- 2. Click on a show in the selected playlist to expand it.
- 3. In the selected show, select the clips to be removed from the group.
4. In the top right corner of the rundown, click the Delete group **in the land of** icon.

|    | <b>Rundown</b> |             |                                                 |               |                       | <b>Channel: Staging_CH1</b> |                    | Health:              |              | ${\color{red}\textbf{0.0}}{\color{red}\textbf{0.0}}{\color{red$ |           |
|----|----------------|-------------|-------------------------------------------------|---------------|-----------------------|-----------------------------|--------------------|----------------------|--------------|----------------------------------------------------------------------------------------------------|-----------|
| G. | Ō              |             | <b>Operational Mode:</b><br>$\bullet$<br>manual |               | End of Schedule       | 15.10.2021                  | 08:58:33           | E<br>Ξı              |              | $\wedge$ $\vee$ $\perp$ $\oplus$ as $\infty$                                                                                                    | 盲         |
|    |                | <b>Type</b> | <b>Title</b>                                    | <b>Status</b> | <b>Scheduled Time</b> |                             | <b>Actual Time</b> | <b>Scheduled Dur</b> | Sub SE Flags |                                                                                                    | Clean     |
|    |                |             |                                                 |               |                       |                             |                    |                      |              |                                                                                                    |           |
|    |                | ౹≣          | <b>Documentation Demo</b>                       | 15.10.2021    | 08:26:46.01           |                             |                    | 00:31:47.23          |              |                                                                                                    | $\bullet$ |
|    |                | 福           | <b>Example Show</b>                             |               |                       |                             |                    | 00:31:47.23          |              |                                                                                                    | ٠         |
|    | l I            | 75          | Demo_01                                         | On Air        |                       |                             | 08:26:46.01        | 00:10:34.13          |              | 记米口巾 ●                                                                                                    |           |
|    | ☑              |             | Demo_02                                         | Cue           |                       |                             | 08:37:20.14        | 00:14:47.06          |              | 记米口巾2 ●                                                                                                    |           |
|    | ☑              |             | Demo_04                                         | Ready         |                       |                             | 08:52:07.20        | 00:01:30.00          |              | 记米口门记 ●                                                                                                    |           |
|    | ☑              |             | Demo_05                                         | Ready         |                       |                             | 08:53:37.20        | 00:02:26.01          |              | 记米口巾吕 ●                                                                                                    |           |
|    |                |             | Demo_06                                         | Ready         |                       |                             | 08:56:03.21        | 00:02:30.03          |              | 记米口巾2 ●                                                                                                    |           |

Figure: Makalu Automation - Remove clips from group

The selected clips are removed from the group. If all clips are removed from a group, the group is removed.

| <b>Rundown</b> |             |                                                 |               | <b>Channel: Staging CH1</b>          |                    | Health:                                                               |           |
|----------------|-------------|-------------------------------------------------|---------------|--------------------------------------|--------------------|-----------------------------------------------------------------------|-----------|
| Ō<br>G.        |             | <b>Operational Mode:</b><br>manual<br>$\bullet$ |               | 15.10.2021<br><b>End of Schedule</b> | 08:58:33           | $\equiv \equiv \top \wedge \vee \bot \cap \equiv \blacktriangleright$ | 盲         |
|                | <b>Type</b> | <b>Title</b>                                    | <b>Status</b> | <b>Scheduled Time</b>                | <b>Actual Time</b> | Sub SE Flags<br><b>Scheduled Dur</b>                                  | Clean     |
|                |             |                                                 |               |                                      |                    |                                                                       |           |
| –              | ≣           | <b>Documentation Demo</b>                       | 15.10.2021    | 08:26:46.01                          |                    | 00:31:47.23                                                           | $\bullet$ |
|                | 桓           | <b>Example Show</b>                             |               |                                      |                    | 00:31:47.23                                                           |           |
| □              | ak N        | Demo_01                                         | On Air        |                                      | 08:26:46.01        | 00:10:34.13                                                           | 记米口口吕 ●   |
| □              |             | Demo_02                                         | Cue           |                                      | 08:37:20.14        | 00:14:47.06                                                           | 记米口口吕 ●   |
| □              |             | Demo_04                                         | Ready         |                                      | 08:52:07.20        | 00:01:30.00                                                           | 2※口口2 ●   |
| □              |             | Demo_05                                         | Ready         |                                      | 08:53:37.20        | 00:02:26.01                                                           | 记米口口记 ●   |
|                |             | Demo_06                                         | Ready         |                                      | 08:56:03.21        | 00:02:30.03                                                           | 已米口口吕 ●   |
|                |             |                                                 |               |                                      |                    |                                                                       |           |

Figure: Makalu Automation - Clips removed from group

## 7.7.4 Moving clips

To change the clip order in a show, proceed as follows:

- 1. In the rundown click on a playlist to expand it.
- 2. Click on a show in the selected playlist to expand it.
- 3. In the selected show, select one or more clips to be moved.
- Depending on where you want to move the clips, select the corresponding function: 4.
	- a. To move the clips one position up in the list, click the **A** File up icon.
	- To move the clips one position down in the list, click the  $\blacktriangleright$  File down icon. b.
	- To move the clips to the beginning of the selected show's clip list, click the  $\overline{\textbf{1}}$  First file icon. c.
	- d. To move the clips to the end of the selected show's clip list, click the  $\blacksquare$  Last file icon. The clips are moved to the selected position.

# 7.7.5 Replacing a clip

#### **O** Notice

This function must be used to replace virtual placeholder assets with other media assets that represent actual video files. In addition it can be used to replace any clip in the rundown (regardless of the type) with any other available media asset (regardless of the type).

To replace a clip in a rundown, proceed as follows:

- 1. In the rundown click on a playlist to expand it.
- 2. Click on a show in the selected playlist to expand it.
- 3. On the right side select the **Home** or **Media** tab.
- 4. In the media list select the type of the media asset (video file, live source, or placeholder).
- 5. Hold **[Shift]** and drag an item from the media list on the right side and drop it onto the clip to be replaced in the rundown on the left side.

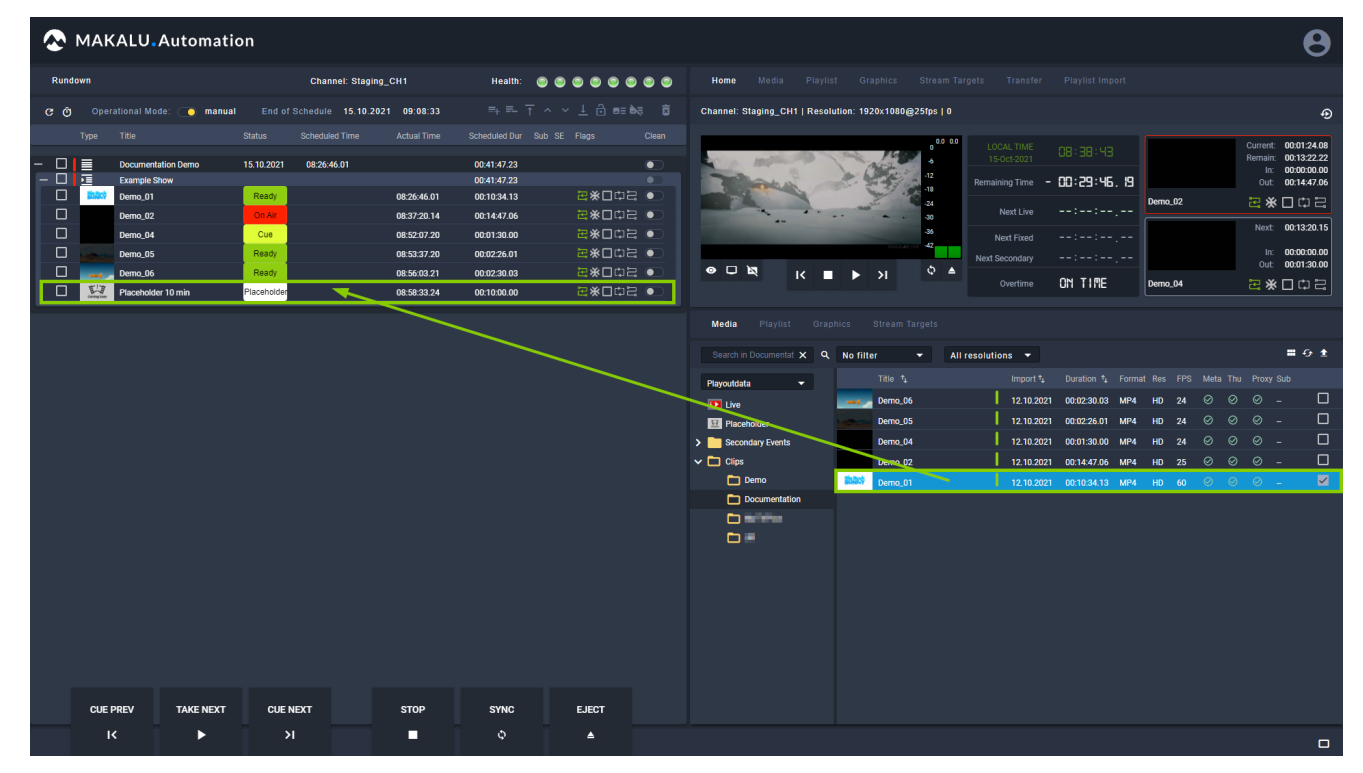

Figure: Makalu Automation - Replace clip

A confirmation dialog is displayed that also informs you if the rundown duration will be shortened or extended by this replacement.

6. To confirm the replacement, click Yes in the confirmation dialog.

#### **D** Notice

If the new item is a live source, you additionally must select the duration of the live clip and click Apply.

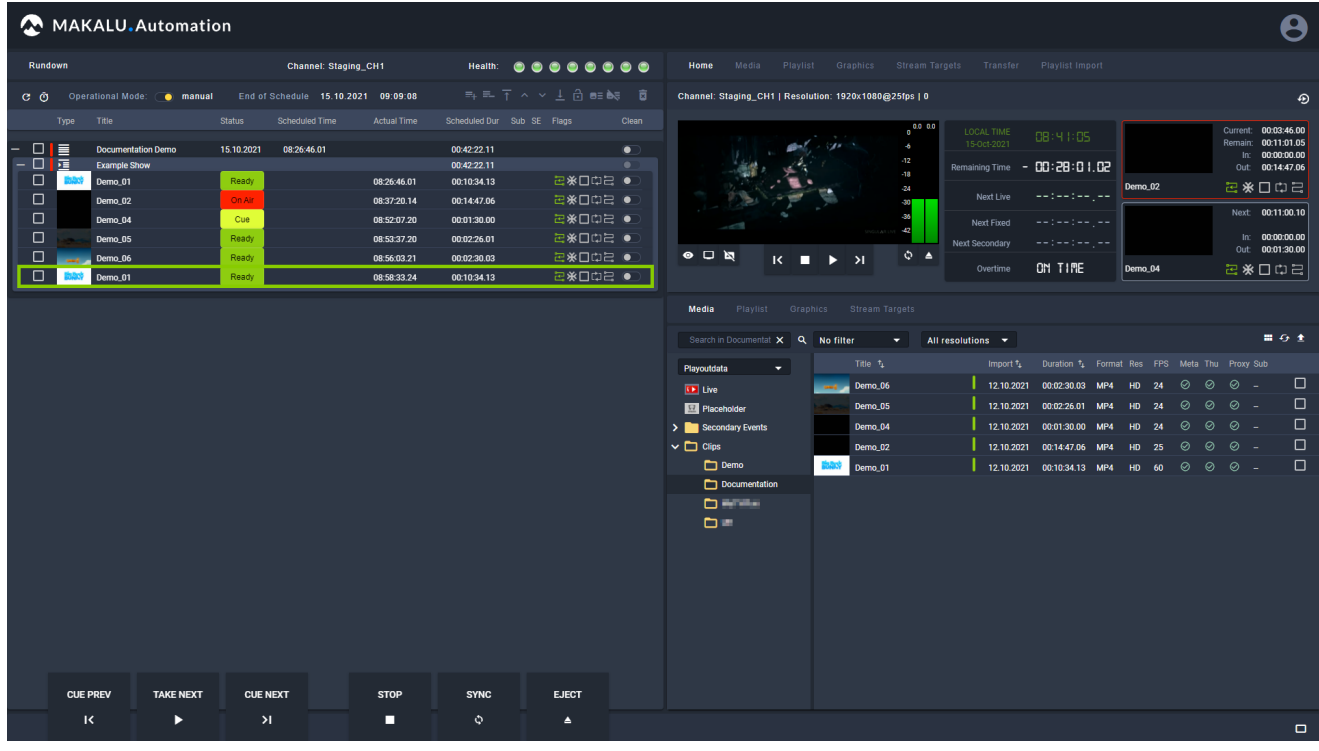

The original rundown item is replaced by the new item.

Figure: Makalu Automation - Clip replaced

# If the new file is not available on the channel's playout instances, file transfers are automatically started. As a result the corresponding file is copied from the ingest storage to all playout instances that are assigned to the channel. **O** Notice

# 7.7.6 Assigning or deleting a default graphic

To assign a default graphic to a playlist, show, or clip, proceed as follows:

- 1. In the rundown select a playlist, show, or clip.
- Click the Add default graphic  $\overline{\mathbf{a}}$  icon. 2.

| G. | Ō |             | Operational Mode: 0<br>manual<br>$\bullet$ |               | 15.10.2021<br><b>End of Schedule</b> | 09:09:08           |                                      | 再早<br>PE Na |
|----|---|-------------|--------------------------------------------|---------------|--------------------------------------|--------------------|--------------------------------------|-------------|
|    |   | <b>Type</b> | <b>Title</b>                               | <b>Status</b> | <b>Scheduled Time</b>                | <b>Actual Time</b> | <b>Scheduled Dur</b><br>Sub SE Flags | Clean       |
|    |   | ≡           | <b>Documentation Demo</b>                  | 15.10.2021    | 08:26:46.01                          |                    | 00:42:22.11                          | $\bullet$   |
|    |   | 福           | <b>Example Show</b>                        |               |                                      |                    | 00:42:22.11                          |             |
|    |   | -15         | Demo_01                                    | Ready         |                                      | 08:26:46.01        | 00:10:34.13                          | 记米口口记 ●     |
|    | О |             | Demo_02                                    | On Air        |                                      | 08:37:20.14        | 00:14:47.06                          | 2※口口2 ●     |
|    | □ |             | Demo_04                                    | Cue           |                                      | 08:52:07.20        | 00:01:30.00                          | 记米口口记 ●     |
|    | □ |             | Demo_05                                    | Ready         |                                      | 08:53:37.20        | 00:02:26.01                          | 记米口口记 ●     |
|    | 口 |             | Demo 06                                    | Ready         |                                      | 08:56:03.21        | 00:02:30.03                          | 记米口口记 ●     |
|    |   |             | Demo_01                                    | Ready         |                                      | 08:58:33.24        | 00:10:34.13                          | 记米口口记 ●     |

Figure: Makalu Automation - Assign default graphic

The default graphic is assigned to the selected element(s), which is recognizable by the corresponding icon in the SE (Secondary events) column.

| G. | Ō      |             | <b>Operational Mode:</b><br>manual<br>$\bullet$ |               | 15.10.2021<br><b>End of Schedule</b> | 09:09:08           |                      | 타 리 명 마 카      |           |
|----|--------|-------------|-------------------------------------------------|---------------|--------------------------------------|--------------------|----------------------|----------------|-----------|
|    |        | <b>Type</b> | <b>Title</b>                                    | <b>Status</b> | <b>Scheduled Time</b>                | <b>Actual Time</b> | <b>Scheduled Dur</b> | Sub SE Flags   | Clean     |
|    |        |             |                                                 |               |                                      |                    |                      |                |           |
|    |        | ౹≣          | <b>Documentation Demo</b>                       | 15.10.2021    | 08:26:46.01                          |                    | 00:42:22.11          |                | $\bullet$ |
|    |        | ਾ≡          | <b>Example Show</b>                             |               |                                      |                    | 00:42:22.11          |                |           |
|    | $\Box$ | 75          | Demo_01                                         | Ready         |                                      | 08:26:46.01        | 00:10:34.13          | 2※口口号 ●<br>6≣∣ |           |
|    | □      |             | Demo_02                                         | On Air        |                                      | 08:37:20.14        | 00:14:47.06          | 记米口口吕 ●<br>5≣∣ |           |
|    | □      |             | Demo_04                                         | Cue           |                                      | 08:52:07.20        | 00:01:30.00          | 2※口口2 ●<br>⊡⊟  |           |
|    | □      |             | Demo_05                                         | Ready         |                                      | 08:53:37.20        | 00:02:26.01          | 2※口口2 ●<br>⊡⊟  |           |
|    | □      |             | Demo_06                                         | Ready         |                                      | 08:56:03.21        | 00:02:30.03          | 2※口口2 ●<br>⊡⊟  |           |
|    | □      |             | Demo_01                                         | Ready         |                                      | 08:58:33.24        | 00:10:34.13          | a sconas<br>ΘΞ |           |
|    |        |             |                                                 |               |                                      |                    |                      |                |           |

Figure: Makalu Automation - Default graphic assigned

To delete a default graphic from a playlist, show, or clip, proceed as follows:

- 1. In the rundown select a playlist, show, or clip.
- 2. Click the Delete default graphic  $\blacksquare$  icon.

| Ō<br>G. |             | <b>Operational Mode:</b><br>$\bullet$<br>manual |               | 15.10.2021<br><b>End of Schedule</b> | 09:09:08           |               | 특 로 습                                                                                                    | e≡ è∉     |
|---------|-------------|-------------------------------------------------|---------------|--------------------------------------|--------------------|---------------|----------------------------------------------------------------------------------------------------|-----------|
|         | <b>Type</b> | <b>Title</b>                                    | <b>Status</b> | <b>Scheduled Time</b>                | <b>Actual Time</b> | Scheduled Dur | Sub SE<br>Flags                                                                                                    | Clean     |
|         | ≣           | <b>Documentation Demo</b>                       | 15.10.2021    | 08:26:46.01                          |                    | 00:42:22.11   |                                                                                                    | $\bullet$ |
|         | 福           | <b>Example Show</b>                             |               |                                      |                    | 00:42:22.11   |                                                                                                    | $\bullet$ |
|         | 7 N         | Demo_01                                         | Ready         |                                      | 08:26:46.01        | 00:10:34.13   | ■≡ 记米口口已 ●                                                                                                    |           |
| О       |             | Demo_02                                         | On Air        |                                      | 08:37:20.14        | 00:14:47.06   | ■≡ 记米口口己 ●                                                                                                    |           |
| □       |             | Demo_04                                         | Cue           |                                      | 08:52:07.20        | 00:01:30.00   | <b>BE ZXOCZ <math>\bullet</math></b>                                                                                    |           |
| □       |             | Demo 05                                         | Ready         |                                      | 08:53:37.20        | 00:02:26.01   | ■≡ 记米口口已 ●                                                                                                    |           |
| □       |             | Demo_06                                         | Ready         |                                      | 08:56:03.21        | 00:02:30.03   | $\blacksquare$ $\blacksquare$ $\blacksquare$ $\blacksquare$ $\blacksquare$ $\blacksquare$ $\blacksquare$ $\blacksquare$ |           |
| ⊔       |             | Demo_01                                         | Ready         |                                      | 08:58:33.24        | 00:10:34.13   | ■≡ 记米口口已 ●                                                                                                    |           |

Figure: Makalu Automation - Delete default graphic

The default graphic is deleted from the selected element(s).

|   | Ō<br>c. |             | <b>Operational Mode:</b><br>manual<br>$\bullet$ |               | 15.10.2021<br><b>End of Schedule</b> | 09:09:08           |               |              | 타 레 민 미 카 |           |
|---|---------|-------------|-------------------------------------------------|---------------|--------------------------------------|--------------------|---------------|--------------|-----------|-----------|
|   |         | <b>Type</b> | Title                                           | <b>Status</b> | <b>Scheduled Time</b>                | <b>Actual Time</b> | Scheduled Dur | Sub SE Flags |           | Clean     |
|   |         |             |                                                 |               |                                      |                    |               |              |           |           |
| – |         | ≡           | <b>Documentation Demo</b>                       | 15.10.2021    | 08:26:46.01                          |                    | 00:42:22.11   |              |           | $\bullet$ |
|   |         | 恒           | <b>Example Show</b>                             |               |                                      |                    | 00:42:22.11   |              |           |           |
|   | ப       | 7. ST       | Demo_01                                         | Ready         |                                      | 08:26:46.01        | 00:10:34.13   |              | ဥ•¥口⇔∃ ●  |           |
|   | □       |             | Demo_02                                         | On Air        |                                      | 08:37:20.14        | 00:14:47.06   |              | 2∦002 ●   |           |
|   |         |             | Demo_04                                         | Cue           |                                      | 08:52:07.20        | 00:01:30.00   |              | ● 5502米51 |           |
|   | П       |             | Demo_05                                         | Ready         |                                      | 08:53:37.20        | 00:02:26.01   |              | 2※□□己 ●   |           |
|   |         |             | Demo_06                                         | Ready         |                                      | 08:56:03.21        | 00:02:30.03   |              | 包※口口己 ●   |           |
|   | ப       |             | Demo_01                                         | Ready         |                                      | 08:58:33.24        | 00:10:34.13   |              | ဥ∦口∷⊡ ●   |           |

Figure: Makalu Automation - Default graphic deleted

# 7.7.7 Adding or deleting a splicing event

For information about how to use splicing events, see section [Ad triggering](#page-164-0):

- [Adding a splicing event via Makalu Automation](#page-168-0) •
- [Removing a splicing event from the rundown](#page-171-0)

# 7.7.8 Deleting a clip or a playlist

#### **O** Notice

You can only delete a clip if it is in status Ready or if it is a placeholder. You cannot delete a clip if it is cued or on air.

The same applies to playlists. You can only delete a playlist if no clip in the playlist is cued or on air.

To delete a clip from the rundown, proceed as follows:

<sup>1.</sup> Select the clip to be deleted and in the toolbar at the top of the rundown click the Delete  $\mathbb X$  icon.

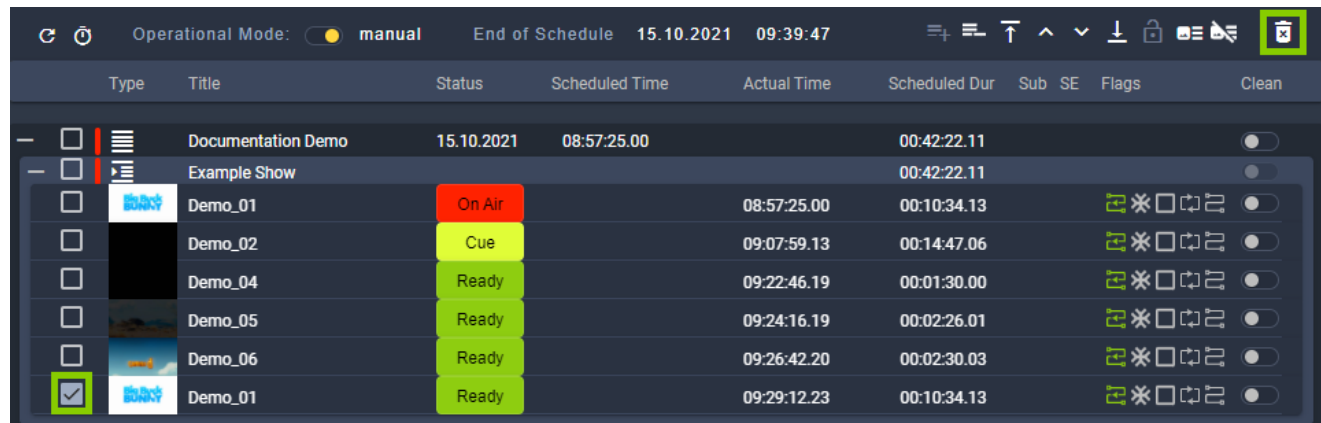

Figure: Makalu Automation - Delete a clip

2. Confirm the displayed dialog by clicking Yes. The clip is deleted.

To delete a playlist from the rundown, proceed as follows:

<sup>1.</sup> Select the playlist to be deleted and in the toolbar at the top of the rundown click the Delete  $\mathbb X$  icon.

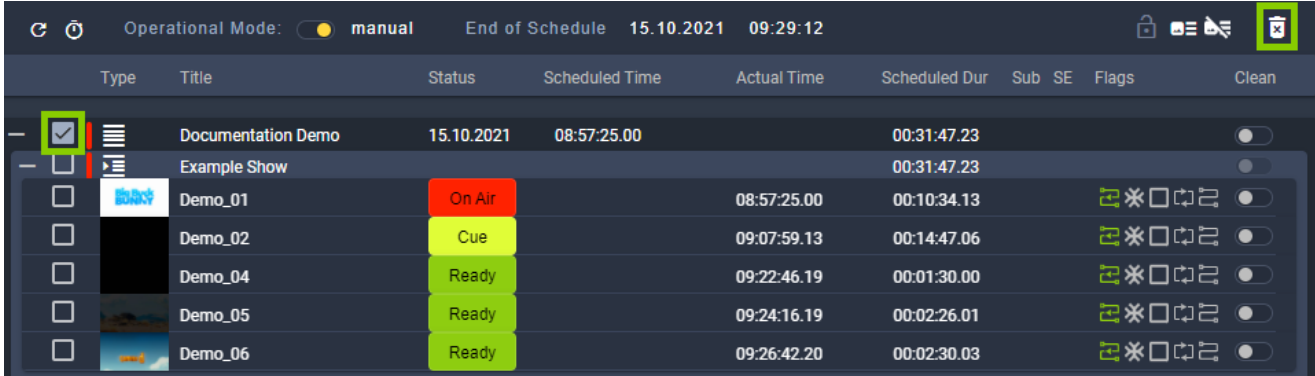

Figure: Makalu Automation - Delete a playlist

2. Confirm the displayed dialog by clicking Yes. The playlist is deleted.

## 7.7.9 Deleting a fix start time

To delete a fix start time from an element in a rundown, proceed as follows:

- 1. In the rundown either select a playlist, show, or clip with a fixed start time.
- <sup>2.</sup> Click the Delete fix start time  $\Box$  icon.

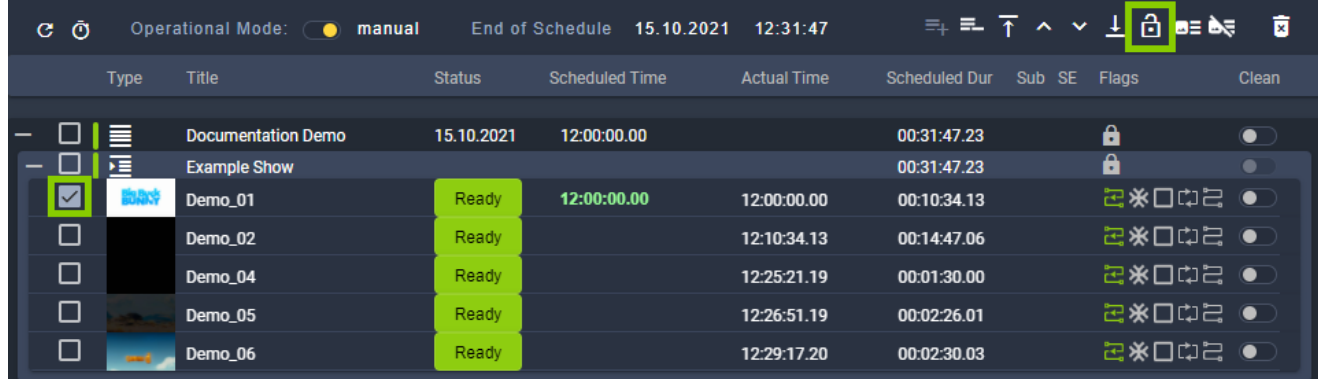

Figure: Makalu Automation - Delete fix start time

The fix start time is removed from the selected element.

# 7.7.10 Reloading the rundown

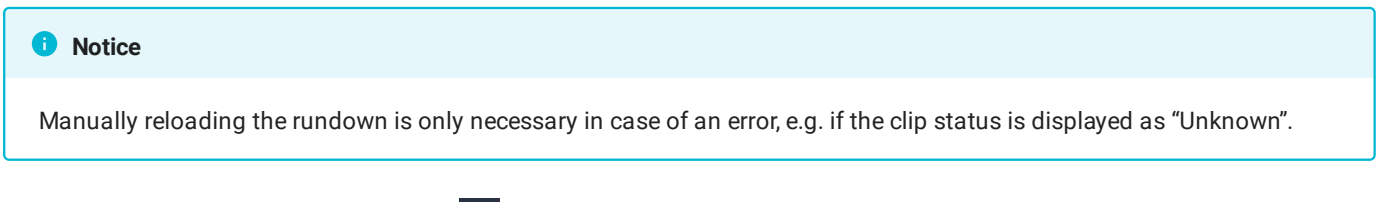

To manually reload the rundown, click the  $\mathbf C$  Reload rundown icon in the top left corner of the rundown.

# 7.8 Controlling the rundown playback

The rundown playback can either be triggered [automatically](#page-90-0) (based on the scheduled playlist start time) or manually by using the [rundown control](#page-66-0) either below the channel preview or via the big buttons at the bottom left of the screen.

To manually start the playback, proceed as follows:

- 1. In the rundown cue a clip to prepare it for playback, by either:
	- a. clicking the Cue next clip/Cue next icon in the rundown control, or
	- b. by clicking on the clip status of a clip that is in "Ready" status.

#### **O** Notice

If you use the first method, this either cues the first clip in the rundown (if previously no clip was cued) or the next clip after the previously cued clip.

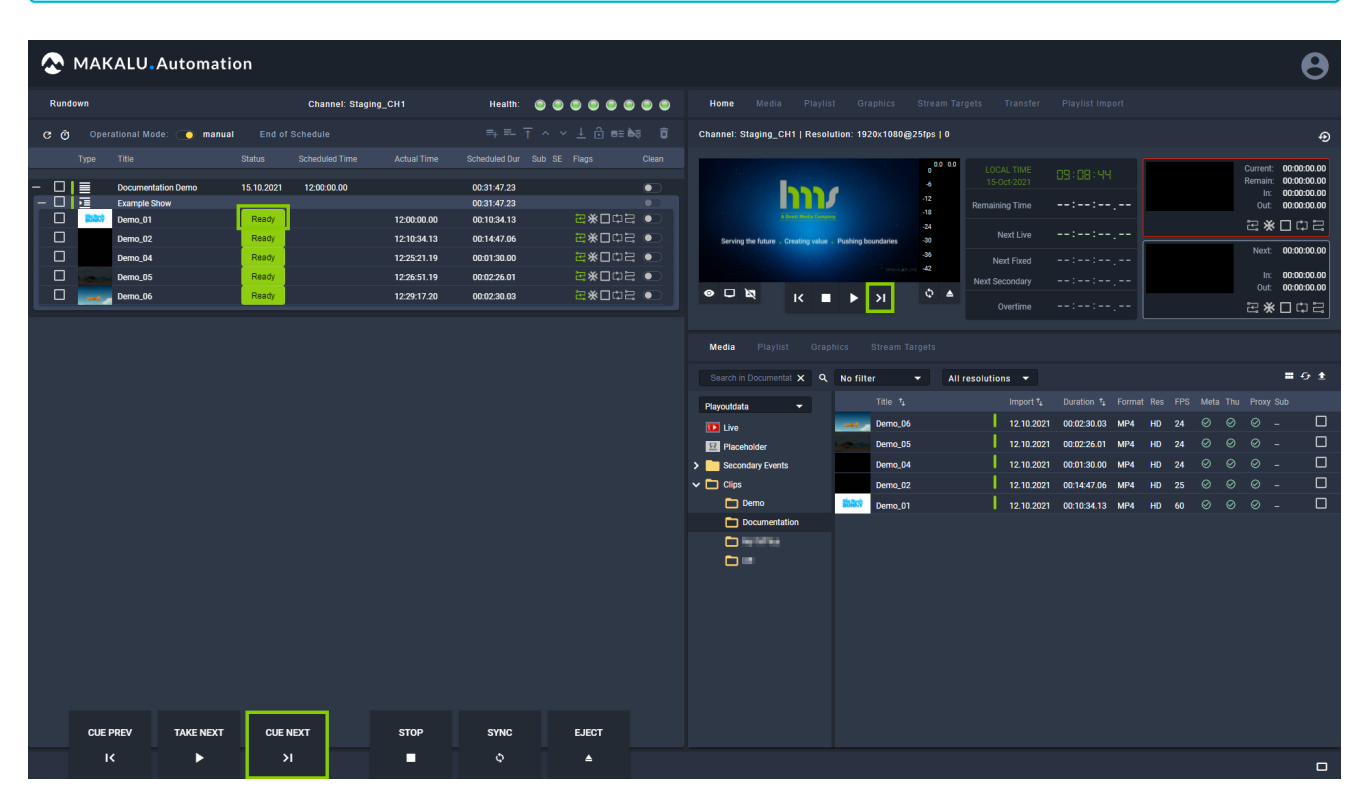

Figure: Makalu Automation - Cueing a clip

The clips status changes to "Cue".

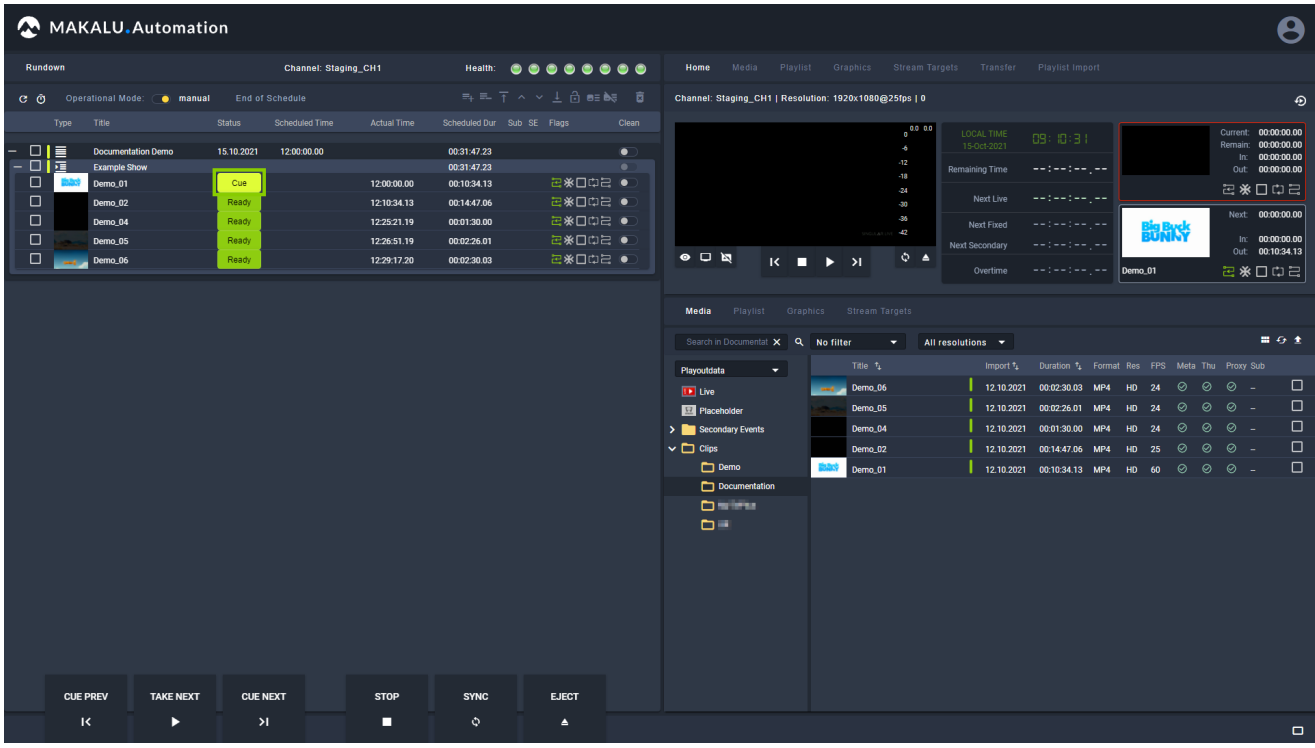

Figure: Makalu Automation - Cued clip

2. To start playback, click the **Next / Take next** icon.

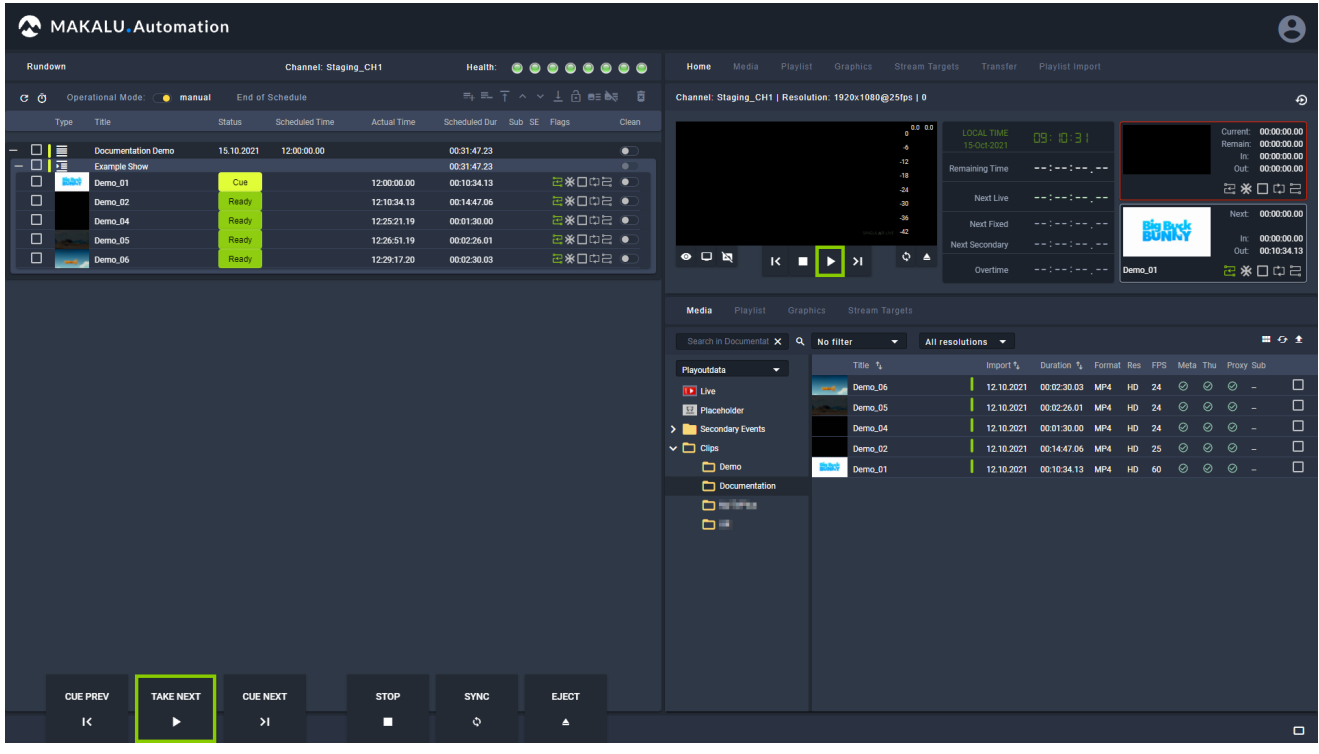

Figure: Makalu Automation - Playing a clip

The clip is played. The clips status changes to "On Air".

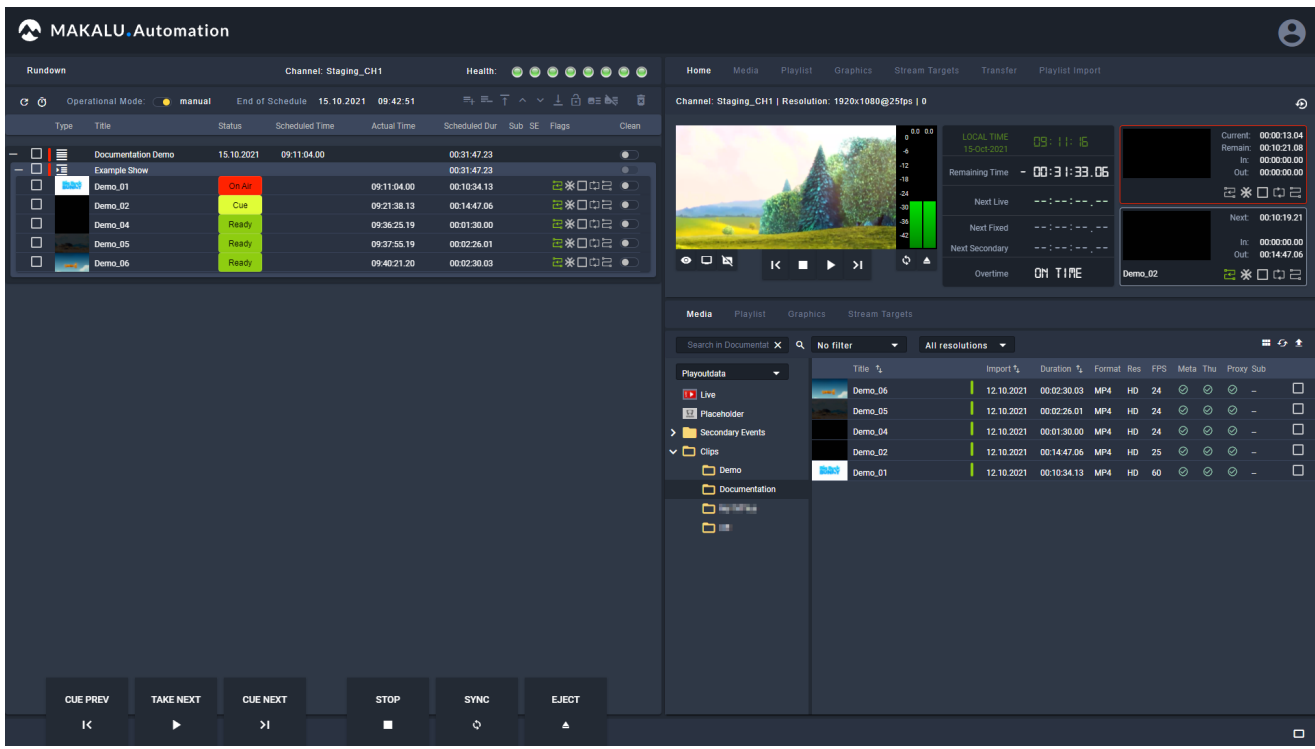

Figure: Makalu Automation - Clip is playing

- 3. To manually stop playback, click the Stop icon.
- 4. Confirm the confirmation dialog by clicking Yes.

The playback is stopped. The clips status changes to "Ready".

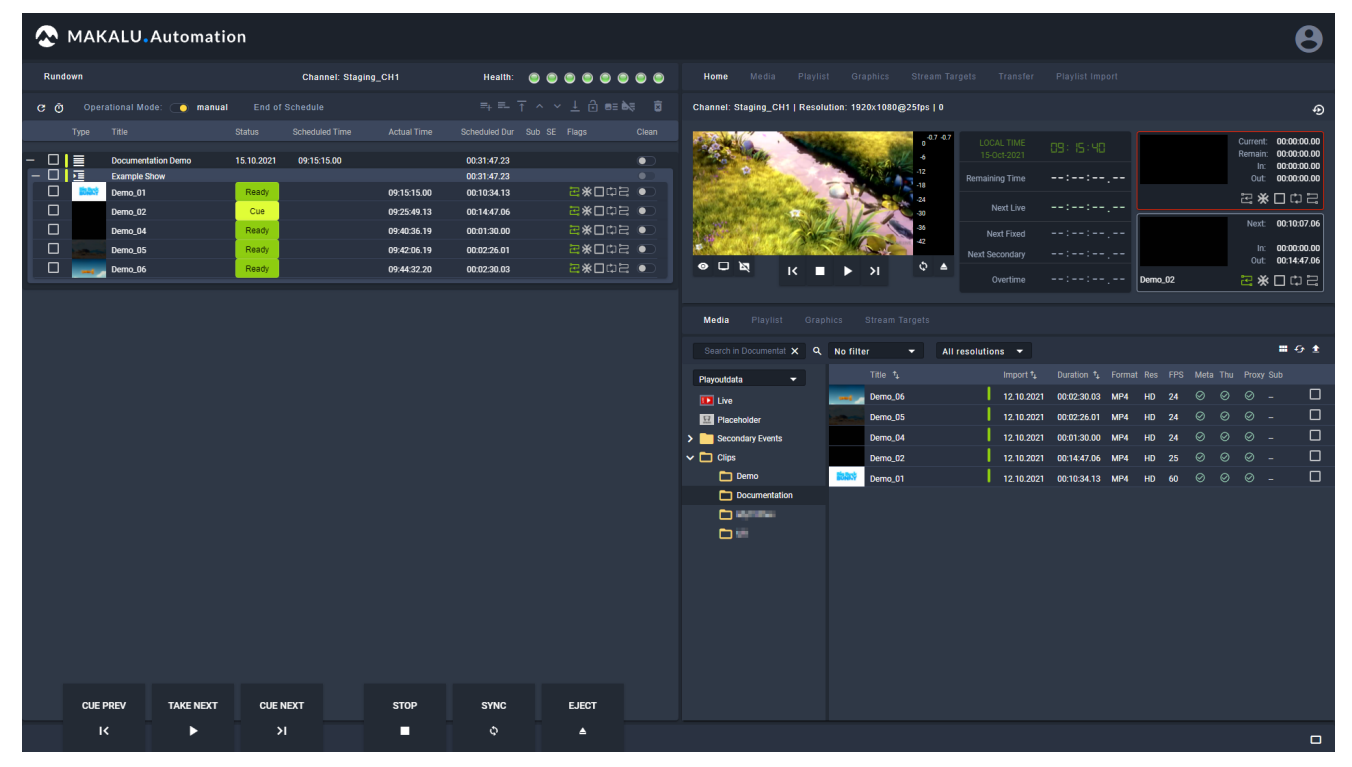

Figure: Makalu Automation - Playback stopped

#### **O** Notice

If you manually stop playback, the previously cued clip remains cued. To completely reset the player and clip status

(setting all available clips to status "Ready"), click the **Eiect player** icon  $\Box$  below the [channel preview](#page-66-0) and confirm the following dialog by clicking Yes.

# 7.9 File transfer

As described in section [Ingest](#page-7-0), all files are initially uploaded to the ingest storage. Afterwards each file, that is used in a rundown, must be copied to all playout instances (e.g. main and backup playout instance) that are assigned to the corresponding channel. The file transfer between ingest and playout storage can be triggered in the following ways:

- $\cdot$  [add a new playlist to the rundown](#page-90-1), which automatically triggers transfers for all used files that are not yet available on the playout instances
- $\cdot$  add a fi[le to an existing show in a playlist in the rundown,](#page-93-0) which automatically triggers transfers for all used files that are not yet available on the playout instances
- $\cdot$  trigger a file transfer manually via the media asset list (either via the [Media](#page-71-0) tab or [Transfer](#page-85-0) tab)

The file transfer status (that indicates if a file is already available on all related playout instances) is recognizable by colored bars in the media asset list:

| Search in Documentat X | $\alpha$ | No filter    | ▼                   | All resolutions $\blacktriangledown$ |                           |                                               |     |                |    |   |   |   | ■ ひく                     |   |
|------------------------|----------|--------------|---------------------|--------------------------------------|---------------------------|-----------------------------------------------|-----|----------------|----|---|---|---|--------------------------|---|
| Playoutdata<br>▼       |          |              | Title $t_1$         |                                      | Import $\mathbf{t}_\perp$ | Duration <sup>+</sup> Format Res FPS Meta Thu |     |                |    |   |   |   | Proxy Sub                |   |
| <b>BD</b> Live         |          | <b>COMPT</b> | Demo_06             |                                      | 12.10.2021                | 00:02:30.03                                   | MP4 | <b>HD</b>      | 24 | ⊘ | ⊘ | ⊘ |                          | □ |
| <b>R</b> Placeholder   |          |              | Demo_05             |                                      | 12.10.2021                | 00:02:26.01                                   | MP4 | HD             | 24 | ⊘ | ⊘ | ⊘ | $\overline{\phantom{a}}$ | □ |
| Secondary Events       |          |              | Demo_04             |                                      | 12.10.2021                | 00:01:30.00                                   | MP4 | HD.            | 24 | ⊘ | ⊘ | ⊘ | $\overline{\phantom{a}}$ | □ |
| $\vee$ $\Box$ Clips    |          |              | Demo <sub>_02</sub> | $\overline{2}$                       | 12.10.2021                | 00:14:47.06 MP4                               |     | <b>HD</b>      | 25 | ⊘ | ⊘ | ⊘ | $\overline{\phantom{0}}$ | □ |
| $\Box$ Demo            |          | 説散寺          | Demo_01             |                                      | 12.10.2021                | 00:10:34.13                                   | MP4 | H <sub>D</sub> | 60 | ⊘ | ⊘ | ⊘ | $\overline{\phantom{a}}$ | П |
| Documentation          |          |              |                     |                                      |                           |                                               |     |                |    |   |   |   |                          |   |
| <b>Distinguished</b>   |          |              |                     |                                      |                           |                                               |     |                |    |   |   |   |                          |   |
| ᅌ                      |          |              |                     |                                      |                           |                                               |     |                |    |   |   |   |                          |   |
|                        |          |              |                     |                                      |                           |                                               |     |                |    |   |   |   |                          |   |
|                        |          |              |                     |                                      |                           |                                               |     |                |    |   |   |   |                          |   |

Figure: Makalu Automation - File transfer status

- $1.$   $\blacksquare$  Green bar the file transfer is completed, the file is already available on the playout instances
- $\blacksquare$  Black bar the file is not available on the playout instances 2.

A list of all currently running and recent file transfers is available in the [Transfer](#page-85-0) tab.

#### **O** Notice

The number of file transfers running at the same time is configurable and by default set to 5 parallel file transfers.

# 7.9.1 Triggering a file transfer manually

To trigger a file transfer from ingest storage to playout instances manually, proceed as follows:

- 1. Select the **Media** tab or the Transfer tab.
- 2. In the **Source** dropdown menu select the ingest storage (e.g. "Playoutdata").
- Select a folder that contains files that are not available on playout instances (indicated by a black bar to the left of the file 3. import date).
- 4. Select one or more files to be transferred.
- 5. In the toolbar at the top right of the media asset list click the Upload assets icon  $\blacksquare$ .

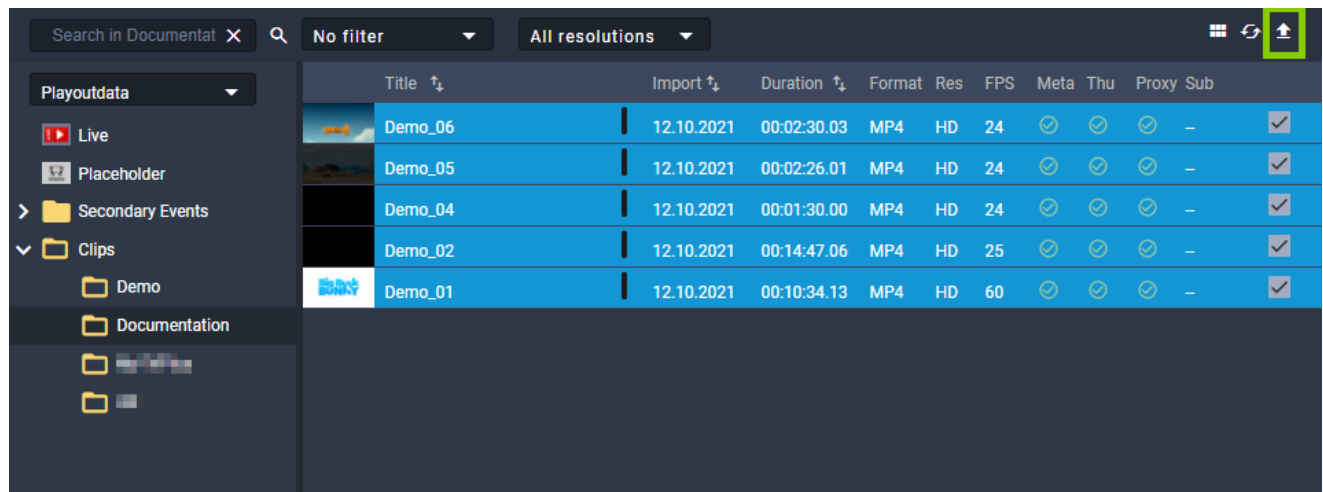

Figure: Makalu Automation - Start file transfer

6. Confirm the dialog by clicking Yes.

The transfer of the selected file(s) starts.

7. Select the **Transfer** tab to view the file transfer progress.

| Home               | Media                        | Playlist | Graphics               |                            | Stream Targets         | <b>Transfer</b>     | Playlist Import       |                    |            |      |            |                       |         |                                                      |                          |     |
|--------------------|------------------------------|----------|------------------------|----------------------------|------------------------|---------------------|-----------------------|--------------------|------------|------|------------|-----------------------|---------|------------------------------------------------------|--------------------------|-----|
|                    | Player_Master (4)            |          |                        |                            |                        |                     |                       |                    |            |      |            |                       |         |                                                      |                          |     |
|                    | <b>File Name</b>             |          | <b>Target Folder</b>   |                            |                        | <b>Uploaded</b>     |                       | <b>Status</b>      |            |      |            |                       |         | Action                                               |                          |     |
|                    | Demo_02                      |          |                        | <b>Clips/Documentation</b> |                        | 13.10.2021 09:46:19 |                       | a sa<br>Processing |            | 11%  |            | 116.88 MB   1.06 GB   |         | $\mathbf{II} \vert \mathbf{O} \vert \mathbf{C}$      |                          |     |
| <b>back</b>        | Demo_01                      |          |                        | <b>Clips/Documentation</b> |                        | 13.10.2021 09:46:17 |                       | Processing         |            | 42%  |            | 141.06 MB   339.37 MB |         | $\mathbf{H} \vert \mathbf{Q} \vert \mathbf{G} \vert$ |                          |     |
|                    | Demo_04                      |          |                        | Clips/Documentation        |                        | 13.10.2021 09:46:15 |                       | Completed          |            | 100% |            | 33.51 MB   33.51 MB   |         | $\mathbf{u} \otimes \mathbf{c}$                      |                          |     |
|                    | Demo_05                      |          |                        | <b>Clips/Documentation</b> |                        | 13.10.2021 09:46:17 |                       | Processing         |            | 53%  |            | 64.25 MB   120.14 MB  |         | $\overline{\mathbf{H}[\mathbf{O}]}$ C                |                          |     |
|                    | Demo_06                      |          |                        | <b>Clips/Documentation</b> |                        | 13.10.2021 09:46:17 |                       | Processing         |            | 63%  |            | 120.80 MB   191.14 MB |         | $\mathbf{II}$ 0 $\heartsuit$                         |                          |     |
|                    |                              |          |                        |                            |                        |                     |                       |                    |            |      |            |                       |         |                                                      |                          |     |
|                    |                              |          |                        |                            |                        |                     |                       |                    |            |      |            |                       |         |                                                      |                          |     |
|                    |                              |          |                        |                            |                        |                     |                       |                    |            |      |            |                       |         |                                                      |                          |     |
| Disk space:        |                              |          |                        |                            | 8%                     |                     |                       |                    |            |      |            | 76.81 GB   953.87 GB  |         |                                                      |                          |     |
|                    | Search in Documentat X       | Q        | No filter              | ▼                          | <b>All resolutions</b> | ▼                   |                       |                    |            |      |            |                       |         |                                                      |                          | 間の金 |
| Playoutdata        | ▼                            |          | Title $t_{\downarrow}$ |                            |                        | Import <sup>+</sup> | Duration <sup>1</sup> |                    | Format Res |      | <b>FPS</b> | Meta Thu              |         |                                                      | Proxy Sub                |     |
| <b>ID</b> Live     |                              |          | Demo_06<br>and i       |                            |                        | 12.10.2021          | 00:02:30.03           | MP4                |            | HD   | 24         | $\odot$               | $\odot$ | $\odot$                                              |                          | □   |
| Placeholder        |                              |          | Demo_05                |                            |                        | 12.10.2021          | 00:02:26.01           |                    | MP4        | HD   | 24         | $\odot$               | $\odot$ | $\odot$                                              | $\equiv$                 | □   |
|                    | <b>Secondary Events</b>      |          | Demo_04                |                            |                        | 12.10.2021          | 00:01:30.00           |                    | MP4        | HD   | 24         | $\odot$               | $\odot$ | $\odot$                                              | $\sim$                   | □   |
| ິ⊏<br><b>Clips</b> |                              |          | Demo_02                |                            |                        | 12.10.2021          | 00:14:47.06           |                    | MP4        | HD   | 25         | $\odot$               | $\odot$ | $\odot$                                              | $\sim$                   | □   |
|                    | $\Box$ Demo<br>Documentation |          | 詢歌<br>Demo_01          |                            |                        | 12.10.2021          | 00:10:34.13           | MP4                |            | HD   | 60         | $\odot$               | $\odot$ | $\odot$                                              | $\overline{\phantom{a}}$ | □   |
|                    | □ 時間当                        |          |                        |                            |                        |                     |                       |                    |            |      |            |                       |         |                                                      |                          |     |
| ▭                  |                              |          |                        |                            |                        |                     |                       |                    |            |      |            |                       |         |                                                      |                          |     |
|                    |                              |          |                        |                            |                        |                     |                       |                    |            |      |            |                       |         |                                                      |                          |     |
|                    |                              |          |                        |                            |                        |                     |                       |                    |            |      |            |                       |         |                                                      |                          |     |

Figure: Makalu Automation - File transfer started

The file transfer to the playout instances is completed. This is also indicated by a green bar to the left of the file import date.

| Home                | Media                   | Playlist              | Graphics             | Stream Targets  | <b>Transfer</b>     | Playlist Import       |            |    |                               |                      |         |                                                                 |                          |        |
|---------------------|-------------------------|-----------------------|----------------------|-----------------|---------------------|-----------------------|------------|----|-------------------------------|----------------------|---------|-----------------------------------------------------------------|--------------------------|--------|
| Player_Master (0)   |                         |                       |                      |                 |                     |                       |            |    |                               |                      |         |                                                                 |                          |        |
|                     | <b>File Name</b>        |                       | <b>Target Folder</b> |                 | <b>Uploaded</b>     | <b>Status</b>         |            |    |                               |                      |         | Action                                                          |                          |        |
|                     | Demo_02                 |                       | Clips/Documentation  |                 | 13.10.2021 09:46:41 |                       | Completed  |    | 100%                          | 1.06 GB   1.06 GB    |         | $\overline{\mathbf{u}}\ \overline{\otimes}\mathbf{c}$           |                          |        |
| 湖路                  | Demo_01                 |                       | Clips/Documentation  |                 | 13.10.2021 09:46:23 |                       | Completed  |    | 100%<br>339.37 MB   339.37 MB |                      |         | $\overline{\mathbf{u}}\ \overline{\otimes}\mathbf{c}$           |                          |        |
|                     | Demo_04                 |                       | Clips/Documentation  |                 | 13.10.2021 09:46:15 |                       | Completed  |    | 100%<br>33.51 MB   33.51 MB   |                      |         | π∥⊘∣α                                                           |                          |        |
|                     | Demo_05                 |                       | Clips/Documentation  |                 | 13.10.2021 09:46:21 |                       | Completed  |    | 100%<br>120.14 MB   120.14 MB |                      |         | $\overline{\mathbf{u}}\overline{\otimes} \overline{\mathbf{c}}$ |                          |        |
|                     | $Demo_06$               |                       | Clips/Documentation  |                 | 13.10.2021 09:46:21 |                       | Completed  |    | 100%<br>191.14 MB   191.14 MB |                      |         | $\mathbf{u} \otimes \mathbf{c}$                                 |                          |        |
|                     |                         |                       |                      |                 |                     |                       |            |    |                               |                      |         |                                                                 |                          |        |
|                     |                         |                       |                      |                 |                     |                       |            |    |                               |                      |         |                                                                 |                          |        |
|                     |                         |                       |                      |                 |                     |                       |            |    |                               |                      |         |                                                                 |                          |        |
| Disk space:         |                         |                       |                      | 8%              |                     |                       |            |    |                               | 77.95 GB   953.87 GB |         |                                                                 |                          |        |
|                     | Search in Documentat X  | $\alpha$<br>No filter | ▼                    | All resolutions | ▼                   |                       |            |    |                               |                      |         |                                                                 |                          | ■ ひ 土  |
| Playoutdata         | ۰                       |                       | Title $t_{\perp}$    |                 | Import <sup>t</sup> | Duration <sup>+</sup> | Format Res |    | <b>FPS</b>                    |                      |         | Meta Thu Proxy Sub                                              |                          |        |
| <b>ID</b> Live      |                         | <b>Def</b>            | Demo_06              |                 | 12.10.2021          | 00:02:30.03           | MP4        | HD | 24                            | ⊘                    | ⊘       | ⊘                                                               |                          | □      |
| Placeholder         |                         | <b>START OF</b>       | Demo_05              |                 | 12.10.2021          | 00:02:26.01           | MP4        | HD | 24                            | $\odot$              | $\odot$ | $\odot$                                                         | $\equiv$                 | □      |
|                     | <b>Secondary Events</b> |                       | Demo_04              |                 | 12.10.2021          | 00:01:30.00           | MP4        | HD | 24                            | $\odot$              | $\odot$ | $\odot$                                                         | $\sim$                   | □      |
| $\vee$ $\Box$ Clips |                         |                       | Demo_02              |                 | 12.10.2021          | 00:14:47.06           | MP4        | HD | 25                            | ⊘                    | $\odot$ | $\odot$                                                         | $\overline{\phantom{a}}$ | $\Box$ |
| $\Box$ Demo         |                         | 説歌                    | Demo_01              |                 | 12.10.2021          | 00:10:34.13           | MP4        | HD | 60                            | $\odot$              | ⊘       | ⊘                                                               |                          | □      |
|                     | Documentation           |                       |                      |                 |                     |                       |            |    |                               |                      |         |                                                                 |                          |        |
|                     | محافاتها لل             |                       |                      |                 |                     |                       |            |    |                               |                      |         |                                                                 |                          |        |
| □■                  |                         |                       |                      |                 |                     |                       |            |    |                               |                      |         |                                                                 |                          |        |
|                     |                         |                       |                      |                 |                     |                       |            |    |                               |                      |         |                                                                 |                          |        |

Figure: Makalu Automation - File transfer completed

# 7.9.2 Deleting transferred files manually

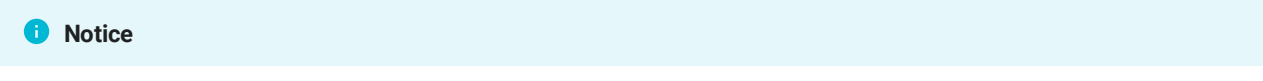

You can only delete files from a playout instance, that are not currently used in the rundown.

To manually delete files from a playout instance, proceed as follows:

- 1. Select the **Media** tab or the Transfer tab.
- 2. In the **Source** dropdown menu select the playout instance (e.g. "Player\_Master").
- Select the folder that contains the files to be deleted. 3.
- 4. Select one or more files to be deleted.
- 5. In the toolbar at the top right of the media asset list click the Delete assets icon  $\mathbb{X}$ .

| Search in Documentat X<br>Q | No filter<br>▼            | All resolutions $\blacktriangledown$ |                       |                      | a l<br><b>I</b> G<br>m<br>∯                     |
|-----------------------------|---------------------------|--------------------------------------|-----------------------|----------------------|-------------------------------------------------|
| Player_Master<br>▼          | Title $t_1$               | <b>Transfer</b>                      | Duration <sup>1</sup> | Format Res FPS       | Aging date                                      |
| <b>Clips</b><br>ິ           | Demo_06<br><b>Control</b> | 13.10.2021                           | 00:02:30.03<br>MP4    | H <sub>D</sub><br>24 | $\blacktriangleright$<br>14.10.2021 09:46:13.00 |
| $\Box$ Demo                 | Demo_05                   | 13.10.2021                           | 00:02:26.01<br>MP4    | H <sub>D</sub><br>24 | $\blacktriangleright$<br>14.10.2021 09:46:13.00 |
| Documentation               | Demo_04                   | 13.10.2021                           | 00:01:30.00<br>MP4    | H <sub>D</sub><br>24 | $\blacktriangledown$<br>14.10.2021 09:46:13.00  |
| --                          | Demo_02                   | 13.10.2021                           | 00:14:47.06<br>MP4    | H <sub>D</sub><br>25 | $\blacktriangledown$<br>14.10.2021 09:46:17.00  |
| o٠                          | 散散☆<br>Demo_01            | 13.10.2021                           | 00:10:34.13<br>MP4    | H <sub>D</sub><br>60 | $\blacktriangleright$<br>14.10.2021 09:46:13.00 |
|                             |                           |                                      |                       |                      |                                                 |
|                             |                           |                                      |                       |                      |                                                 |
|                             |                           |                                      |                       |                      |                                                 |
|                             |                           |                                      |                       |                      |                                                 |
|                             |                           |                                      |                       |                      |                                                 |

Figure: Makalu Automation - Delete files

6. Confirm the dialog by clicking Yes.

The selected files are deleted from the playout instance storage. This is also indicated by a black bar to the left of the file import date.

# 7.10 Importing a playlist

#### **O** Notice

Makalu supports the import of XML-based playlists. For further information please contact [support@hms-dev.com](mailto:support@hms-dev.com).

To import a playlist, proceed as follows:

- 1. Select the **Playlist Import** tab.
- 2. To add a playlist, either:
	- a. drag the playlist file on the drop zone area, or
	- b. click select and select the playlist file.
- 3. Select the target channel to which the playlist should be assigned.
- 4. To confirm your selection, click Apply.
- 5. Click Process.

The content of the playlist file is checked and processed.

6. Click Import.

The playlist is imported.

# 7.11 Exporting a missing file list

To export a missing file list, proceed as follows:

1. Select the **Playlist Import** tab.

Click the plus icon of an imported playlist that has missing files. 2.

The missing file list expands, and all missing files are listed.

3. Click Export.

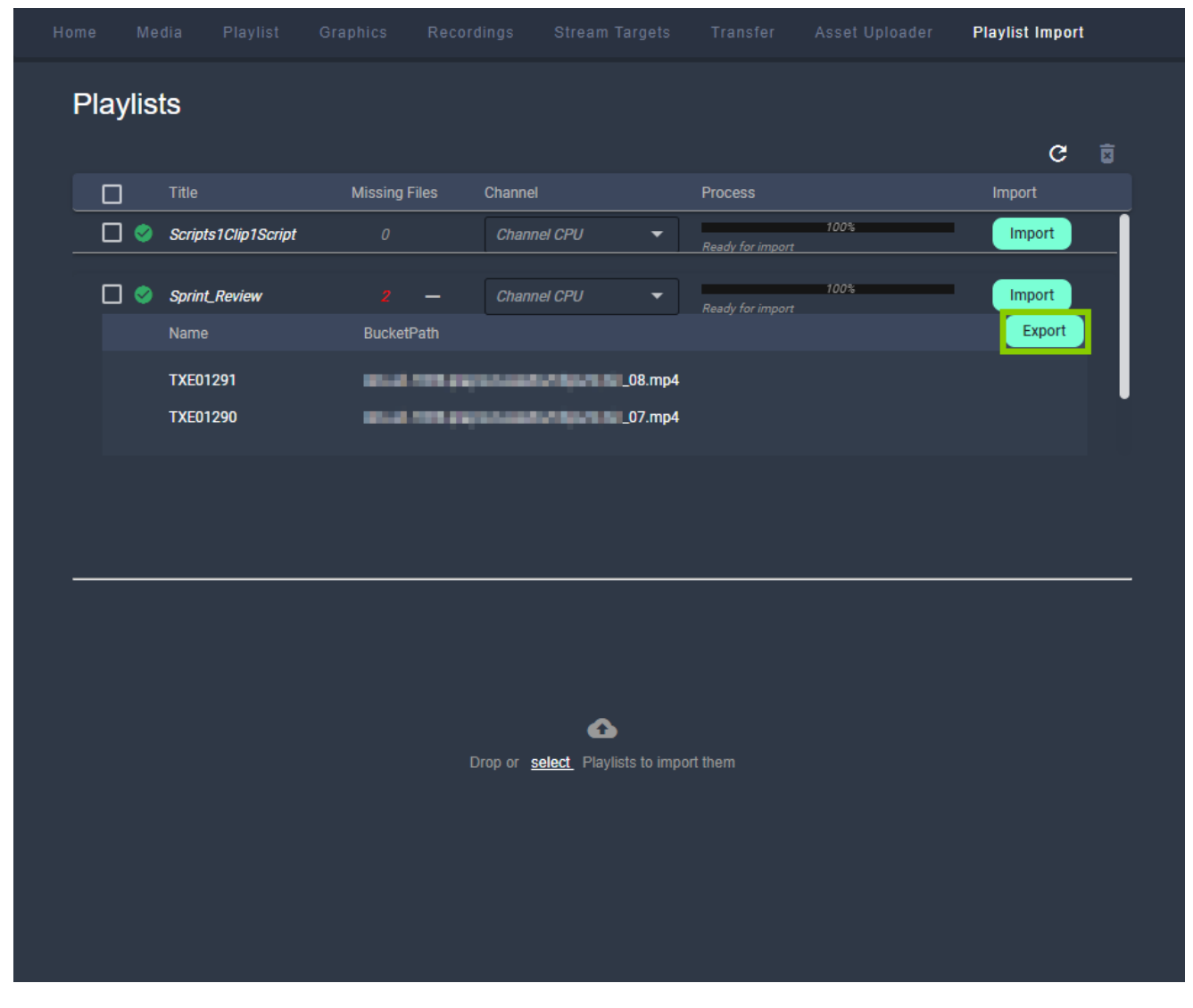

The missing file list is downloaded.

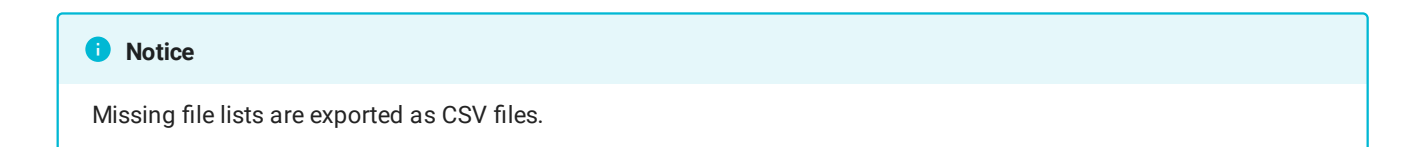

# 7.12 Restarting the player

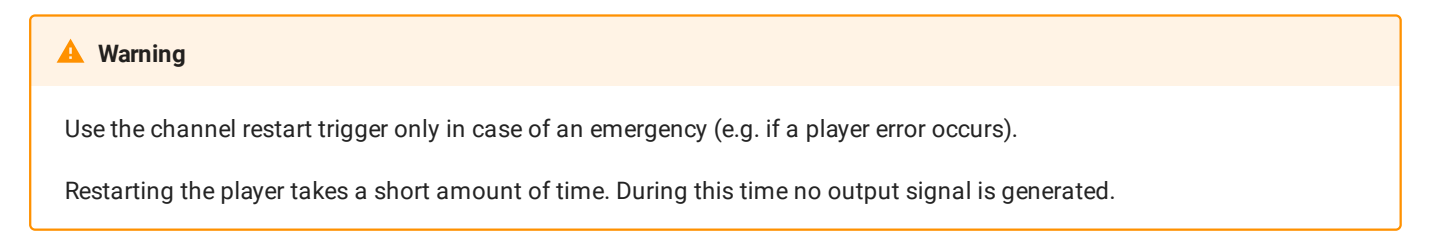

To manually restart the player, proceed as follows:

- 1. Select the **Home** tab.
- 2. At the top right click the Restart player  $\boldsymbol{\Phi}$  icon. A confirmation dialog is displayed.
- 3. Confirm the dialog, by clicking Yes.

The player is restarted.

# <span id="page-124-0"></span>8. Live sources and stream targets

Each incoming live stream received by Makalu is referred to as a live source. Live sources are used by multiple Makalu applications, e.g. to preview incoming streams or to schedule them in a rundown. Each playout output signal can also be routed internally and used again as a live source. Every live source is defined by a set of configuration properties (metadata), like e.g. the used protocol, the URL used to receive the stream or (if required) stream credentials. These configuration properties can e.g. be used to set up an external device or software that provides an incoming source stream to Makalu.

The target for each outgoing live stream is referred to as a stream target. Like a live source each stream target is defined by a set of configuration properties (metadata), like e.g. the used protocol, the target URL or (if required) stream credentials. Stream targets can be used by multiple Makalu applications, e.g. to schedule them in a rundown and defining which parts of the scheduled program should be streamed to downstream service providers or video platforms.

To manage, preview, monitor and route incoming and outgoing live streams (and in addition to the streaming capabilities described in section [Social media Streaming\)](#page-136-0), Makalu includes the Stream Control application.

# 8.1 Accessing Makalu Stream Control

1. Open Makalu Stream Control via https://live-ui.customer-identifier.makalu.live. The Stream Control user interface is opened.

# 8.2 Manage live sources

## 8.2.1 Using the live sources overview

To access the live sources overview, in the navigation sidebar on the left select Live Sources > Overview.

The live sources overview is displayed.

| MAKALU.StreamControl                                                                          | $\equiv$ Live Sources Overview           |                                                  |                         |                   |                     |               | Create Live Source            |
|-----------------------------------------------------------------------------------------------|------------------------------------------|--------------------------------------------------|-------------------------|-------------------|---------------------|---------------|-------------------------------|
| LIVE SOURCES<br>$\checkmark$<br>■ Overview                                                    | NAME<br><b>FILTER</b><br>Search          | PROTOCOL<br>Protocol<br>$\overline{\phantom{a}}$ | CONNECTED<br>$\bigcirc$ |                   |                     |               | $\sqrt{\mathsf{X}}$ Clear All |
| STREAM TARGETS<br>$\checkmark$<br><b>T</b> Overview                                           | <b>LIVE SOURCES</b><br>NAME $\downarrow$ | <b>PROTOCOL</b>                                  | <b>CONNECTED</b>        | <b>UPTIME</b>     | <b>LIVE BITRATE</b> | <b>ALERTS</b> | ■ ◆ ■<br><b>Action</b>        |
| <b>Da</b> Social Media<br>山<br>Recording                                                      | Channel_1_Master.stream                  | RTMP                                             | $\bullet$               | 10 days, 18:16:43 | 7.00 Mbps $\div$    | $\sim$        | $\Box$                        |
| Ÿ.<br><b>Static Routing</b>                                                                   |                                          |                                                  |                         |                   |                     |               |                               |
| Live Source Limit<br>1 of 4 in use<br>-<br>25%<br><b>BUILD v0.154.0</b><br><b>Marie Mild.</b> |                                          |                                                  |                         |                   |                     |               |                               |

Figure: Live source overview

In the Live Sources area all currently available live sources are listed with basic information (e.g. name, protocol, status, uptime, live bitrate, and alerts). You can customize the columns to be displayed and manually trigger a list update, by using the corresponding buttons above the list.

To display only specific live sources, use the Filter area above the list. There you can e.g. search live sources by name, by status flags (connected, verified, etc.) or by protocol (RTMP, SRT, etc.).

## 8.2.2 Creating a live source

To create a live source, proceed as follows:

- 1. In the navigation sidebar on the left select Live Sources > Overview.
- 2. In the upper right, click Create Live Source.

The Create A Live Source dialog is displayed.

Enter a name for the live source and select the protocol to be used. 3.

#### **O** Notice

The name of the live source must be unique.

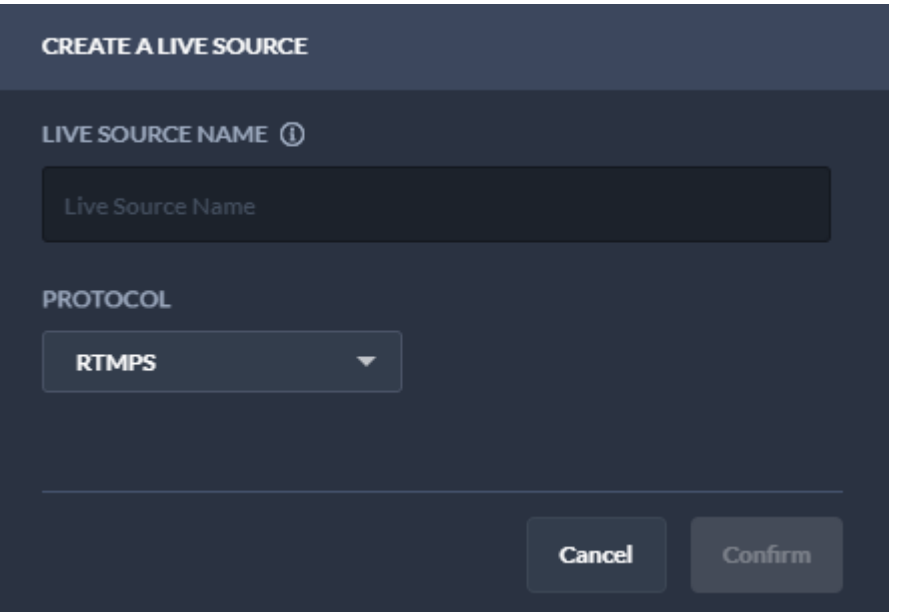

Figure: Create live source

(Optional) Depending on the selected protocol, additional configuration properties may be displayed. Set the values as 4. required.

#### **O** Notice

If you select e.g. protocol RTMP the additional property On connect Authenticate is available. If you enable it the URL of the created live source (which must be used to provide the source stream to Makalu) will include username and password for authentication.

#### 5. Click Confirm.

The live source is created and added to the live sources list. It is also available in Makalu Traffic as primary event and can be [added to shows.](#page-22-0) In Makalu Automation it is available under Media > Live, can be [previewed](#page-71-0) and [added to a rundown](#page-93-0).

#### **O** Notice

You can now configure your device/software/encoder that provides the actual source stream by using the configuration properties of the live source you created. To do this, select the newly created live source, copy the values of the corresponding configuration properties to the clipboard and paste them into your device/software settings. Afterwards start the stream. If everything is configured properly and the incoming stream is received correctly, the live source status changes from red (disconnected) to green (connected) and the preview can be started.

#### 8.2.3 Previewing a live source

To preview a live source, proceed as follows:

- 1. In the navigation sidebar on the left select Live Sources > Overview.
- 2. In the live sources list click the name of the live source to be previewed.

A preview player and detailed information about the live source are displayed at the top of the page.

3. In the preview player click the **Play** icon.

The preview starts.

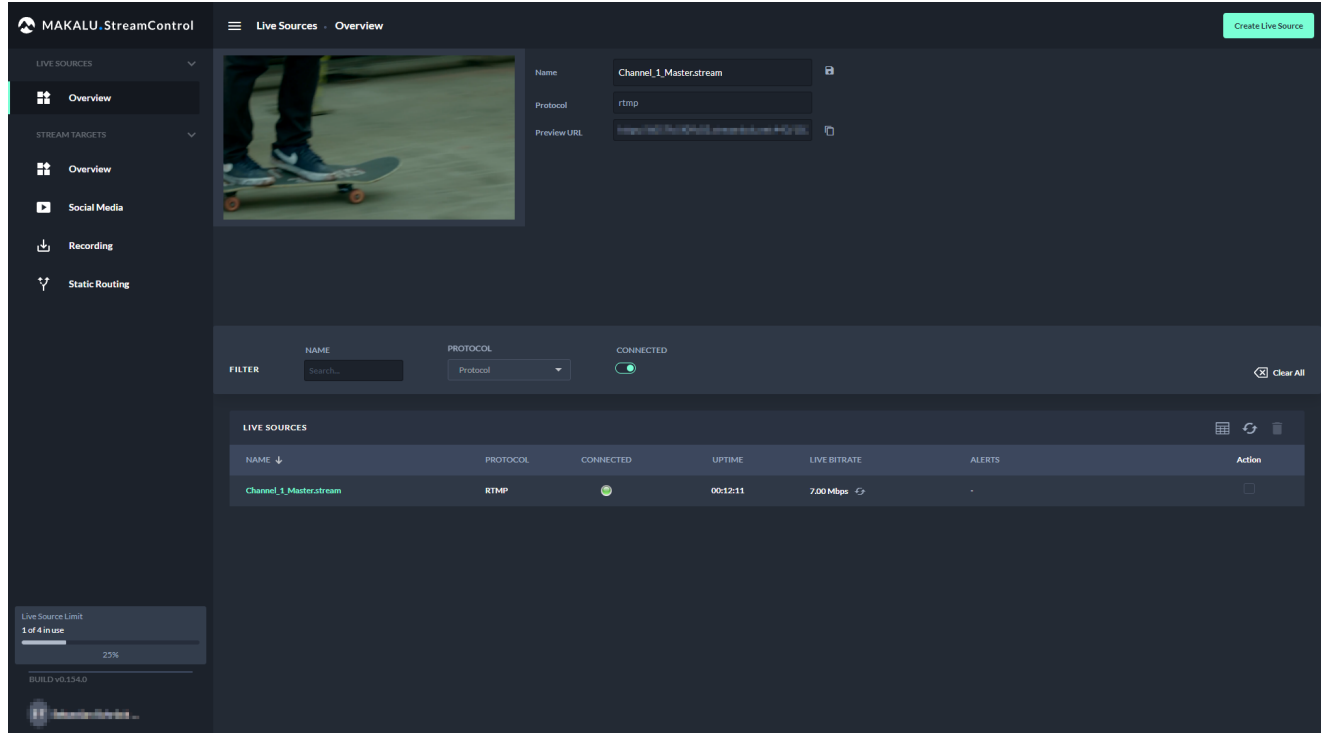

Figure: Live source preview

Use the player controls to e.g. trigger pause, play or full screen view. 4.

## 8.2.4 Editing a live source

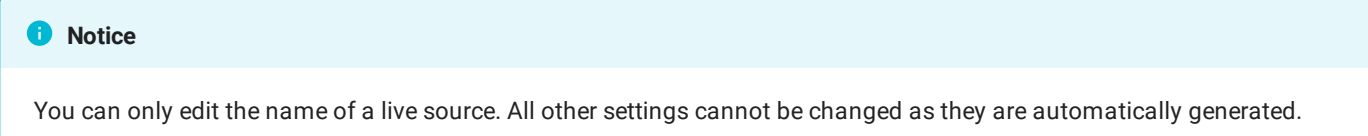

To edit a live source, proceed as follows:

- 1. In the navigation sidebar on the left select Live Sources > Overview.
- 2. In the live sources list click the **name of the live source** to be edited.

A preview player and detailed information about the live source are displayed at the top of the page.

- Edit the name of the live source. 3.
- 4. Click Save.

The changed live source configuration is saved.

## 8.2.5 Deleting a live source

To delete a live source, proceed as follows:

1. In the navigation sidebar on the left select Live Sources > Overview.

- In the live sources list in the Action column activate the checkbox of the live source to be deleted. 2.
- 3. Click the Delete selected live source icon above the live sources list.
- 4. Confirm the displayed dialog by clicking **Confirm**. The live source is deleted and removed from the live source list.

# 8.3 Manage stream targets

#### 8.3.1 Using the stream targets overview

To access the stream target overview, in the navigation sidebar on the left select Stream Targets > Overview.

The stream target overview is displayed.

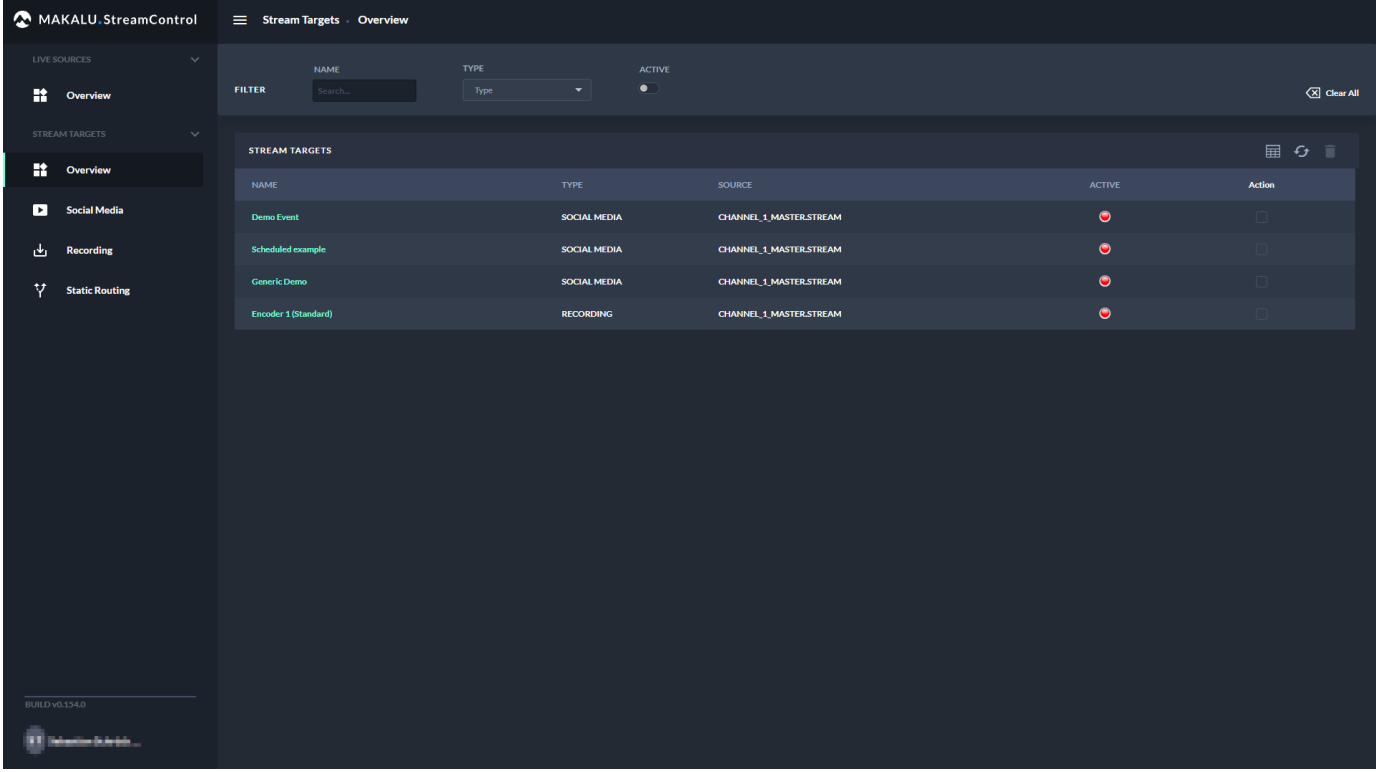

Figure: Stream target overview

In the Stream Targets area all currently available stream targets and jobs are listed with basic information (e.g. name, type, source, and status). You can customize the columns to be displayed and manually trigger a list update, by using the corresponding buttons above the list.

To display only specific stream targets, use the Filter area above the list. There you can e.g. search stream targets by name, by type (YouTube, Generic, etc.) or active status.

You can display and edit the details of each stream target, by clicking on the corresponding stream target name.

#### 8.3.2 Creating a static routing stream target

A static routing stream target enables you to permanently stream any live source to any valid target, without having to schedule it in a rundown.

To create a static routing stream target, proceed as follows:

- 1. In the navigation sidebar on the left select Stream Targets > Static Routing.
- 2. In the upper right, click **Add**.

The Create A Stream Target dialog is displayed.

3. Select the protocol to be used.

Depending on the selected protocol, different configuration properties are displayed.

4. Set all configuration properties as required.

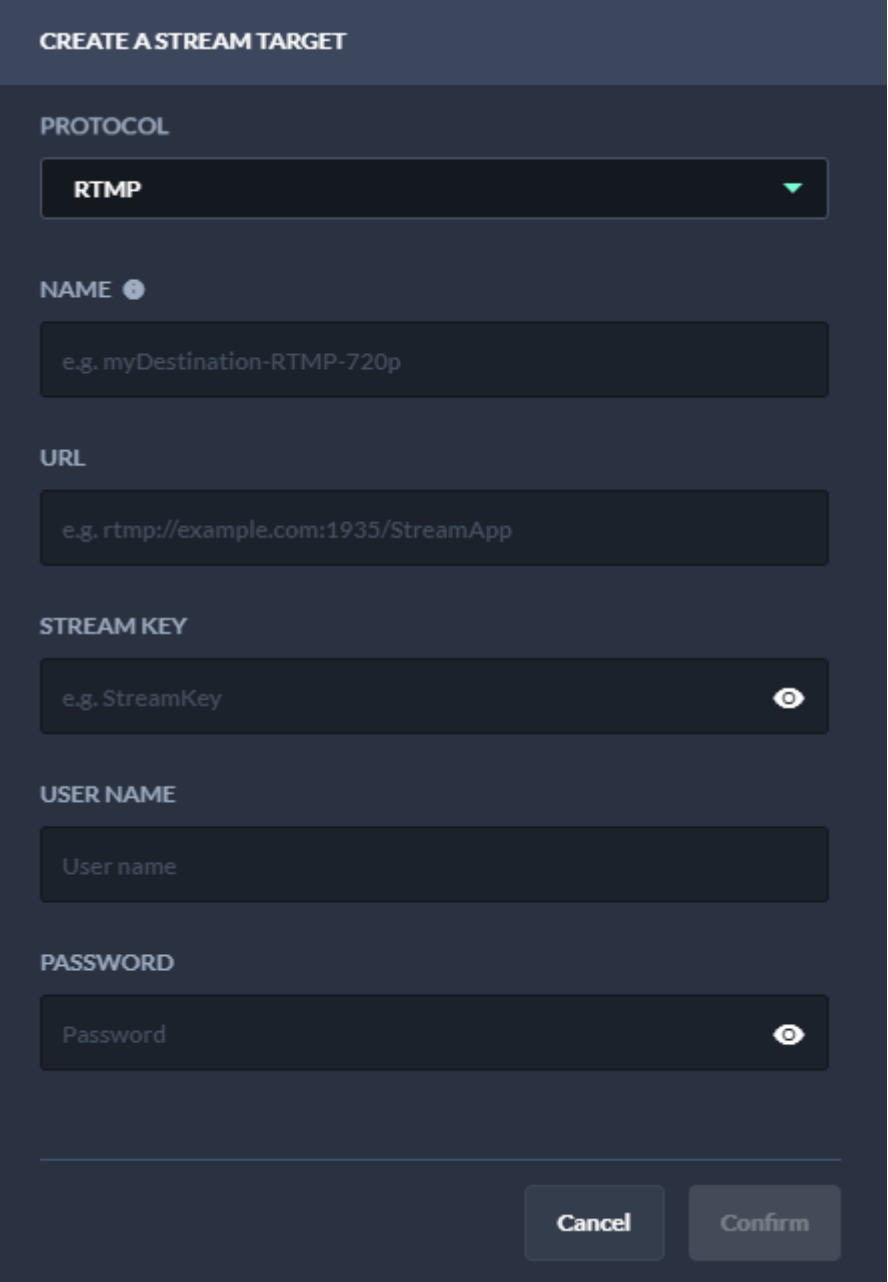

Figure: Static routing stream target properties

5. Click Confirm.

The static routing stream target is created and added to the stream targets list with status inactive (red).

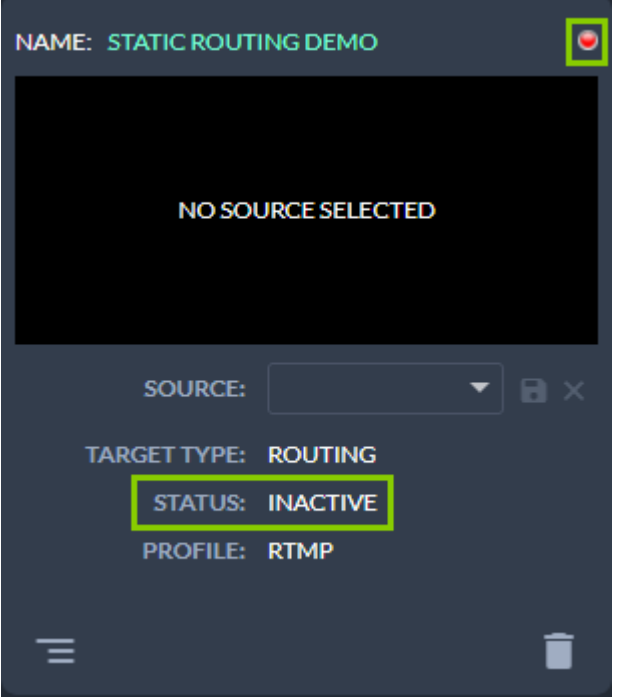

Figure: Static routing stream target created

6. Select the live source to be used via the **Source** dropdown menu.

If the source stream is valid and running, preview playback starts automatically.

7. Right next to Source click the Save source stream icon.

The source of the static routing stream target is saved. If source and target are valid and the stream is running the status changes to active (green).

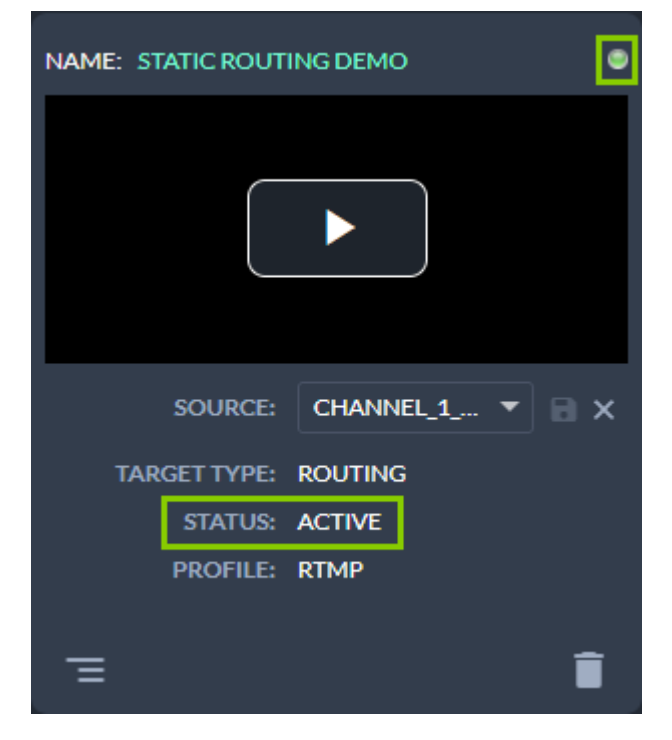

Figure: Active static routing stream target

#### **O** Notice

To preview the live source, in the preview player click the Play icon and use the player controls to e.g. trigger a full screen preview.

## 8.3.3 Editing a static routing stream target

To edit a static routing stream target, proceed as follows:

- 1. In the navigation sidebar on the left select Stream Targets > Static Routing.
- 2. Look for the target to be edited and in the bottom left of the corresponding tile click the View and edit configuration data icon.

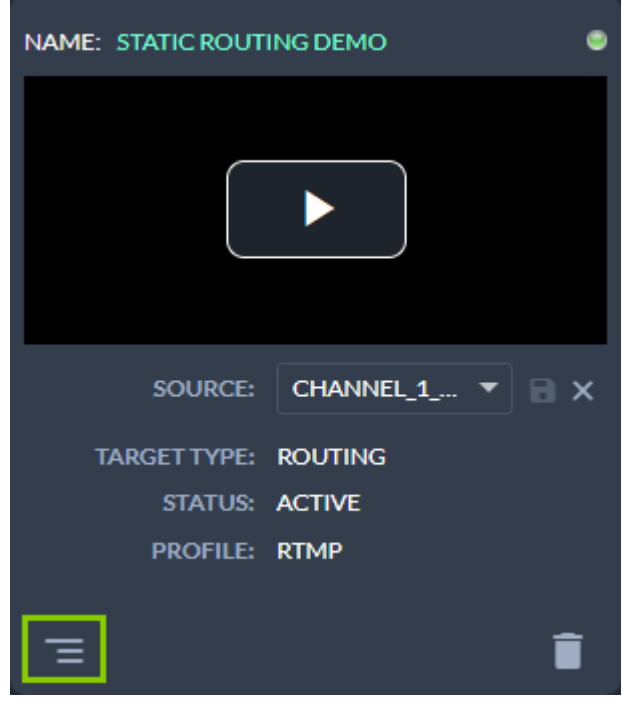

Figure: Open static routing stream target settings The target settings are displayed.

Change the settings as required. 3.

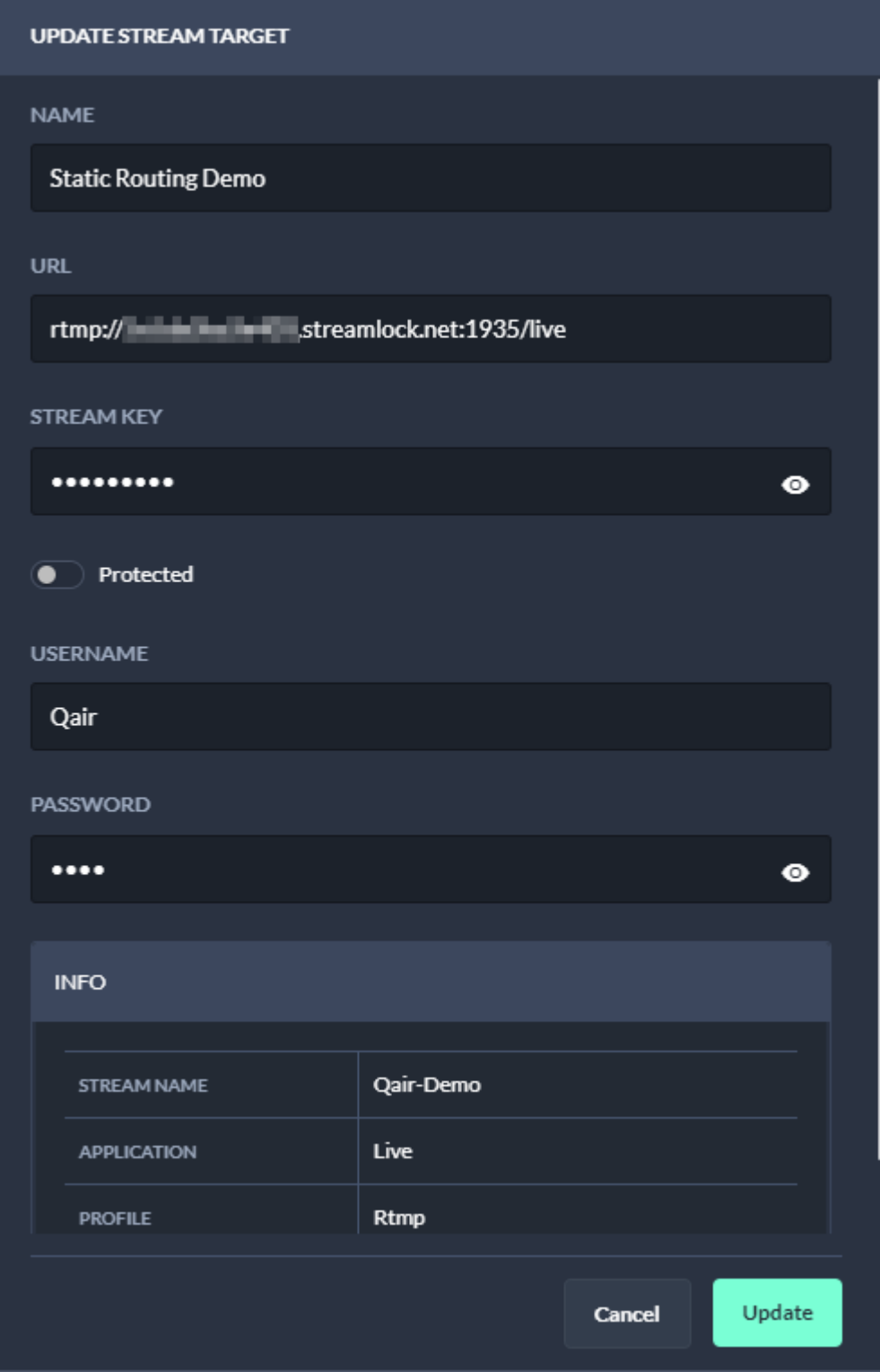

Figure: Update static routing stream target settings

4. Confirm your changes, by clicking Update.

The changed static routing stream target settings are saved.

## 8.3.4 Editing a social media or generic stream job

In the following a YouTube stream job is used as example for managing stream jobs. The same approach applies to generic stream jobs.

To edit a stream job, proceed as follows:

- 1. To get an overview of all available YouTube stream jobs, in the navigation sidebar on the left select **Stream Targets > Social** Media.
- 2. Look for the stream job to be edited and in the bottom left of the corresponding tile click the **View and edit configuration** data icon.

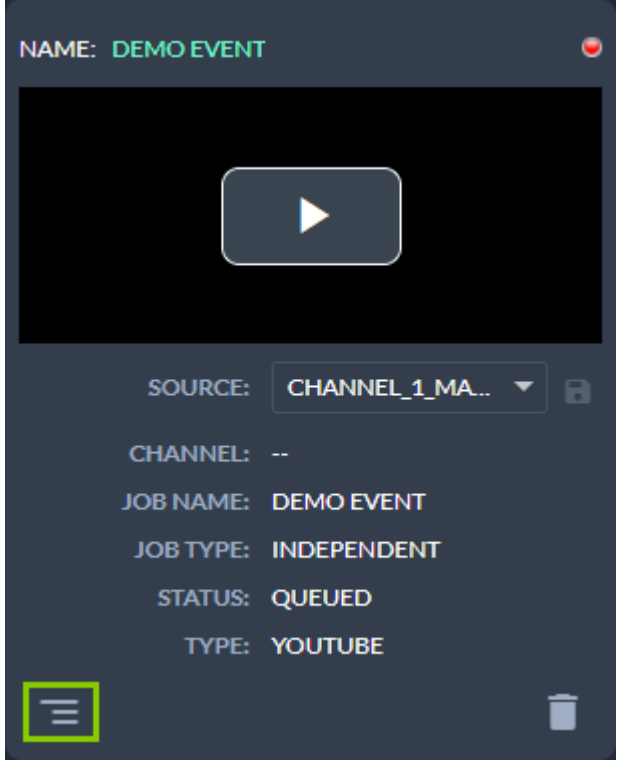

Figure: Open stream job settings The target settings are displayed.

Change the settings as required. 3.

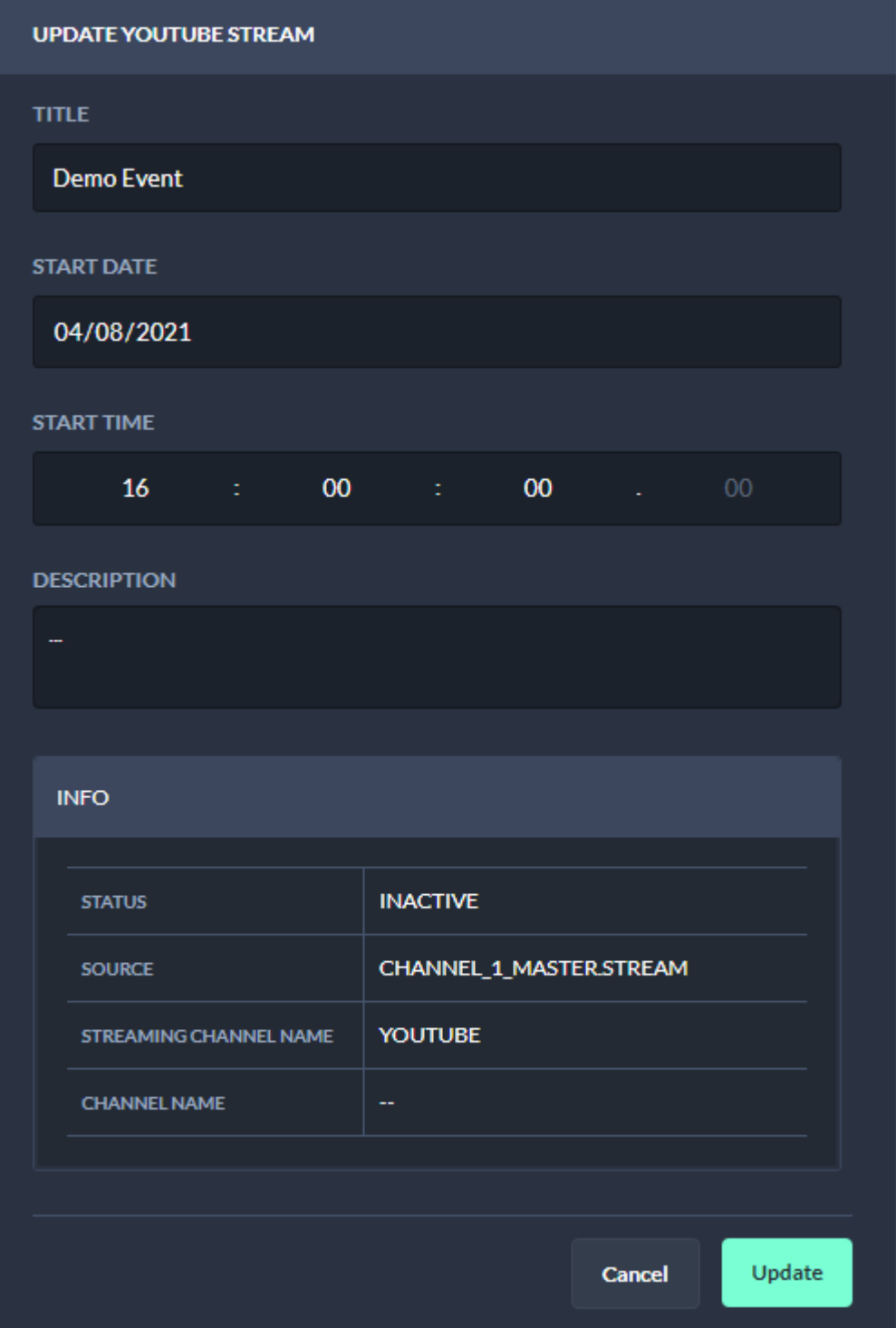

Figure: Update stream job settings

4. Confirm your changes, by clicking Update.

The stream job settings are updated.

# 8.3.5 Deleting a stream target

To delete a stream target, proceed as follows:

- 1. In the navigation sidebar on the left select **Stream Targets > Overview**.
- 2. In the stream targets list in the Action column activate the checkbox of the stream target to be deleted.
- 3. Click the Delete selected stream target icon above the live sources list.
- 4. Confirm the displayed dialog by clicking Confirm.

The stream target is deleted and removed from the stream targets list.

#### 8.3.6 Synchronizing stream targets between Wowza and Makalu

Under certain conditions (e.g. because of special customer requirements regarding the stream format or certain stream properties) it may not be possible to create a stream target via the default mechanism provided by Makalu Stream Control. In this case the corresponding stream target must be created manually via the Wowza Manager UI. Afterwards it can be synchronized with Makalu via Stream Control and can then be used like a "regular" stream target.

To synchronize stream targets, proceed as follows:

- 1. In the navigation sidebar on the left select Stream Targets > Static Routing.
- 2. In the upper right, click Sync.

All stream targets that were created via the Wowza Manager UI and can be synchronized are listed.

Select one or more stream targets to be synchronized. 3.

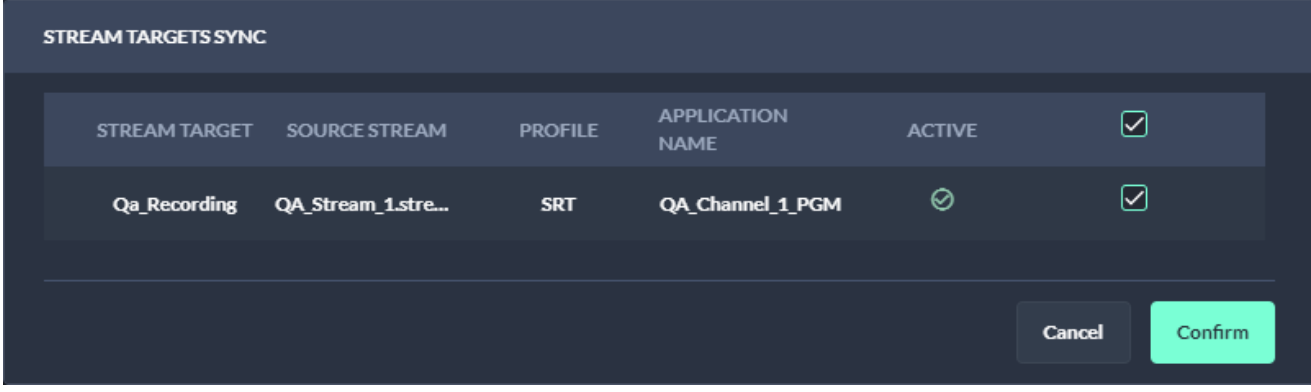

Figure: Synchronize stream targets

4. Click **Confirm**.

The selected stream targets are synchronized with Makalu and can afterwards be used like "regular" stream targets.

# <span id="page-136-0"></span>9. Social media streaming

Social media streaming is a Makalu module that allows you to distribute the output of each Makalu Automation playout channel as a stream to social media, video platforms and service providers.

# 9.1 Supported stream targets

Makalu supports the following target platforms/protocols:

- YouTube •
- Facebook •
- LinkedIn •
- Twitch •
- Generic RTMP (any target that supports RTMP streams) •
- Generic RTMPS (any target that supports RTMPS streams) •

## **S** Tip

Makalu also supports static routing stream targets that enable you to permanently stream any live source to any valid target, without having to schedule it in a rundown. These stream targets are managed via Makalu Stream Control and are described in section [Live sources and stream targets](#page-124-0).

# 9.2 Types of stream jobs

Makalu differentiates between the following types of stream jobs, that can both be created via Makalu Automation:

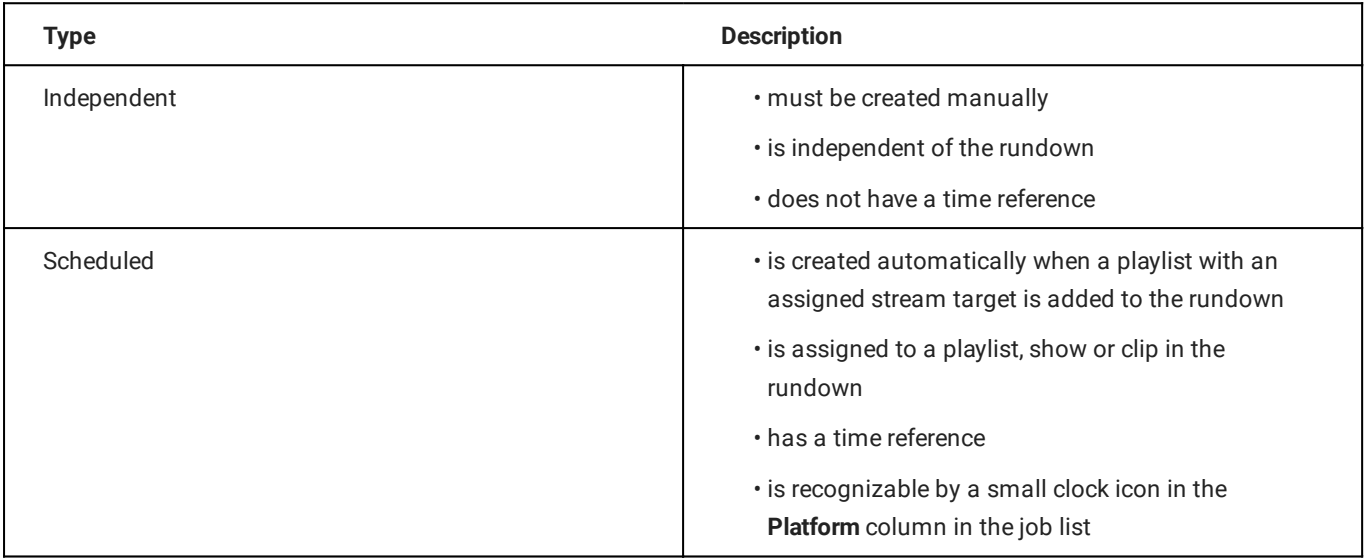

# 9.3 Stream job metadata

Depending on the stream job type, different metadata must be provided when creating a new stream job. These differences are described in the following.

# <span id="page-137-0"></span>9.3.1 YouTube metadata

YouTube stream jobs allow you to provide the following metadata:

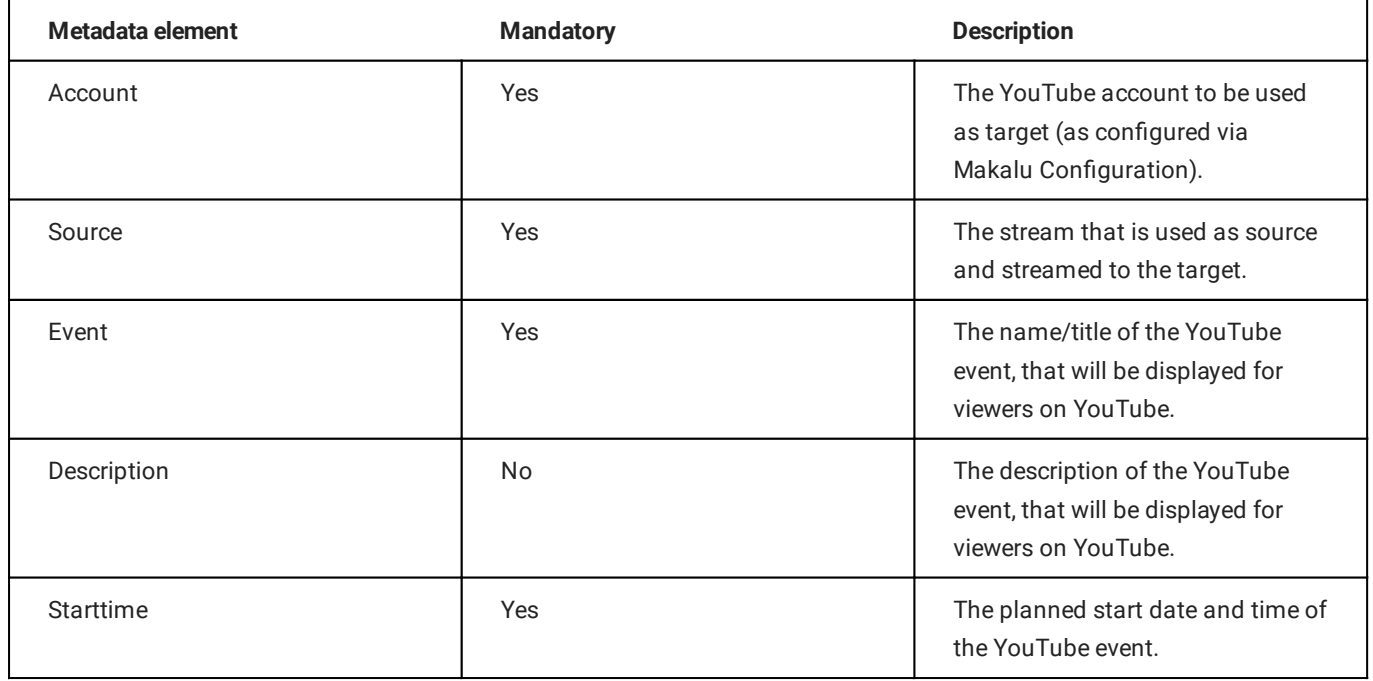

# <span id="page-137-1"></span>9.3.2 Generic metadata

Generic stream jobs allow you to provide the following metadata:

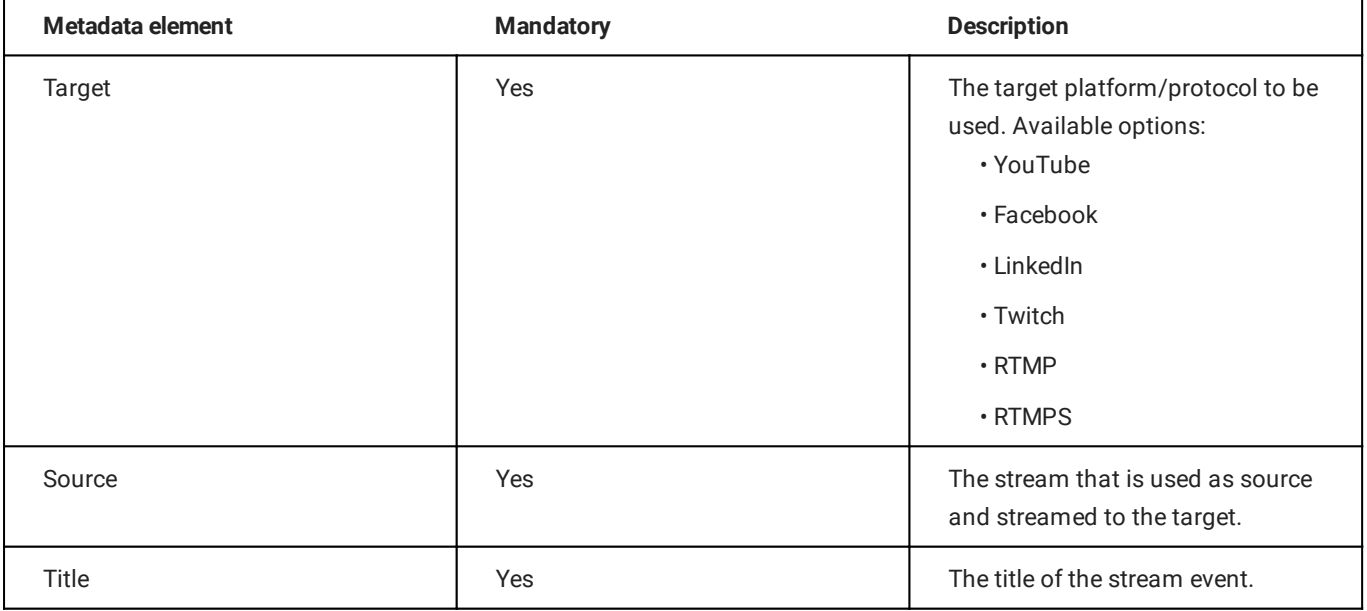

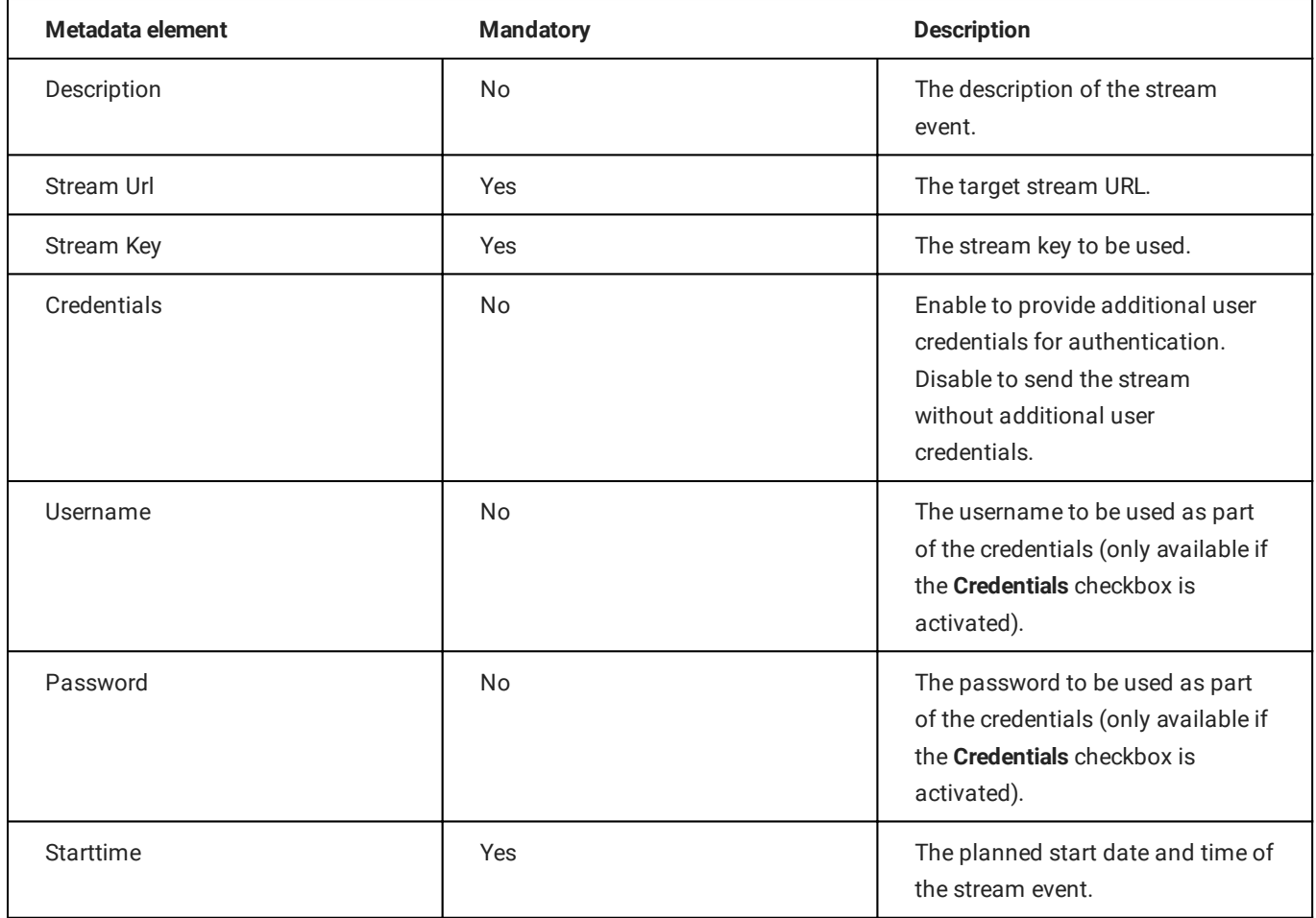

# 9.4 Streaming workflow

## 9.4.1 Overview

To stream content, in summary the following steps are required:

1. Create a stream target via Makalu Configuration.

#### **O** Notice

This is only required once for YouTube stream targets. If you want to stream to a single YouTube channel, you must create a stream target for the corresponding YouTube account. If you want to stream to multiple YouTube channels, you must create a stream target for each of your accounts.

Generic stream targets do not have to be created manually, as they are already created during the system provisioning.

- 2. Create an independent or scheduled stream job for the stream target via Makalu Traffic and/or Automation.
- Manually prepare, start, and stop the stream via Makalu Automation. 3.

## 9.4.2 Creating an independent YouTube stream job

To create an independent YouTube stream job, proceed as follows:

- 1. [Open Makalu Automation](#page-60-0).
- 2. On the right side select the Stream Targets tab.
- 3. In the Predefined Targets section, click the "+" icon of the YouTube stream target to be used.

| 砂            |
|--------------|
|              |
|              |
| $\mathbf{H}$ |
| ÷            |
|              |
|              |
|              |
|              |
|              |

Figure: Makalu Automation - Create independent YouTube stream job

The metadata input screen is displayed.

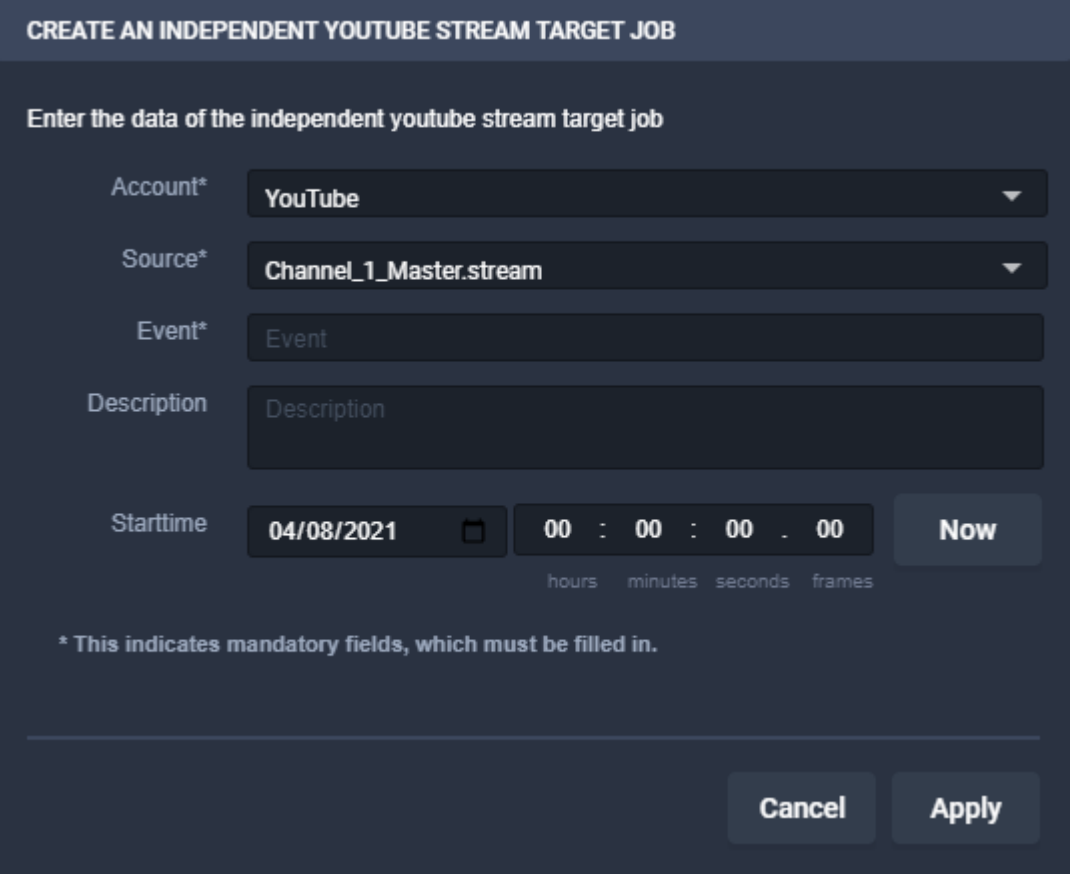

Figure: Makalu Automation - Create independent YouTube stream job - Metadata input screen

4. Enter the [metadata](#page-137-0) of the stream target.

#### **O** Notice

You can only apply the changes if all mandatory fields are filled in and the selected start time lies in the future.

#### 5. Click Apply.

The stream job is created and added to the job list.

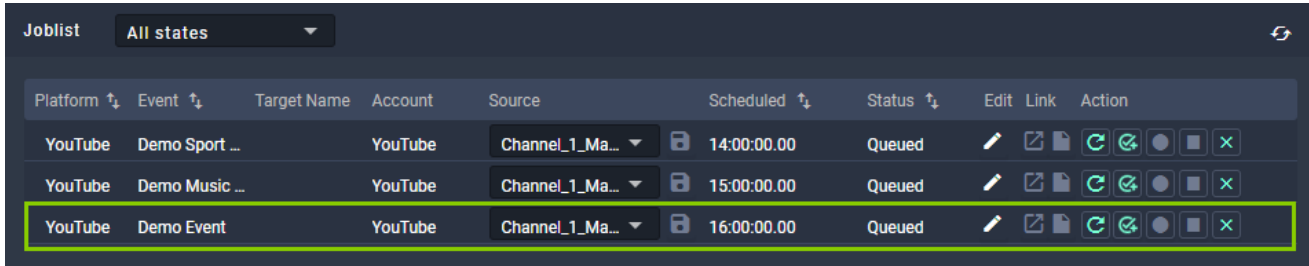

Figure: Makalu Automation - Independent YouTube stream job created

#### 9.4.3 Creating an independent generic stream job

To create an independent generic stream job, proceed as follows:

- 1. [Open Makalu Automation](#page-60-0).
- 2. On the right side select the Stream Targets tab.
- 3. In the Predefined Targets section, click the "+" icon of the generic stream target to be used.

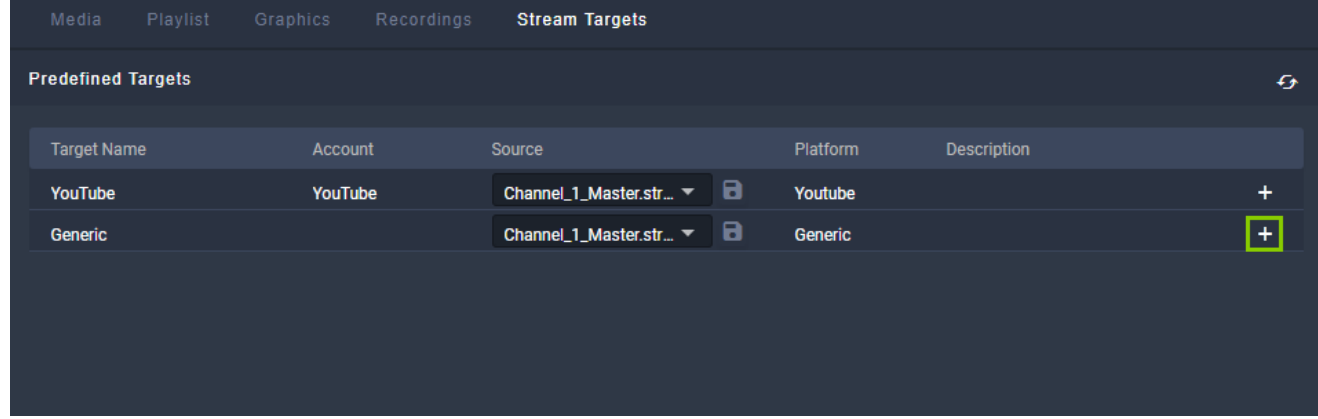

Figure: Makalu Automation - Create independent generic stream job

The metadata input screen is displayed.

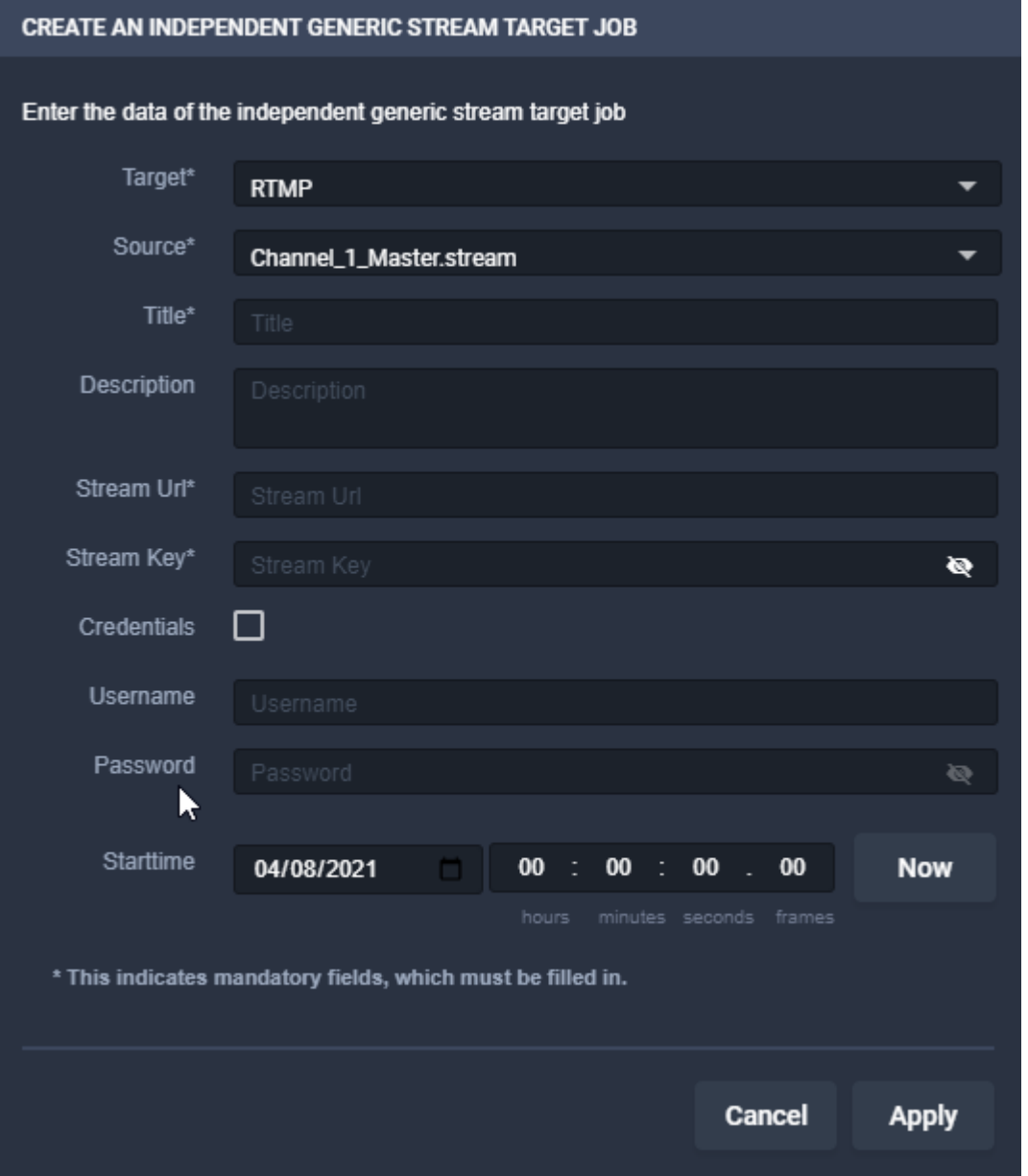

Figure: Makalu Automation - Create independent generic stream job - Metadata input screen

4. Enter the [metadata](#page-137-1) of the stream target.

#### **O** Notice

You can only apply the changes if all mandatory fields are filled in and the selected start time lies in the future.

#### **S** Tip

If you want to use the generic stream job for streaming to YouTube, you can retrieve the required values for streamurl and streamkey as follows:

a. Log in to your YouTube account.

b. In the upper right area click Create > Go Live.

The required information is displayed in the Stream Settings section.

c. Copy the stream key and the stream URL and paste them into the required mandatory fields.

#### 5. Click Apply.

The stream job is created and added to the job list.

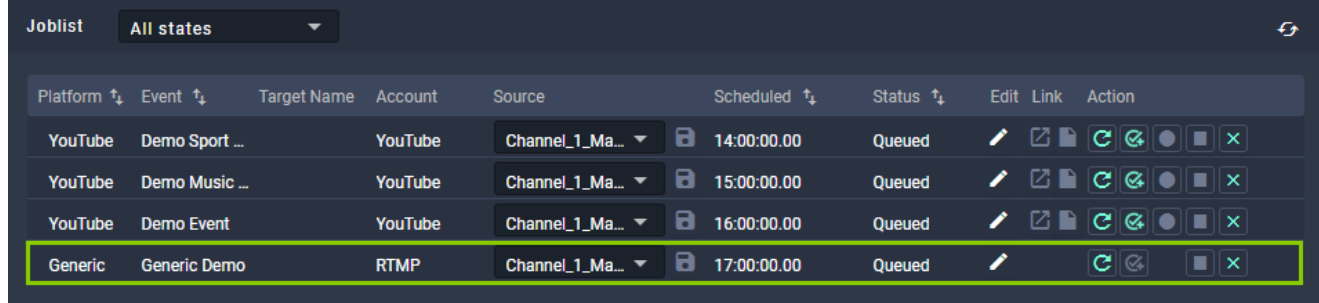

Figure: Makalu Automation - Independent generic stream job created

## 9.4.4 Creating a scheduled stream job

In summary, creating a scheduled stream job requires the following steps:

- 1. Use Makalu Traffic to assign a stream target to a clip, playlist or show.
- 2. Send the corresponding playlist (that includes the show or clip you assigned the stream target to) to playout.
- Use Makalu Automation to add the corresponding playlist to the rundown. 3.

These steps are described in detail below, based on the example of adding a YouTube stream target to a clip. They apply to any type of stream target and the mechanism is the same for clips, shows and playlists.

#### Use Makalu Traffic to assign a stream target to a clip

- 1. [Open Makalu Tra](#page-22-1)ffic.
- 2. In the left sidebar, select Shows.

The available shows are displayed.

Select the show that contains the clip to which you want to add a stream target. 3.

A new tab is opened for editing the clip details.

- 4. Select the clip to which you want to assign the stream target to in the lower right corner, by activating the corresponding Action checkbox.
- 5. Click the Edit Clip button.

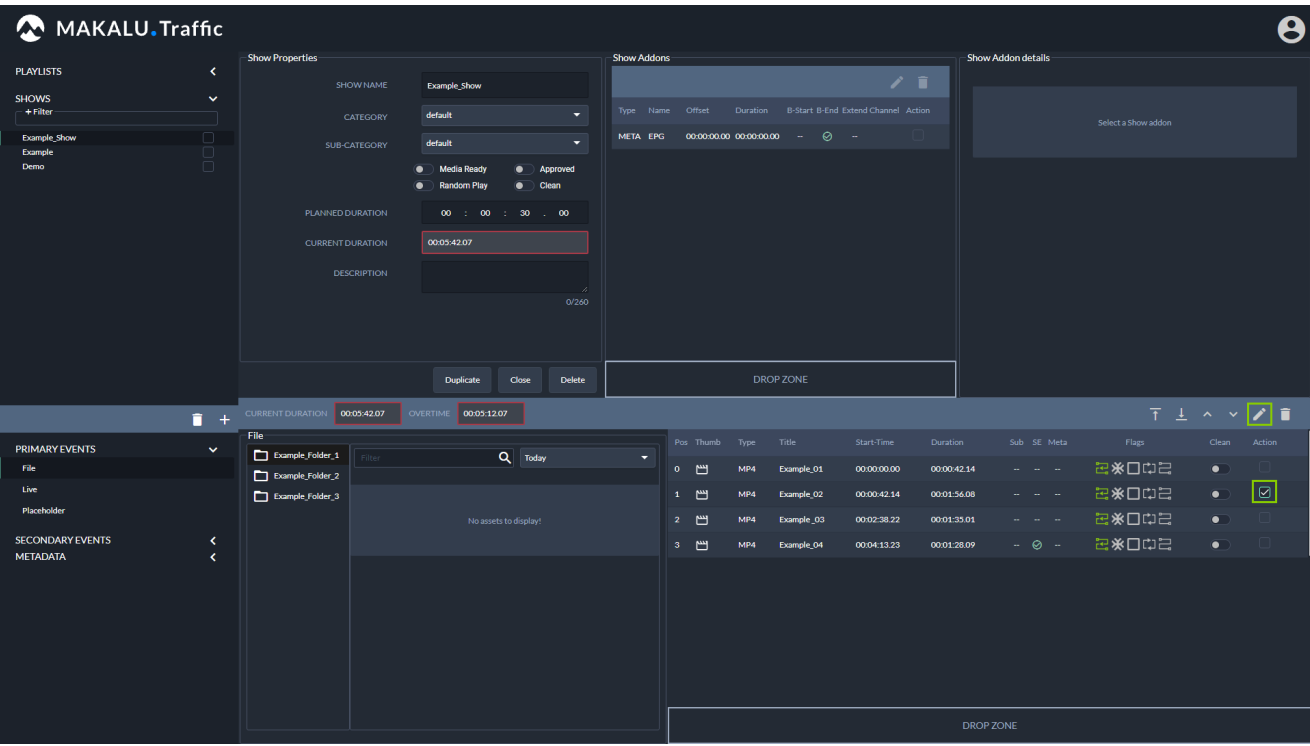

Figure: Makalu Traffic - Select Clip

A new tab is opened for editing the clip details.

6. In the left sidebar of the newly opened clip tab select **Secondary events** and click **Stream Targets**.

Available stream targets of the selected type are displayed in the Stream Targets area to the right.

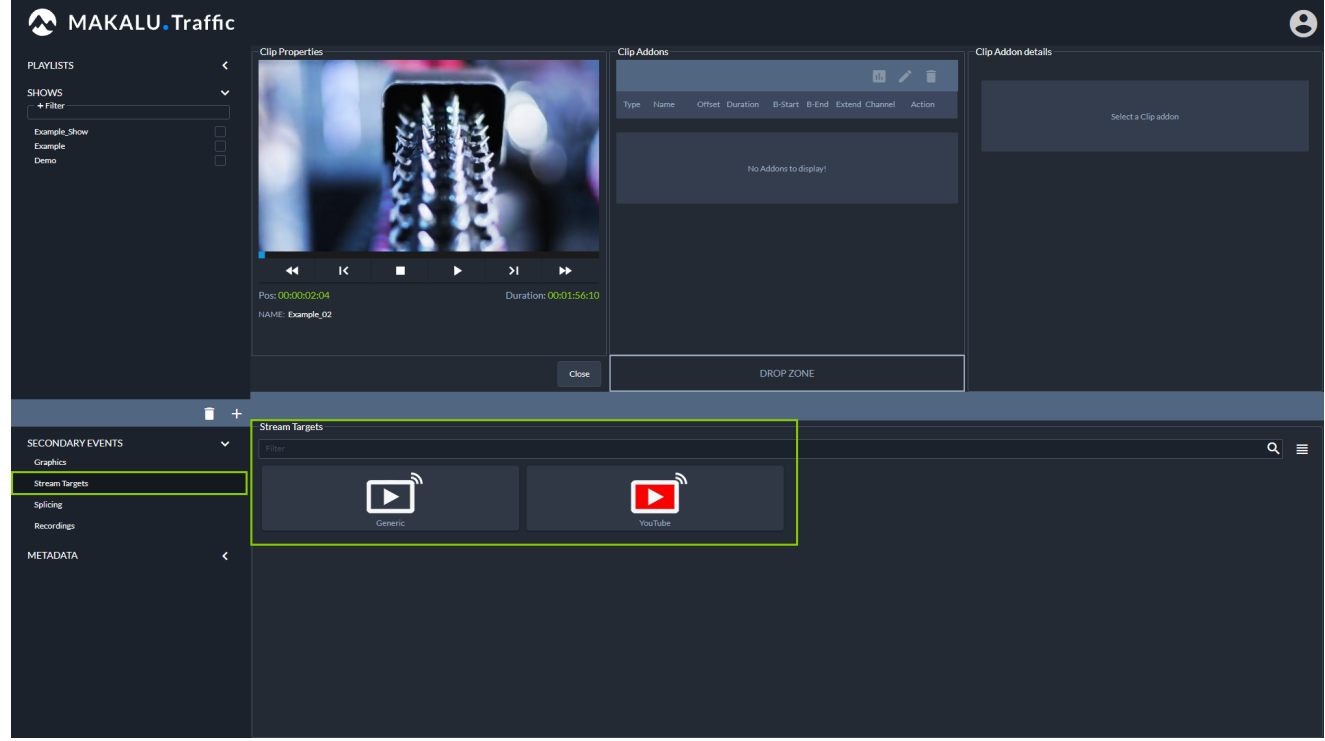

Figure: Makalu Traffic - Secondary events

7. Select a stream target and drag it onto the Drop Zone in the Clip Addons area.
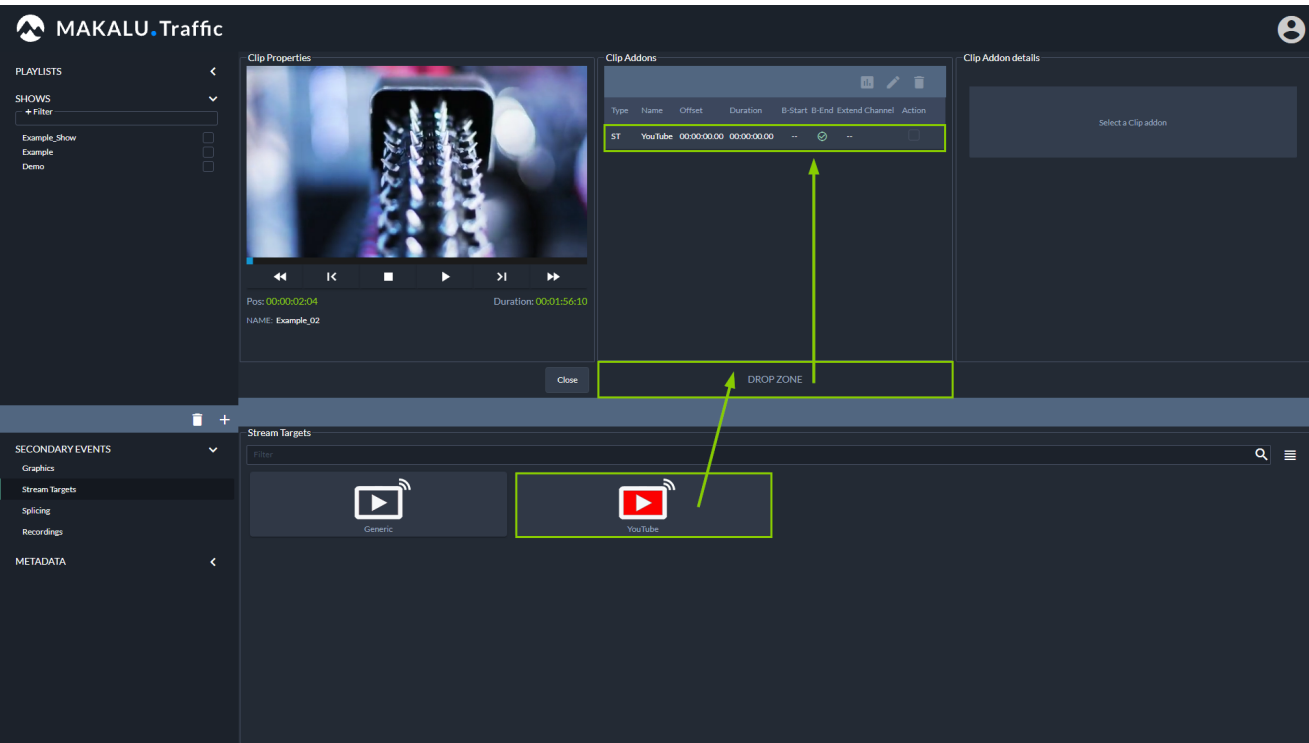

Figure: Makalu Traffic - Stream target added to clip addons

8. Edit the properties of an added stream target, by selecting it in the Clip Addons list and click the Edit Addon button. The clip addon details are displayed to the right.

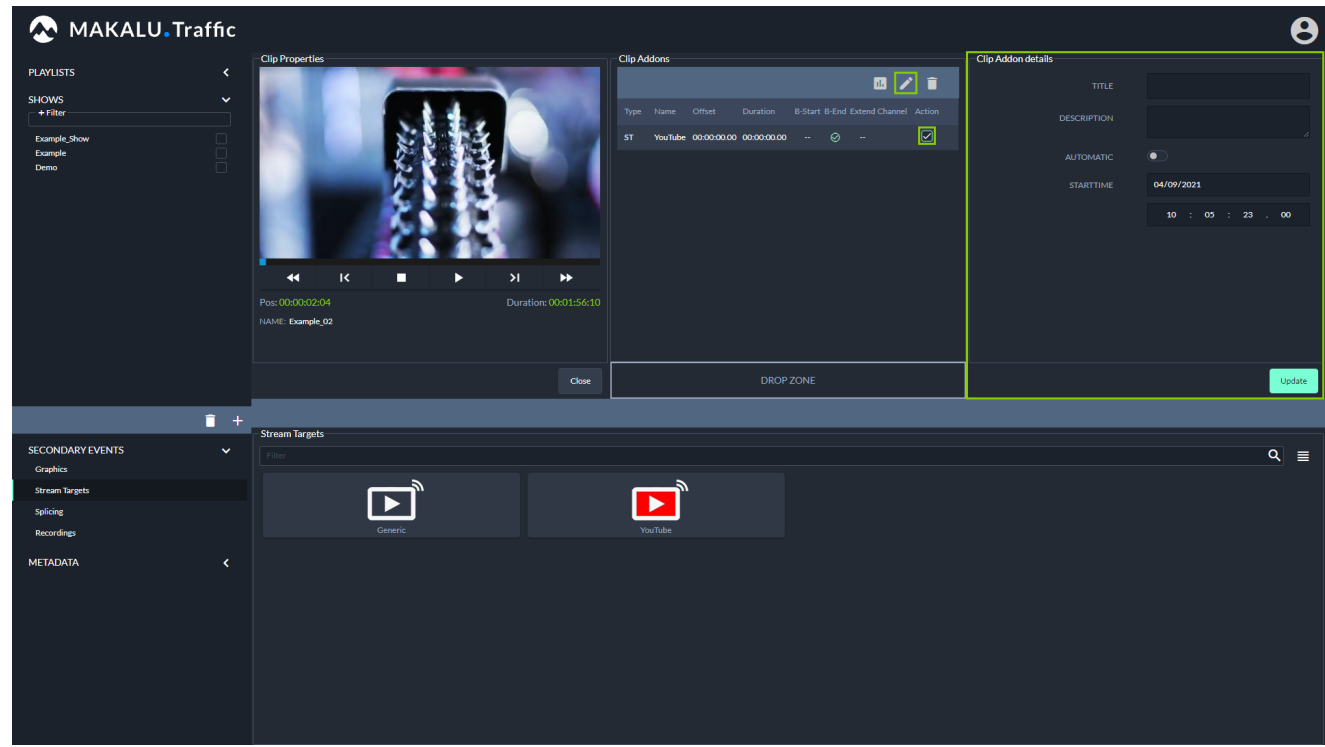

Figure: Makalu Traffic - Edit clip addon details

- 9. Change the [addon details](#page-57-0) as required.
- 10. To save the addon settings, in the Clip Addon details area click Update.

The clip and its stream targets are saved.

11. To close the tab with the clip details, click **Close** in the **Clip Properties** area.

The tab is closed.

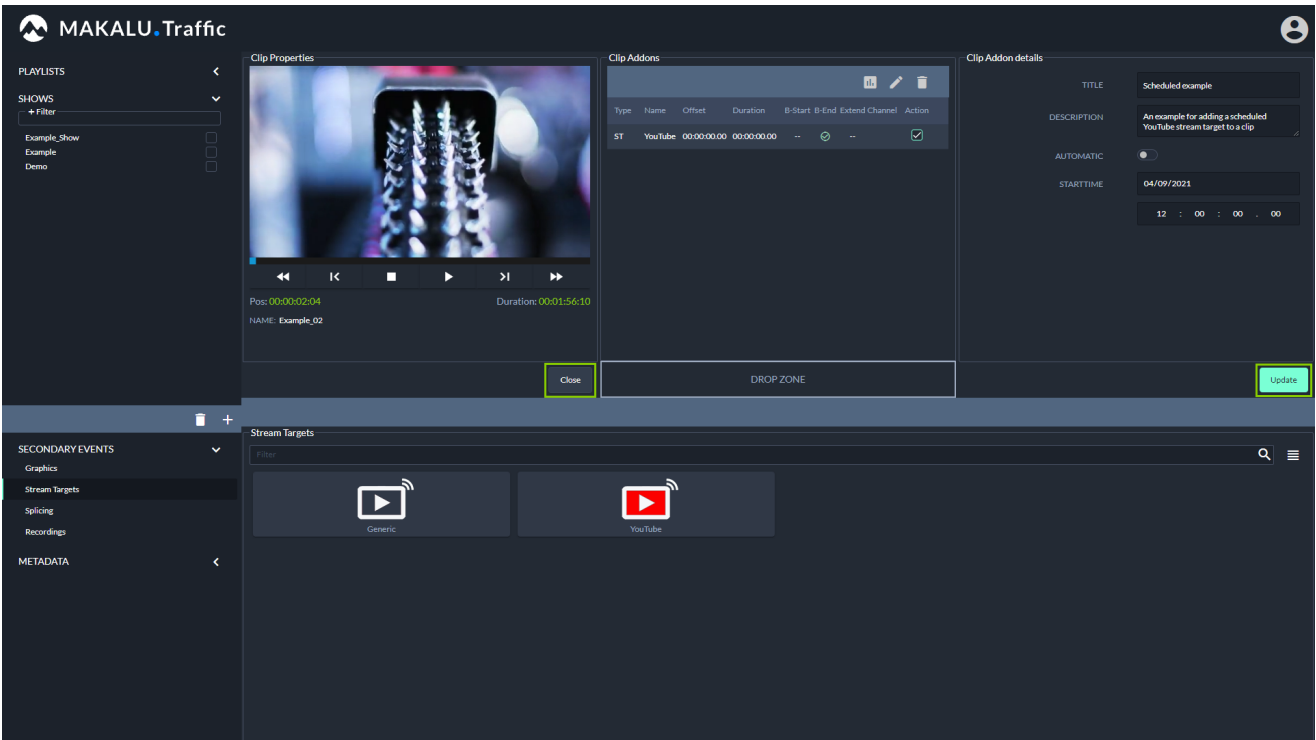

Figure: Makalu Traffic - Update and close

### Send the corresponding playlist to playout

1. In the left sidebar, select Playlists.

The available playlists are displayed.

- 2. Select the Playlist that contains the clip to which you added the stream target. A new tab is opened for editing the playlist details.
- 3. In the Playlist Properties area click Send to Playout.

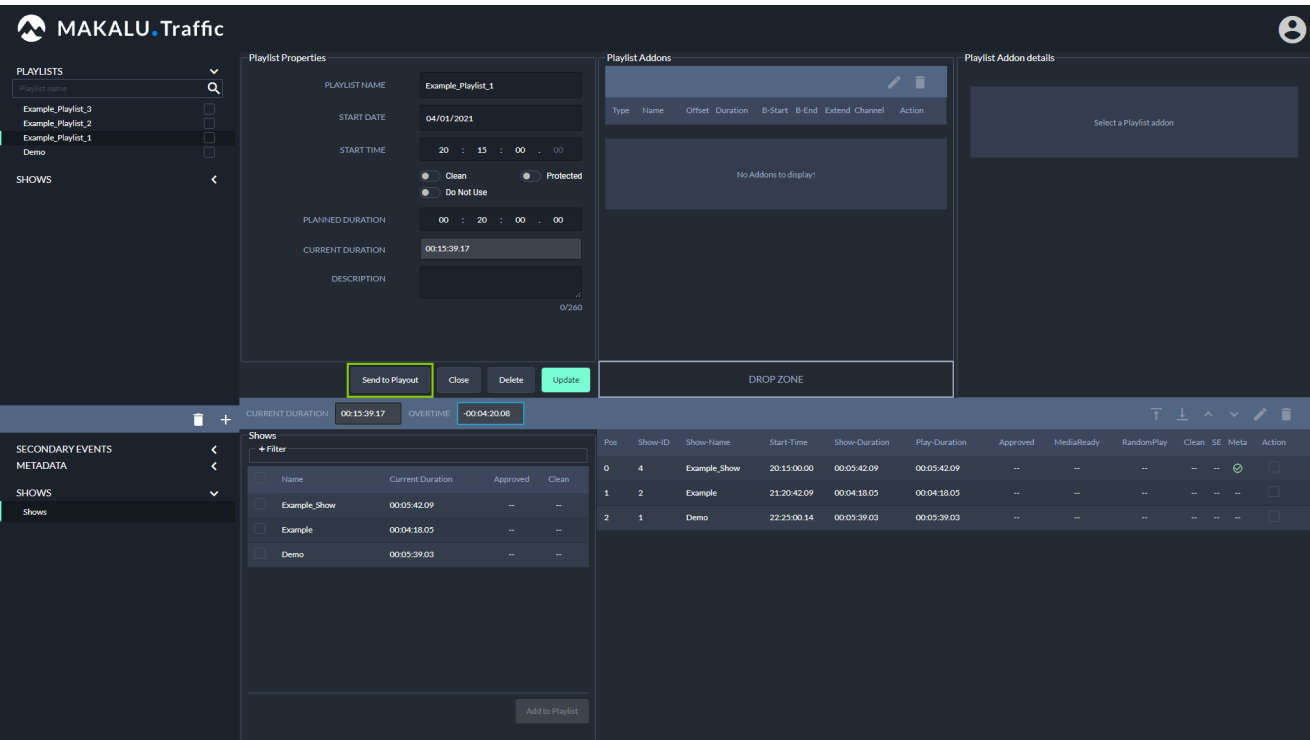

Figure: Makalu Traffic - Send to playout

The select playout channel dialog is displayed.

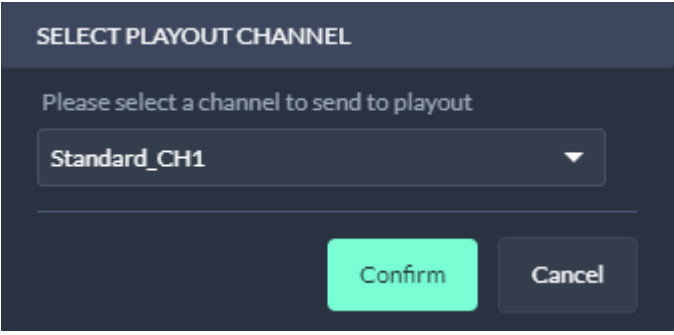

Figure: Makalu Traffic - Select playout channel

- 4. Select the playout channel that you want to send the playlist to.
- 5. Click Confirm.

The playlist with the assigned stream target is made available for the selected channel in Makalu Automation.

### Use Makalu Automation to add the corresponding playlist to the rundown

- 1. [Open Makalu Automation](#page-60-0).
- 2. [Add the corresponding playlist to the rundown.](#page-90-0)

Based on the stream target that is used in the playlist, a stream job is automatically added to the job list. It is recognizable by a clock icon in the "Platform" column

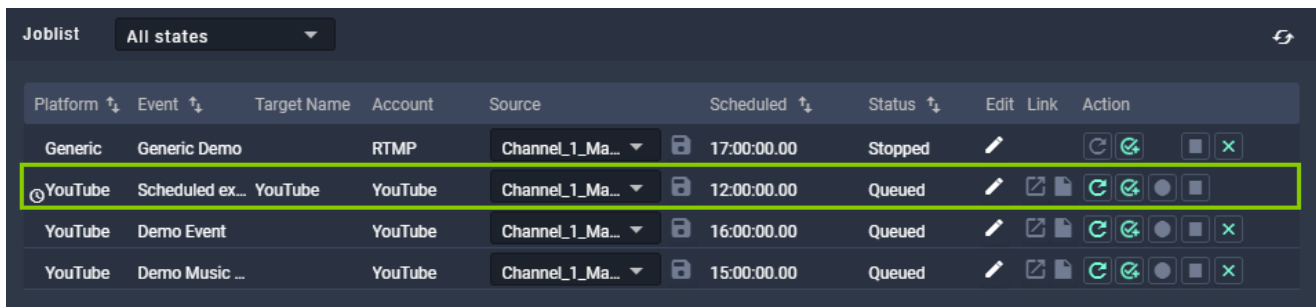

Figure: Makalu Automation - Scheduled stream job added to job list

### <span id="page-147-0"></span>9.4.5 Starting a YouTube stream

To start a YouTube stream, proceed as follows:

- 1. [Open Makalu Automation](#page-60-0).
- 2. Select the Stream Targets tab.
- 3. If the corresponding stream job in the **Joblist** is in status **Unknown**, wait until it changes to **Queued**.

**O** Notice

If the corresponding stream job was added to the job list shortly before, this may take a few seconds.

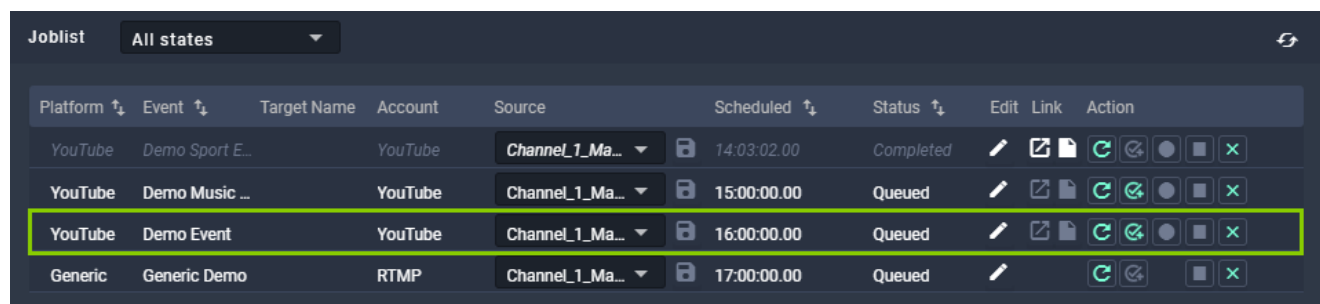

Figure: Makalu Automation - YouTube stream job in status "Queued"

4. If the stream job is in status **Queued**, in the **Action** column click the **Prepare** icon.

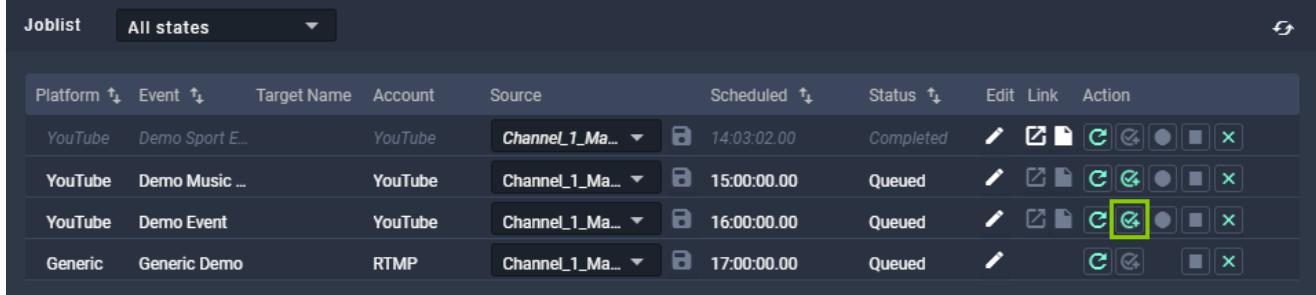

Figure: Makalu Automation - Prepare YouTube stream job

The stream job status first changes to "Preparing" and after a few seconds to "Prepared".

| <b>Joblist</b>             | All states          | ▼                  |             |                                   |    |                          |                     |                  |                  |                                                                                |                         | € |
|----------------------------|---------------------|--------------------|-------------|-----------------------------------|----|--------------------------|---------------------|------------------|------------------|--------------------------------------------------------------------------------|-------------------------|---|
| Platform $t_1$ Event $t_1$ |                     | <b>Target Name</b> | Account     | Source                            |    | Scheduled <sup>1</sup> 1 | Status <sup>1</sup> |                  | Edit Link Action |                                                                                |                         |   |
| YouTube                    | Demo Sport E        |                    | YouTube     | Channel 1_Ma $\blacktriangledown$ |    | 14:03:02.00              | Completed           | ∕                |                  | $Z \triangleq  C  Q   =   X  $                                                 |                         |   |
| YouTube                    | Demo Music          |                    | YouTube     | Channel 1_Ma $\blacktriangledown$ |    | $\Box$ 15:00:00.00       | Queued              | $\mathscr{L}$    |                  |                                                                                |                         |   |
| YouTube                    | <b>Demo Event</b>   |                    | YouTube     | Channel_1_Ma $\blacktriangledown$ | В. | 16:00:00.00              | Prepared            | $\mathscr{L}$    |                  | $\mathbf{Z} \blacksquare  \mathbb{C}  \otimes  \bullet  \blacksquare  \times $ |                         |   |
| Generic                    | <b>Generic Demo</b> |                    | <b>RTMP</b> | Channel $1$ Ma $\sim$             | 8  | 17:00:00.00              | Queued              | $\boldsymbol{z}$ |                  | $\mathbf{C}^{\ \otimes\ }$                                                     | $\blacksquare$ $\times$ |   |
|                            |                     |                    |             |                                   |    |                          |                     |                  |                  |                                                                                |                         |   |

Figure: Makalu Automation - Prepared YouTube stream job

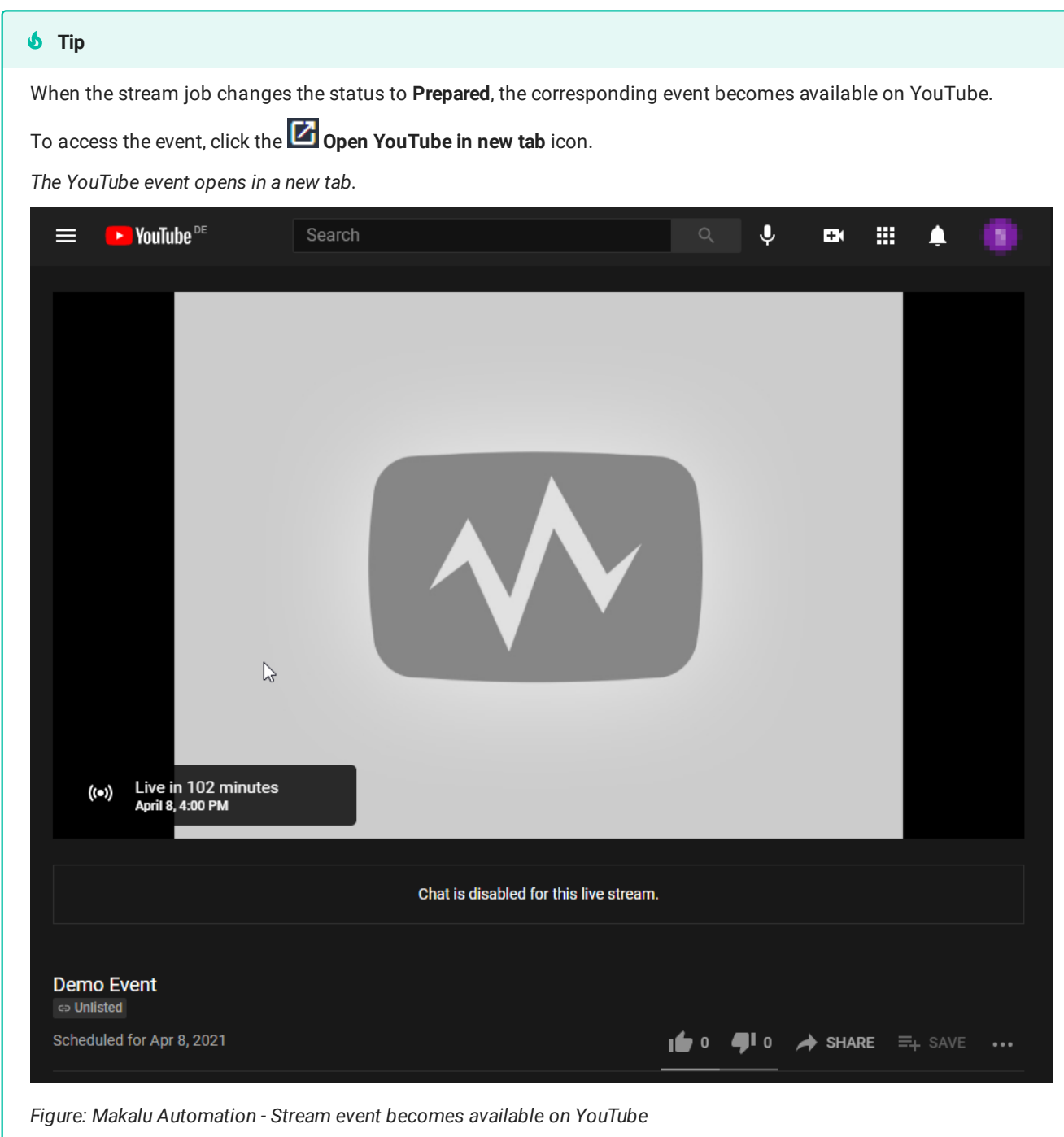

5. To start the stream, click the **Go live** icon.

| <b>Joblist</b>             | All states          | $\overline{\phantom{a}}$ |             |                                                              |                        |                       |   |                  |                                                                                                    |                         | Đ |
|----------------------------|---------------------|--------------------------|-------------|--------------------------------------------------------------|------------------------|-----------------------|---|------------------|----------------------------------------------------------------------------------------------------|-------------------------|---|
| Platform $t_1$ Event $t_1$ |                     | Target Name Account      |             | Source                                                       | Scheduled <sup>t</sup> | Status <sup>+</sup> 1 |   | Edit Link Action |                                                                                                    |                         |   |
| YouTube                    | Demo Sport E        |                          | YouTube     |                                                              |                        | Completed             | ╭ |                  | $\mathbf{Z} \triangleq \mathbf{C}$ $\otimes$ $\mathbf{C}$ $\otimes$ $\mathbf{C}$                               |                         |   |
| YouTube                    | Demo Music          |                          | YouTube     | Channel_1_Ma $\blacktriangledown$ $\blacksquare$ 15:00:00.00 |                        | Queued                |   |                  | $\angle$ $\boxtimes$ $\blacksquare$ $\boxtimes$ $\blacksquare$ $\boxtimes$ $\blacksquare$ $\times$ $\parallel$ |                         |   |
| <b>YouTube</b>             | Demo Event          |                          | YouTube     | Channel_1_Ma $\blacktriangledown$ $\Box$ 16:00:00.00         |                        | Prepared              |   |                  | $\angle$ $B \cap C$ $\circ$ $\circ$ $\circ$ $\bullet$ $\Box$ $\times$                                          |                         |   |
| Generic                    | <b>Generic Demo</b> |                          | <b>RTMP</b> | Channel_1_Ma $\blacktriangledown$ $\blacksquare$             | 17:00:00.00            | <b>Oueued</b>         | I |                  | $ G  \otimes  $                                                                                                | $\blacksquare$ $\times$ |   |

Figure: Makalu Automation - Go live on YouTube

The stream job status changes to "Starting" and then to "Running". From this point on the actual stream can be viewed on YouTube.

| <b>Joblist</b> | All states                 | ▼                  |             |                                     |   |                 |                       |           |             |                                                                                                    |                | $\epsilon$ |
|----------------|----------------------------|--------------------|-------------|-------------------------------------|---|-----------------|-----------------------|-----------|-------------|----------------------------------------------------------------------------------------------------|----------------|------------|
|                |                            |                    |             |                                     |   |                 |                       |           |             |                                                                                                    |                |            |
|                | Platform $t_1$ Event $t_1$ | <b>Target Name</b> | Account     | Source                              |   | Scheduled $t_1$ | Status <sup>t</sup> i | Edit      | Link Action |                                                                                                    |                |            |
| YouTube        | Demo Sport E               |                    | YouTube     | Channel $1$ Ma $\blacktriangledown$ | 8 | 14:03:02.00     | Completed             | <b>IT</b> |             | $\mathbf{Z} \triangleq \mathbf{C} \triangleq \mathbf{C} \triangleq \mathbf{$ |                |            |
| YouTube        | Demo Music                 |                    | YouTube     | Channel 1_Ma $\blacktriangledown$   | 8 | 15:00:00.00     | Queued                |           |             | $\boxtimes$ $\blacksquare$ $\complement$ $\blacksquare$ $\blacksquare$ $\blacksquare$ $\blacksquare$ $\blacksquare$ $\blacksquare$ $\blacksquare$                                                                                                    |                |            |
| <b>YouTube</b> | Demo Event                 |                    | YouTube     | Channel $1$ Ma $\blacktriangledown$ | 8 | 16:00:00.00     | Running               |           |             | $\mathbf{Z} \triangleq \mathbf{C} \triangleq \mathbf{C} \triangleq \mathbf{$ |                |            |
| Generic        | Generic Demo               |                    | <b>RTMP</b> | Channel_1_Ma $\blacktriangledown$   | 8 | 17:00:00.00     | Queued                | <b>IT</b> |             | $\mathbf{C}^{\ \otimes\ }$                                                                                                    | $\blacksquare$ |            |
|                |                            |                    |             |                                     |   |                 |                       |           |             |                                                                                                    |                |            |

Figure: Makalu Automation - Running YouTube stream job

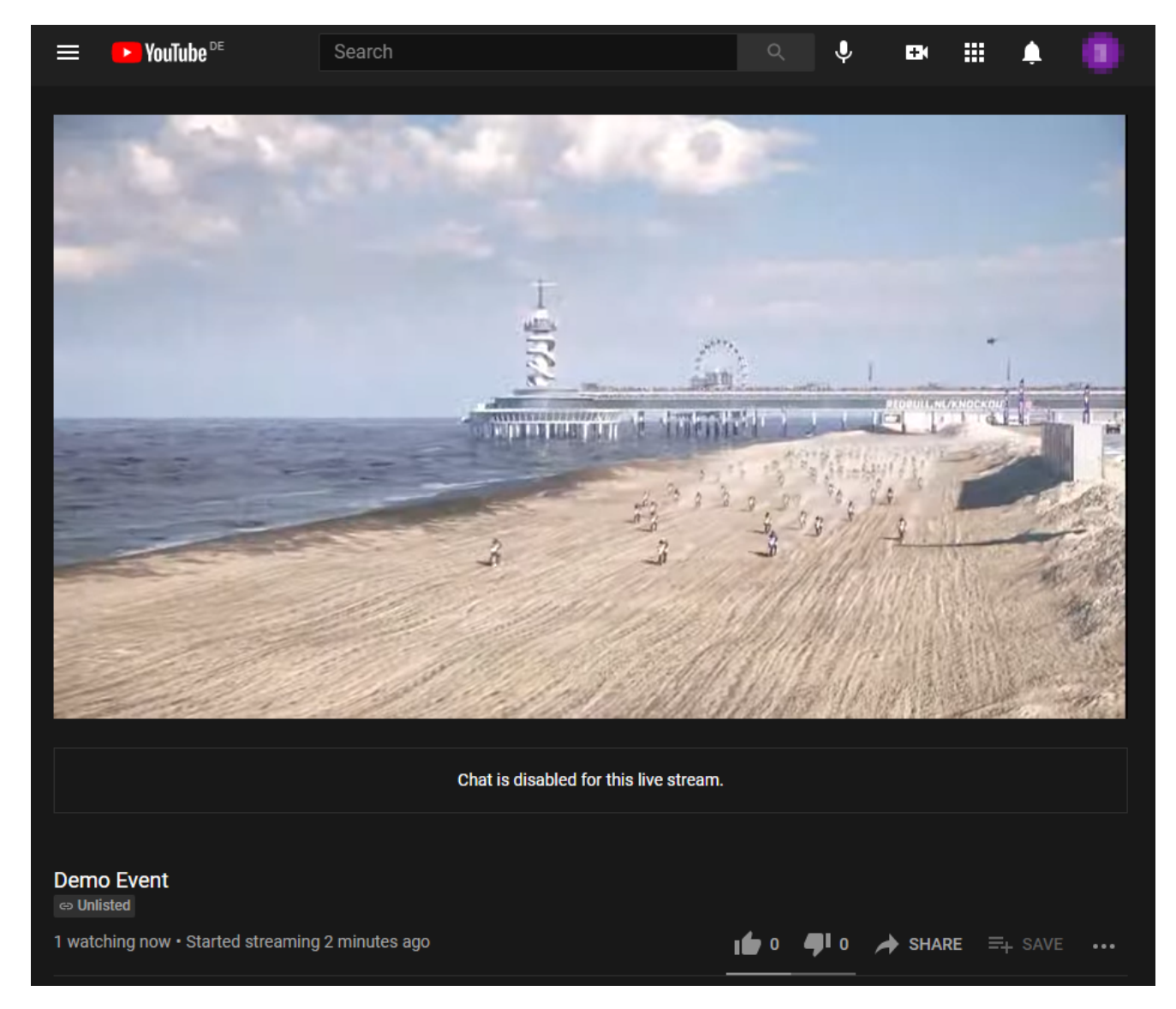

Figure: Makalu Automation - Viewing the stream on YouTube

# 9.4.6 Stopping a YouTube stream

To stop a YouTube stream, proceed as follows:

- 1. [Open Makalu Automation](#page-60-0).
- 2. Select the Stream Targets tab.
- 3. Click the **Stop** icon of the stream job to be stopped.

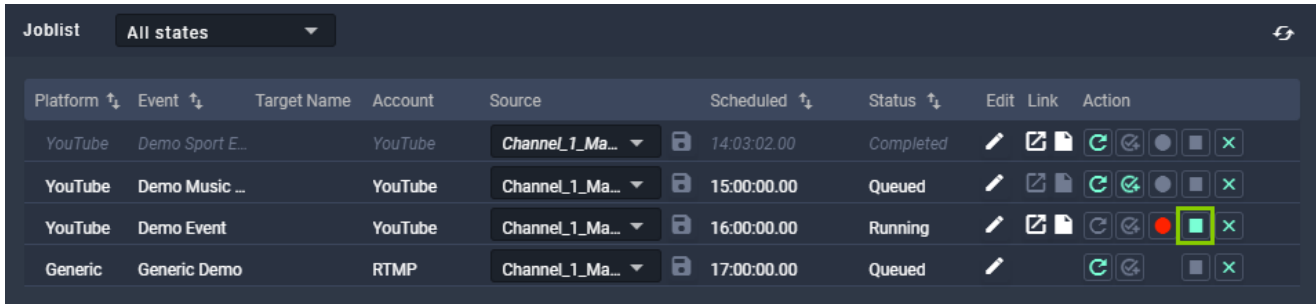

#### Figure: Makalu Automation - Stopping a YouTube stream job

The stream job status changes from "Running" to "Stopping" to "Completed". The stream event on YouTube is finished.

| <b>Joblist</b> | All states                 | $\overline{\phantom{a}}$ |             |                                     |      |                                     |                       |      |             |                                                                                                    |                | $\epsilon$ |
|----------------|----------------------------|--------------------------|-------------|-------------------------------------|------|-------------------------------------|-----------------------|------|-------------|----------------------------------------------------------------------------------------------------|----------------|------------|
|                | Platform $t_1$ Event $t_1$ | Target Name Account      |             | Source                              |      | Scheduled <sup>t</sup> <sub>1</sub> | Status <sup>+</sup> 1 | Edit | <b>Link</b> | Action                                                                                                    |                |            |
| YouTube        | Demo Sport E               |                          | YouTube     | Channel $1$ Ma $\blacktriangledown$ |      | $\Box$ 14:03:02.00                  | Completed             | {    |             | $\mathbf{Z} \triangleq \mathbf{C}$ $\otimes$ $\mathbf{C}$ $\otimes$ $\mathbf{C}$                                     |                |            |
| <b>YouTube</b> | Demo Music                 |                          | YouTube     | Channel $1$ Ma $\blacktriangledown$ | - 18 | 15:00:00.00                         | <b>Oueued</b>         | ╭    |             | $\boxtimes$ $\blacksquare$ $\blacksquare$ $\blacksquare$ $\blacksquare$ $\blacksquare$ $\blacksquare$ $\blacksquare$ |                |            |
| YouTube        | Demo Event                 |                          | YouTube     | Channel $1$ Ma $\blacktriangledown$ |      | $\blacksquare$ 16:00:00.00          | Completed             | Z    |             | $\mathbf{Z} \blacksquare [\mathbf{C} \mathbb{Q} \mathbb{Q}] \bullet    \blacksquare    \times   $                    |                |            |
| Generic        | Generic Demo               |                          | <b>RTMP</b> | Channel_1_Ma $\blacktriangledown$   | а    | 17:00:00.00                         | Queued                |      |             | $ {\mathbf{C}}  \otimes  $                                                                                           | $\blacksquare$ |            |

Figure: Makalu Automation - Completed YouTube stream job

### 9.4.7 Restarting a completed YouTube stream

To restart a completed YouTube stream, proceed as follows:

- 1. [Open Makalu Automation](#page-60-0).
- 2. Select the Stream Targets tab.
- 3. Click the Queue icon of the completed YouTube stream to be restarted.

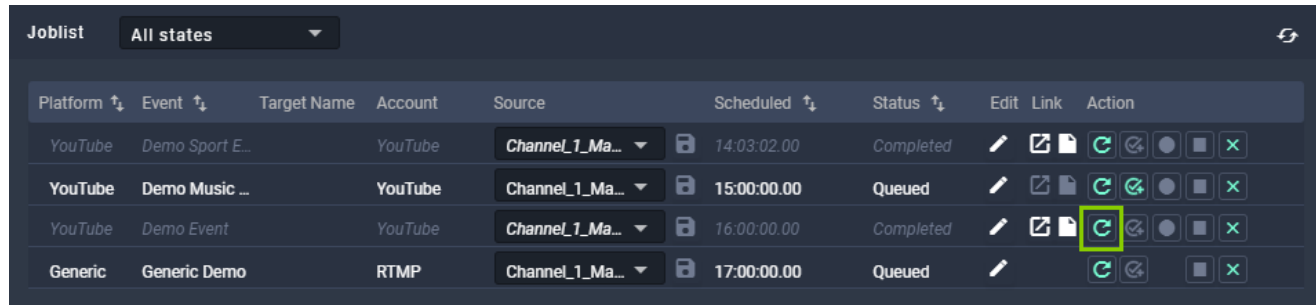

Figure: Makalu Automation - Restart completed YouTube stream job

- 4. Repeat steps 3-5 described in section [Starting a YouTube stream](#page-147-0)
- 9.4.8 Accessing a YouTube stream and sharing the stream link

#### **O** Notice

A YouTube stream event is not available until the status of the corresponding stream job changes to Prepared.

#### **O** Notice

Privacy settings and access permissions affect who can access a YouTube stream.

To access a YouTube stream, proceed as follows:

1. [Open Makalu Automation](#page-60-0).

# 2. Select the **Stream Targets** tab.

3. In the Joblist click the Open YouTube in new tab icon of the corresponding stream job.

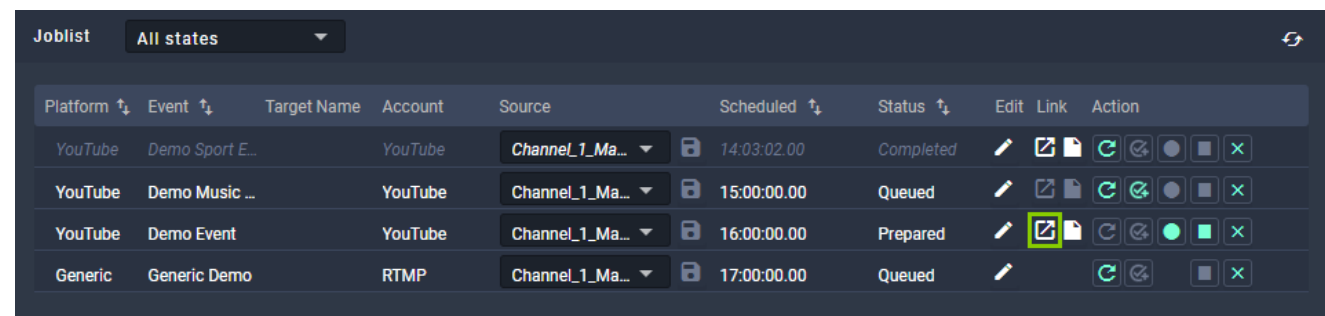

Figure: Makalu Automation - Accessing a YouTube stream

The YouTube stream opens in a new tab.

To share the stream link, proceed as follows:

1. In the Joblist click the Copy to clipboard icon of the corresponding stream job.

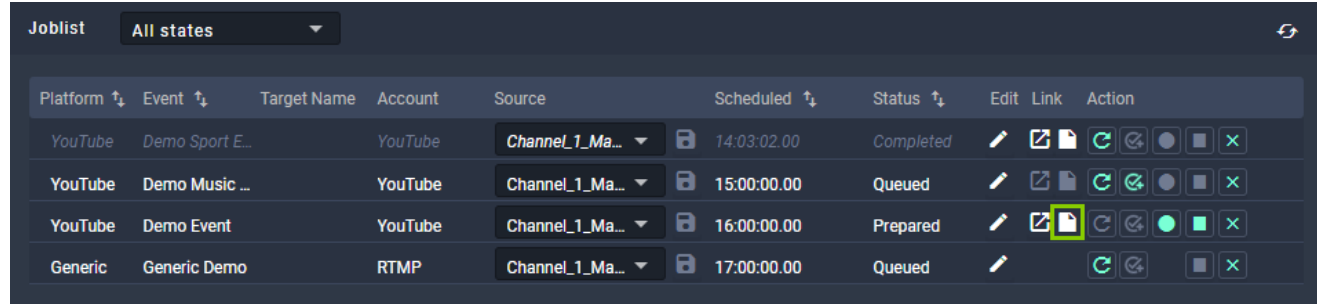

Figure: Makalu Automation - Sharing a YouTube stream link

2. Share the copied link, e.g. by sending it via email or sharing it via social media.

#### 9.4.9 Starting a generic stream

To start a generic stream, proceed as follows:

- 1. [Open Makalu Automation](#page-60-0).
- 2. Select the Stream Targets tab.

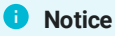

The generic stream job to be started should be in status Queued.

3. In the Action column click the Prepare icon of the generic stream job to be started.

| <b>Joblist</b> | All states                 | $\overline{\phantom{a}}$ |             |                                     |   |                                     |                       |                  |      |                                                                                                    |                                     | $f_{\hat{\mathcal{F}}}$ |
|----------------|----------------------------|--------------------------|-------------|-------------------------------------|---|-------------------------------------|-----------------------|------------------|------|----------------------------------------------------------------------------------------------------|-------------------------------------|-------------------------|
|                |                            |                          |             |                                     |   |                                     |                       |                  |      |                                                                                                    |                                     |                         |
|                | Platform $t_1$ Event $t_1$ | Target Name              | Account     | Source                              |   | Scheduled <sup>t</sup> <sub>1</sub> | Status <sup>+</sup> 1 | Edit             | Link | Action                                                                                                    |                                     |                         |
| Generic        | <b>Generic Demo</b>        |                          | <b>RTMP</b> | Channel 1 Ma $\blacktriangledown$   |   | $\Box$ 17:00:00.00                  | Queued                | $\boldsymbol{z}$ |      | $ \overline{\mathbf{c}} $<br>$ \mathcal{C}_* $                                                                                                    | $\boxed{\blacksquare}$ $\mathsf{x}$ |                         |
| YouTube        | Demo Event                 |                          | YouTube     | Channel 1 Ma $\blacktriangledown$   | 8 | 16:00:00.00                         | Oueued                | $\boldsymbol{z}$ |      | $\boxtimes$ $\blacksquare$ $\complement$ $\blacksquare$ $\blacksquare$ $\blacksquare$ $\blacksquare$ $\blacksquare$ $\blacksquare$ $\blacksquare$ |                                     |                         |
| YouTube        | Demo Music                 |                          | YouTube     | Channel_1_Ma $\blacktriangledown$   | 8 | 15:00:00.00                         | Queued                |                  |      | $\boxtimes$ $\blacksquare$ $\boxtimes$ $\blacksquare$ $\blacksquare$ $\blacksquare$ $\blacksquare$ $\blacksquare$                                 |                                     |                         |
| YouTube        | Demo Sport E               |                          | YouTube     | Channel $1$ Ma $\blacktriangledown$ | a | 14:00:00.00                         | Completed             |                  |      | $Z \triangleq  C  \alpha   =   \mathbf{x}  $                                                                                                    |                                     |                         |
|                |                            |                          |             |                                     |   |                                     |                       |                  |      |                                                                                                    |                                     |                         |

Figure: Makalu Automation - Prepare generic stream job

The status of the generic stream job changes to "Preparing" and then to "Prepared".

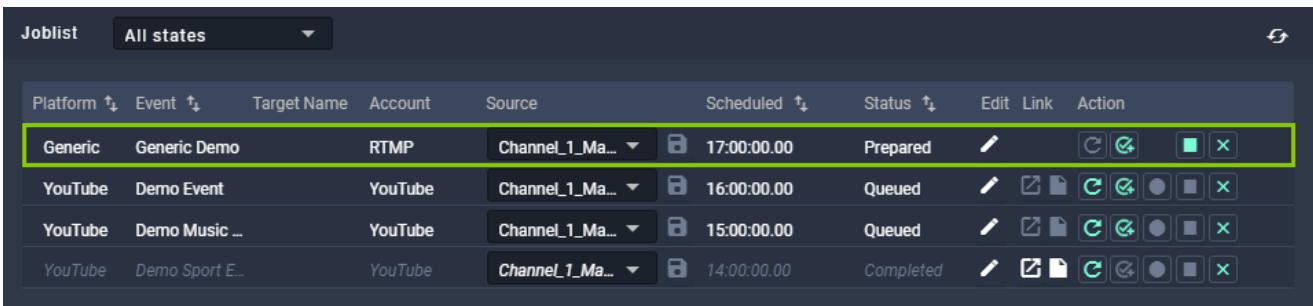

Figure: Makalu Automation - Prepared generic stream job

4. To start the stream, click the **Start** icon.

| Platform $t_1$ Event $t_1$<br>Status $t_1$<br>Scheduled <sup>t</sup> <sub>1</sub><br>Edit Link<br>Action<br><b>Target Name</b><br>Account<br>Source                                                                                                    |
|----------------------------------------------------------------------------------------------------|
| <u>্ৰ<math>\boxed{\mathbf{C}}</math></u><br>$\boxed{\blacksquare}$<br>$\Box$ 17:00:00.00<br>Channel_1_Ma $\blacktriangledown$<br>Prepared<br><b>RTMP</b><br>Generic Demo<br>Generic                                                                                                    |
| $\boxtimes$ $\blacksquare$ $\complement$ $\blacksquare$ $\blacksquare$<br>$\Box$ 16:00:00.00<br>Channel $1$ Ma $\blacktriangledown$<br>YouTube<br><b>Oueued</b><br>YouTube<br>Demo Event |
| $\boxtimes$ $\blacksquare$ $\boxtimes$ $\blacksquare$ $\blacksquare$ $\blacksquare$ $\times$<br>а.<br>$\boldsymbol{z}$<br>Channel_1_Ma $\blacktriangledown$<br>15:00:00.00<br>Demo Music<br>YouTube<br>Oueued<br>YouTube                                                                                                    |
| $\mathbf{Z} \mathbf{P} \mathbf{C}$ $\mathbb{C}$ $\mathbb{R}$ $\mathbb{R}$<br>$\Box$ 14:00:00.00<br>Channel 1_Ma $\blacktriangledown$<br>Completed<br>YouTube<br>YouTube<br>Demo Sport E                                                                                                    |

Figure: Makalu Automation - Start generic stream

The stream job status changes to "Started" and then to "Running".

| <b>Joblist</b>                           | All states   | ▼                   |                |                                     |   |                                     |                       |                  |                                                                                                    | € |
|------------------------------------------|--------------|---------------------|----------------|-------------------------------------|---|-------------------------------------|-----------------------|------------------|----------------------------------------------------------------------------------------------------|---|
| Platform <sup>1</sup> Event <sup>1</sup> |              | Target Name Account |                | Source                              |   | Scheduled <sup>t</sup> <sub>1</sub> | Status <sup>f</sup> i | Edit             | Link Action                                                                                                    |   |
| Generic                                  | Generic Demo |                     | <b>RTMP</b>    | Channel_1_Ma $\blacktriangledown$   |   | $\Box$ 17:00:00.00                  | Running               | $\boldsymbol{Z}$ | $\overline{\mathbb{C}}$ ାଙ୍କା<br>l∎∥xi                                                                                        |   |
| YouTube                                  | Demo Event   |                     | <b>YouTube</b> | Channel 1_Ma $\blacktriangledown$   | 8 | 16:00:00.00                         | <b>Queued</b>         |                  | $\mathbb{Z}$ $\blacksquare$ $\mathbb{C}$ $\mathbb{Q}$ $\blacksquare$ $\blacksquare$ $\blacksquare$ $\blacksquare$             |   |
| <b>YouTube</b>                           | Demo Music   |                     | YouTube        | Channel 1_Ma $\blacktriangledown$   | 8 | 15:00:00.00                         | Queued                |                  | $\boxtimes$ $\blacksquare$ $\complement$ $\bowtie$ $\blacksquare$ $\blacksquare$ $\blacksquare$ $\blacksquare$ $\blacksquare$ |   |
| YouTube                                  | Demo Sport E |                     | YouTube        | Channel $1$ Ma $\blacktriangledown$ | 8 | 14:00:00.00                         | Completed             |                  | $\mathbf{Z} \triangleq \mathbf{C}$ $\mathbf{C}$ $\mathbf{C}$ $\mathbf{C}$ $\mathbf{C}$                                        |   |

Figure: Makalu Automation - Generic stream job started

From this point on the stream is running and sent to the selected stream URL.

#### **O** Notice

How you can access the stream depends on the selected target. If you stream to platforms like YouTube, Facebook, LinkedIn, or Twitch, you can access the stream directly via the corresponding target platform.

If you stream via RTMP or RTMPS to a streaming server (e.g. Wowza), you can access the stream based on the options the server provides. This could for example be an HLS preview of the stream. In this case you can access the stream via the corresponding URL.

#### **O** Notice

Not all web stream formats can be played directly in Google Chrome. Depending on the format of the provided web stream, playback may only be possible via additional browser add-ons.

This e.g. applies to HLS streams that are provided as M3U8 playlist files. To open these streams in Chrome, you must install an appropriate add-on, like [Play HLS M3u8.](https://chrome.google.com/webstore/detail/play-hls-m3u8/ckblfoghkjhaclegefojbgllenffajdc?hl=de) If the add-on is installed, the stream is opened and played automatically. Otherwise only the corresponding M3U8 file is downloaded.

#### 9.4.10 Stopping a generic stream

To stop a generic stream, proceed as follows:

- 1. [Open Makalu Automation](#page-60-0).
- 2. Select the Stream Targets tab.

#### **O** Notice

The generic stream job to be stopped should be in status Started.

#### 3. To stop a generic stream, click the **Stop** icon.

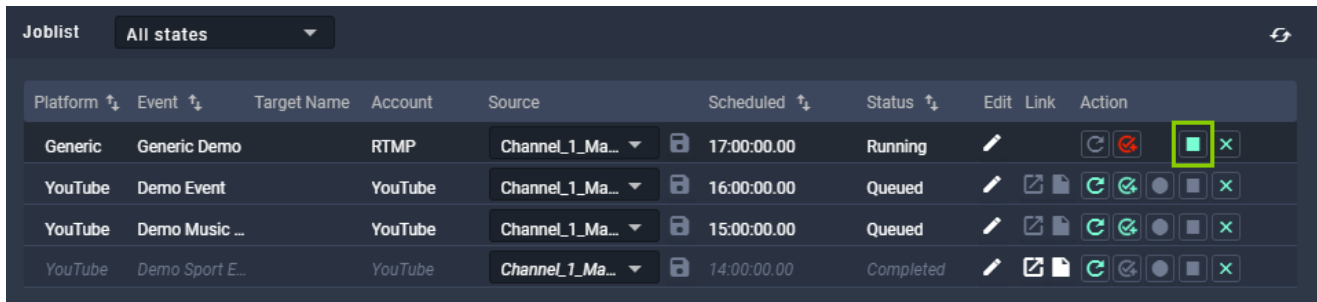

Figure: Makalu Automation - Stop generic stream

The generic stream is stopped and the status changes from "Started" to "Stopped".

| <b>Joblist</b>             | All states   | ▼                          |                |                                     |    |                                     |                       |           |                                                                                                    |                | f |
|----------------------------|--------------|----------------------------|----------------|-------------------------------------|----|-------------------------------------|-----------------------|-----------|----------------------------------------------------------------------------------------------------|----------------|---|
| Platform $t_1$ Event $t_1$ |              | <b>Target Name Account</b> |                | Source                              |    | Scheduled <sup>t</sup> <sub>1</sub> | Status <sup>+</sup> 1 | Edit Link | Action                                                                                                    |                |   |
| Generic                    | Generic Demo |                            | <b>RTMP</b>    | Channel_1_Ma $\blacktriangledown$   | а. | 17:00:00.00                         | Stopped               | Z         | C  Q                                                                                                    | $\blacksquare$ |   |
| YouTube                    | Demo Event   |                            | YouTube        | Channel 1_Ma $\blacktriangledown$   |    | $\Box$ 16:00:00.00                  | Queued                |           | $\boxtimes$ $\blacksquare$ $\boxtimes$ $\blacksquare$ $\blacksquare$ $\blacksquare$ $\blacksquare$ $\blacksquare$                   |                |   |
| YouTube                    | Demo Music   |                            | <b>YouTube</b> | Channel $1$ Ma $\blacktriangledown$ | 8  | 15:00:00.00                         | Queued                | Z         | $\boxtimes$ $\blacksquare$ $\blacksquare$ $\blacksquare$ $\blacksquare$ $\blacksquare$ $\blacksquare$ $\blacksquare$ $\blacksquare$ |                |   |
| YouTube                    | Demo Sport E |                            | YouTube        | Channel $1$ Ma $\blacktriangledown$ |    | 14.00:00.00                         | Completed             |           | $\mathbf{Z} \mathbf{P}$ $\mathbf{C} \otimes \mathbf{C}$ is equal to $\mathbf{X}$                                                    |                |   |

Figure: Makalu Automation - Generic stream stopped

## 9.4.11 Restarting a completed generic stream

To restart a completed generic stream, proceed as follows:

- 1. [Open Makalu Automation](#page-60-0).
- 2. Select the Stream Targets tab.

```
O Notice
```
The generic stream job to be stopped should be in status Stopped.

3. Click the **Start** icon of the generic stream job to be restarted.

| <b>Joblist</b>             | All states   | ▼                   |             |                                                               |                    |                     |                  |           |                                                                                                    |                        | f |
|----------------------------|--------------|---------------------|-------------|---------------------------------------------------------------|--------------------|---------------------|------------------|-----------|----------------------------------------------------------------------------------------------------|------------------------|---|
| Platform $t_1$ Event $t_1$ |              | Target Name Account |             | Source                                                        | Scheduled $t_1$    | Status <sup>1</sup> |                  | Edit Link | Action                                                                                                    |                        |   |
| Generic                    | Generic Demo |                     | <b>RTMP</b> | Channel_1_Ma ▼ <b>a</b> 17:00:00.00                           |                    | Stopped             | Z                |           | <u>ান্ত </u>                                                                                                    | $\boxed{\blacksquare}$ |   |
| <b>YouTube</b>             | Demo Event   |                     | YouTube     | Channel $1$ Ma $\blacktriangledown$                           | $\Box$ 16:00:00.00 | Queued              | $\boldsymbol{z}$ |           | $\boxtimes$ $\blacksquare$ $\complement$ $\boxtimes$ $\parallel$ $\blacksquare$ $\parallel$ $\blacksquare$ $\parallel$ $\times$ $\parallel$ |                        |   |
| <b>YouTube</b>             | Demo Music   |                     | YouTube     | Channel_1_Ma $\blacktriangledown$                             | $\Box$ 15:00:00.00 | <b>Queued</b>       | Z                |           | $ \mathbb{Z} \blacksquare \mathbf{C} \mathbf{G} \blacksquare \blacksquare \mathbf{x} $                                                      |                        |   |
| YouTube                    | Demo Sport E |                     | YouTube     | <b>Channel 1_Ma</b> $\blacktriangledown$ <b>a</b> 14:00:00.00 |                    | Completed           |                  |           | $\mathbf{Z} \mathbf{P} \mathbf{C} \otimes \mathbf{C}$                                                                                       |                        |   |

Figure: Makalu Automation - Restart generic stream

The stream is restarted and the status changes from "Stopped" to "Started" and then to "Running".

| All states                | ▼                                                 |             |                                   |   |                                     |                                                         |                  |      |        |      | $\epsilon$                                                                                                    |
|---------------------------|---------------------------------------------------|-------------|-----------------------------------|---|-------------------------------------|---------------------------------------------------------|------------------|------|--------|------|----------------------------------------------------------------------------------------------------|
|                           | Target Name                                       | Account     | Source                            |   | Scheduled <sup>t</sup> <sub>1</sub> | Status <sup>+</sup> 1                                   | Edit             | Link |        |      |                                                                                                    |
|                           |                                                   | <b>RTMP</b> | Channel 1 Ma $\blacktriangledown$ |   |                                     | Running                                                 | $\boldsymbol{Z}$ |      |        |      |                                                                                                    |
| Demo Event                |                                                   | YouTube     | Channel 1_Ma $\blacktriangledown$ | 8 |                                     | Queued                                                  |                  |      |        |      |                                                                                                    |
|                           |                                                   | YouTube     | Channel 1 Ma $\blacktriangledown$ |   |                                     | Oueued                                                  | $\boldsymbol{r}$ |      |        |      |                                                                                                    |
|                           |                                                   |             |                                   |   |                                     |                                                         |                  |      |        |      |                                                                                                    |
| YouTube<br><b>YouTube</b> | Platform $t_1$ Event $t_1$<br><b>Generic Demo</b> | Demo Music  |                                   |   |                                     | $\Box$ 17:00:00.00<br>16:00:00.00<br>$\Box$ 15:00:00.00 |                  |      | Action | C  Q | $\blacksquare$ $\times$<br>$\mathbf{Z} \triangleq \mathbf{C}$ $\mathbf{C}$ $\mathbf{C}$ $\mathbf{C}$ $\mathbf{C}$<br>8<br>$\boldsymbol{r}$<br>Channel $1$ Ma $\blacktriangledown$<br>14:00:00.00<br>Completed<br>YouTube<br>Demo Sport E |

Figure: Makalu Automation - Generic stream restarted

# 10. Recording

Recording is an optional Makalu module that enables you to record multiple source/input streams at the same time in different formats (profile-based). It can be used e.g. for live recordings or compliance recording.

# <span id="page-156-0"></span>10.1 Encoder types

The modules that are used for creating recordings are internally referred to as "encoders". Makalu provides the following types of encoders:

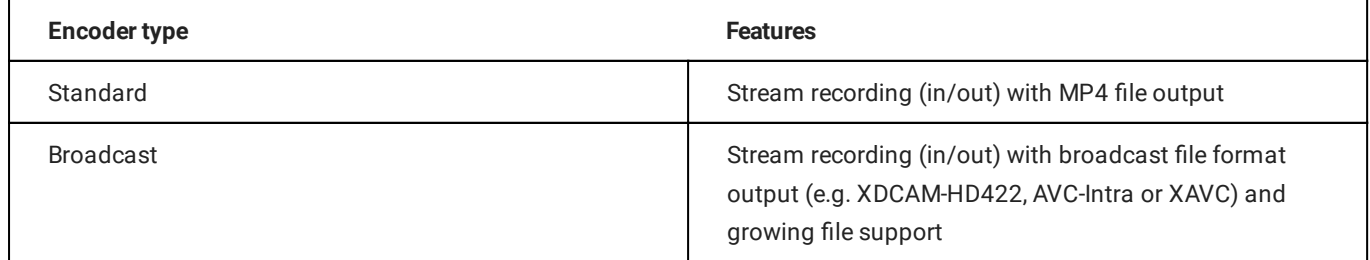

# 10.2 Recording job types

Recordings are internally managed based on recording jobs. For each recording a corresponding recording job is created. Makalu provides the following types of recording jobs:

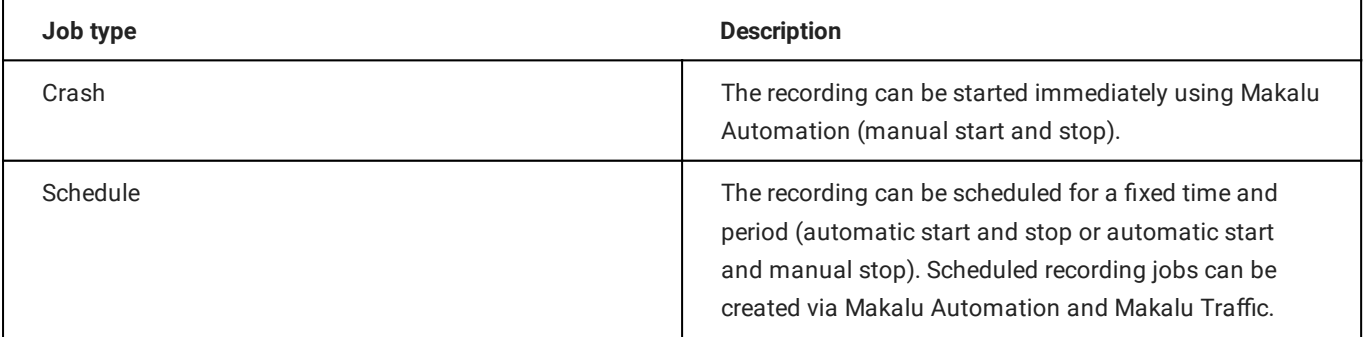

### **O** Notice

The decision which application to use for creating a recording job depends on the workflow.

Makalu Automation is designed for editing the rundown at short notice. It enables you to create recording jobs immediately and independent of the used playlists and shows.

Makalu Traffic is designed for creating reusable templates for shows and playlists. It enables you to automatically create recording jobs whenever a specific show template or playlist is used in the rundown.

# 10.3 Creating a recording job via Makalu Traffic

### **O** Notice

In the following it is assumed that you already have created a show and want to add a recording job to this existing show. For information about how to create a new show, see section [Schedule \(Creating a show\)](#page-22-0).

You can also add recording jobs to playlists in a similar way. For more information about how to edit a playlist, see section [Schedule \(Editing a playlist\).](#page-49-0)

To add a recording job to a show, proceed as follows:

- 1. [Open Makalu Tra](#page-22-1)ffic.
- 2. Either use the Shows area in the sidebar on the left or the list of shows on the right to search for the show to be edited.
- Click on the name of the show to be edited. 3.

The show details are opened in a new tab.

4. In the sidebar on the left select Secondary Events > Recordings.

The list of available [encoders](#page-156-0) is displayed.

- 5. Select the encoder type to be added and drag it onto the Drop Zone in the Show Addons area.
- 6. Edit the [recording properties,](#page-58-0) by selecting the corresponding Recording event in the Show Addons list and click the Edit Addon icon.

The recording details are displayed to the right.

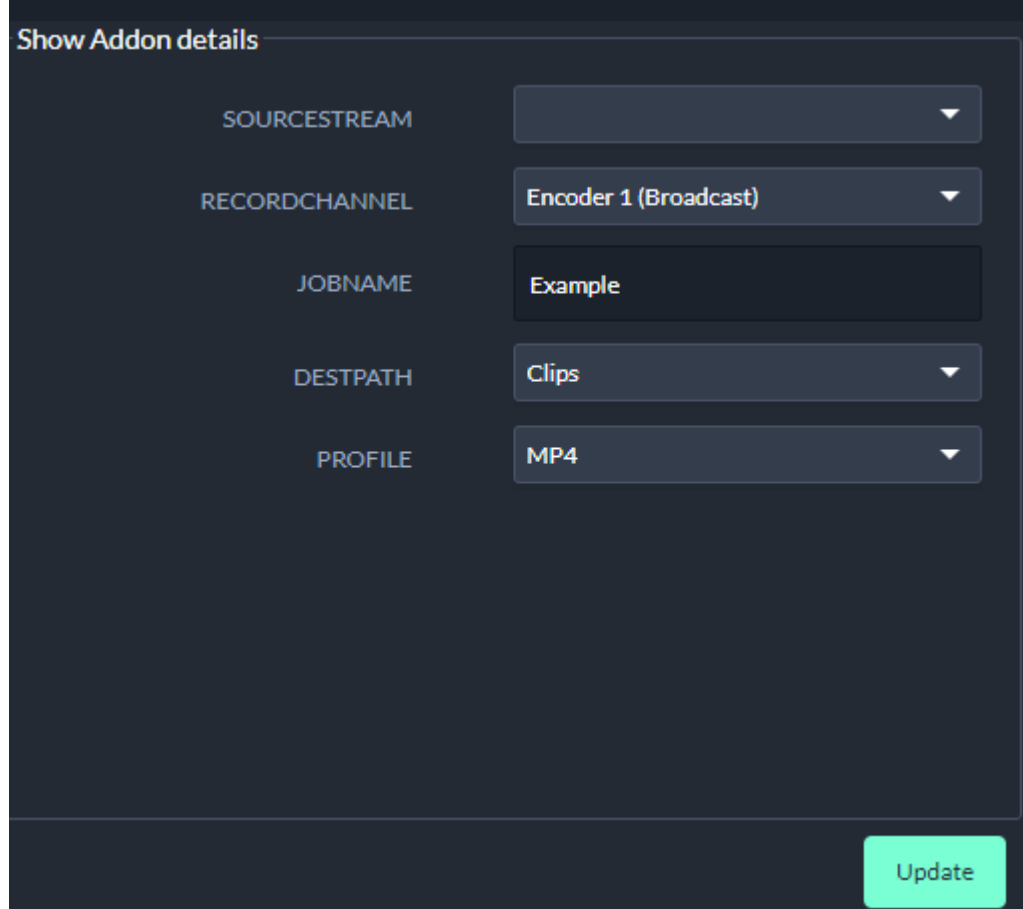

Figure: Makalu Traffic - Recording properties

- 7. Edit the properties as required.
- 8. To save your changes, click Update.

The show is saved. Whenever you add the show to the rundown, a recording job is automatically created with the properties you selected. You can control it via Makalu Automation in the [Recordings](#page-79-0) area.

# 10.4 Creating a recording job via Makalu Automation

### <span id="page-158-0"></span>10.4.1 Creating a crash recording job

To create a crash recording job, proceed as follows:

- 1. [Open Makalu Automation](#page-60-0).
- 2. On the right side select the Recordings tab.

The recording controls are displayed.

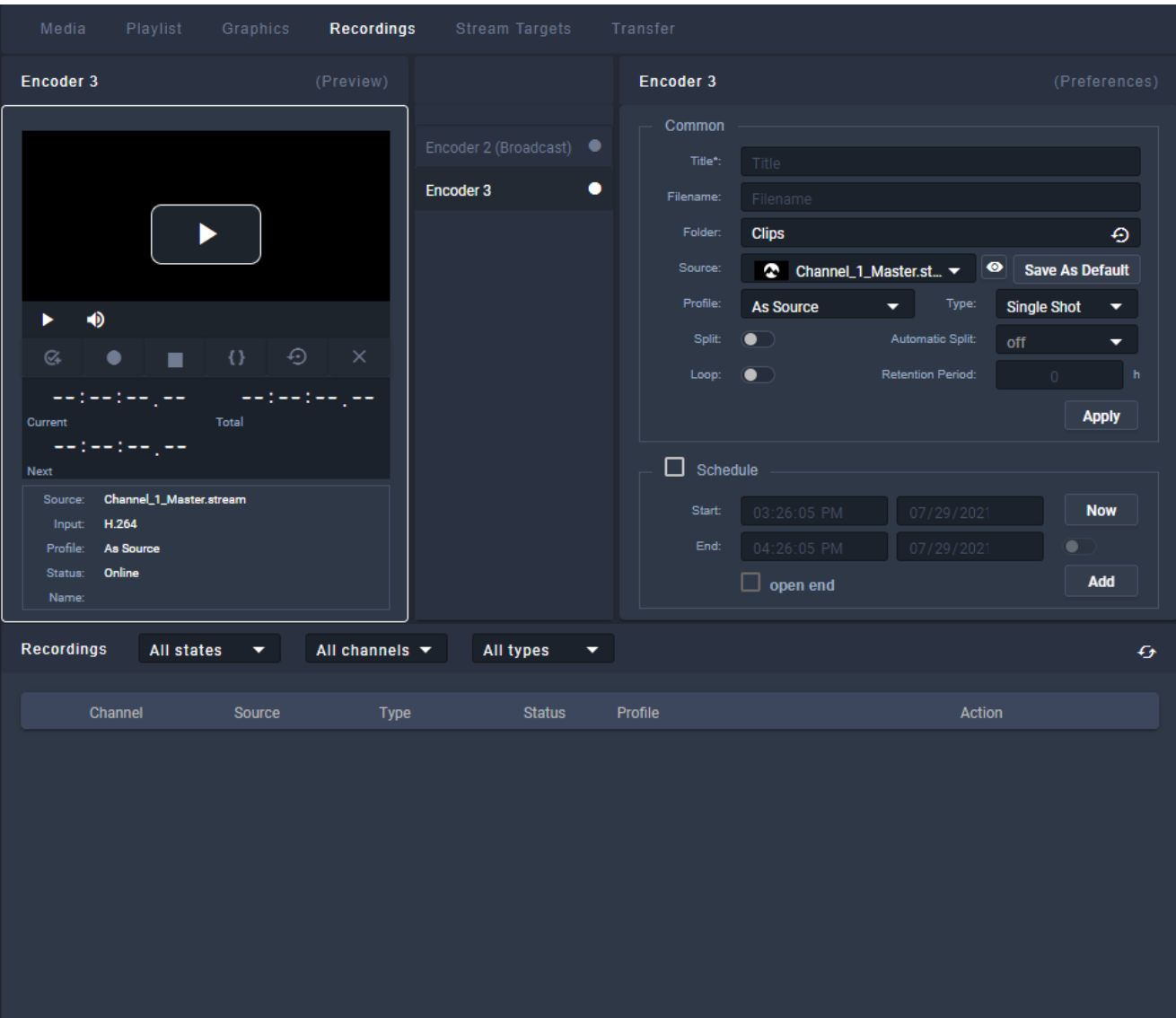

Figure: Makalu Automation - Recordings

- 3. In the encoder list select the encoder to be used for the recording.
- 4. In the Preferences area edit the [recording settings.](#page-79-0)

#### **O** Notice

To create a recording job you must enter at least the title.

- 5. Select the Folder where to save the recording.
- 6. Select the **Source** to be recorded.

#### **S** Tip

To watch a preview of the selected source, click the Play icon in the Preview area of the selected encoder.

- Optional: If you want to reuse the recording job and create multiple recordings, select Type Multi Shot. To create only a single recording, leave the default Type Single Shot. 7.
- 8. Optional: If you want to split the recording automatically, enable **Split** and select an **Automatic Split** interval. To split a recording manually, select Automatic Split off.
- 9. Optional: If you want to delete the recording automatically after a predefined time, enable **Loop** and select a **Retention** Period.

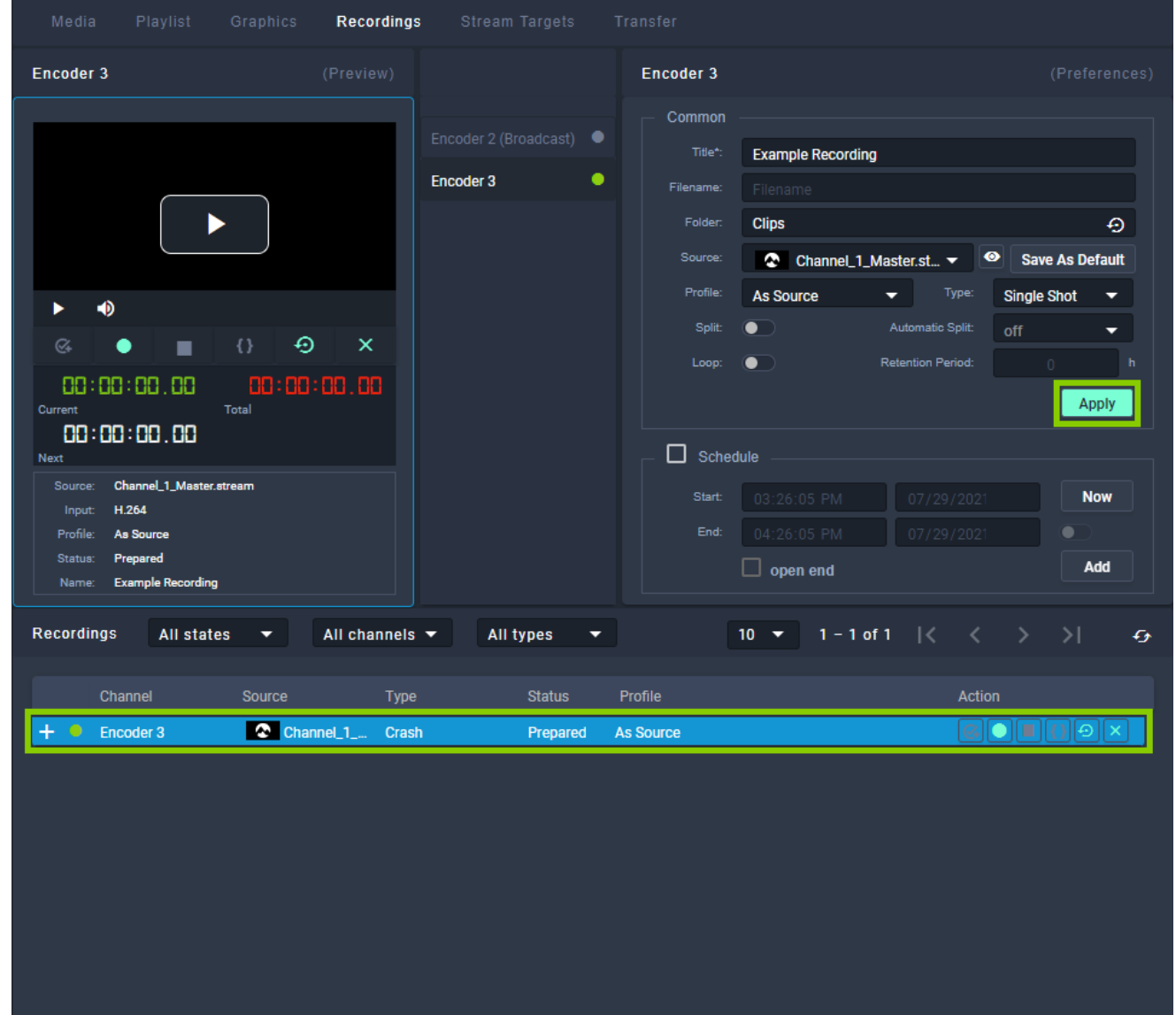

10. Click Apply.

Figure: Makalu Automation - Apply crash job

The crash job is created, added to the Recordings list, and prepared. There you can control it manually. For more information see section [Controlling a recording job](#page-161-0).

## 10.4.2 Creating a scheduled recording job

To create a scheduled recording job, proceed as follows:

1. Repeat steps 1 to 9 as described in section [Creating a crash recording job](#page-158-0).

# 2. Enable **Schedule**.

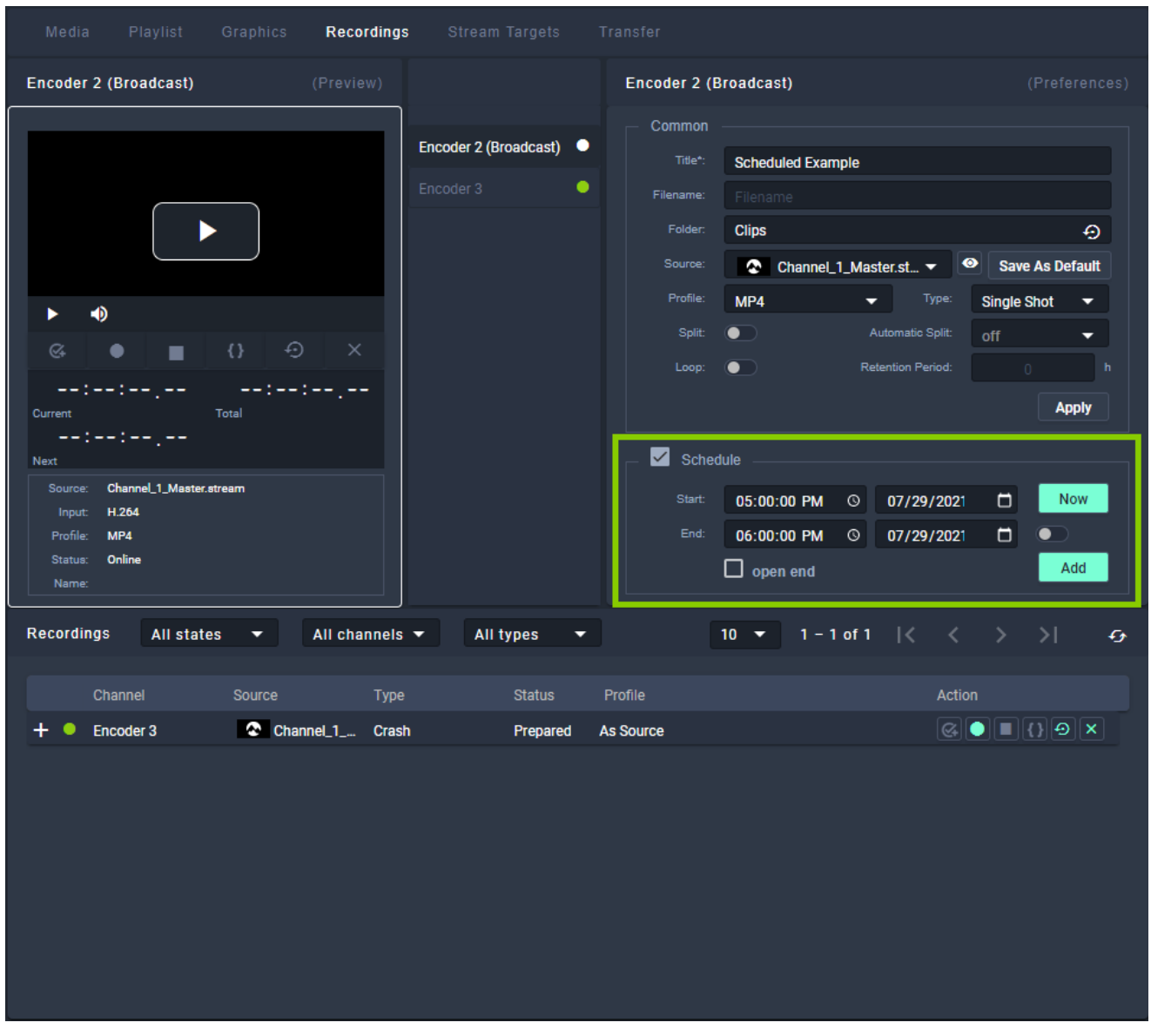

Figure: Makalu Automation - Add schedule job

- 3. Enter a **Start** time and date or, if you want to use the current time and date, click **Now**.
- 4. Enter an End time and date or, if you want to enter a duration, enable the toggle switch to the right of the end date. Alternatively you can create a scheduled recording job without specifying an end time, by selecting Open end.
- 5. Click **Add**.

The scheduled job is created and added to the recording list.

## <span id="page-161-0"></span>10.4.3 Controlling a recording job

In the Recordings area, the list of available recording jobs is displayed. You can control a recording job via the icons in the Action column.

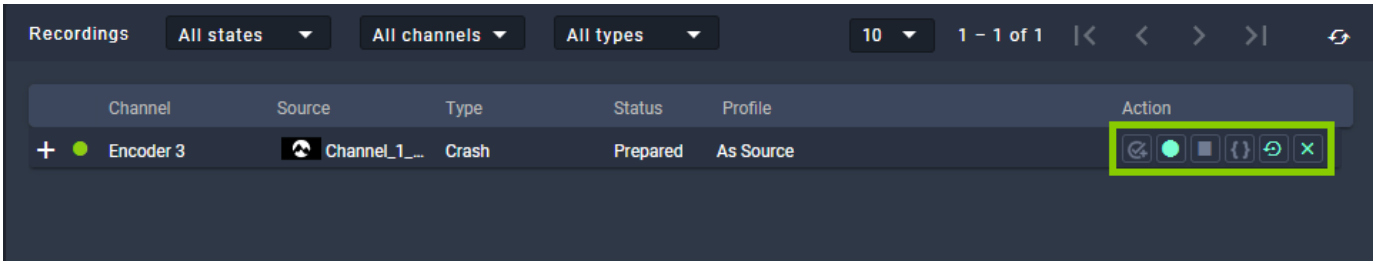

Figure: Makalu Automation - Controlling recordings

To prepare a recording job, click the **Prepare** icon

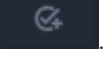

#### **O** Notice

•

Crash recording jobs are prepared automatically.

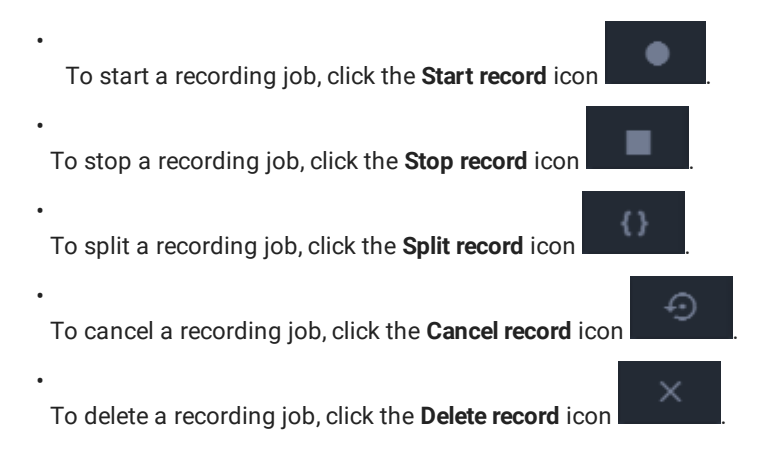

## 10.4.4 Deleting a recording job

To delete a recording job, proceed as follows:

- 1. In the Recordings section, select the recording job to be deleted.
- 2.

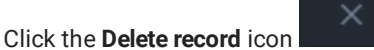

3. Confirm the displayed dialog by clicking Yes.

The recording job is deleted.

### 10.4.5 Previewing a recorded file

To preview a recorded file, proceed as follows:

- 1. On the right side select the Media tab.
- 2. Below the preview player select the source Playoutdata.
- 3. Search the file to be previewed either by using the search field or by selecting the corresponding folder.

4. Select the file to be previewed and either add it to the preview player via drag and drop or by clicking **Play and the right** side.

The file is opened in the preview player. Use the player controls to control the preview.

# 11. Ad triggering

### **O** Notice

Dynamic ad triggering requires the optional Makalu SCTE-35 addon.

The dynamic ad triggering feature enables you to signal ad insertion opportunities that can be used by downstream systems to automatically replace these parts of your content.

The underlying workflow is based on the SCTE-35 standard and enables you to schedule splicing event trigger points in your program that are afterwards included in the playout output data stream. These splicing trigger points can be evaluated by downstream systems to perform server-side or player-side ad insertion. In addition to ad insertion, SCTE-35-based splicing events can be used for various other purposes, e.g. for regional content variations (opt-out), for blanking content on the web or to trigger recording servers.

Shortly before a splicing event is sent by the playout, the event itself is announced. For this purpose additional information is included in the playout output stream. The time interval for announcing the upcoming splicing event is configurable and usually set between one and four seconds before the start of the actual event.

Depending on its [properties](#page-55-0) a splicing event can be stopped either automatically or manually. For an automatic splicing event the end event trigger is automatically sent when the playback of the corresponding clip or show is finished. A manual splicing event must be stopped manually by an operator.

In Makalu you can add and manage splicing events in the following ways:

- $\bm{\cdot}$  use Makalu Traffic to add splicing events to clips or shows already when you create/schedule playlists
- use Makalu Automation for last minute changes •

# 11.1 Splicing event types

Makalu provides the following splicing event types:

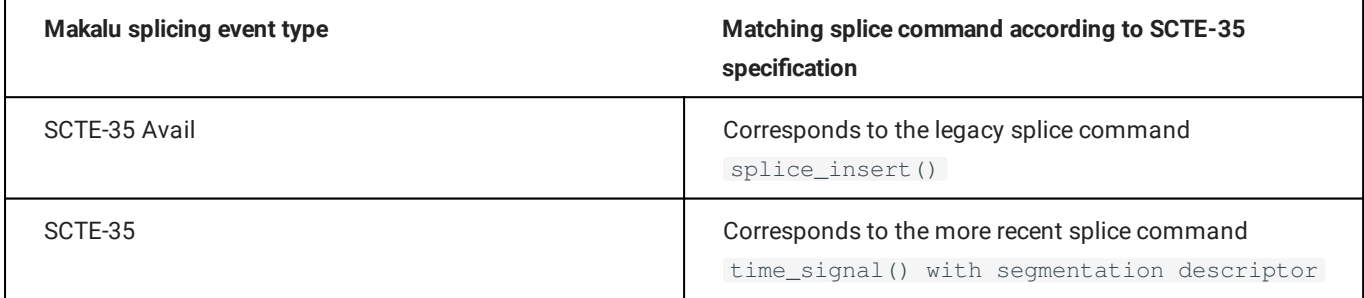

Which splicing event type you need to use for your application depends on your downstream systems, what data they expect and how they are configured.

For more information about splicing events, refer to the official SCTE-35 standard specification (ANSI/SCTE 35 2020 - "Digital Program Insertion Cueing Message") which is available on the [SCTE website.](https://www.scte.org/standards/library/catalog/scte-35-digital-program-insertion-cueing-message/)

# 11.2 Adding a splicing event via Makalu Traffic

### **O** Notice

In the following it is assumed that you already have created a show and want to add a splicing event to this existing show. For information about how to create a new show, see section Traffi[c \(Creating a show\).](#page-22-0)

You can also add splicing events to single clips in a similar way. For information about how to edit a clip, see section Traffi[c \(Editing a clip\).](#page-31-0)

### **O** Notice

Only one splicing event can be scheduled and sent at a certain point in time. This means, for example, that if there is already a splicing event added to a show, it is not possible to add an additional splicing event to individual clips within this show.

To add a splicing event to a show, proceed as follows:

- 1. [Open Makalu Tra](#page-22-1)ffic.
- 2. Either use the **Shows** area in the sidebar on the left or the list of shows on the right to search for the show to be edited.
- Click the name of the show to be edited. 3.

The show details are opened in a new tab.

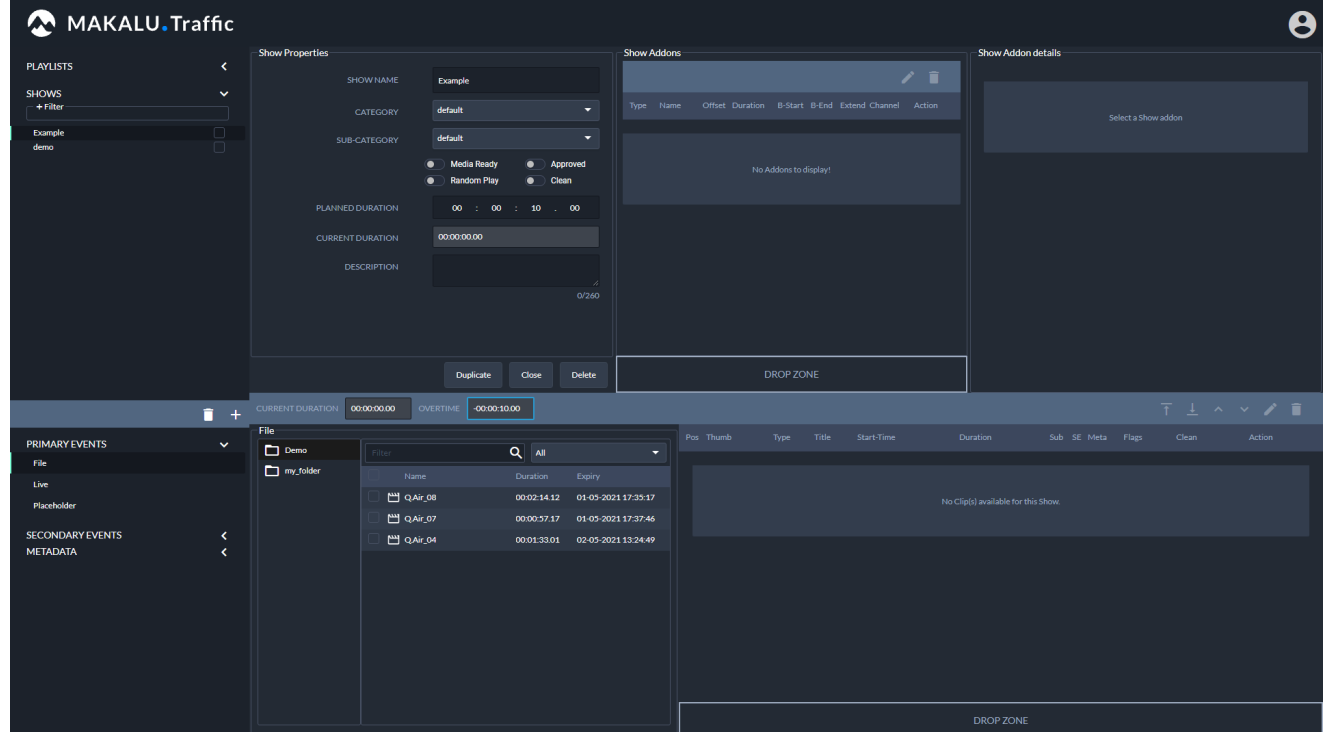

Figure: Makalu Traffic - Show details

4. In the sidebar on the left select Secondary Events > Splicing.

The list of available splicing event types is displayed.

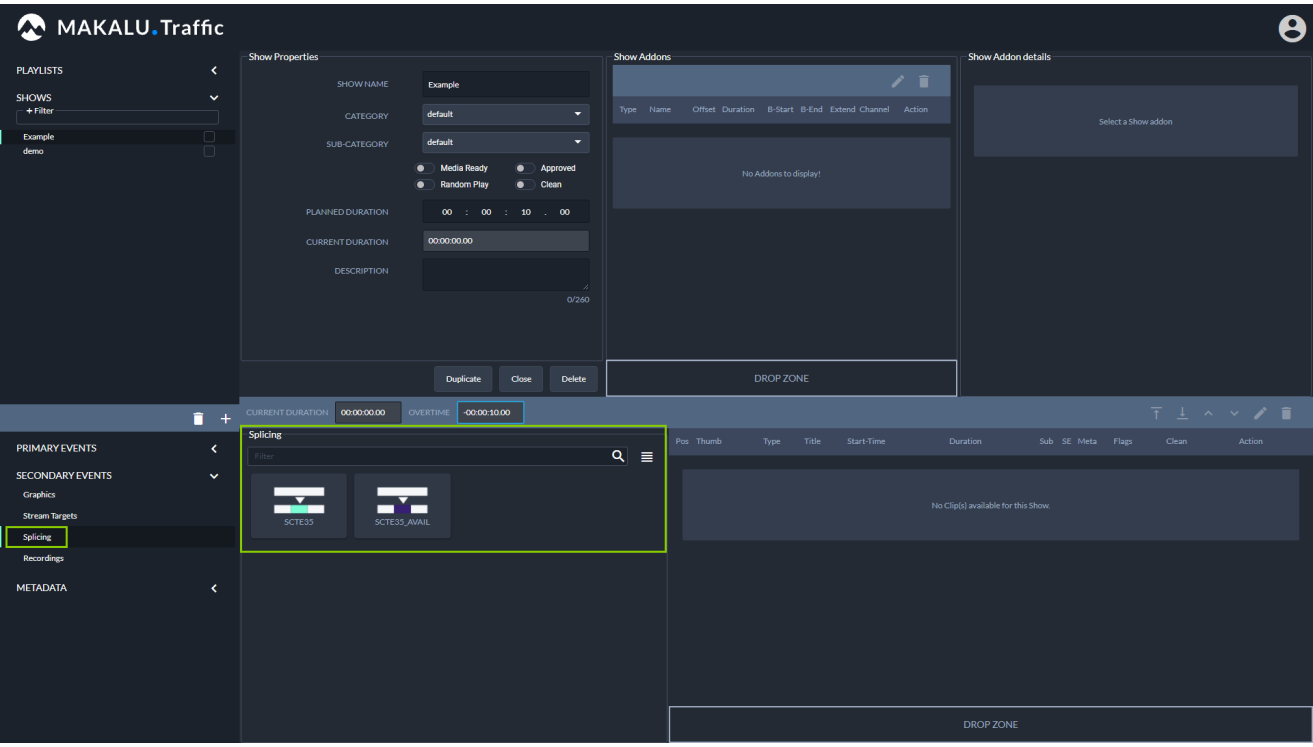

Figure: Makalu Traffic - Available splicing event types

5. Select the splicing event type to be added and drag it onto the Drop Zone in the Show Addons area.

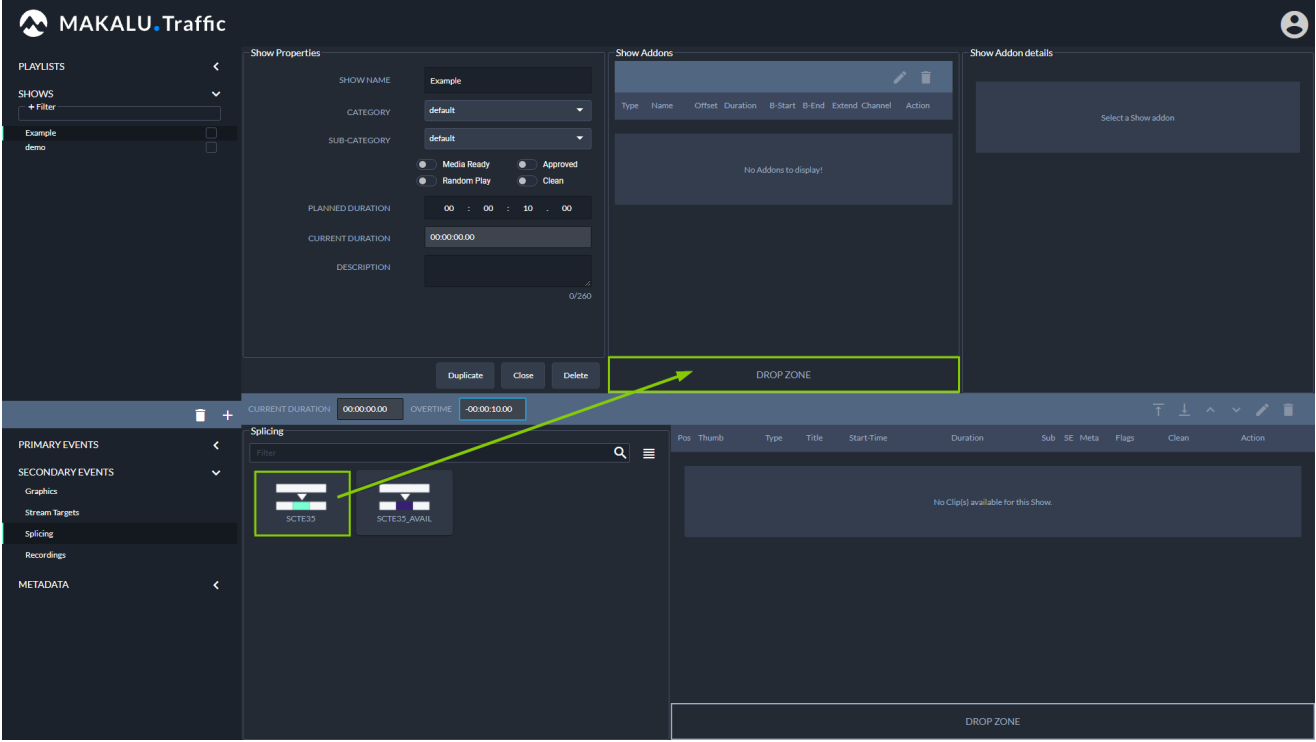

Figure: Makalu Traffic - Add splicing event to show

The splicing event is added to the show addons list.

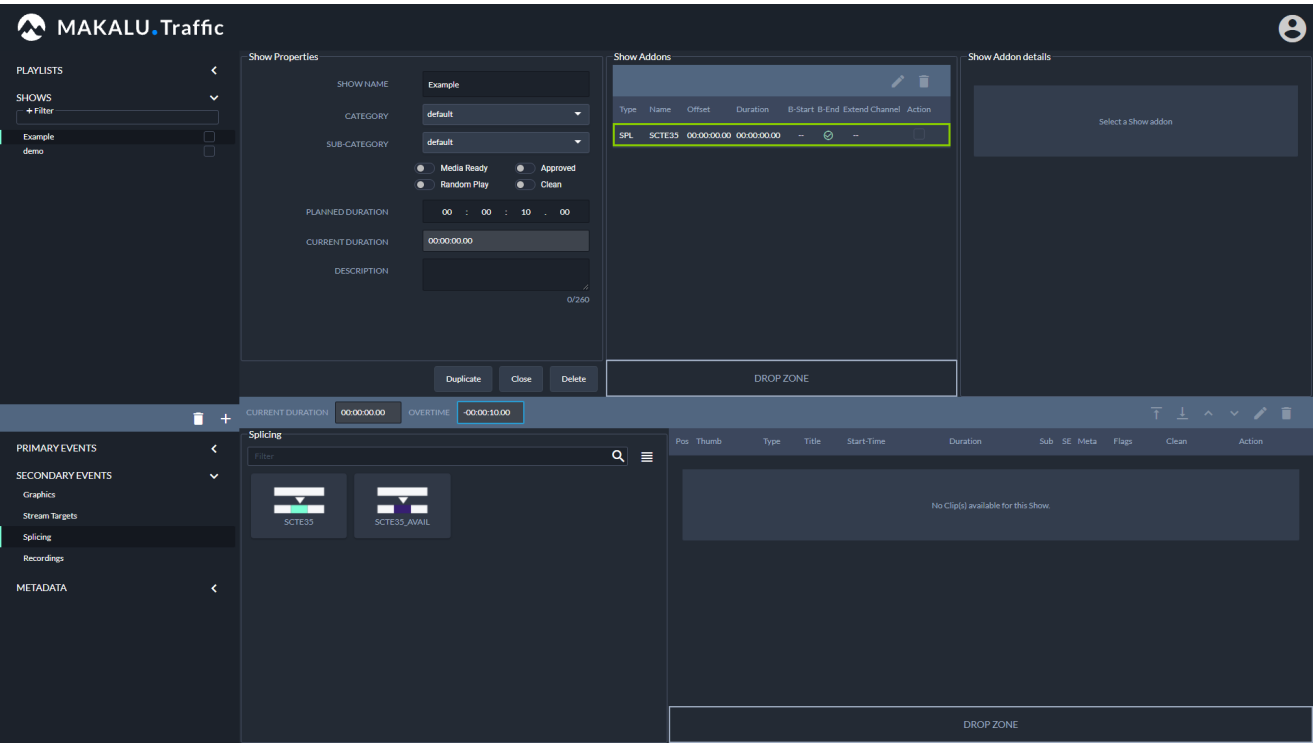

Figure: Makalu Traffic - Splicing event added to show

6. Edit the [splicing event properties](#page-55-0), by selecting the event in the Show Addons list and click the Edit Addon icon.

The splicing event details are displayed to the right, where you can edit the available properties.

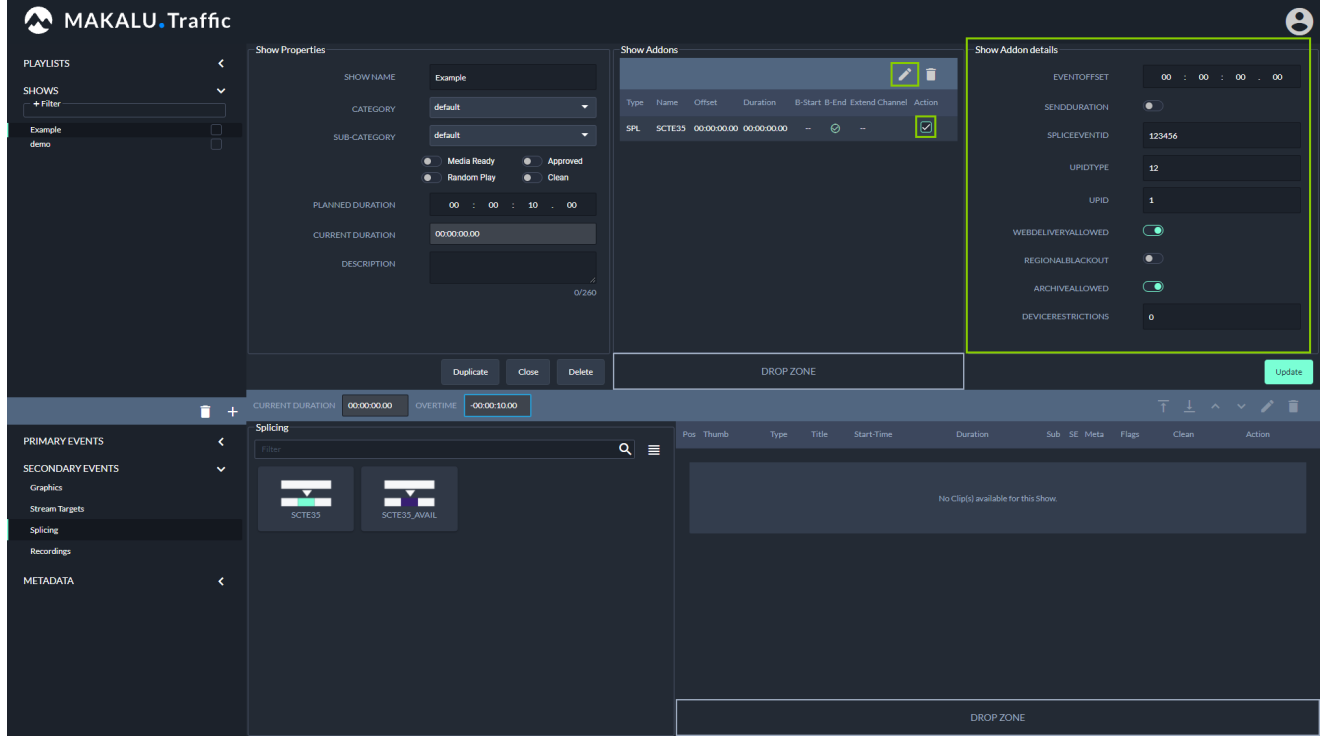

Figure: Makalu Traffic - Edit splicing event details

7. To save your changes, click Update in the Show Properties area.

The show is saved.

8. To close the tab with the show details, click **Close** below the show properties.

The tab is closed.

# 11.3 Adding a splicing event via Makalu Automation

To add a splicing event to a single clip, proceed as follows:

- 1. [Open Makalu Automation](#page-60-0).
- (Optional) If you want to add a new playlist to the rundown, see section [Adding a playlist to a rundown.](#page-90-0) 2.
- 3. In the rundown expand a playlist by clicking the **plus** icon on the left side.

The playlist is expanded.

4. Expand a show in the playlist by clicking the **plus** icon on the left side.

The show is expanded.

5. Select the clip to which you want to add the splicing event by activating the corresponding checkbox on the left side.

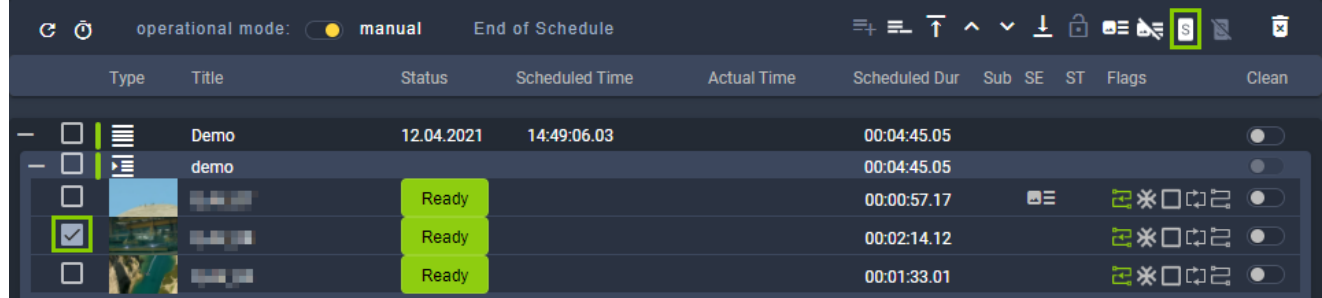

Figure: Makalu Automation - Select clip

Click the Add splicing event for selected clip  $\boxed{\mathbb{S}}$  icon in the rundown toolbar. 6.

The splicing event details are displayed.

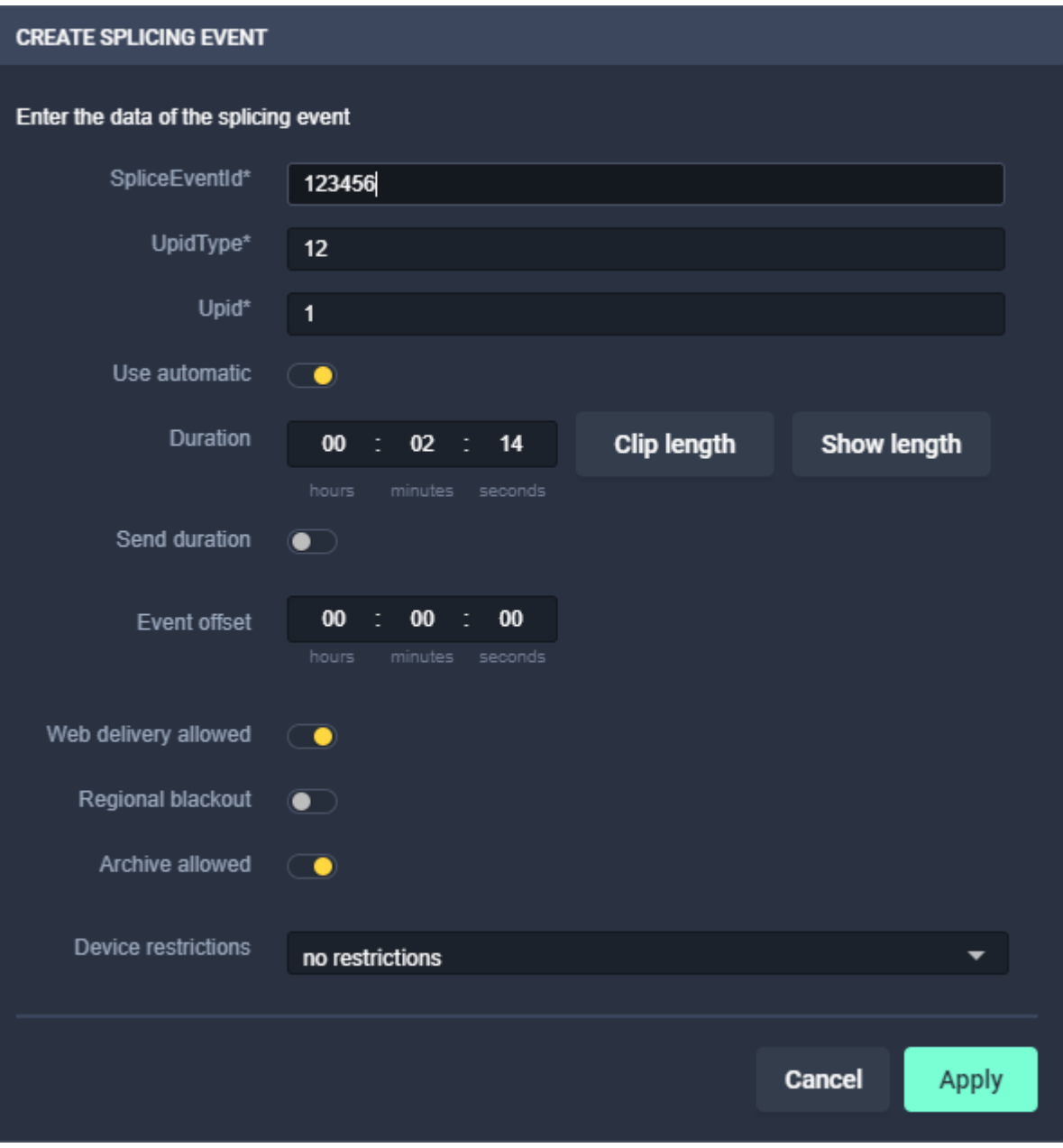

Figure: Makalu Automation - Splicing event details

- 7. Edit the [splicing event details.](#page-55-0)
- 8. To confirm your changes, click Apply.

The splicing event is added to the clip and the splicing event icon is displayed to the right of the clip status.

| G. | Ō |      | operational mode: (<br>$\bullet$ | manual        | <b>End of Schedule</b> |                    |               |           | 再三不入》上百里最日图 | 同         |
|----|---|------|----------------------------------|---------------|------------------------|--------------------|---------------|-----------|-------------|-----------|
|    |   | Type | Title                            | <b>Status</b> | <b>Scheduled Time</b>  | <b>Actual Time</b> | Scheduled Dur | Sub SE ST | Flags       | Clean     |
|    |   |      |                                  |               |                        |                    |               |           |             |           |
|    |   | ١≣   | Demo                             | 12.04.2021    | 14:49:06.03            |                    | 00:04:45.05   |           |             | $\bullet$ |
|    |   | 福    | demo                             |               |                        |                    | 00:04:45.05   |           |             | $\bullet$ |
|    |   |      | <b>CONTRACTOR</b>                | Ready         |                        |                    | 00:00:57.17   | ΘΞ        | 2※口口2 ●     |           |
|    |   |      | <b>Service</b>                   | Ready         | <b>I</b> SI            |                    | 00:02:14.12   | ι⊿≣       | 2*□□□□●     |           |
|    |   |      | --                               | Ready         |                        |                    | 00:01:33.01   |           | 记※□□吕 ●     |           |

Figure: Makalu Automation - Splicing event added to clip in rundown

# 11.4 Visual representation of splicing events in a rundown

Splicing events with automatic stop trigger added to a single clip are highlighted with a dark grey splicing icon.

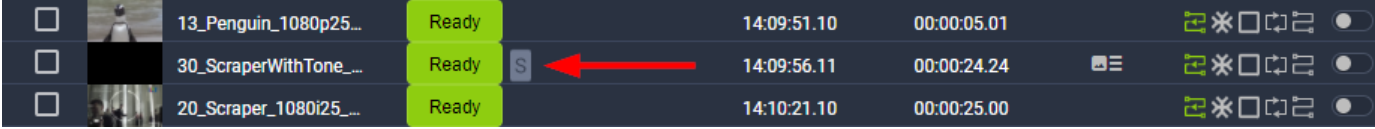

Figure: Makalu Automation - Splicing event added to a single clip, automatic stop trigger

Splicing events with manual stop trigger added to a single clip are highlighted with a white splicing icon.

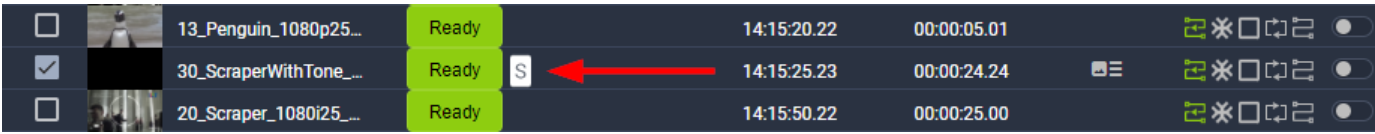

Figure: Makalu Automation - Splicing event added to a single clip, manual stop trigger

Splicing events with automatic stop trigger added to a show are highlighted with dark grey (first clip) and light grey (subsequent clips) splicing icons.

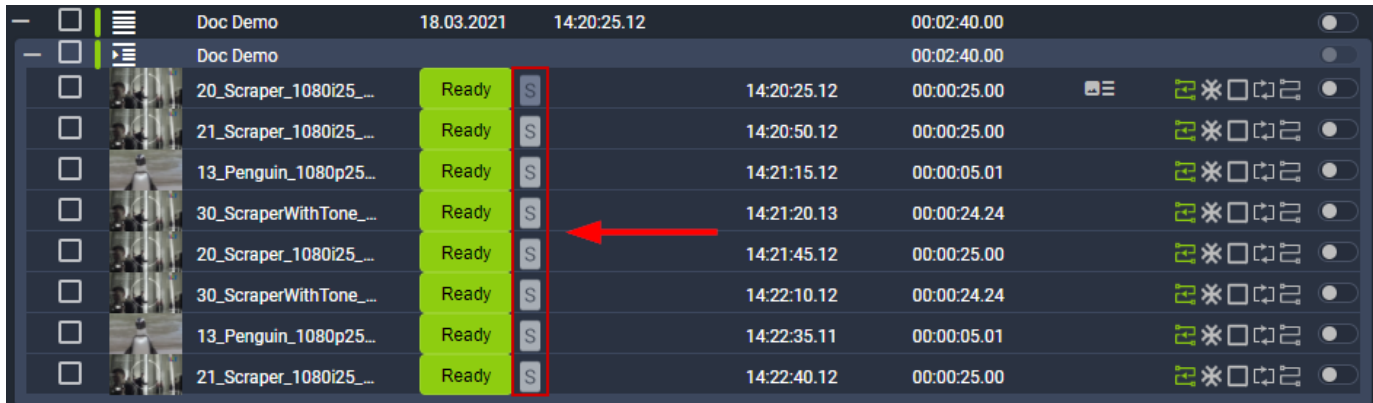

Figure: Makalu Automation - Splicing event added to a show, automatic stop trigger

Splicing events that are currently active (on air) are highlighted with a red splicing icon.

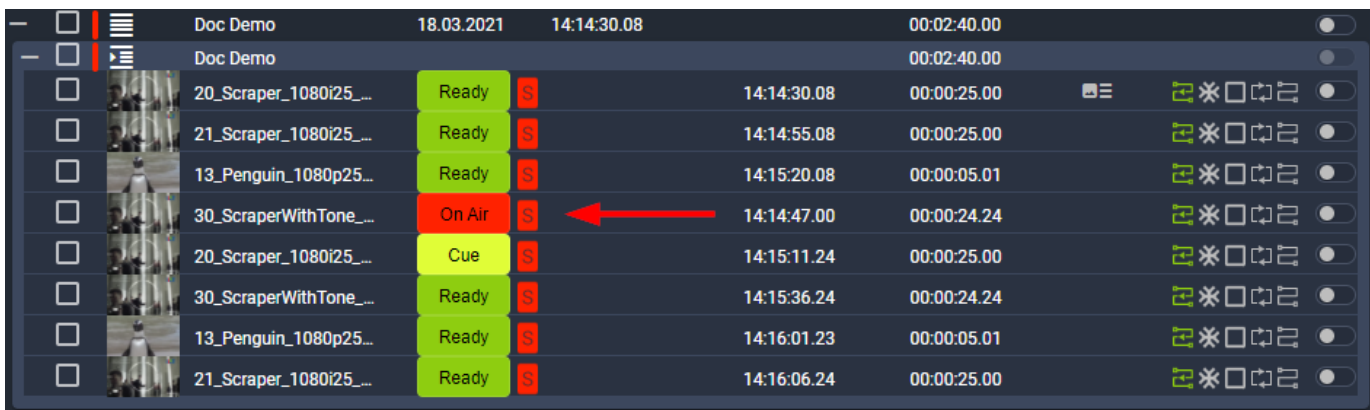

Figure: Makalu Automation - Splicing event added to a show, on air

# 11.5 Removing a splicing event from the rundown

To remove a splicing event from a single clip or a show in the rundown, proceed as follows:

1. In the rundown expand the corresponding playlist.

The playlist is expanded.

2. Expand the corresponding show.

The show is expanded.

- 3. Depending on whether you want to remove a splicing event from a single clip or a show:
	- a. To remove a splicing event from a single clip, select the clip with the splicing event to be removed, by activating the checkbox on the left side.
	- b. To remove a splicing event from a show, select the first clip of the show with the splicing event to be removed, by activating the checkbox on the left side.
- Click the Delete splicing event for selected clip in the rundown toolbar. 4.

The splicing event is removed.

# 12. Supported formats and codecs

# 12.1 Input

# 12.1.1 Files

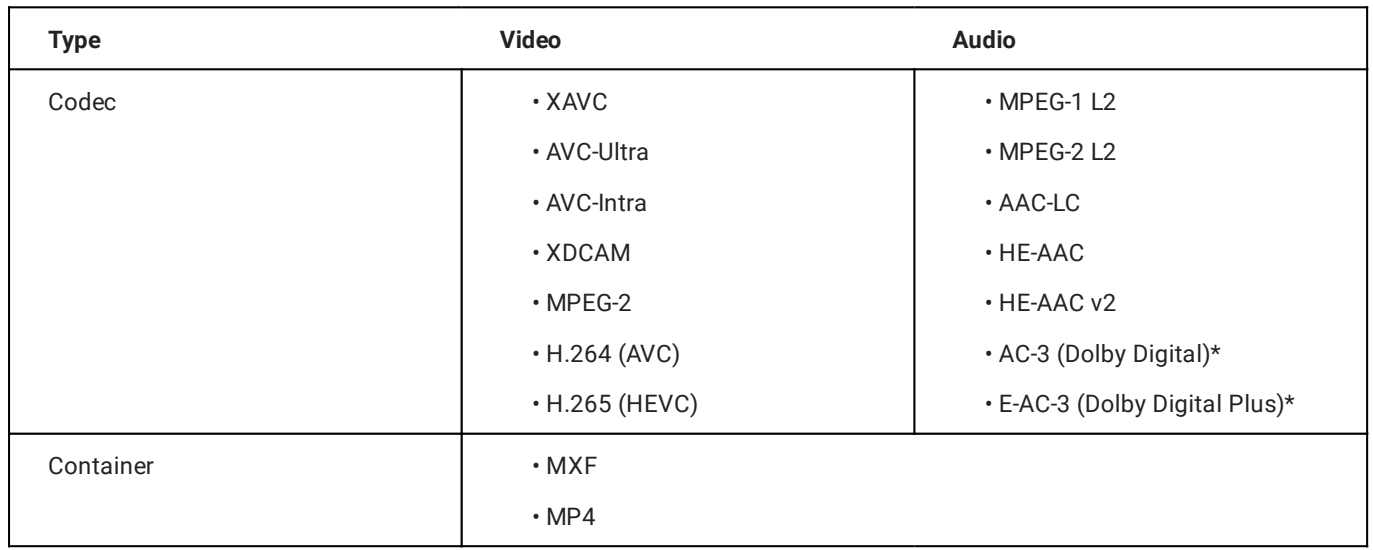

# 12.1.2 Streams

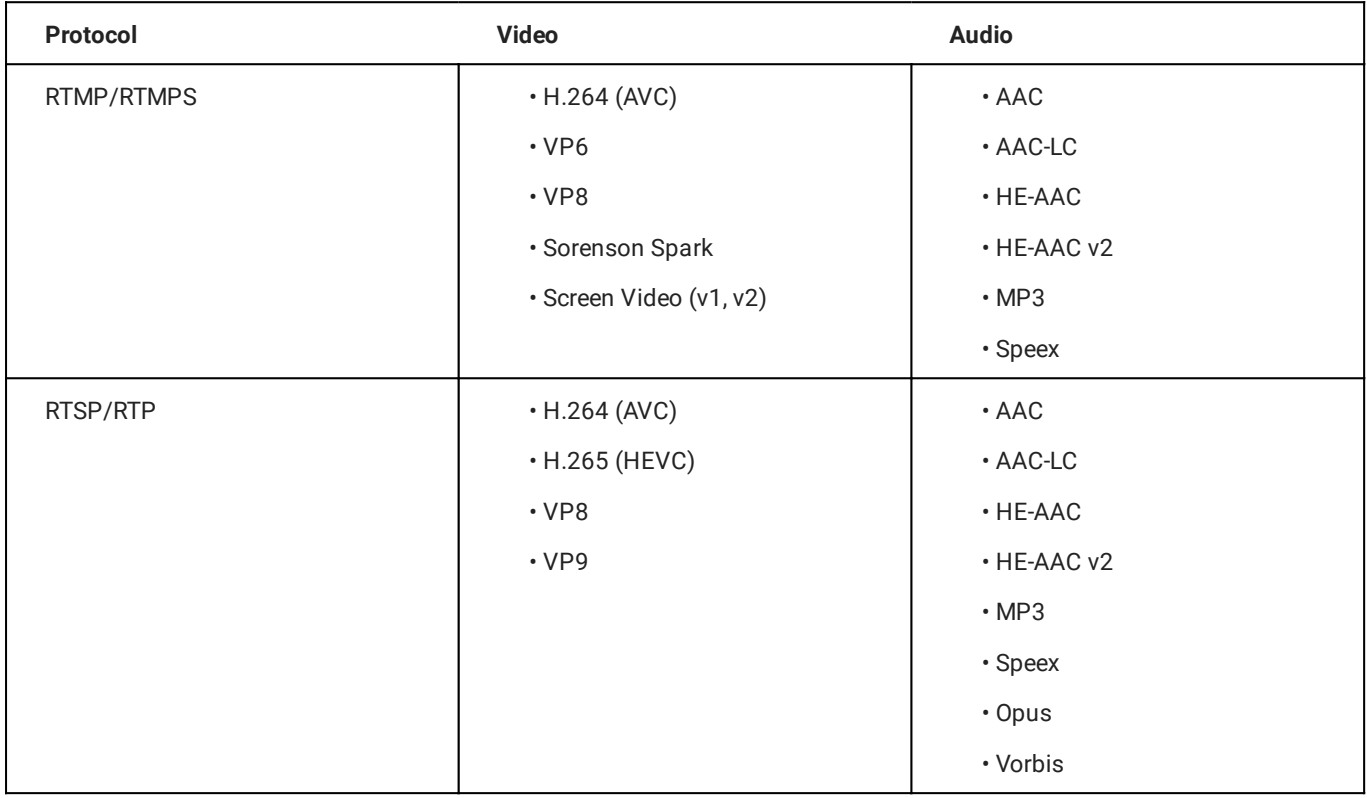

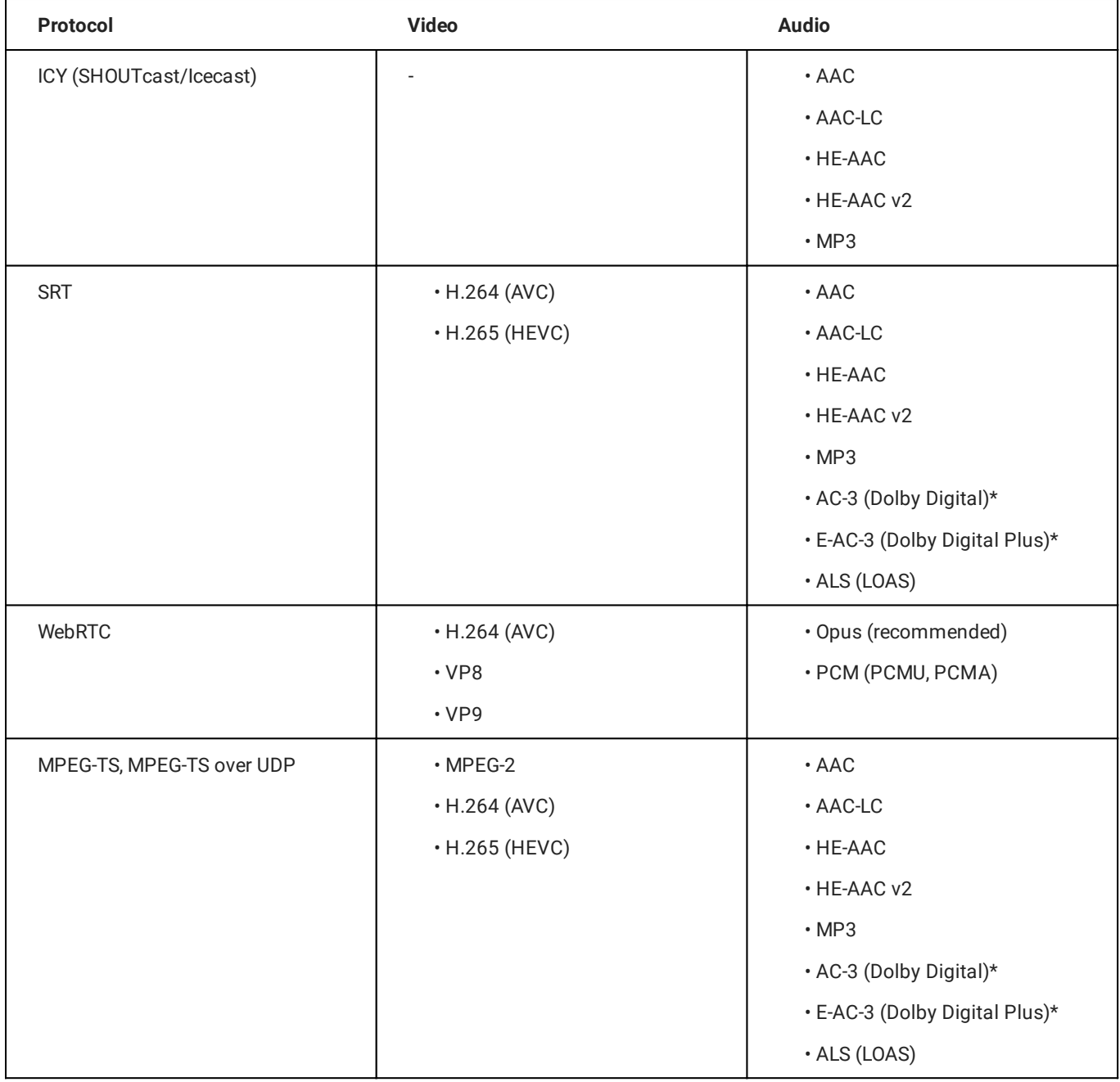

# 12.1.3 Subtitles

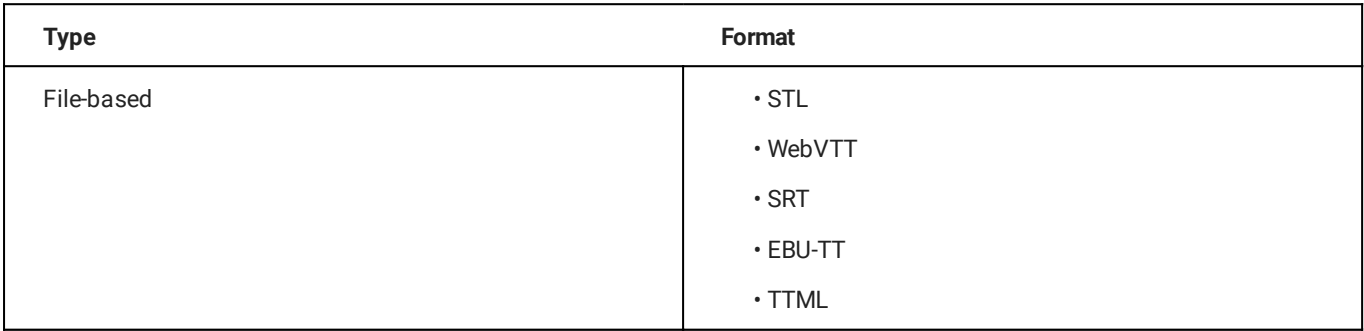

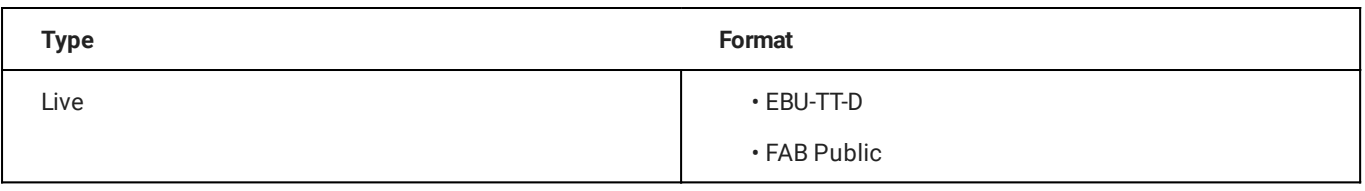

# 12.2 Output

# 12.2.1 Streams

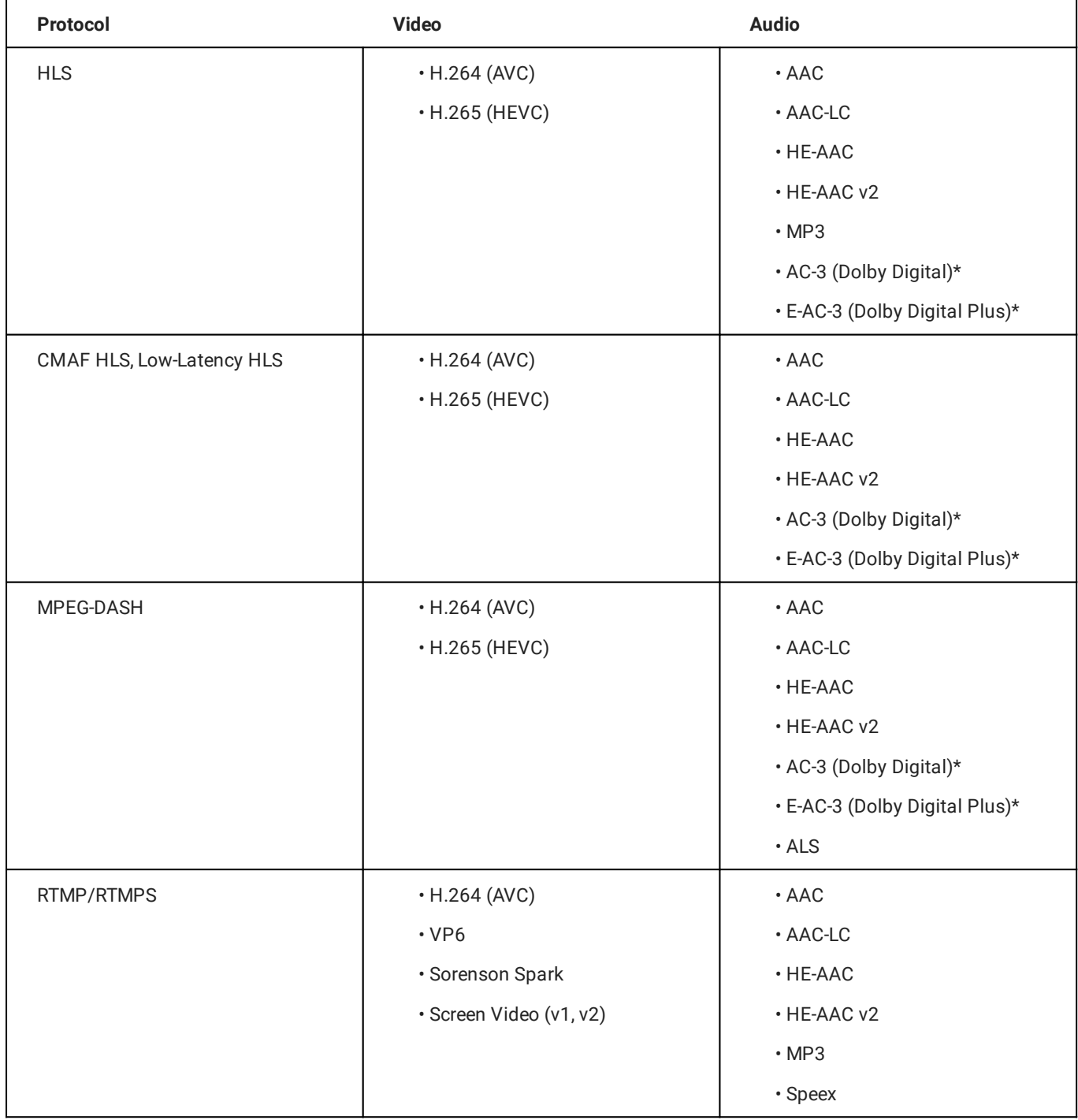

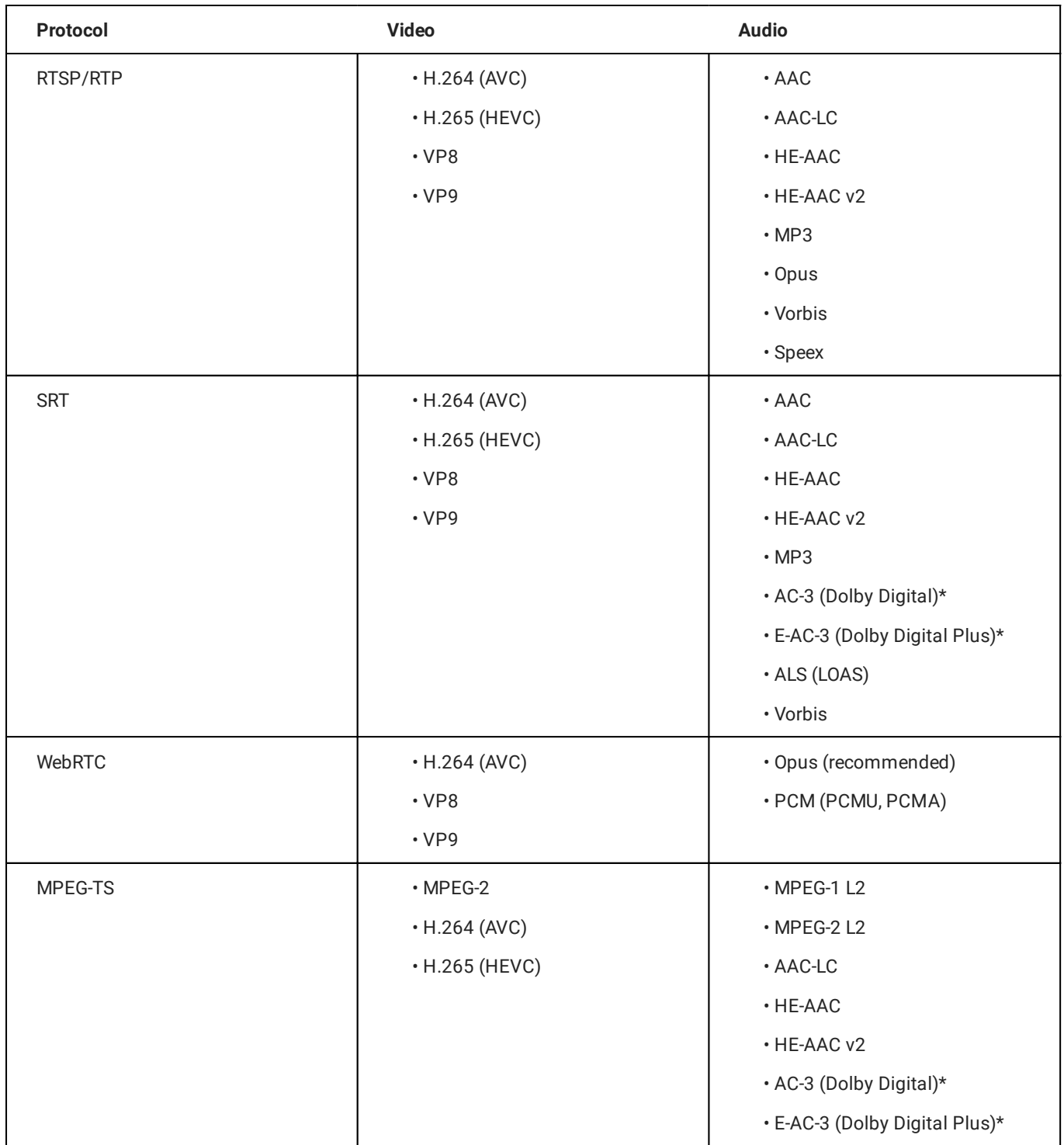

# 12.2.2 CDN service providers

- Akamai •
- Fastly •
- Microsoft Azure •
- Amazon CloudFront •
- KeyCDN

# 12.2.3 Video and social media platforms

- YouTube •
- Facebook •
- Twitch •
- LinkedIn •

### **O** Notice

All Dolby audio formats (marked with a "\*") require the optional Makalu Dolby addon.

### **O** Notice

All trademarks mentioned in this document are the property of their respective owners.